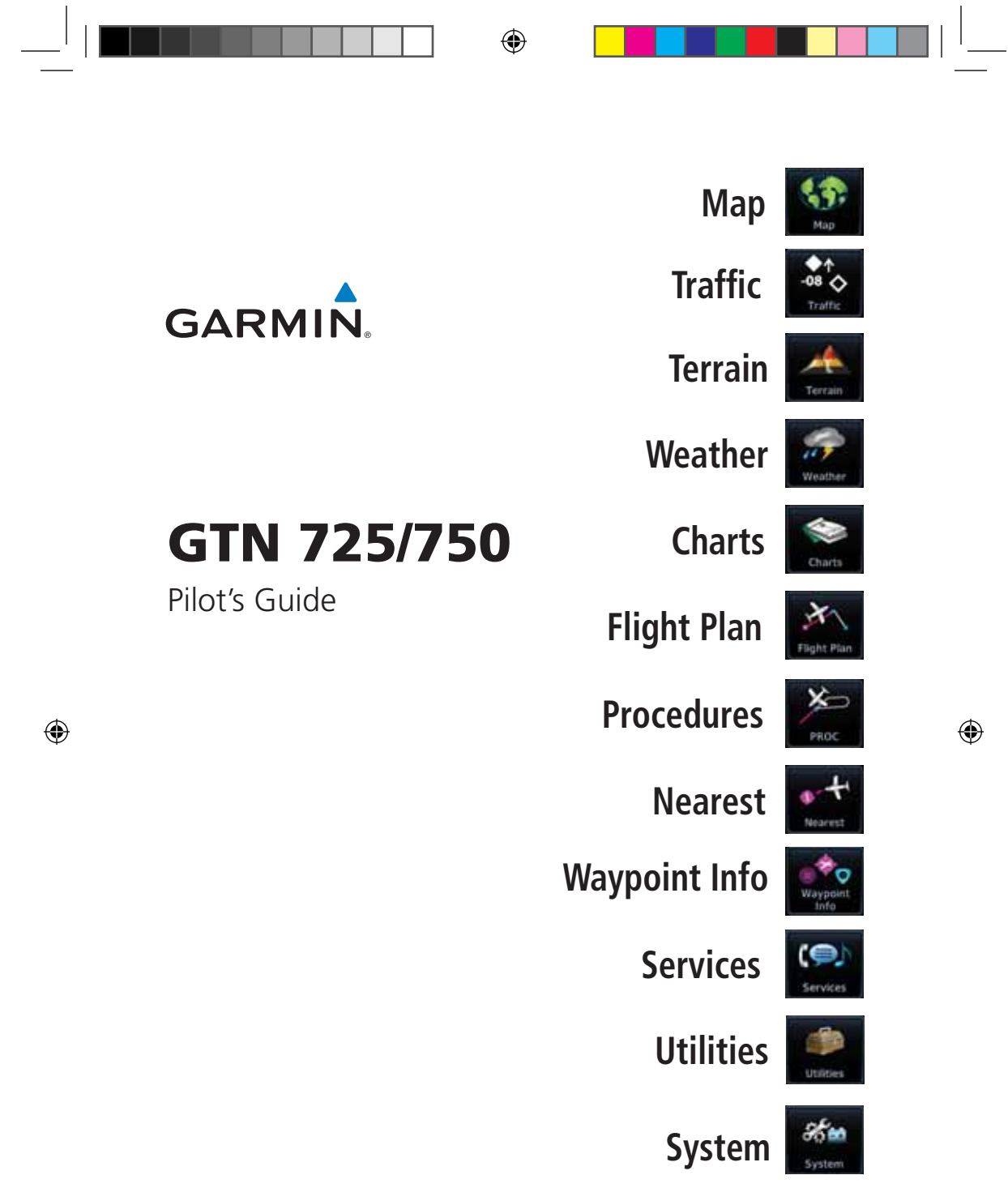

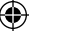

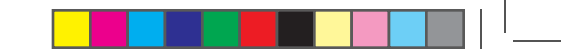

© 2015 Garmin Ltd. or its subsidiaries. All rights reserved.

This manual reflects the operation of System Software version 6.00, or later. Some differences in operation may be observed when comparing the information in this manual to later software versions.

Garmin International, Inc., 1200 East 151st Street, Olathe, KS 66062, U.S.A. Tel: 913/397.8200 Fax: 913/397.8282

Garmin AT, Inc., 2345 Turner Road SE, Salem, OR 97302, U.S.A. Tel: 503/391.3411 Fax 503/364.2138

Garmin (Europe) Ltd., Liberty House, Bulls Copse Road, Hounsdown Business Park, Southampton, SO40 9LR, U.K. Tel. +44 (0) 87 0850 1243 Fax +44 (0) 23 8052 4004

Garmin Singapore Pte. Ltd., 46 East Coast Road, #05-06 Eastgate, Singapore 428766 Tel : (65) 63480378 Fax : ( 65 ) 63480278

At Garmin, we value your opinion. For comments about this guide, please e-mail: Techpubs.Salem@Garmin.com

www.garmin.com

⊕

Except as expressly provided herein, no part of this manual may be reproduced, copied, transmitted, disseminated, downloaded or stored in any storage medium, for any purpose without the express written permission of Garmin. Garmin hereby grants permission to download a single copy of this manual and of any revision to this manual onto a hard drive or other electronic storage medium to be viewed for personal use, provided that such electronic or printed copy of this manual or revision must contain the complete text of this copyright notice and provided further that any unauthorized commercial distribution of this manual or any revision hereto is strictly prohibited.

This part shall comply with Garmin Banned and Restricted Substances document, 001-00211-00.

Garmin®, FliteCharts®, and SafeTaxi® are registered trademarks of Garmin Ltd. or its subsidiaries. Garmin SVT™ and Smart Airspace™ are trademarks of Garmin Ltd. or its subsidiaries. These trademarks may not be used without the express permission of Garmin.

NavData® is a registered trademark of Jeppesen, Inc.; StormScope® and SkyWatch® are registered trademarks of L-3 Communications; Sirius and XM are trademarks of SiriusXM Radio Inc.; Iridium® is a registered trademark of Iridium Communications Inc.; United States radar data provided by NOAA; European radar data collected and provided by Meteo France. SD and SDHC Logos are trademarks of SD-3C, LLC; the *Bluetooth®* word mark and logos are registered trademarks owned by Bluetooth SIG, Inc. and any use of such marks by Garmin is under license.

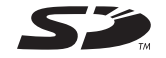

August 2015 Printed in the U.S.A.

⊕

◈

# **GARMIN LIMITED WARRANTY**

All Garmin avionics products are warranted to be free from defects in materials or workmanship for: two years from the date of purchase for new Remote-Mount and Panel-Mount products; one year from the date of purchase for new portable products and any purchased newly-overhauled products; six months for newly-overhauled products exchanged through a Garmin Authorized Service Center; and 90 days for factory repaired or newly-overhauled products exchanged at Garmin in lieu of repair. Within the applicable period, Garmin will, at its sole option, repair or replace any components that fail in normal use. Such repairs or replacement will be made at no charge to the customer for parts or labor, provided that the customer shall be responsible for any transportation cost. This warranty does not apply to: (i) cosmetic damage, such as scratches, nicks and dents; (ii) consumable parts, such as batteries, unless product damage has occurred due to a defect in materials or workmanship; (iii) damage caused by accident, abuse, misuse, water, flood, fire, or other acts of nature or external causes; (iv) damage caused by service performed by anyone who is not an authorized service provider of Garmin; or (v) damage to a product that has been modified or altered without the written permission of Garmin. In addition, Garmin reserves the right to refuse warranty claims against products or services that are obtained and/or used in contravention of the laws of any country.

THE WARRANTIES AND REMEDIES CONTAINED HEREIN ARE EXCLUSIVE AND IN LIEU OF ALL OTHER WARRANTIES, WHETHER EXPRESS, IMPLIED OR STATUTORY, INCLUDING ANY LIABILITY ARISING UNDER ANY WARRANTY OF MERCHANTABILITY OR FITNESS FOR A PARTICULAR PURPOSE, STATUTORY OR OTHERWISE. THIS WARRANTY GIVES YOU SPECIFIC LEGAL RIGHTS, WHICH MAY VARY FROM STATE TO STATE.

IN NO EVENT SHALL GARMIN BE LIABLE FOR ANY INCIDENTAL, SPECIAL, INDIRECT OR CONSEQUENTIAL DAMAGES, WHETHER RESULTING FROM THE USE, MISUSE OR INABILITY TO USE THE PRODUCT OR FROM DEFECTS IN THE PRODUCT. SOME STATES DO NOT ALLOW THE EXCLUSION OF INCIDENTAL OR CONSEQUENTIAL DAMAGES, SO THE ABOVE LIMITATIONS MAY NOT APPLY TO YOU.

Weather Nearest Garmin retains the exclusive right to repair or replace (with a new or newly-overhauled replacement product) the product or software or offer a full refund of the purchase price at its sole discretion. SUCH REMEDY SHALL BE YOUR SOLE AND EXCLUSIVE REMEDY FOR ANY BREACH OF WARRANTY.

**Online Auction Purchases**: Products purchased through online auctions are not eligible for warranty coverage. Online auction confirmations are not accepted for warranty verification. To obtain warranty service, an original or copy of the sales receipt from the original retailer is required. Garmin will not replace missing components from any package purchased through an online auction.

System Messages Symbols **International Purchases**: A separate warranty may be provided by international distributors for devices purchased outside the United States depending on the country. If applicable, this warranty is provided by the local in-country distributor and this distributor provides local service for your device. Distributor warranties are only valid in the area of intended distribution. Devices purchased in the United States or Canada must be returned to the Garmin service center in the United Kingdom, the United States, Canada, or Taiwan for service.

Appendix To obtain warranty service, contact your local Garmin Authorized Service Center. For assistance in locating a Service Center near you, visit the Garmin web site at http://www.garmin.com or contact Garmin Customer Service at 866-739-5687.

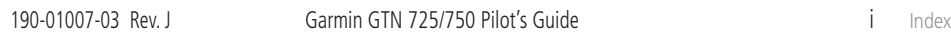

 $\bigoplus$ 

Foreword

Getting **Started** Audio & Xpdr Ctrl

Com/Nav

FPL

Direct-To

Proc

Charts

Wpt Info

Man

⊕

Traffic

Terrain

Services/ Music

Utilities

**GARMIN WARNING:** Navigation and terrain separation must NOT be predicated **Foreword** upon the use of the terrain function. The GTN 725/750 Terrain Proximity feature is NOT intended to be used as a primary reference for terrain Getting **Started** avoidance and does not relieve the pilot from the responsibility of being aware of surroundings during flight. The Terrain Proximity feature is only Audio & Xpdr Ctrl to be used as an aid for terrain avoidance and is not certified for use in applications requiring a certified terrain awareness system. Terrain data Com/Nav is obtained from third party sources. Garmin is not able to independently verify the accuracy of the terrain data. FPL **WARNING:** The displayed minimum safe altitudes (MSAs) are only advisory Direct-To in nature and should not be relied upon as the sole source of obstacle and terrain avoidance information. Always refer to current aeronautical charts Proc for appropriate minimum clearance altitudes. Charts **WARNING:** The Garmin GTN 725/750 has a very high degree of functional integrity. However, the pilot must recognize that providing monitoring Wpt Info and/or self-test capability for all conceivable system failures is not practical. Although unlikely, it may be possible for erroneous operation Map to occur without a fault indication shown by the GTN 725/750. It is thus the responsibility of the pilot to detect such an occurrence by means of cross-checking with all redundant or correlated information available in Traffic the cockpit. Terrain **WARNING:** The altitude calculated by GPS receivers is geometric height above Mean Sea Level and could vary significantly from the altitude Weather displayed by pressure altimeters, such as the output from the GDC 74A/B Air Data Computer, or other altimeters in aircraft. GPS altitude should never Nearest be used for vertical navigation. Always use pressure altitude displayed by pressure altimeters in the aircraft. Services/ Music **WARNING:** Do not use outdated database information. Databases used **Utilities** in the GTN 725/750 system must be updated regularly in order to ensure that the information remains current. Pilots using an outdated database System do so entirely at their own risk. Messages **WARNING:** Do not use basemap (land and water data) information for primary navigation. Basemap data is intended only to supplement other Symbols approved navigation data sources and should be considered as an aid to enhance situational awareness. **Appendix** Index ii Garmin GTN 725/750 Pilot's Guide 190-01007-03 Rev. J

◈

⊕

⊕

<sup>190-01007-03-</sup>Final.indb 2 7/9/2015 2:06:44 PM

#### ◈

# **GARMIN**

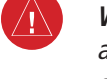

**WARNING:** Traffic information shown on the GTN 725/750 is provided as an aid in visually acquiring traffic. Pilots must maneuver the aircraft based only upon ATC guidance or positive visual acquisition of conflicting traffic.

**WARNING:** Do not use data link weather information for maneuvering in, near, or around areas of hazardous weather. Information contained within data link weather products may not accurately depict current weather conditions.

**WARNING:** Do not use the indicated data link weather product age to determine the age of the weather information shown by the data link weather product. Due to time delays inherent in gathering and processing weather data for data link transmission, the weather information shown by the data link weather product may be significantly older than the indicated weather product age.

**WARNING:** For safety reasons, GTN 725/750 operational procedures must be learned on the ground.

**WARNING:** To reduce the risk of unsafe operation, carefully review and understand all aspects of the GTN 725/750 Pilot's Guide. Thoroughly practice basic operation prior to actual use. During flight operations, carefully compare indications from the GTN 725/750 to all available navigation sources, including the information from other NAVAIDs, visual sightings, charts, etc. For safety purposes, always resolve any discrepancies before continuing navigation.

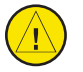

⊕

Services/ **CAUTION**: The United States government operates the Global Positioning System and is solely responsible for its accuracy and maintenance. The GPS system is subject to changes which could affect the accuracy and performance of all GPS equipment. Portions of the Garmin GTN 725/750 utilize GPS as a precision electronic NAVigation AID (NAVAID). Therefore, as with all NAVAIDs, information presented by the GTN 725/750 can be misused or misinterpreted and, therefore, become unsafe.

Utilities

Foreword

Getting **Started** Audio & Xpdr Ctrl

Com/Nav

FPL

Direct-To

Proc

Charts

Wpt Info

Map

⊕

Traffic

Terrain

Weather

Nearest

Music

Messages

System

Appendix

Symbols

190-01007-03 Rev. J Garmin GTN 725/750 Pilot's Guide iii Index

190-01007-03-Final.indb 3 7/9/2015 2:06:44 PM

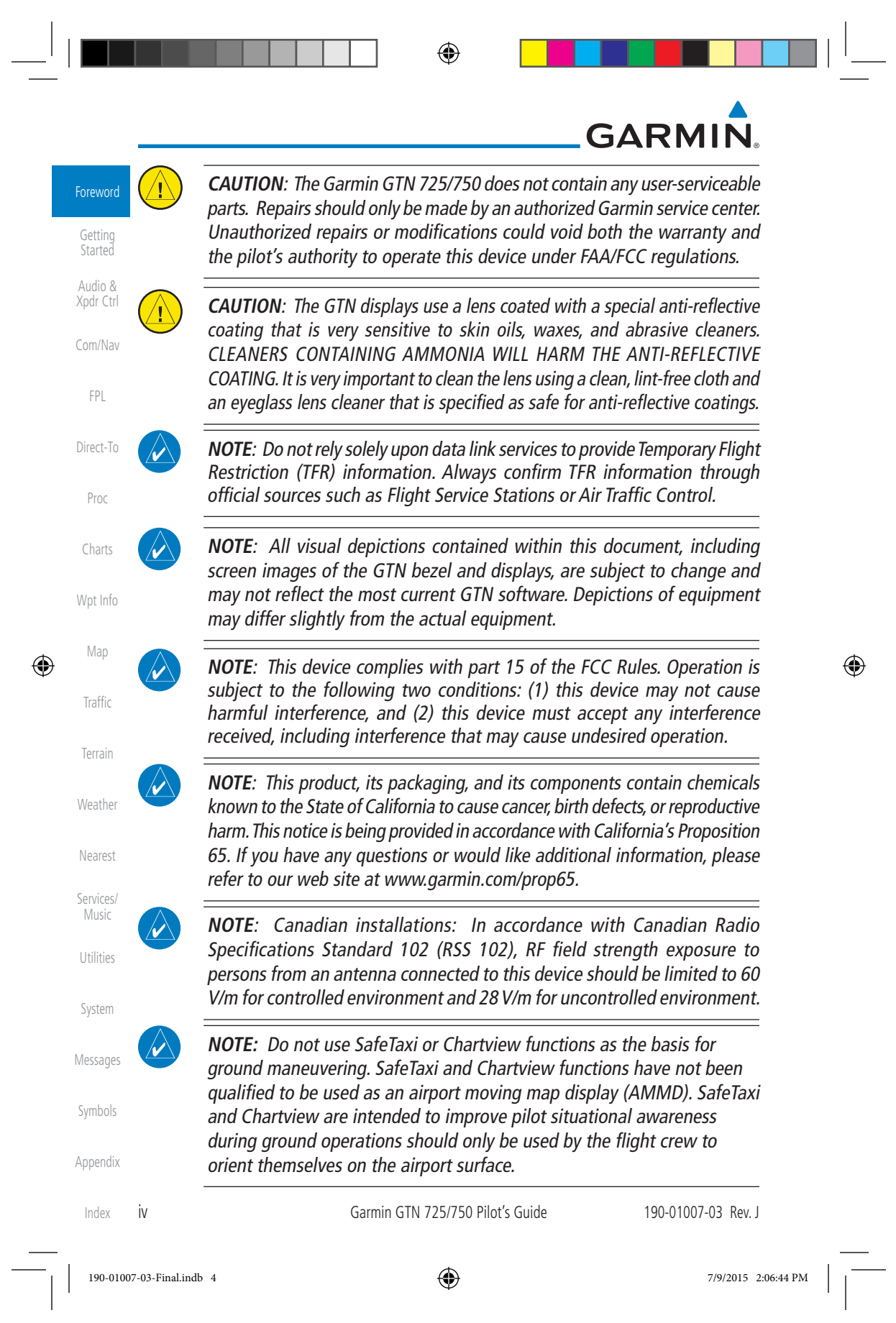

⊕

# **GARMIN**

 **NOTE:** The FAA has asked Garmin to remind pilots who fly with Garmin database-dependent avionics of the following:

- It is the pilot's responsibility to remain familiar with all FAA regulatory and advisory guidance and information related to the use of databases in the National Airspace System.
- Com/Nav Direct-To • Garmin equipment will only recognize and use databases that are obtained from Garmin or Jeppesen. Databases obtained from Garmin or Jeppesen are assured compliance with all data quality requirements (DQRs) by virtue of a Type 2 Letter of Authorization (LOA) from the FAA. A copy of the Type 2 LOA is available for each database and can be viewed at http://fly.garmin.com by selecting "Type 2 LOA Status."
- Wpt Info • Use of a current Garmin or Jeppesen database in your Garmin equipment is required for compliance with established FAA regulatory guidance, but does not constitute authorization to fly any and all terminal procedures that may be presented by the system. It is the pilot's responsibility to operate in accordance with established AFM(S) and regulatory guidance or limitations as applicable to the pilot, the aircraft, and installed equipment.
	- **NOTE**: The pilot/operator must review and be familiar with Garmin's database exclusion list as discussed in SAIB CE-14-04 to determine what data may be incomplete. The database exclusion list can be viewed at www.flygarmin.com by selecting "Database Exclusions List."
- **NOTE**: The pilot/operator must have access to Garmin and Jeppesen database alerts and consider their impact on the intended aircraft operation. The database alerts can be viewed at www.flygarmin.com by selecting "Aviation Database Alerts."

 **NOTE**: If the pilot/operator wants or needs to adjust the database, contact Garmin Product Support.

**NOTE:** Garmin requests the flight crew report any observed discrepancies related to database information. These discrepancies could come in the form of an incorrect procedure; incorrectly identified terrain, obstacles and fixes; or any other displayed item used for navigation or communication in the air or on the ground. Go to FlyGarmin.com and select "Aviation Data Error Report."

Appendix

Index

Foreword

Getting **Started** Audio & Xpdr Ctrl

FPL

Proc

Charts

Man

⊕

Traffic

Terrain

Weather

Nearest

Services/ Music

Utilities

System

Messages

Symbols

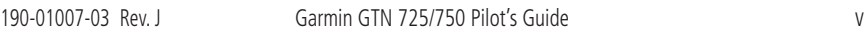

 $\bigoplus$ 

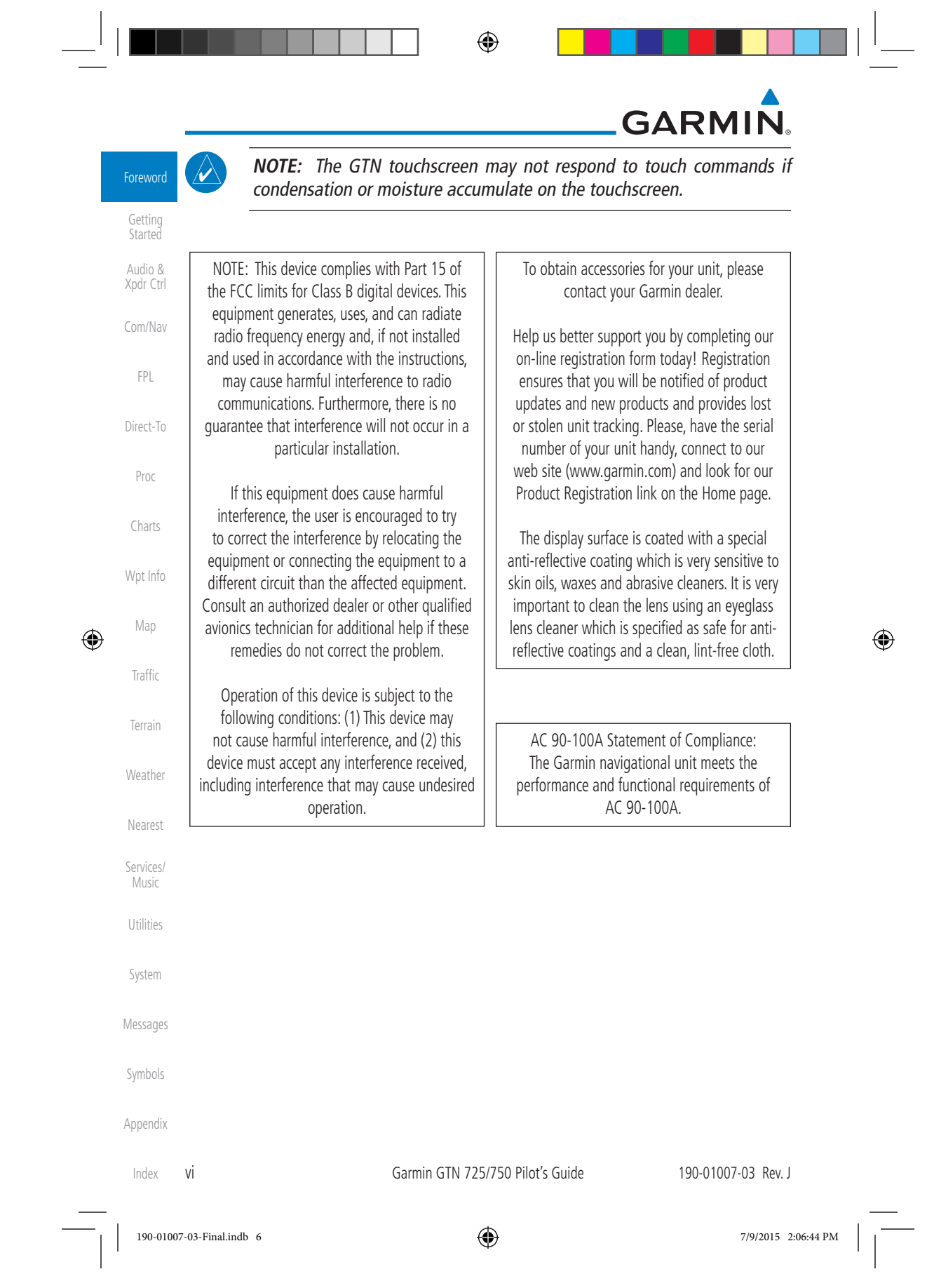

⊕

# **GARMIN. Product Registration and Support**

Help us better support you by completing your online registration today! Have the serial number of your product handy and connect to the Garmin web site (www.garmin.com). Look for the Product Registration link on the Home page. Also, be sure to record your serial number in the space provided.

If you have any questions, the Garmin Product Support department may be reached Monday through Friday, 7:00 AM to 7:00 PM Central Time.

US: 913-397-8200

US Toll Free: 1-866-739-5687

Canada Toll Free: 1-866-429-9296

**Record of Revisions** Part Number Revision Date **Description** 190-01007-03 1 A B C D E F G H J 01/24/11 02/04/11 03/16/11 11/29/12 02/28/13 03/25/13 08/26/13 08/01/14 10/17/14 7/2015 Initial Release Production Release Update information Updates for software version 3.0 Updates for software version 4.0 Updates for software version 4.10 Updates for software version 5.0 Updates for software version 5.11 Updates for software version 5.12 Updates for software version 6.00

#### 190-01007-03 Rev. J Garmin GTN 725/750 Pilot's Guide vii

190-01007-03-Final.indb 7 7/9/2015 2:06:44 PM

◈

Getting **Started** Audio &

Foreword

Com/Nav

FPL

Xpdr Ctrl

Direct-To Proc

Charts

Wpt Info

Map

⊕

Traffic

Terrain

Weather

Nearest

Services/ Music

Utilities

System

Messages

Symbols

Appendix

Index

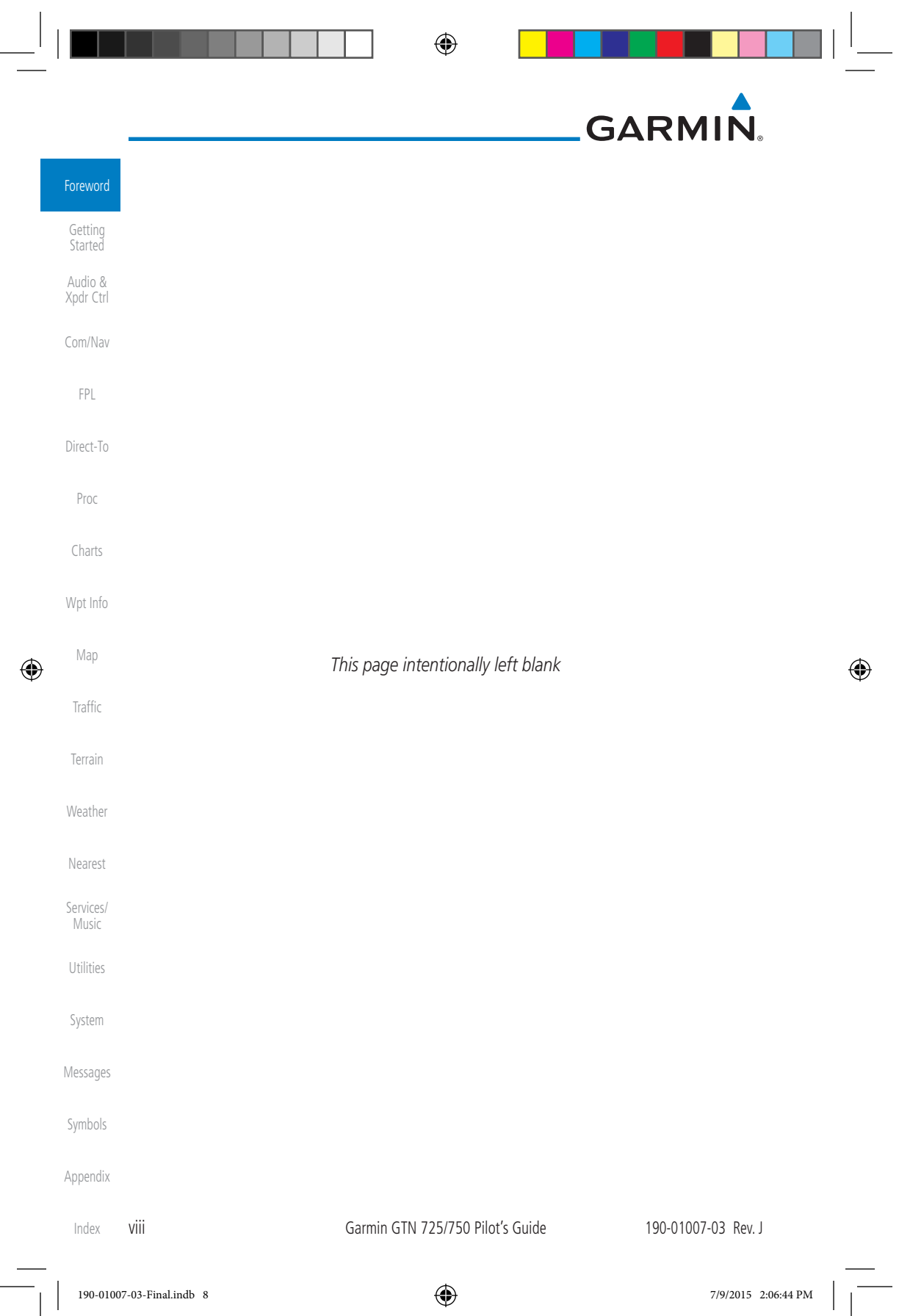

 $\overline{\phantom{a}}$ 

J

 $\begin{array}{|c|c|c|c|}\n\hline\n\text{}} & \text{\LARGE $\Phi$} & \text{\LARGE $\blacksquare$} \\\hline\n\end{array}$ 

# GARMIN. **Table of Contents**

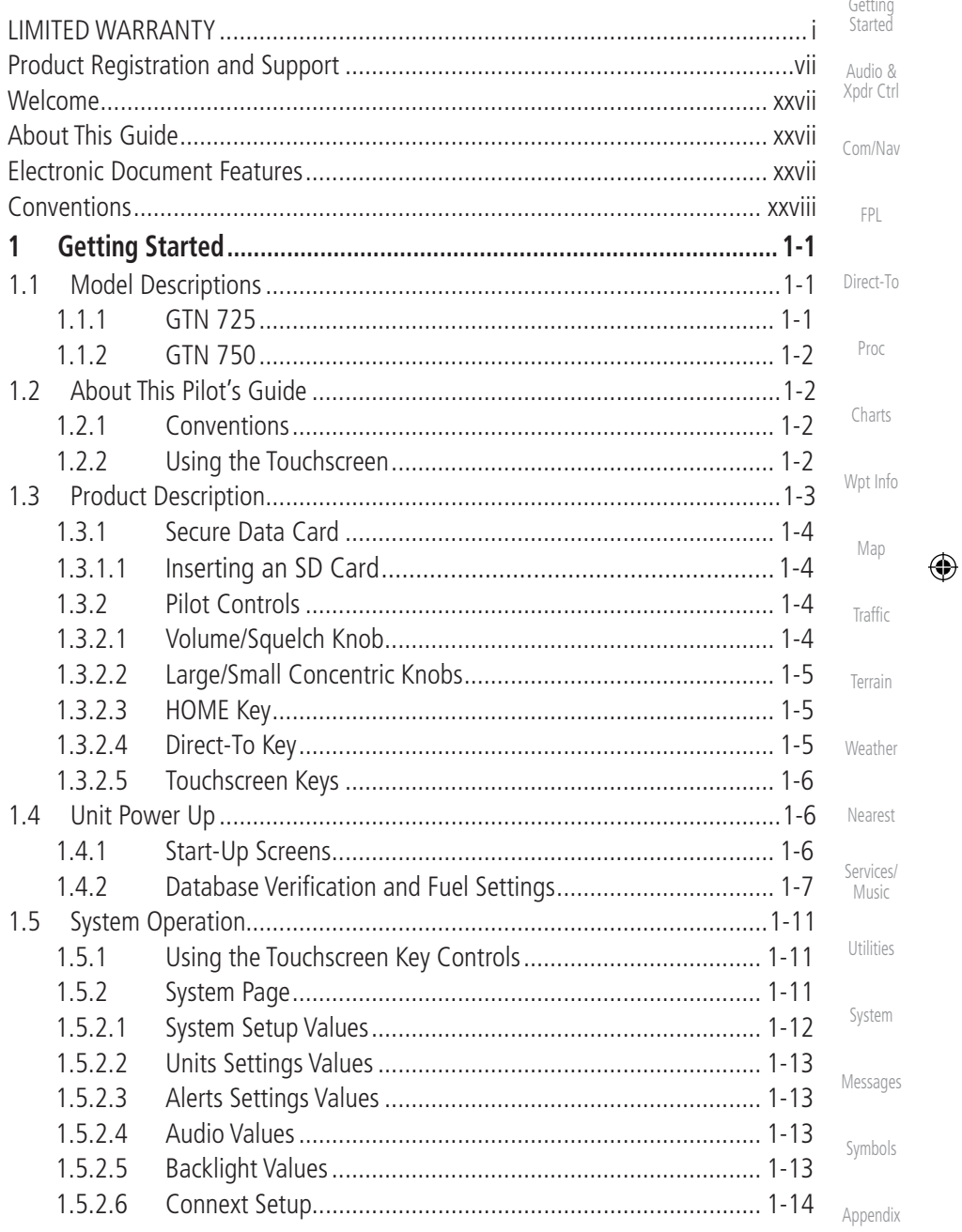

 $\bigoplus$ 

ix Index

Foreword

 $190-01007-03$ -Final.indb 9

190-01007-03 Rev. J

 $\bigoplus$ 

Garmin GTN 725/750 Pilot's Guide

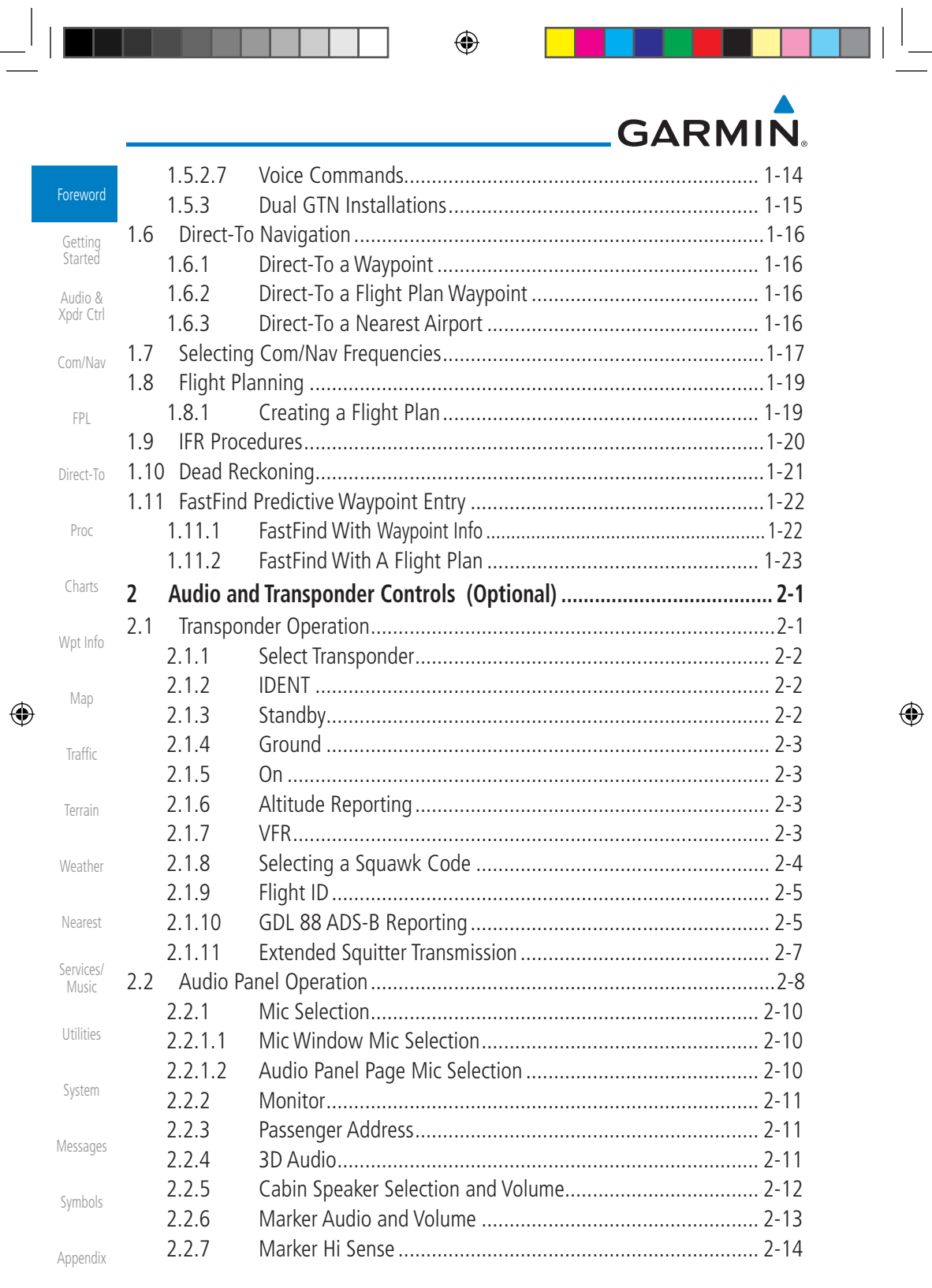

Index

Garmin GTN 725/750 Pilot's Guide 190-01007-03 Rev. J

 $190-01007-03-Final.indb 10$  7/9/2015 2:06:44 PM

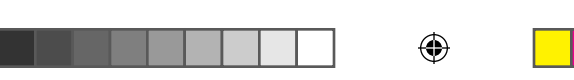

# GARMIN.

 $\Box^{\dagger}$ II

 $\bigoplus$ 

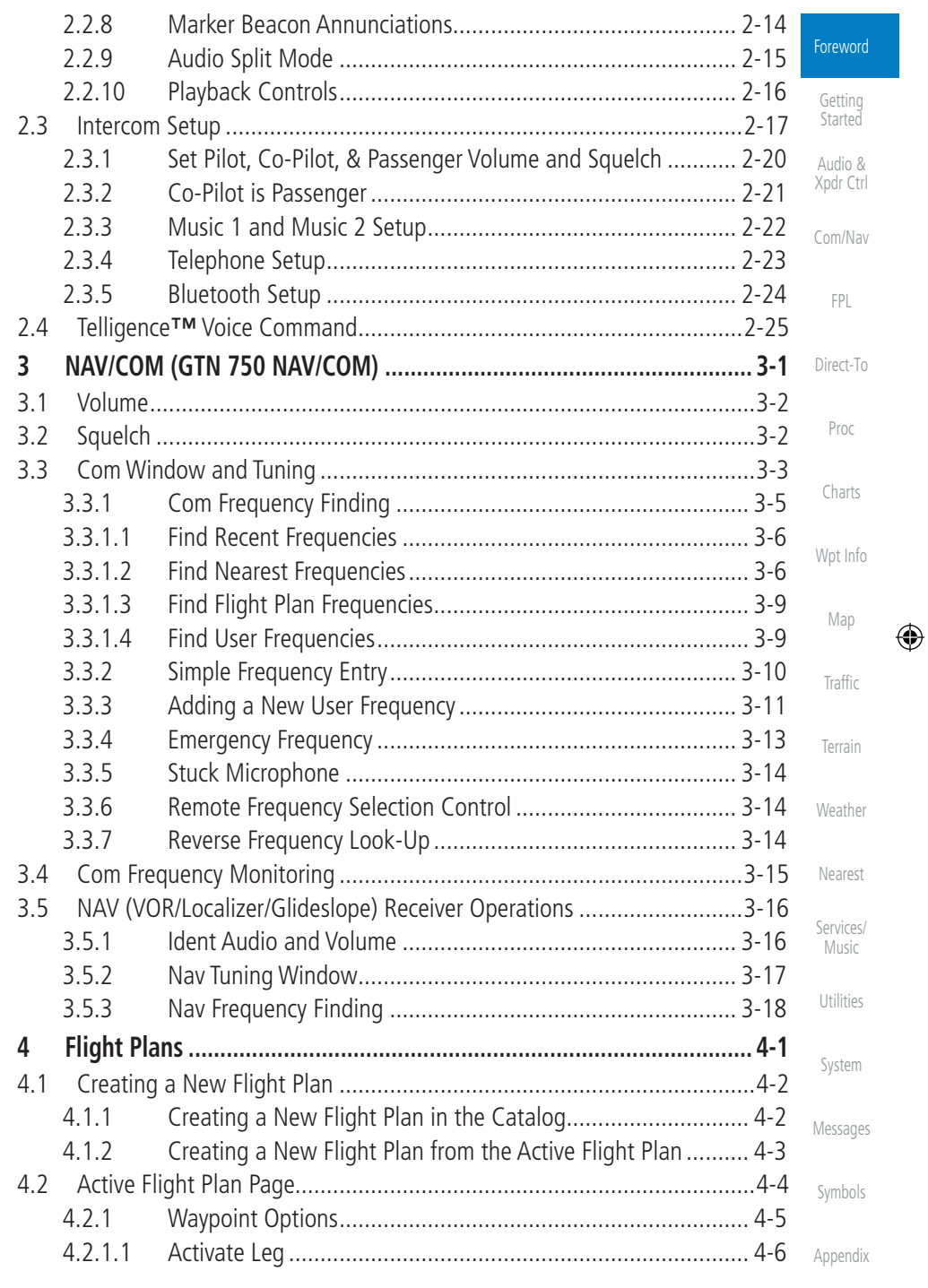

190-01007-03 Rev. J Garmin GTN 725/750 Pilot's Guide

xi Index

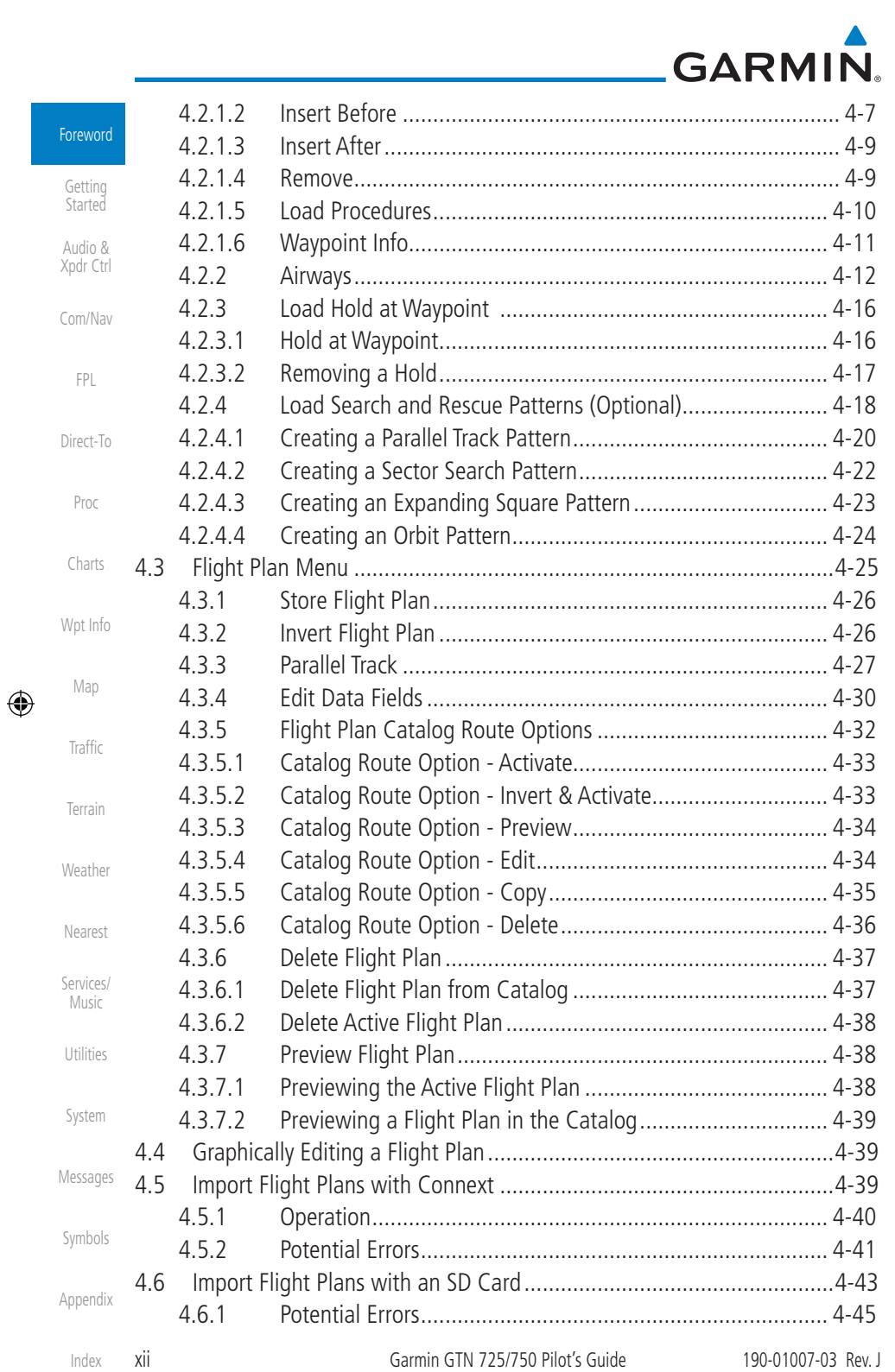

 $\bigoplus$ 

m L

<u>s a se</u>

 $\begin{array}{|c|c|c|c|c|}\n\hline\n\text{190-01007-03-Final} & & & & & \text{7/9/2015} & \text{2:06:44 PM} & & & & \text{7/9/2015} \\\hline\n\end{array}$ 

**THE REAL PROPERTY OF STATE** 

# GARMIN.

 $\Box^{\dagger}$  i

 $\bigoplus$ 

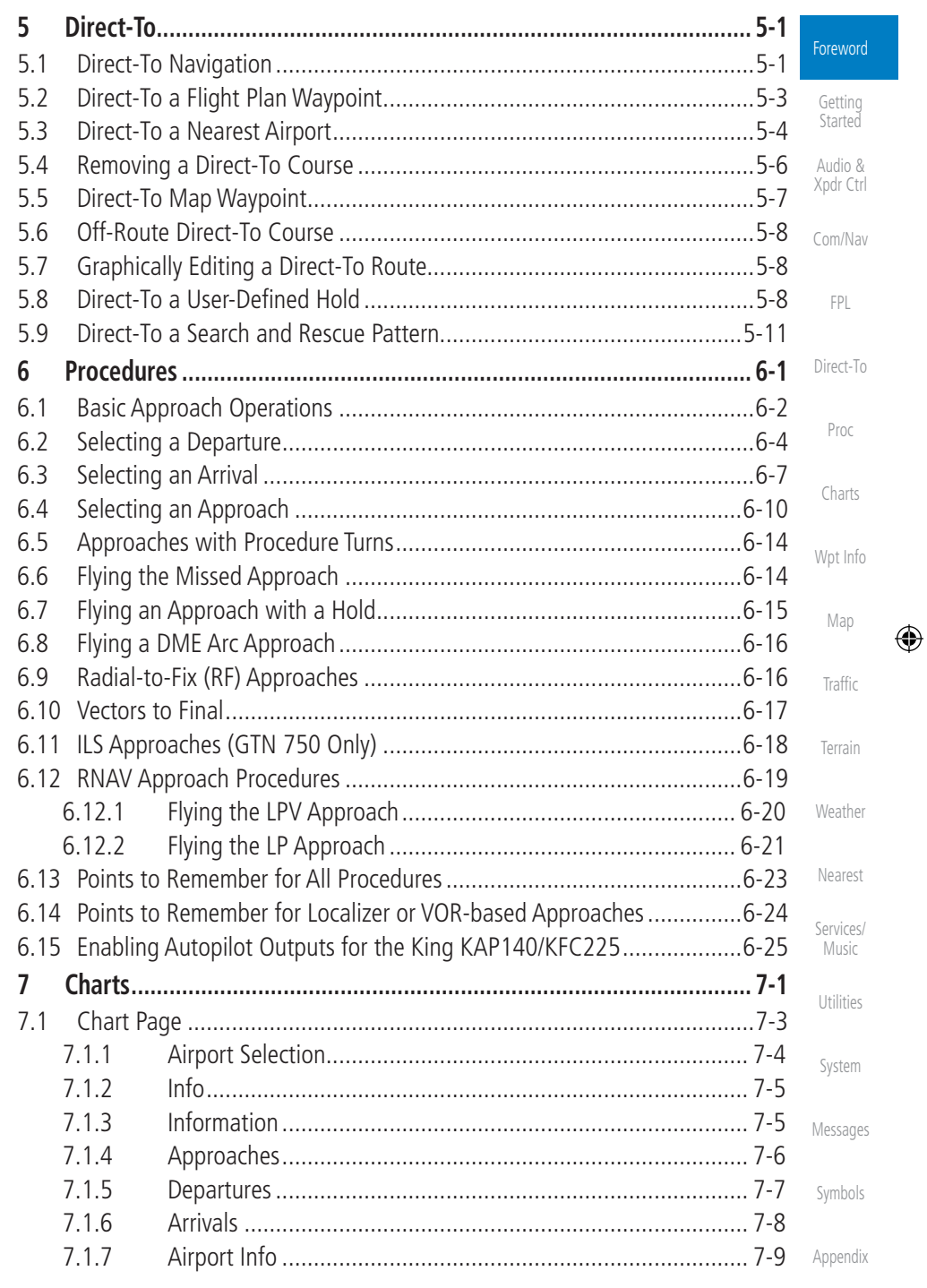

190-01007-03 Rev. J Garmin GTN 725/750 Pilot's Guide

Xiii Index

 $\overline{\phantom{a}}$ 

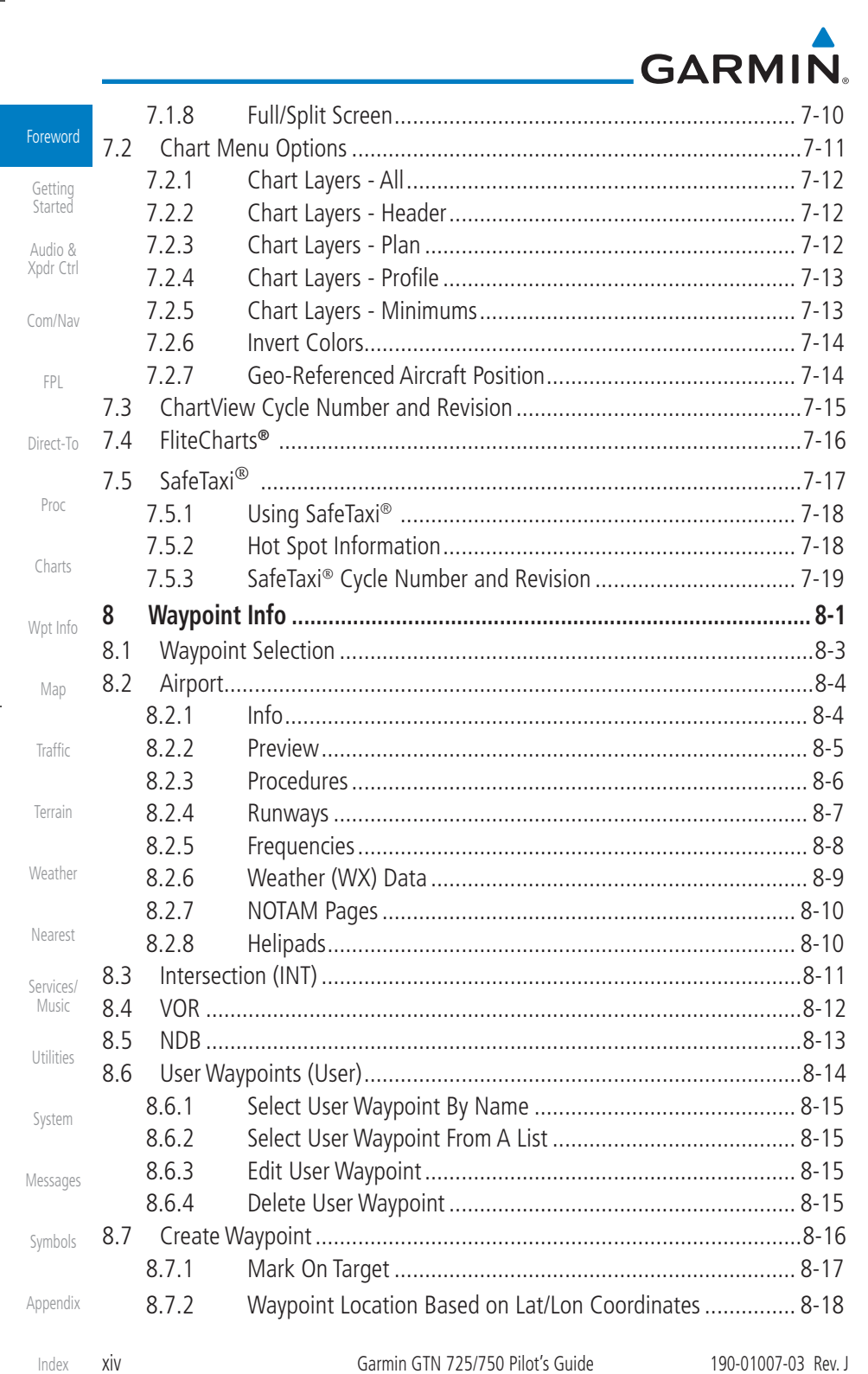

**THEFT OF PERSON** 

 $\Box^{\dagger}$ II

 $\bigoplus$ 

 $\overline{\phantom{0}}$ 

**TELE** 

×.

| 190-01007-03-Final.indb 14

 $\bigoplus$ 

 $7/9/2015$  2:06:45 PM

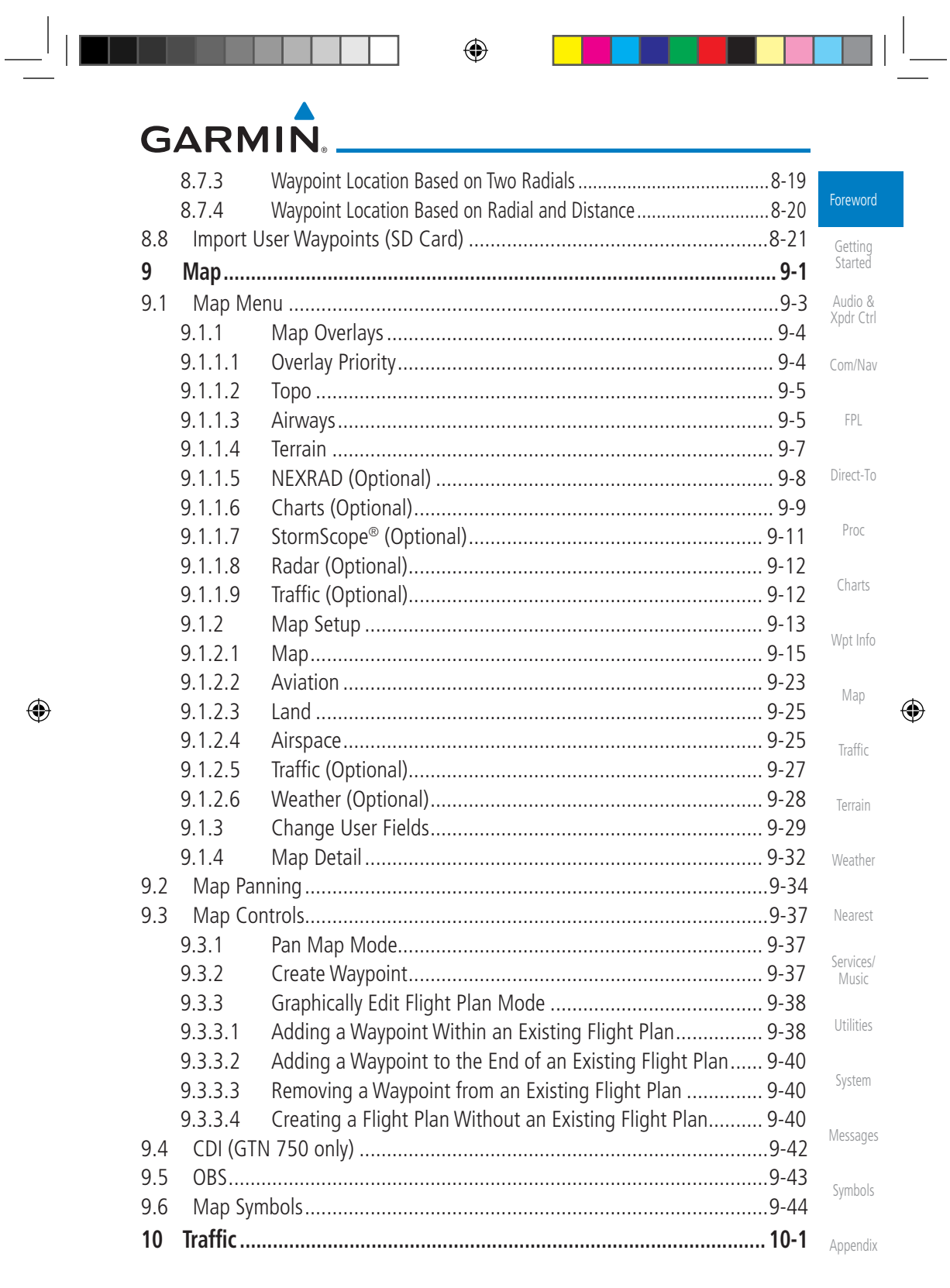

190-01007-03 Rev. J

Garmin GTN 725/750 Pilot's Guide

**XV** Index

| 190-01007-03-Final.indb 15

 $\bigoplus$ 

 $\bigoplus$ 

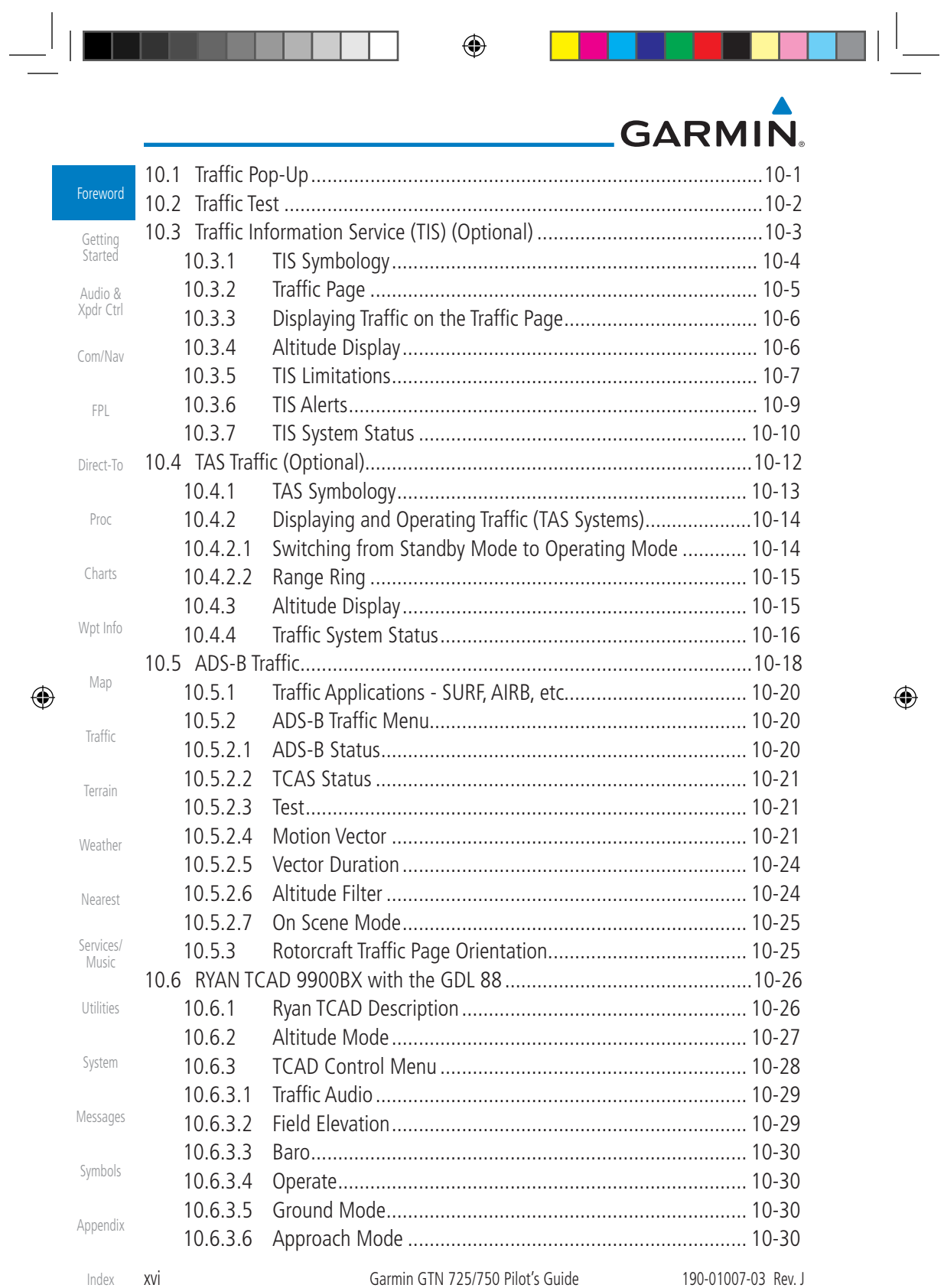

. .

 $\begin{array}{|c|c|c|c|c|}\n\hline\n\text{190-01007-03-Final.}\text{indb} & 16 & & \text{7/9/2015} & 2:06:45 \text{ PM} & \text{7/9/2015} & 2:06:45 \text{ PM} & \text{7/9/9015} & 2:06:45 \text{ PM} & \text{7/9015} & 2:06:45 \text{ PM} & \text{7/9015} & 2:06:45 \text{ PM} & \text{7/902015} & 2:06:45 \text{ PM} & \text{7/9015}$ 

 $\bigoplus$ 

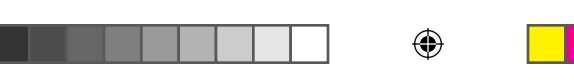

# GARMIN.

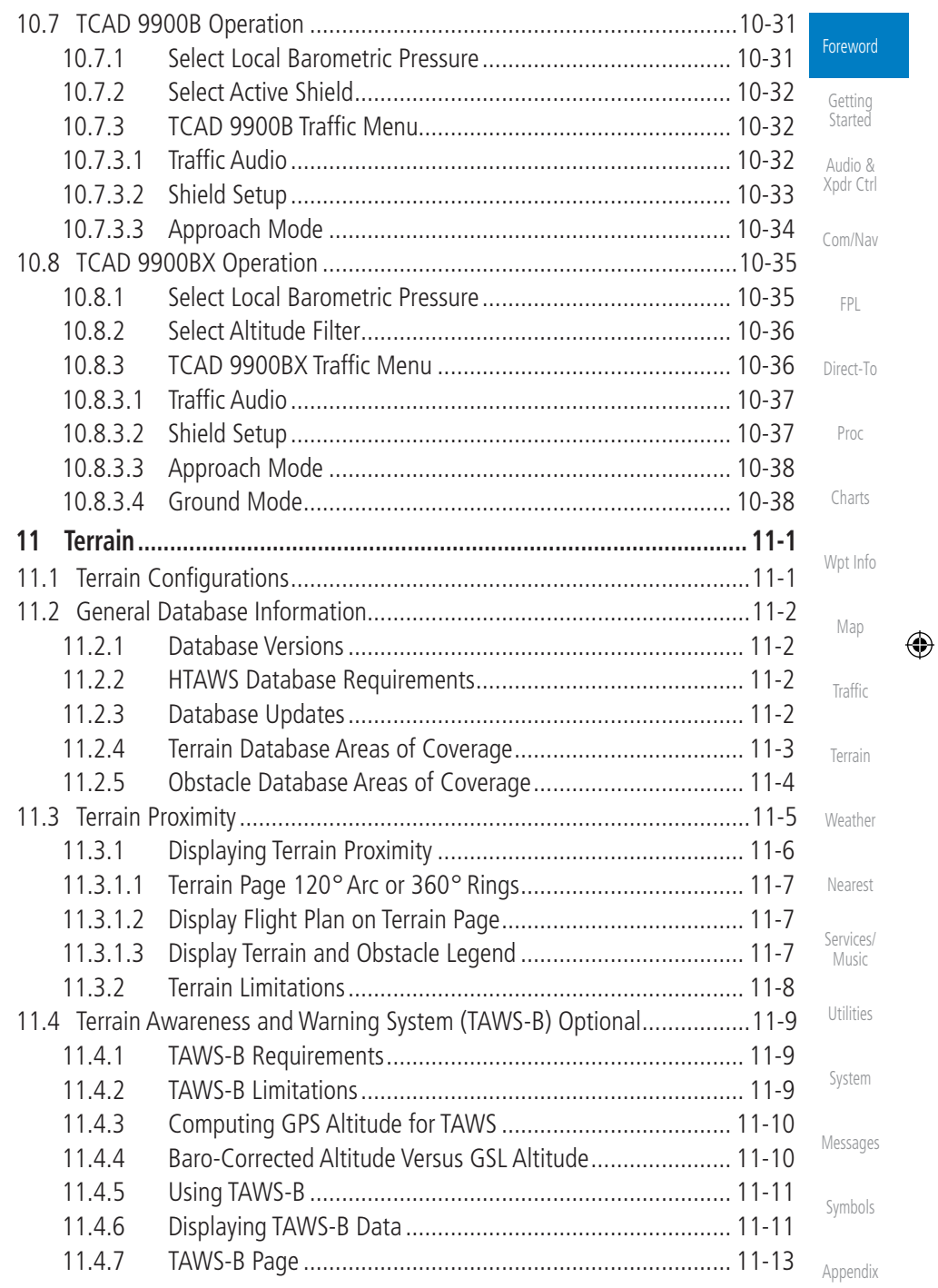

190-01007-03 Rev. J Garmin GTN 725/750 Pilot's Guide

Xvii Index

 $\overline{\phantom{a}}$ 

 $\bigoplus$ 

 $\Box^{\dagger}$ II

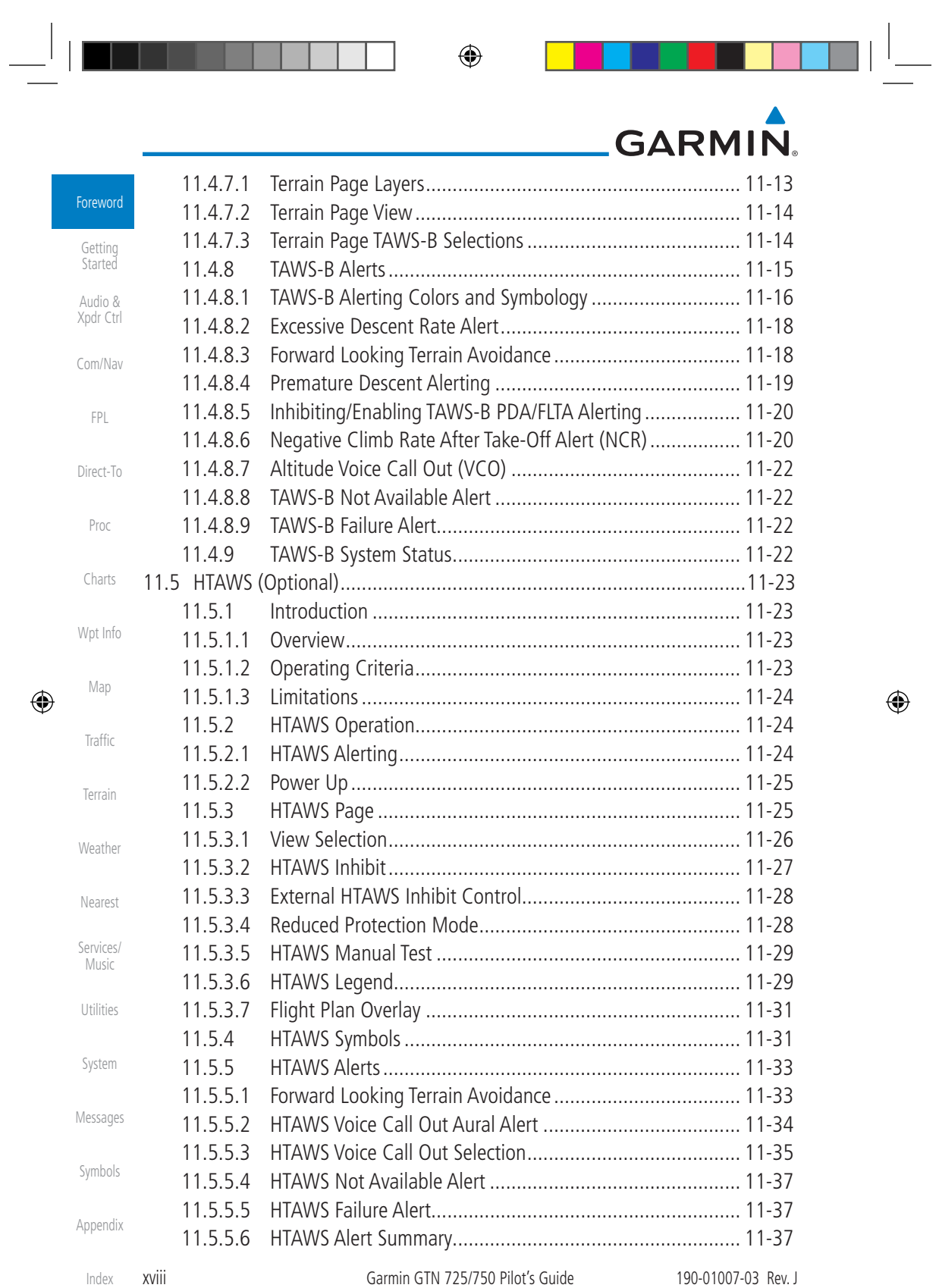

190-01007-03-Final.indb 18 7/9/2015 2:06:45 PM

 $\begin{array}{|c|c|c|c|}\n\hline\n\quad & \oplus & \quad \end{array}$ 

# GARMIN.

 $\Box^{\dagger}$ II

 $\bigoplus$ 

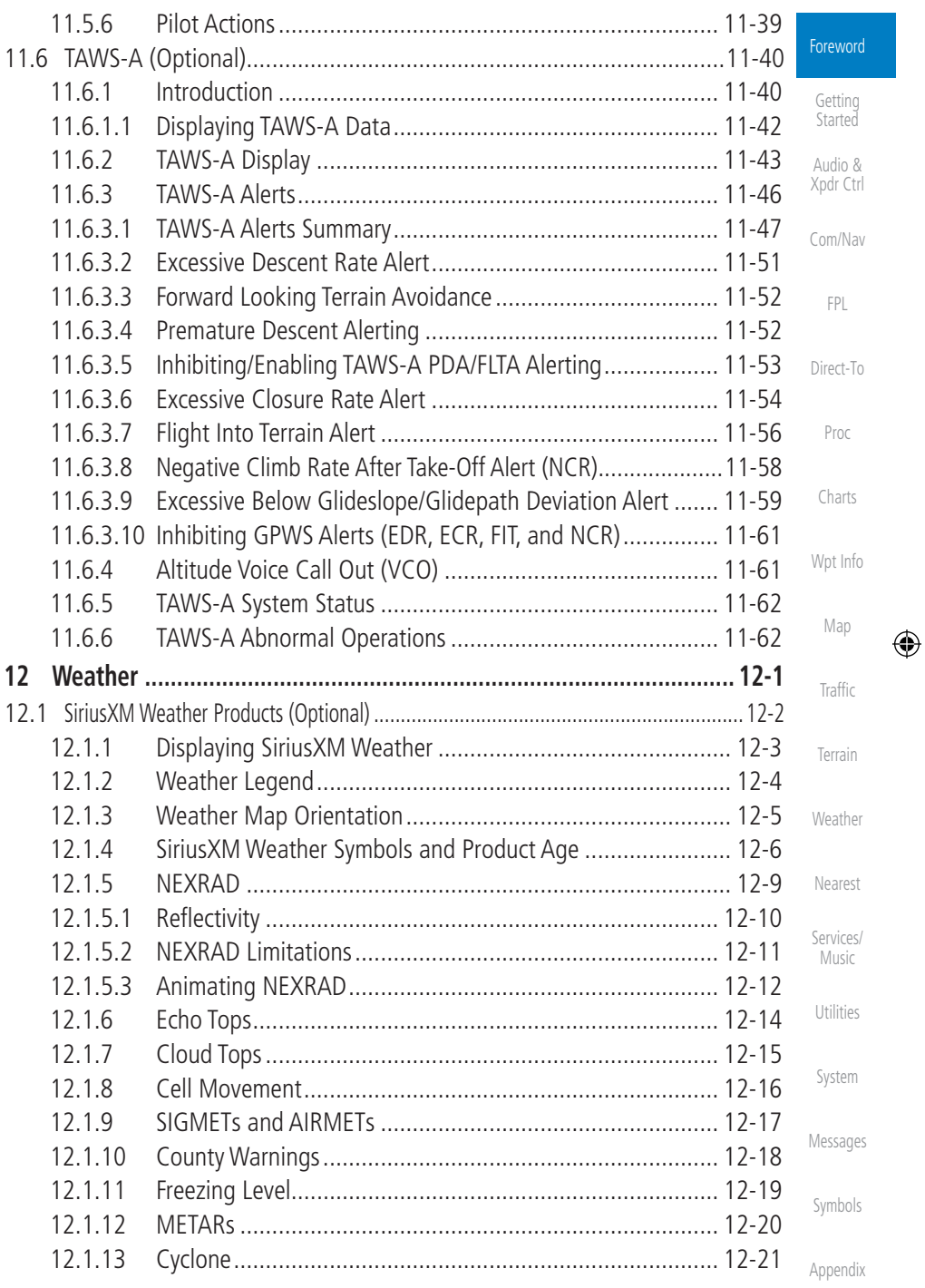

190-01007-03 Rev. J Garmin GTN 725/750 Pilot's Guide

xix Index

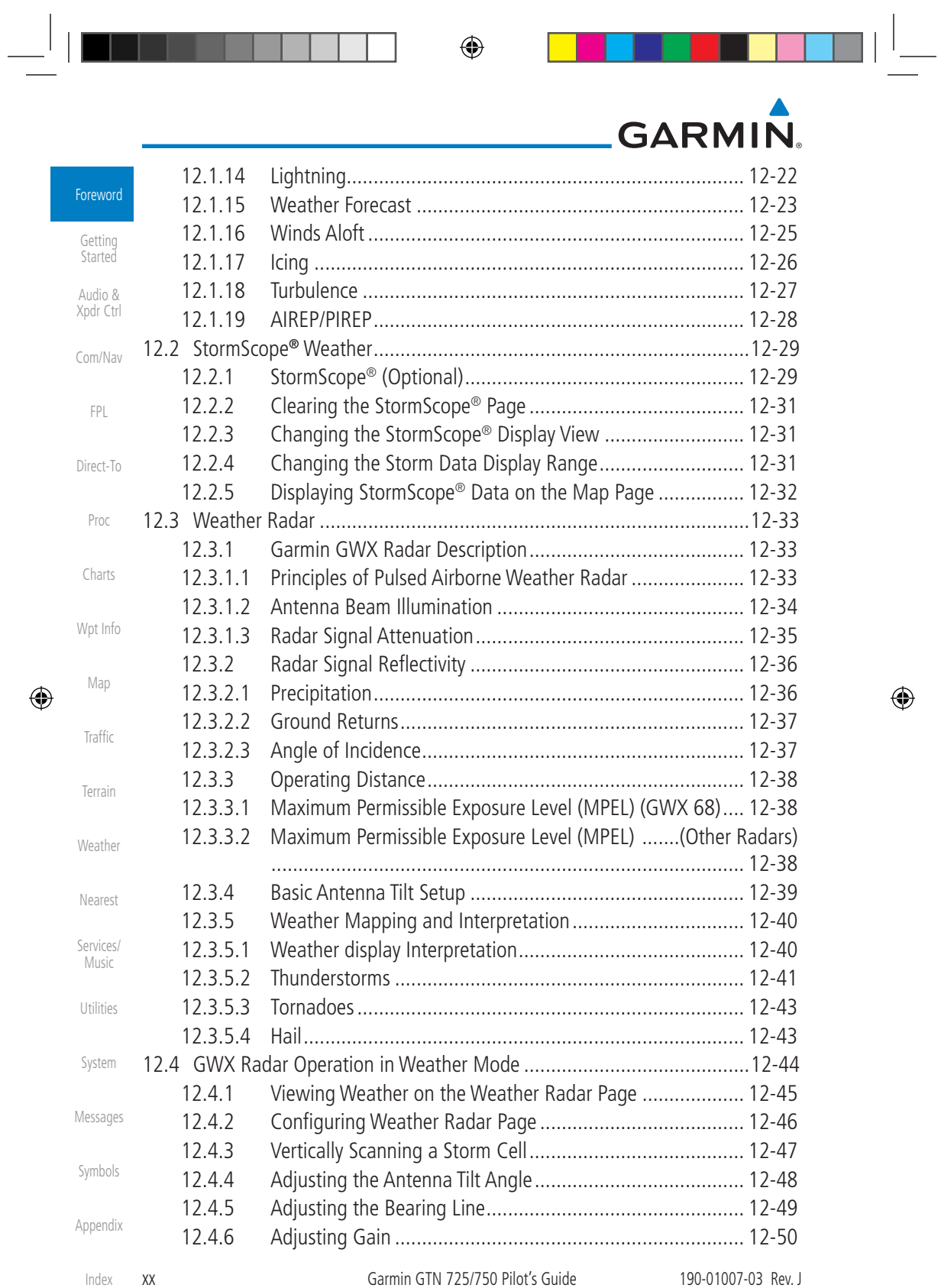

Index XX

 $\bigoplus$ 

**ENSINE AND SERVICE SERVICE** 

# GARMIN.

 $\Box^{\dagger}$   $\Box$ 

 $\bigoplus$ 

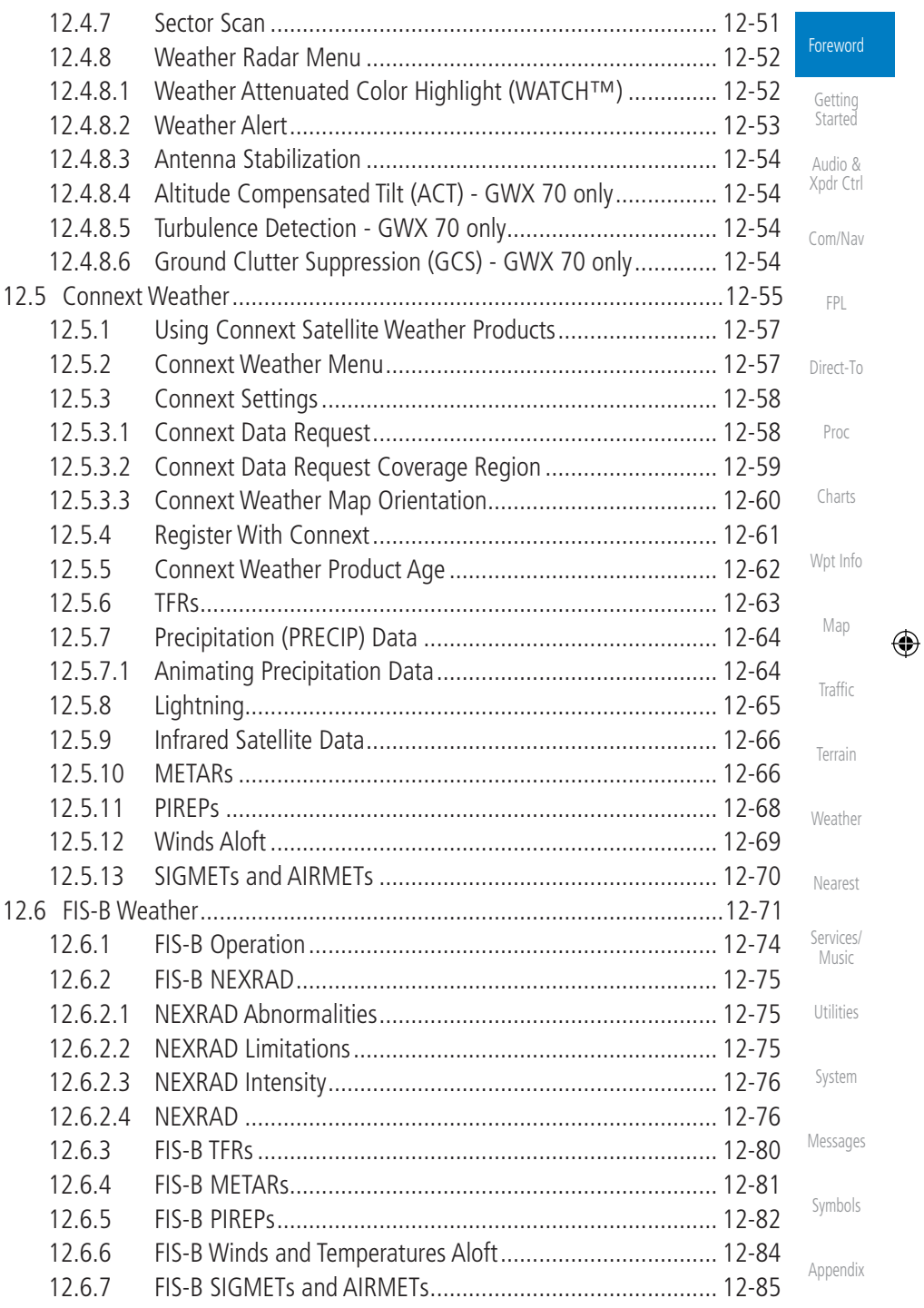

190-01007-03 Rev. J Garmin GTN 725/750 Pilot's Guide

xxi Index

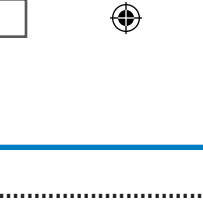

**GARMIN.** 

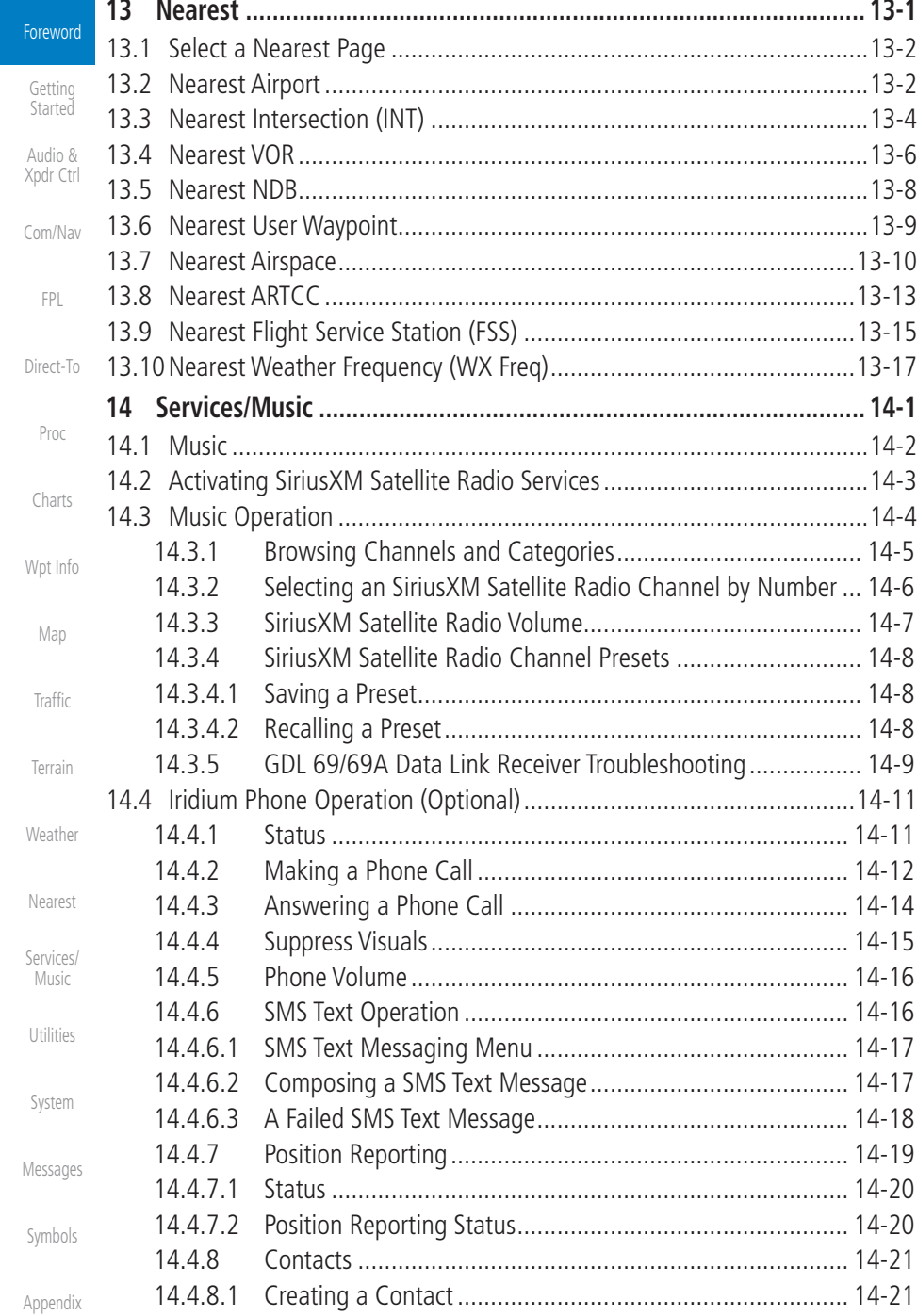

 $\bigoplus$ 

Garmin GTN 725/750 Pilot's Guide 190-01007-03 Rev. J

 $\bigoplus$ 

North State of the Second State of the Second State of the Second State of the Second State of the Second State of the Second State of the Second State of the Second State of the Second State of the Second State of the Sec

# GARMIN.

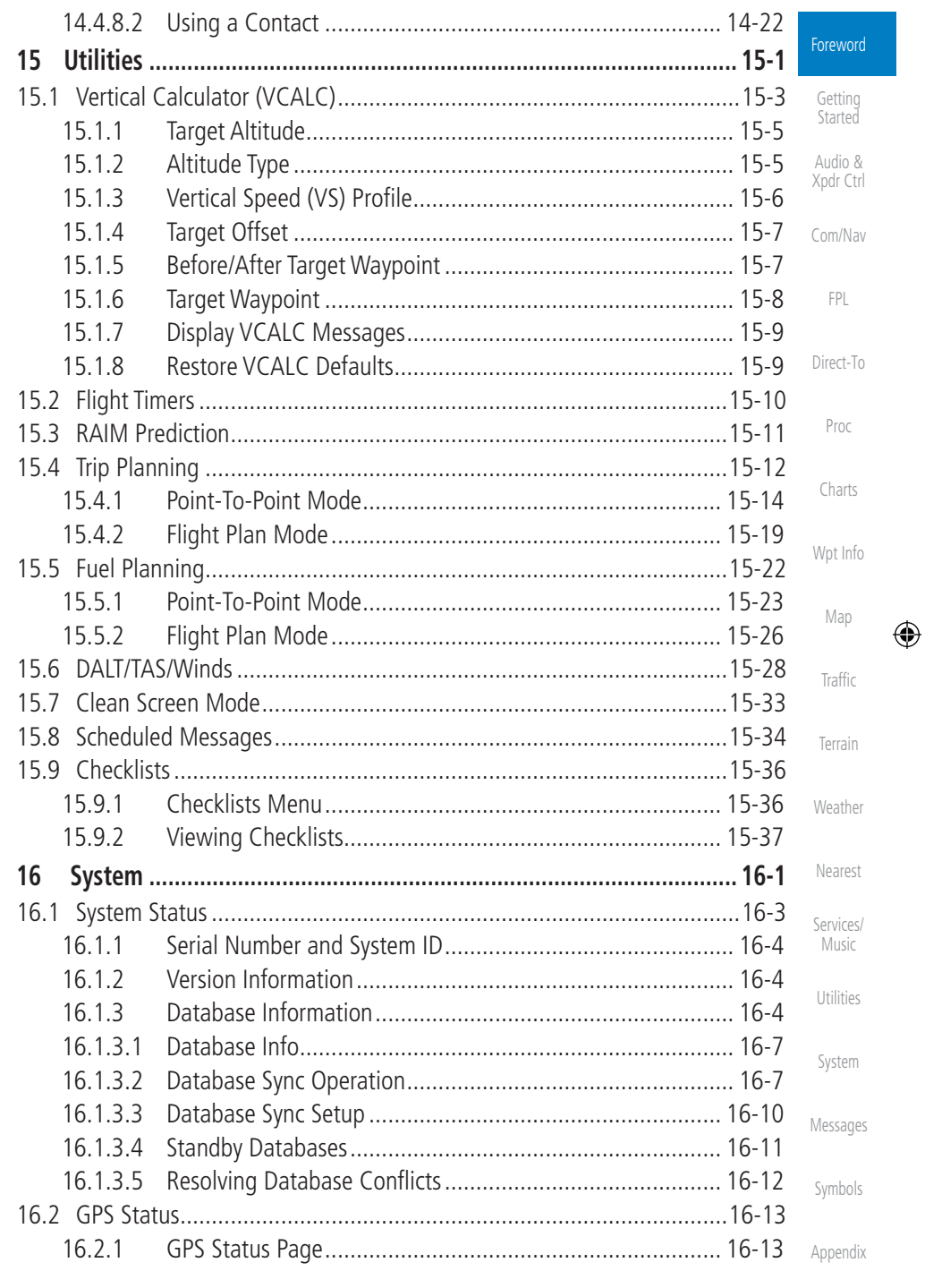

 $\bigoplus$ 

 $\Box^{\dagger}$   $\Box$ 

190-01007-03 Rev. J

Garmin GTN 725/750 Pilot's Guide

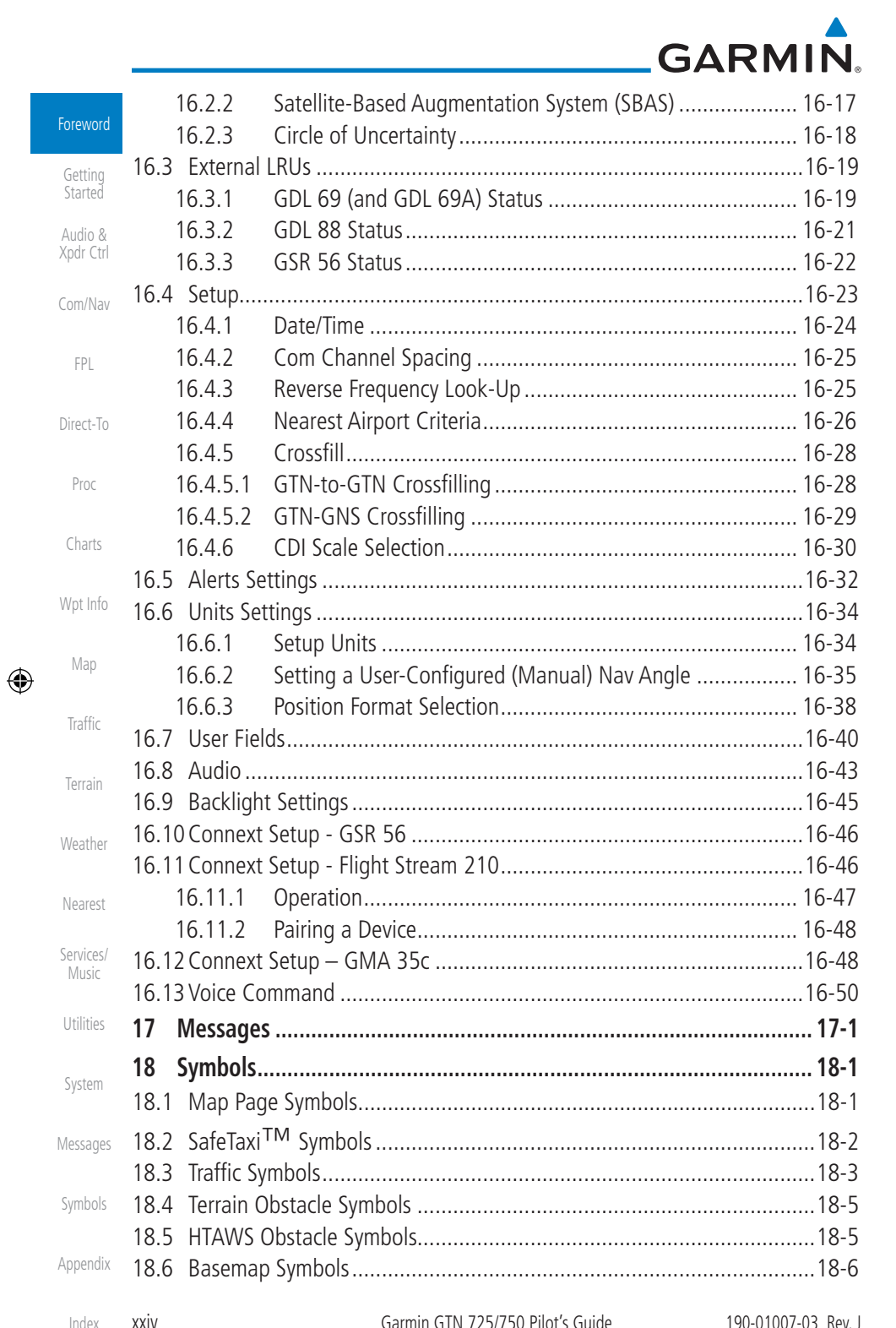

 $\begin{tabular}{c|c|c|c|c} & \multicolumn{3}{c|}{\quad \quad & \multicolumn{3}{c|}{\quad \quad & \multicolumn{3}{c|}{\quad \quad & \multicolumn{3}{c|}{\quad \quad & \multicolumn{3}{c|}{\quad \quad & \multicolumn{3}{c|}{\quad \quad & \multicolumn{3}{c|}{\quad \quad & \multicolumn{3}{c|}{\quad \quad & \multicolumn{3}{c|}{\quad \quad & \multicolumn{3}{c|}{\quad \quad & \multicolumn{3}{c|}{\quad \quad & \multicolumn{3}{c|}{\quad \quad & \multicolumn{3}{c|}{\quad \quad & \multicolumn{3}{c$ 

 $\bigoplus$ 

 $\blacksquare$ 

a de la p

 $\pm$ 

190-01007-03-Final.indb 24

 $\bigoplus$ 

7/9/2015 2:06:46 PM

 $\bigoplus$ 

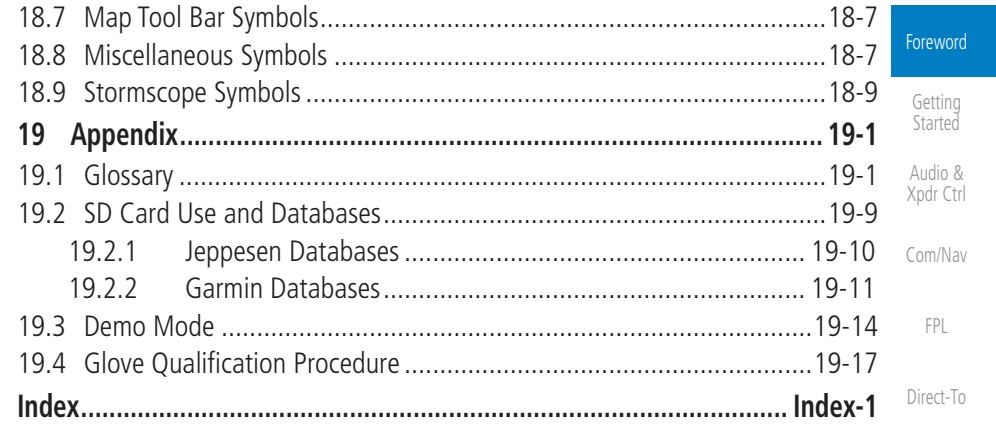

Proc

Charts

Wpt Info

Map

 $\bigoplus$ 

Traffic

Terrain

Weather

Nearest

Services/

Music

Utilities

System

Messages

Symbols

Appendix

190-01007-03 Rev. J Garmin GTN 725/750 Pilot's Guide xxv Index

 $\bigoplus$ 

190-01007-03-Final.indb 25 7/9/2015 2:06:46 PM

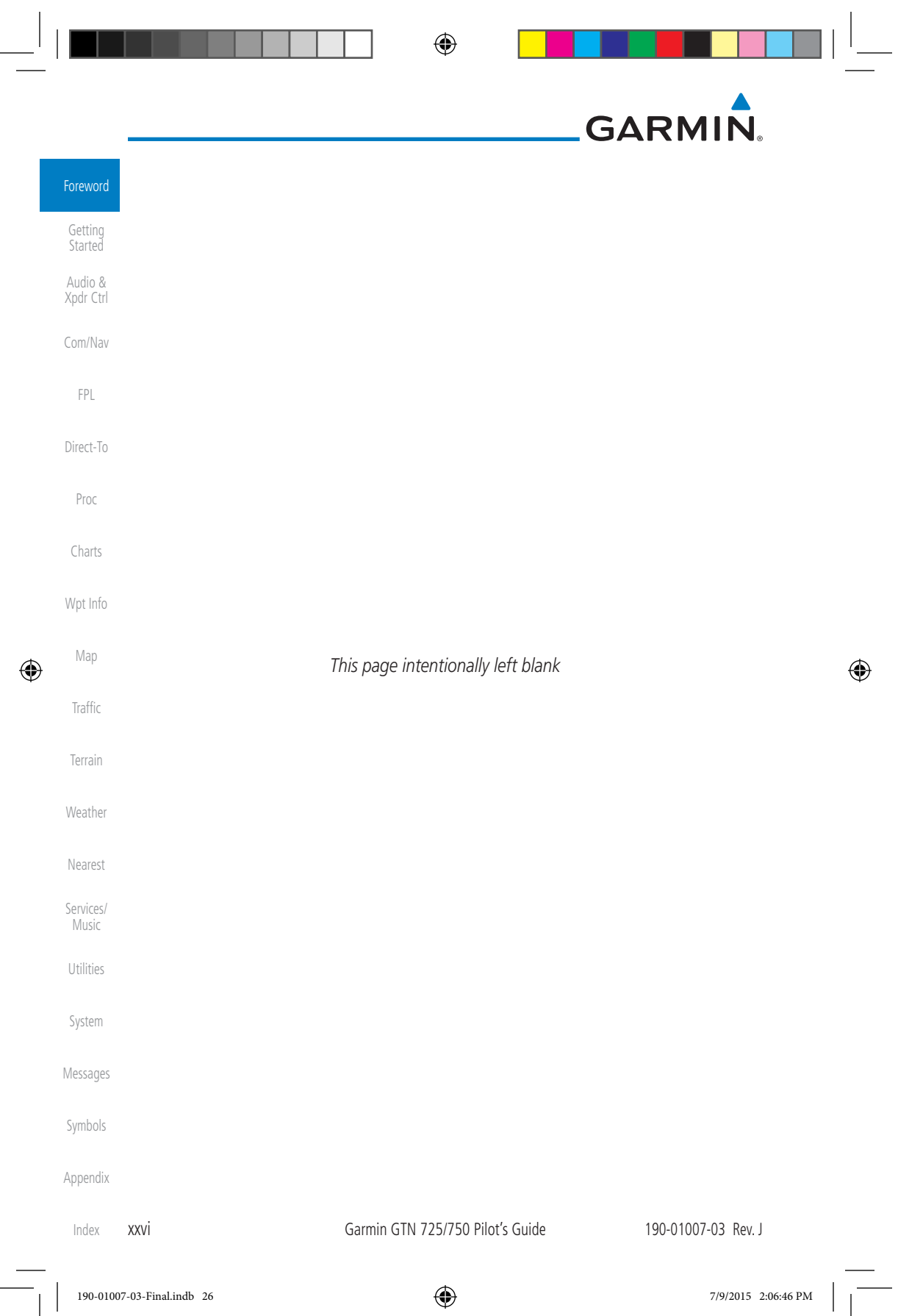

 $\overline{\phantom{a}}$ 

#### ⊕

# **GARMIN Welcome**

Welcome to the GTN era of navigation. The Garmin GTN supports airway navigation and flexible flight planning, including arrival and departure procedures and precision approaches. All of these advanced features are easily accessed with an easy-to-use touchscreen display, another first for general aviation. You can be confident in knowing that this product has been designed to meet or exceed industry performance standards and is supported through a global network of Garmin Aviation Distributors.

### **About This Guide**

Take a little time to review the various sections of this guide to familiarize yourself with it. First, read this section and the Getting Started section as an introduction to quickly get you started with the GTN. The other sections are not meant to necessarily be read in order, but provide detailed information on the subject they contain as you need them. Do take the time to review the information before using the product to assist you in getting the most out of your avionics.

Generally, a feature will be described in a section that provides a brief description, a graphic functional diagram, and step-by-step procedures. If read cover-to-cover sequentially, the information may seem repetitive. The guide is designed as a reference and learning tool where you will generally skip around the document learning about a particular feature or function after becoming familiar with the unit.

### **Electronic Document Features**

Utilities Versions of this guide are saved in the Adobe Portable Document Format (pdf) and have features that help the user navigate more easily through the document. The cover icons, Table of Contents, Index, and side tabs (i.e., FPL, Map, Traffic, etc.) are hyperlinks that will take you directly to the selected item.

Versions of aviation products in the pdf format are available at www.garmin. com/manuals.

190-01007-03 Rev. J Garmin GTN 725/750 Pilot's Guide xxvii

 $\bigoplus$ 

Foreword

Getting **Started** Audio & Xpdr Ctrl

Com/Nav

FPL

Direct-To

Proc

Charts

Wpt Info

Map

⊕

Traffic

Terrain

Weather

Nearest

Services/ Music

System

Messages

Symbols

Appendix

Index

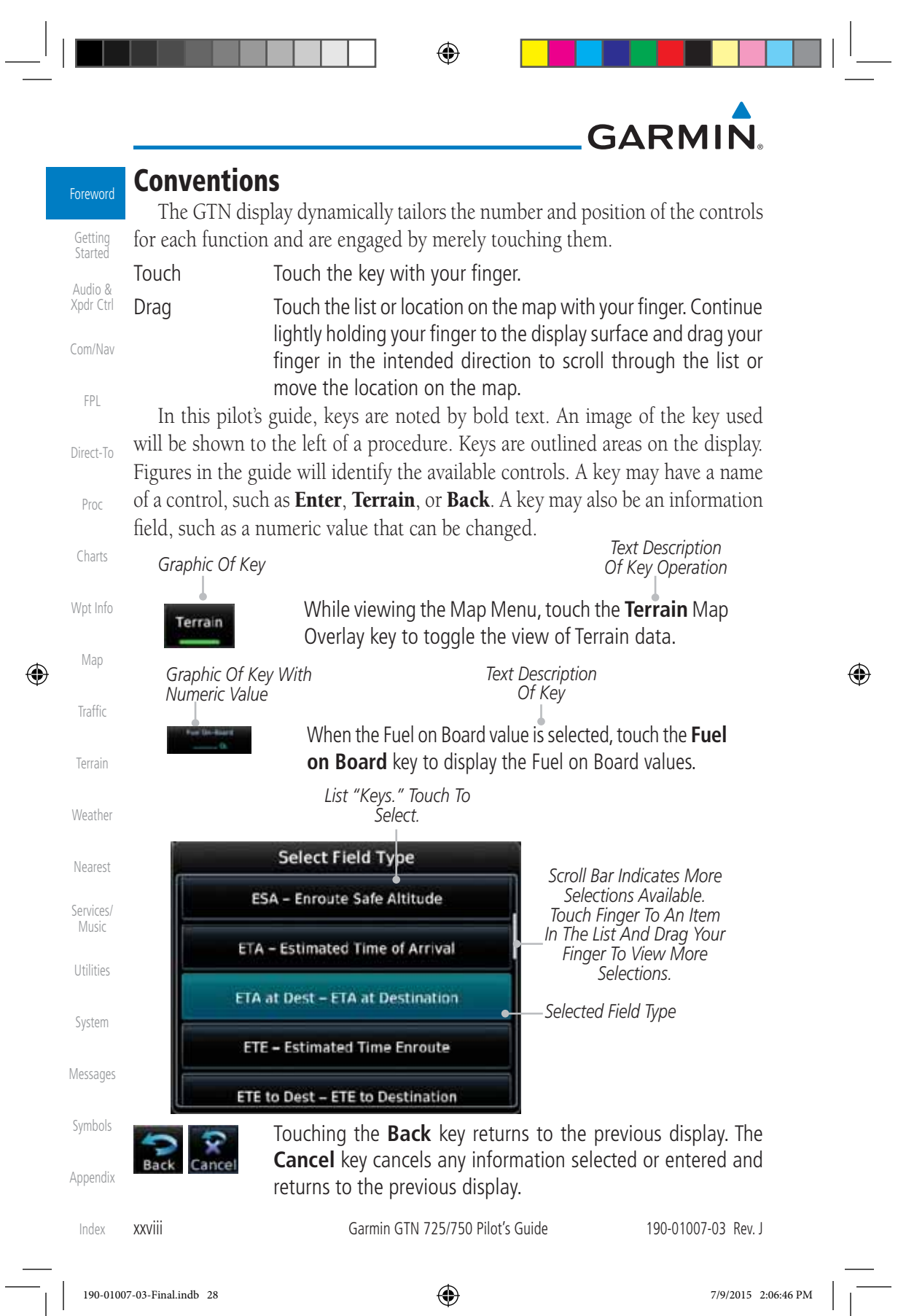

I

 $\overline{\phantom{a}}$ 

#### ⊕

## **GARMIN 1 GETTING STARTED**

### **1.1 Model Descriptions**

This guide covers the operation of the GTN 725 and 750. In general, all models will be referred to as the GTN 7XX, except where there are physical or operational differences. The GTN units are 6.25 inches wide and 6 inches high. The display is a 708 by 600 pixel, 6.9 inch diagonal color LCD with touchscreen controls. The units include one removable SD data card for the databases and software upgrades.

The GTN 7XX simplifies your workload with an easy-to-use touch panel that provides a visual display of both controls and functions. The required controls are displayed for the selected function. Keys on the display allow you to access and control their functions by a simple touch on the interactive display.

The GTN 7XX can integrate a variety of avionics that will not only simplify operation, but also save panel space. The GTN 725 and 750 have their own GPS/SBAS navigator and flight planning functions. The GTN 750 adds VHF Com and VHF Nav radios. Selected optional external equipment allows you to display and control active traffic systems, XM Entertainment Radio, XM Weather, audio panel, and a Mode S transponder directly from the GTN 7XX display, and more. When the optional audio panel and/or transponder are not installed, the area on the upper portion of the display is used for configurable navigation information.

### **1.1.1 GTN 725**

The GTN 725 has a GPS/SBAS engine and is TSO C146c certified for primary domestic, oceanic, and remote navigation including en route, terminal, and non-precision approaches, and approaches with vertical guidance, such as LPV and LNAV/VNAV. The GTN 725 can simultaneously give aviators vital approach information and weather and traffic data in relation to their position on a large, color moving map display. Thanks to a high-contrast color display, the information can be easily read from wide viewing angles even in direct sunlight. Its color moving map features a built-in database that shows cities, highways, railroads, rivers, lakes, coastlines, and a complete Jeppesen database. The Jeppesen database (that can be updated with a front-loading data card) contains all airports, VORs, NDBs, Intersections, FSSs, Approaches, DPs/STARs, and SUA information.

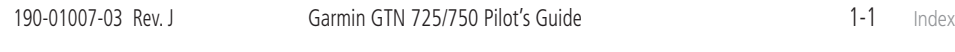

Foreword

**Getting Started** Audio & Xpdr Ctrl

Com/Nav

FPL

Direct-To

Proc

Charts

Wpt Info

Map

 $\bigoplus$ 

Traffic

Terrain

Weather

Nearest

Services/ Music

Utilities

System

Messages

Symbols

Appendix

 $\bigoplus$ 

190-01007-03-Final.indb 1 7/9/2015 2:06:47 PM

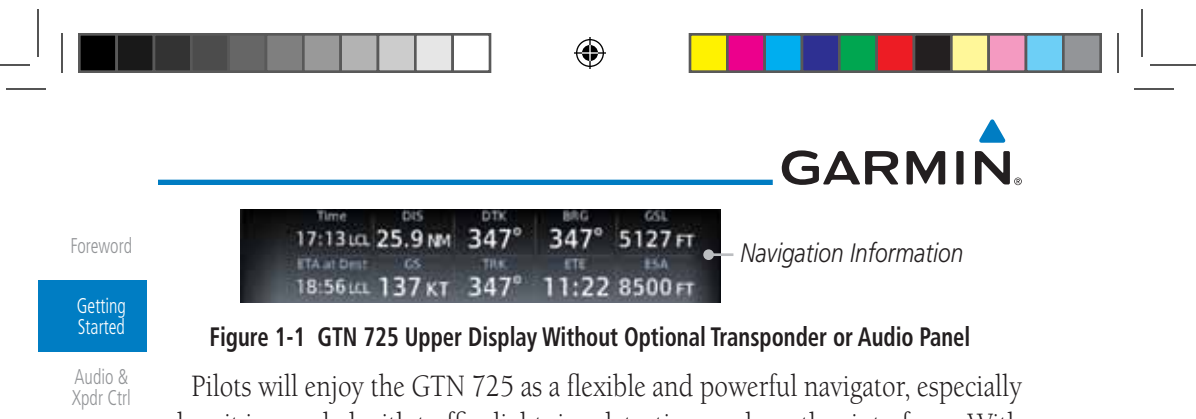

when it is coupled with traffic, lightning detection, and weather interfaces. With the PC-based FDE prediction program, the GTN 725 may be used for oceanic or remote operations. For the latest in graphic and text weather information, the GTN 725 can interface to XM Satellite Radio's XM Weather Service via the Garmin GDL 69/69A datalink receiver.

### **1.1.2 GTN 750**

The GTN 750 includes all of the features of the GTN 725, and also includes a TSO'd airborne VHF communications transceiver and TSO'd airborne VOR/ Localizer and Glideslope receivers.

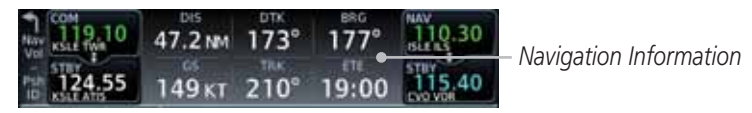

**Figure 1-2 GTN 750 Upper Display Without Optional Transponder or Audio Panel**

## **1.2 About This Pilot's Guide**

### **1.2.1 Conventions**

Bold text indicates a control. The **small right** knob is the smaller, inner knob of the two concentric rotary knobs on the lower, right corner of the bezel. The **large right** knob is the larger, outer knob.

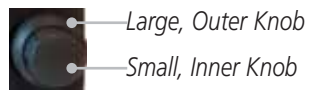

#### **Figure 1-3 Large/Small Concentric Knobs**

A graphic of a control on the side of the page refers to the control you should use for the associated step as shown below.

#### Messages **1.2.2 Using the Touchscreen**

Symbols Appendix Most of the controls are operated by touching the display. Highlighted icons and keys may be simply touched to make a selection. A list of menu items may be scrolled by touching the screen and retaining pressure while sliding your

Index

1-2 Garmin GTN 725/750 Pilot's Guide 190-01007-03 Rev. J

 $\bigoplus$ 

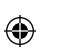

Com/Nav

FPL

Direct-To

Proc

Charts

Wpt Info

Map

Traffic

Terrain

Weather

Nearest

Services/ Music

Utilities

System

⊕

# **GARMIN**

finger up or down. Map displays may be panned by touching the screen and retaining pressure while sliding your finger in the desired direction.

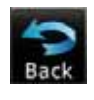

 You can return to the previous page or exit the current function by touching the **Back** key.

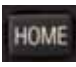

 $\bigoplus$ 

 Quickly return to the Home page by pressing the **HOME** key. Press and hold the **HOME** key to reach the Map page.

# **1.3 Product Description**

Direct-To This section provides an overview of the GTN 7XX product and a quick look at some important features. The GTN 7XX presents a full-color moving map with navigation information to the pilot through a large-format display. Controls are a combination of rotary knobs and push-keys on the bezel with the color display providing information as well as a touchscreen controls. The GTN 7XX has a 708 x 600 pixel, 6.9 inch LCD display.

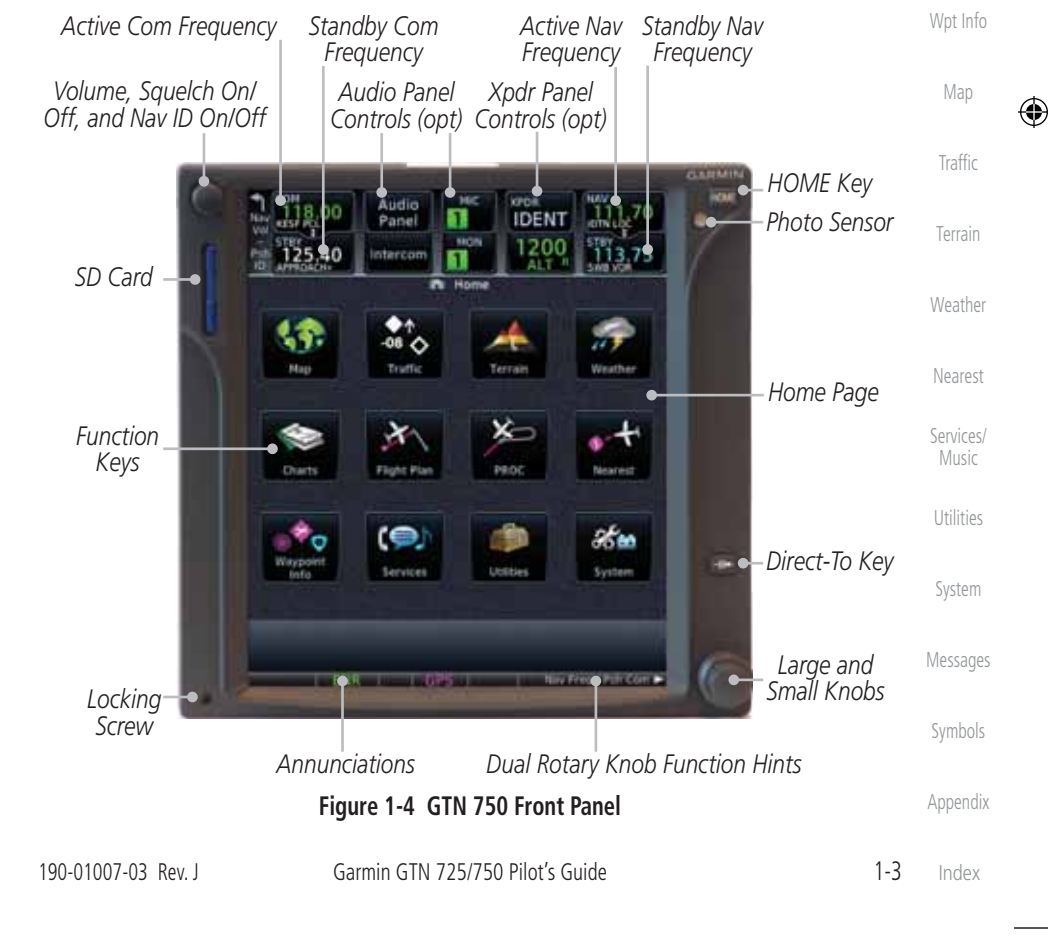

Foreword

Getting Started Audio & Xpdr Ctrl

Com/Nav

FPL

Proc

Charts

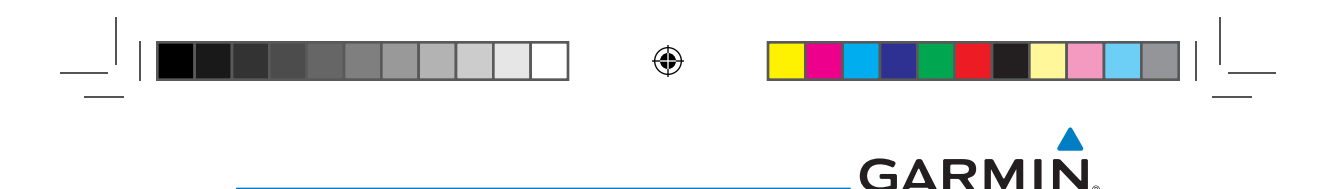

### **1.3.1 Secure Data Card**

Foreword

**Getting** Started Audio &

Com/Nav

FPL

Direct-To

Charts

Wpt Info

Map

 $\bigoplus$ 

Traffic

Terrain

Weather

Nearest

Services/ Music

Utilities

System

Messages

Symbols

Xpdr Ctrl The GTN 7XX uses a Secure Digital (SD) card to load and store various types of data. For basic flight operations, the SD card is required for Terrain, FliteChart, and ChartView database storage. An SD card is used for Obstacle, Basemap, SafeTaxi, Aviation, and ChartView database updates.

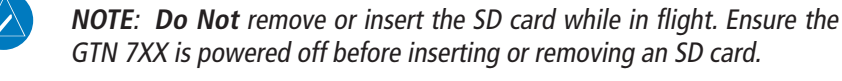

**NOTE**: Refer to SD Card Use and Databases in the Appendix for instructions on updating databases.

#### Proc **1.3.1.1 Inserting an SD Card**

- 1. Insert the SD card in the SD card slot (the label side of the card should face the right edge of the display bezel).
- 2. To eject the card, gently press on the SD card to release the spring latch.

### **1.3.2 Pilot Controls**

The GTN 7XX controls have been designed to simplify operation of the system and minimize workload and the time required to access sophisticated functionality. Controls are located on the bezel and on the touchscreen display. Controls are comprised of dual concentric knobs, volume/squelch knob, bezel keys, and active touch areas on the display.

#### **1.3.2.1 Volume/Squelch Knob**

The **Volume** knob located in the top left corner of the bezel controls audio volume for the selected Com radio or Nav receiver and external audio input devices that are controlled via the GTN interface to the optional remote-mounted audio panel, if installed. When the Com radio is active, press the **Volume** knob momentarily to disable automatic squelch control for the Com radio. When the Nav radio is active, press the **Volume** knob momentarily to enable/disable the ident tone for the Nav radio.

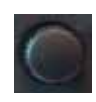

#### **Figure 1-5 Volume/Squelch Knob**

Appendix

Index

1-4 Garmin GTN 725/750 Pilot's Guide 190-01007-03 Rev. J

190-01007-03-Final.indb 4 7/9/2015 2:06:48 PM

 $\bigoplus$ 

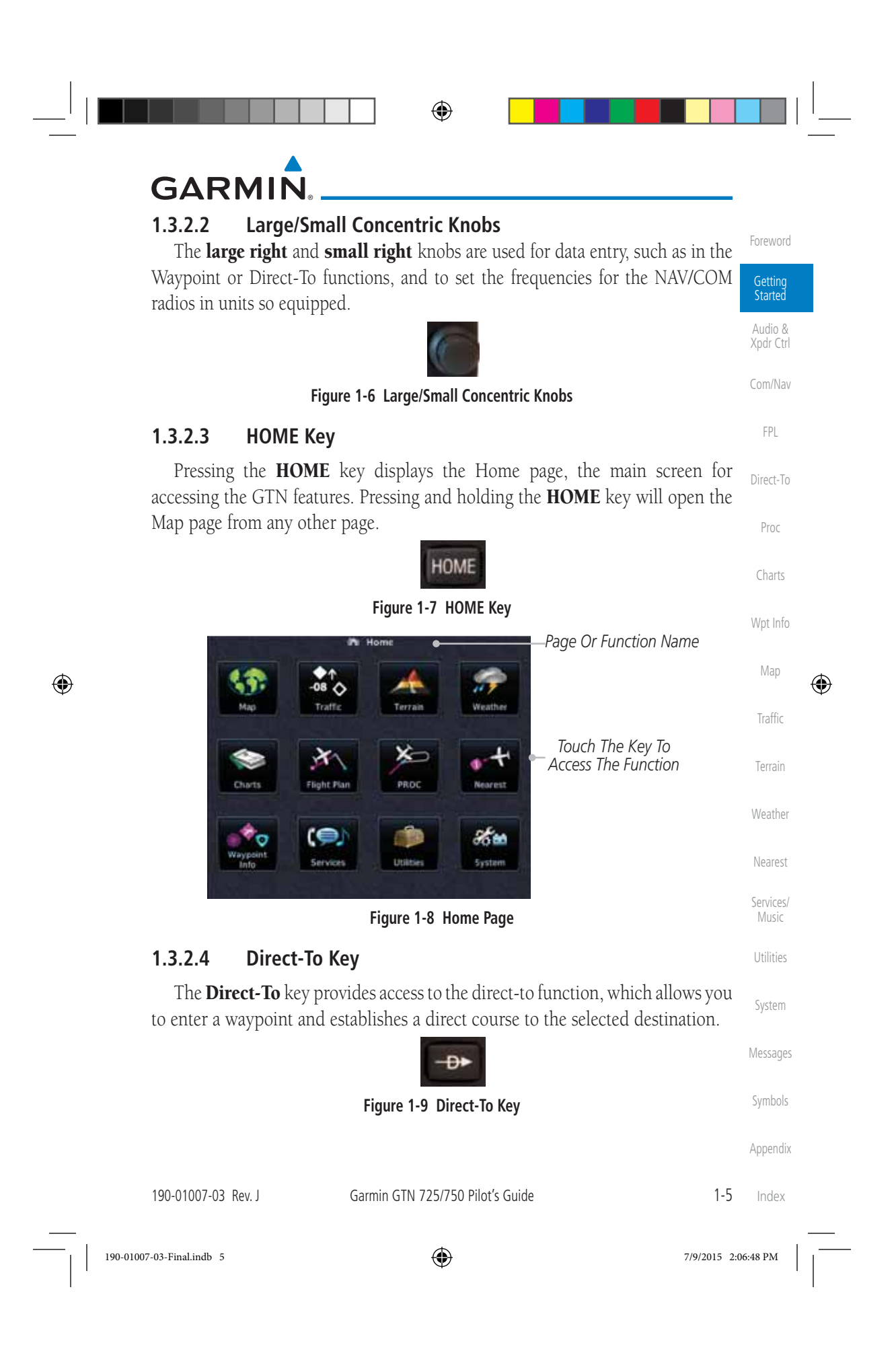

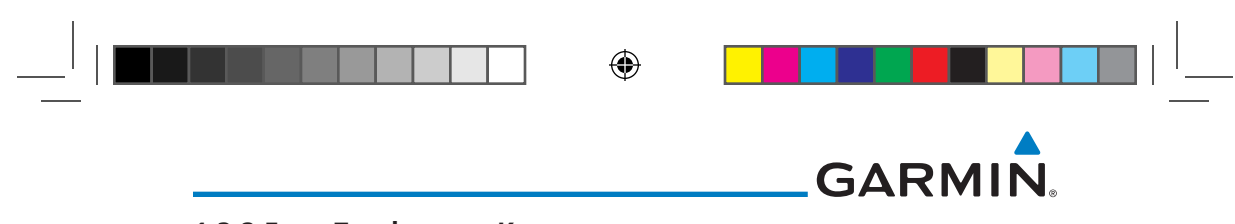

#### **1.3.2.5 Touchscreen Keys**

Touchscreen keys are placed at the lower portion of the display. The keys vary depending on the page selected. Touch the key to perform the function or access the described information.

Audio & Xpdr Ctrl Com/Nav

FPL

Proc

Map

Traffic

Terrain

Nearest

Foreword

**Getting Started** 

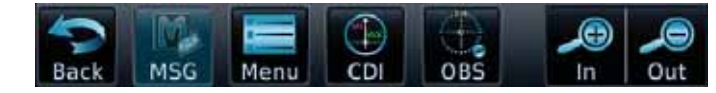

**Figure 1-10 Touchscreen Key Control Example**

### **1.4 Unit Power Up**

Direct-To Charts The GTN 7XX System is integrated with the aircraft electrical system and receives power directly from electrical busses. The GTN 7XX and supporting sub-systems include both power-on and continuous built-in test features that exercise the processor, memory, external inputs, and outputs to ensure safe operation.

#### Wpt Info **1.4.1 Start-Up Screens**

During system initialization, test annunciations are displayed. All system annunciations should disappear typically within the first 30 seconds after power-up. Upon power-up, key annunciator lights also become momentarily illuminated on the GTN 7XX display bezel.

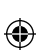

The splash screen displays the following information:

• Copyright

Weather

• Database List and System version

• Instrument Panel Self-Test

Services/ Music Utilities Current database information includes valid operating dates, cycle number, and database type. When this information has been reviewed for currency (to ensure that no databases have expired), the pilot is prompted to continue. Databases that are not current will be shown in amber.

System Messages During the startup process the user may be asked if they would like to update to newer databases. Additional information on database updates can be found in section 16.1.3.1, Database Info.

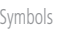

Appendix

Index

1-6 Garmin GTN 725/750 Pilot's Guide 190-01007-03 Rev. J

190-01007-03-Final.indb 6 7/9/2015 2:06:48 PM

⊕
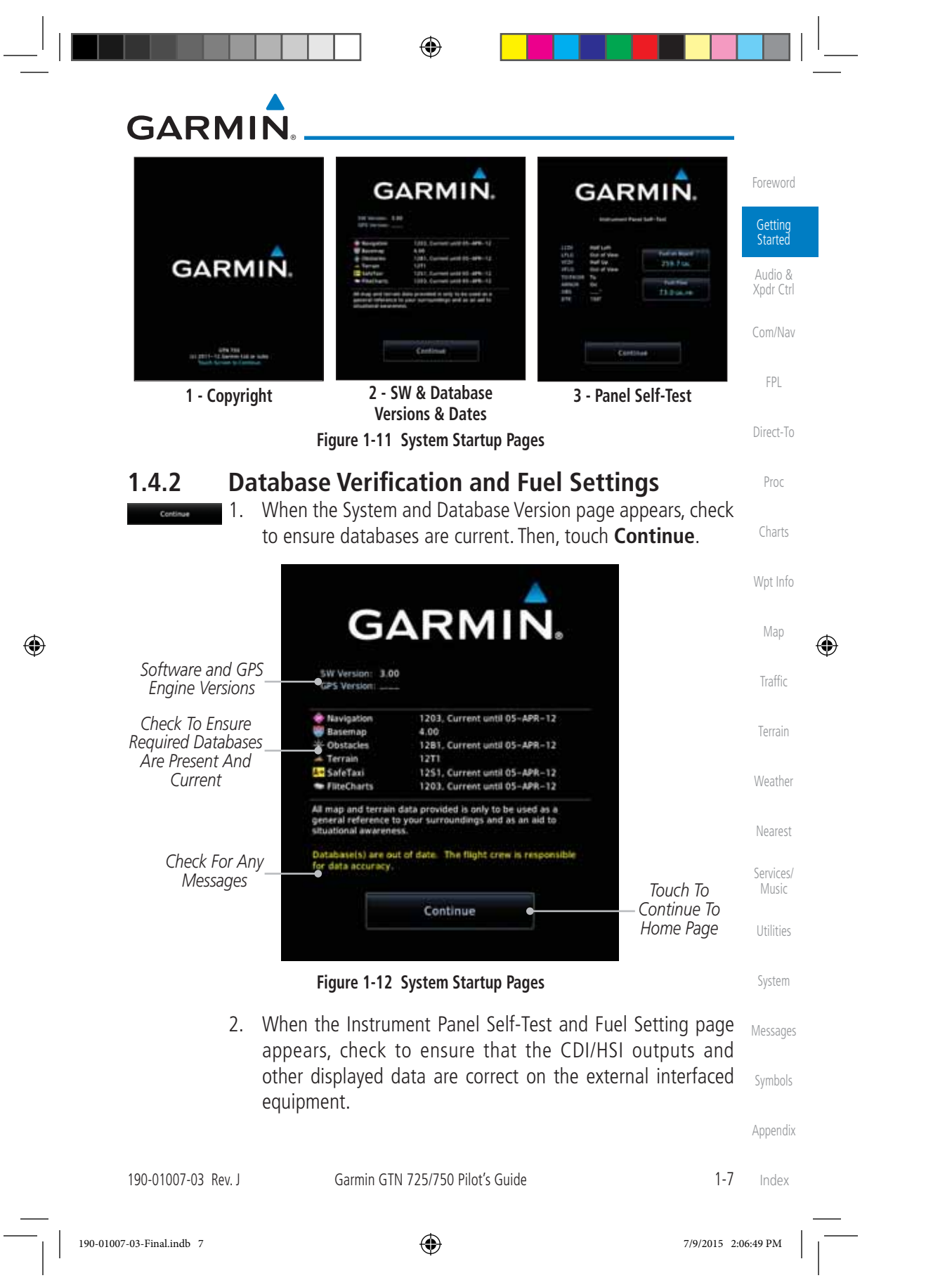

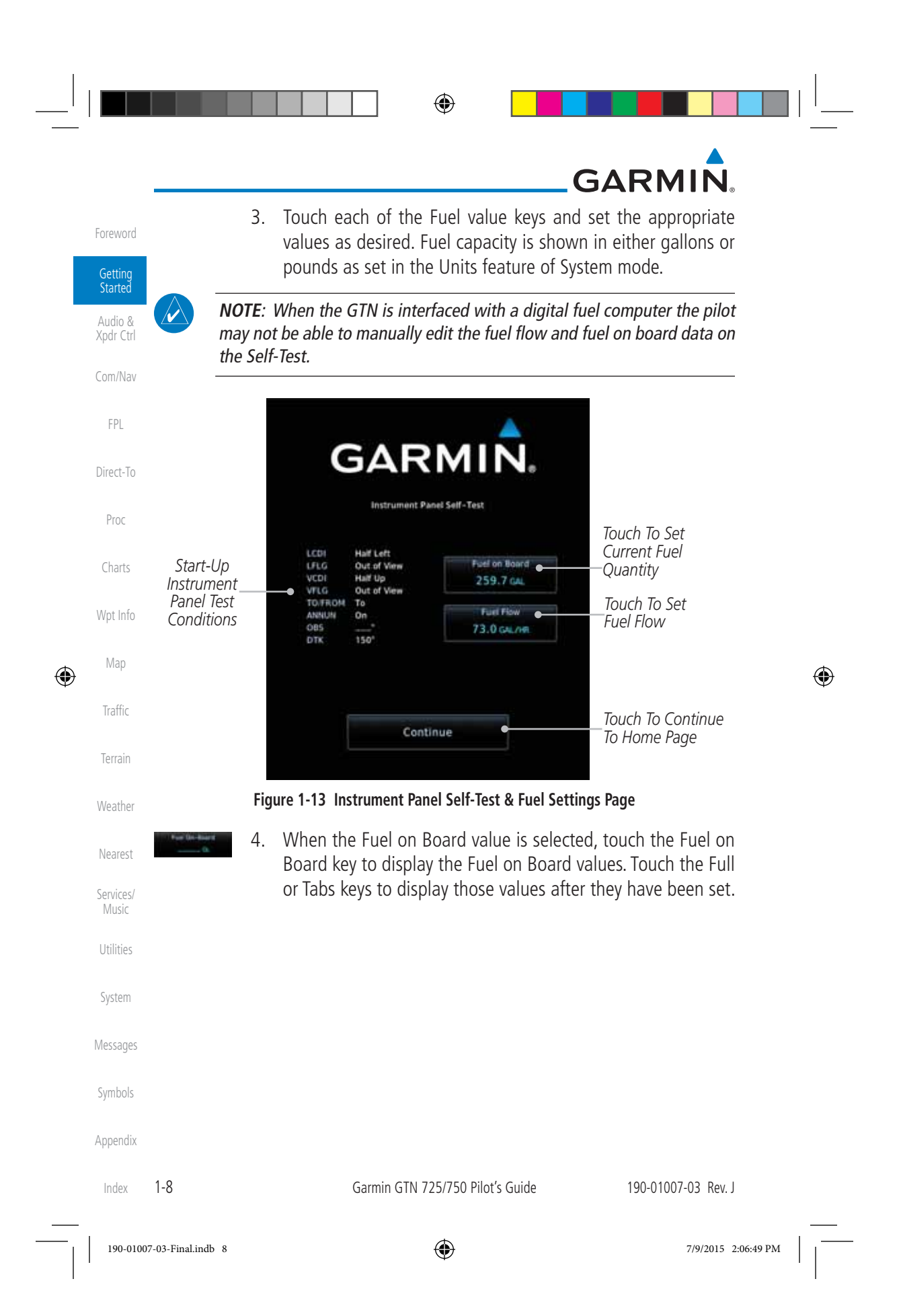

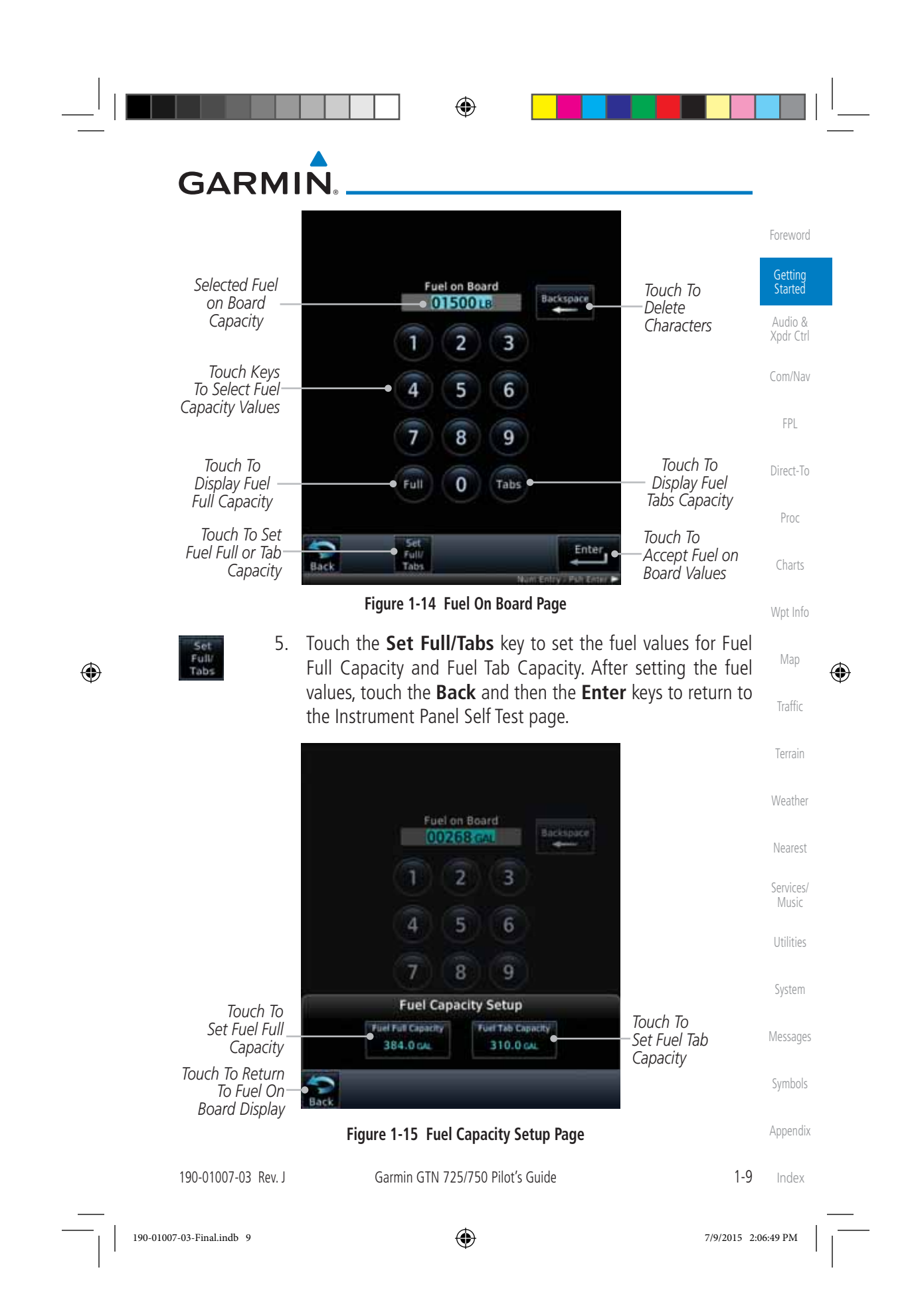

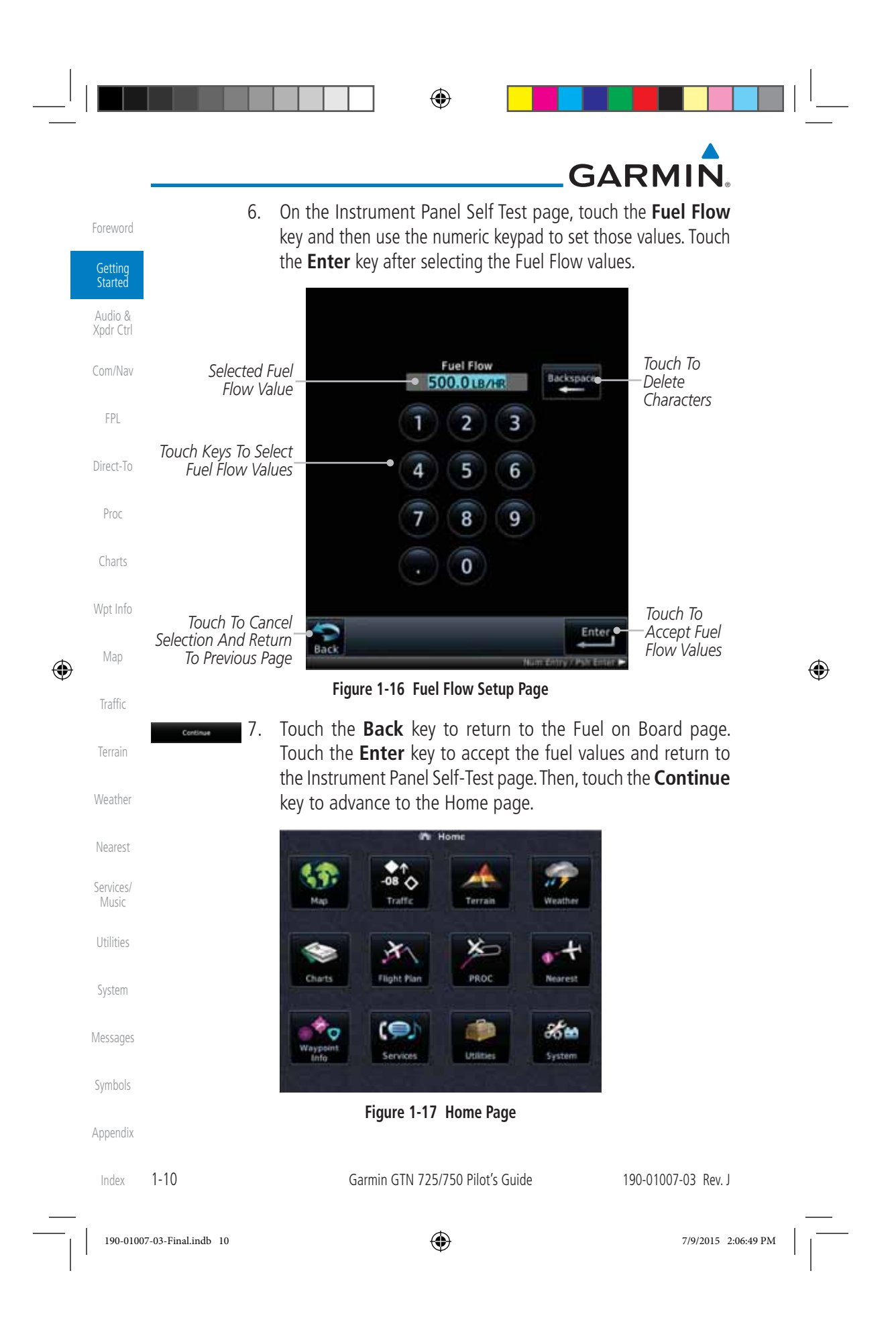

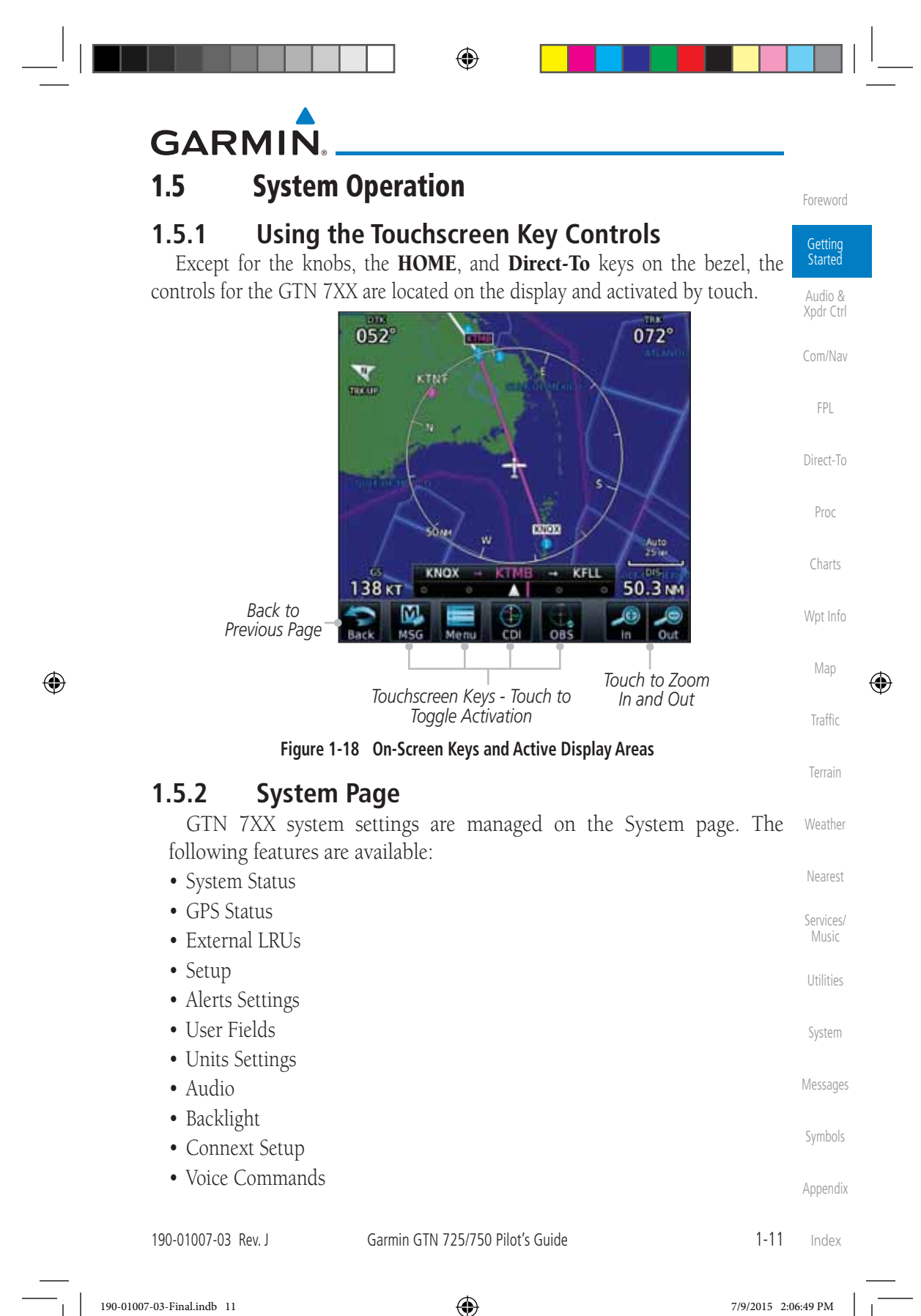

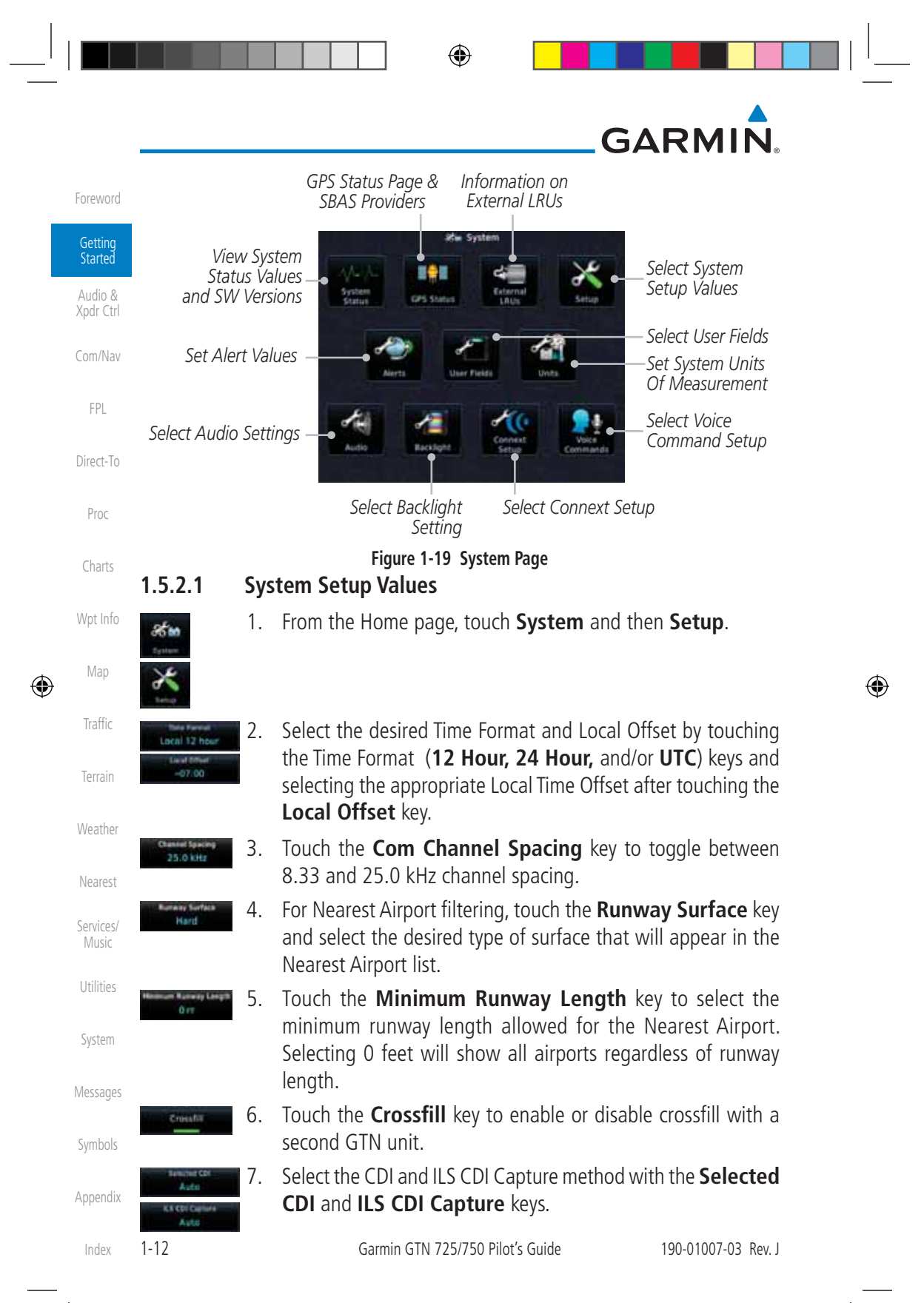

190-01007-03-Final.indb 12 7/9/2015 2:06:50 PM

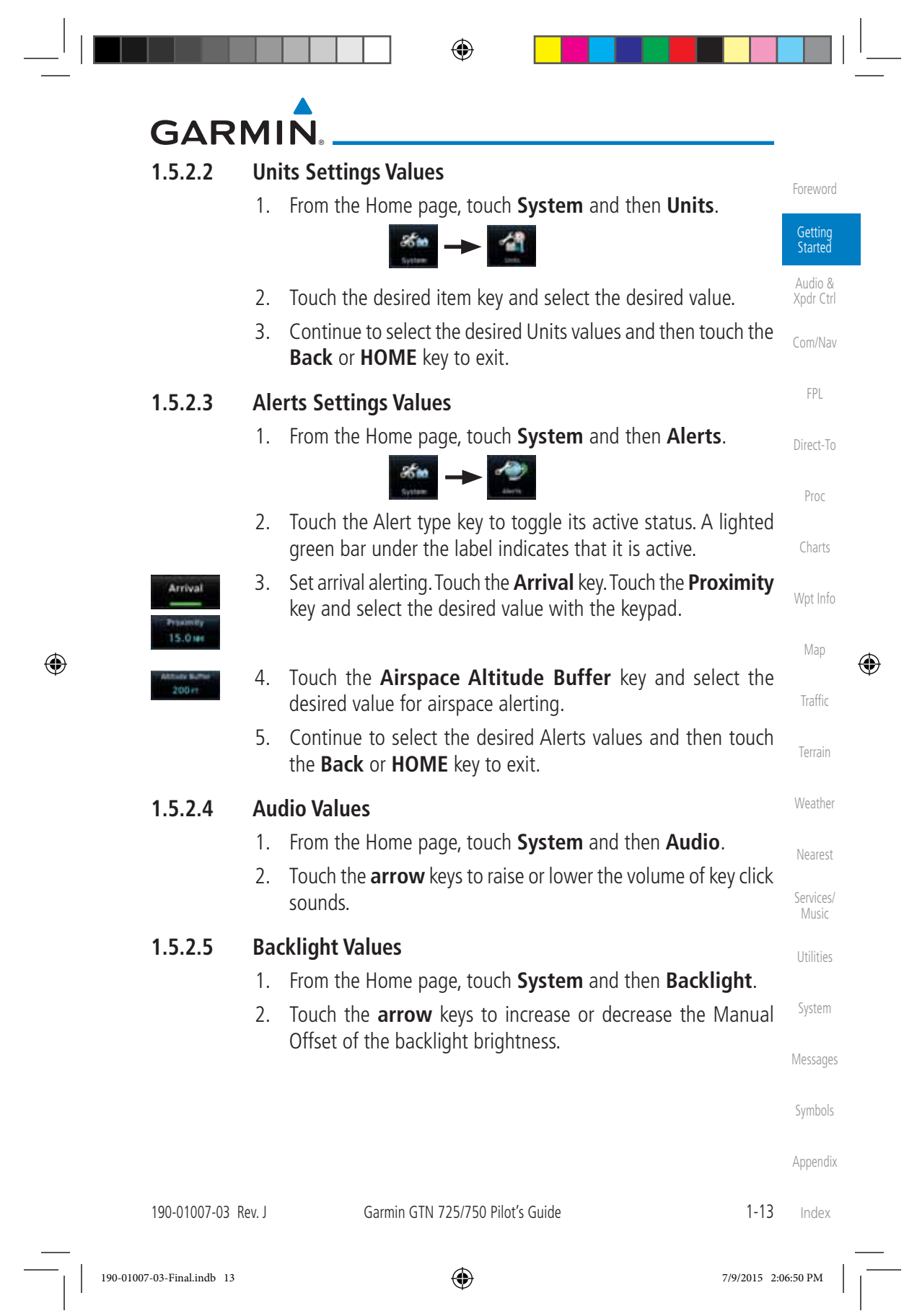

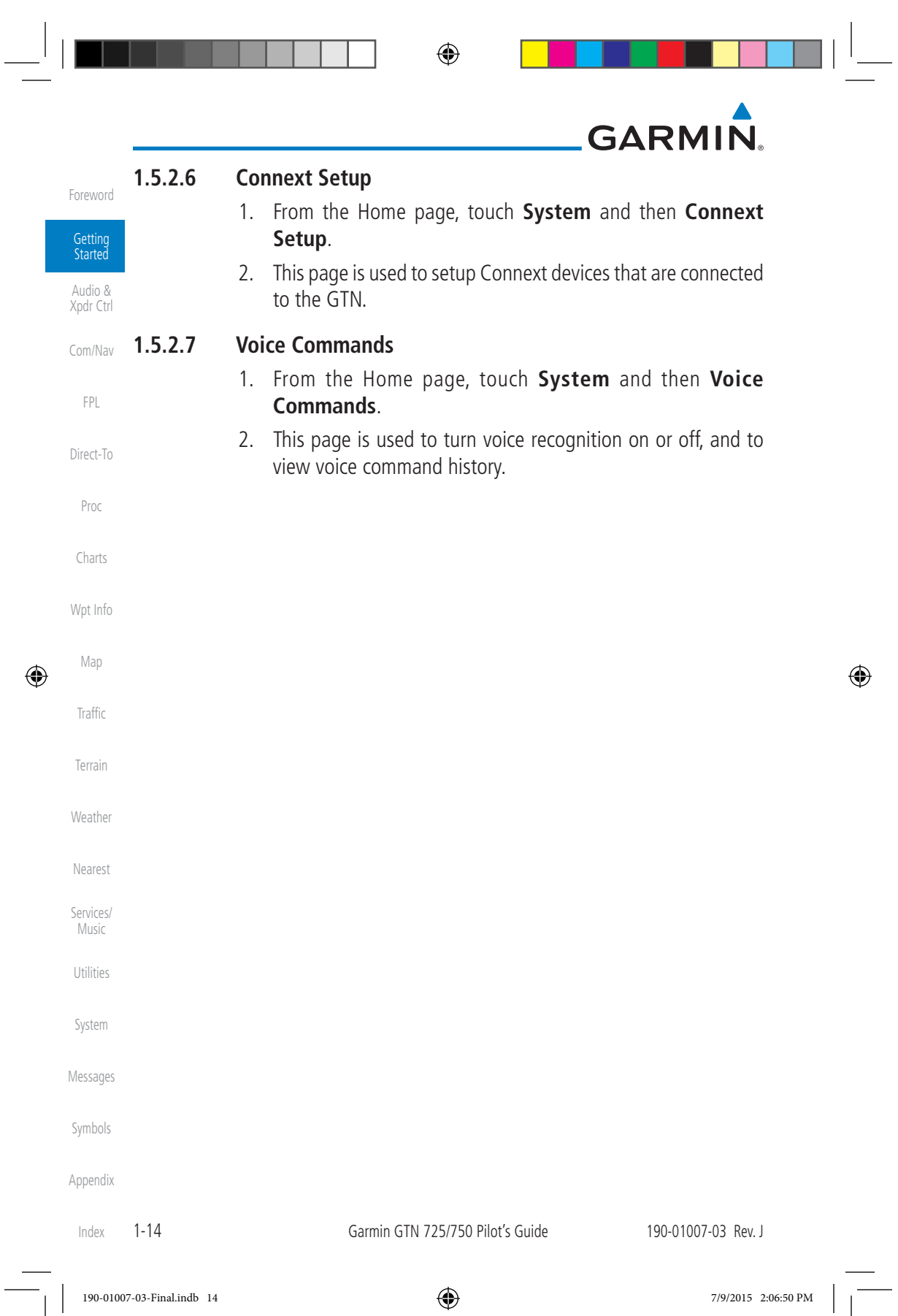

 $\overline{\phantom{a}}$ 

## **GARMIN**

#### **1.5.3 Dual GTN Installations**

**Getting Started** Audio & Dual GTN units when connected in the aircraft may be set up to communicate and share information by "Crossfilling" or synchronizing information between the two units.

Xpdr Ctrl Com/Nav The following Crossfill information is always synchronized between both GTN units:

- FPL Direct-To • User Waypoints • Flight Plan Catalog • Alerts (traffic pop-up acknowledgement, missed approach waypoint popup acknowledgement, altitude leg pop-up acknowledgement)
	- External sensors (transponder status and commands, synchro heading)
- System setup:
	- User-defined NAV frequencies to store favorites
	- Date/Time convention – Nearest airport criteria
	- Units (Nav angle, Fuel, and Temperature)
	- User-defined COM frequencies to store favorites
	- CDI Scale setting
	- ILS CDI Capture setting

This data is crossfilled only if crossfill is turned on by the pilot:

• Active navigation (flight plan)

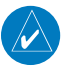

**NOTE:** In dual GTN installations with crossfill on, the OBS course will only be updated in real time on the GTN that is receiving the new OBS course. The course will be transferred to the other GTN when OBS is exited.

Messages Symbols **NOTE:** There is an installer option to turn on a system message that will be provided anytime crossfill is turned off to alert the pilot that flight plans are not being crossfilled.

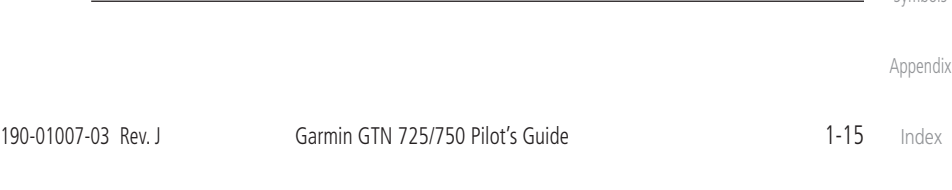

 $\bigoplus$ 

Foreword

Proc

Charts

Wpt Info

Map

⊕

Traffic

Terrain

Weather

Nearest

Services/ Music

Utilities

System

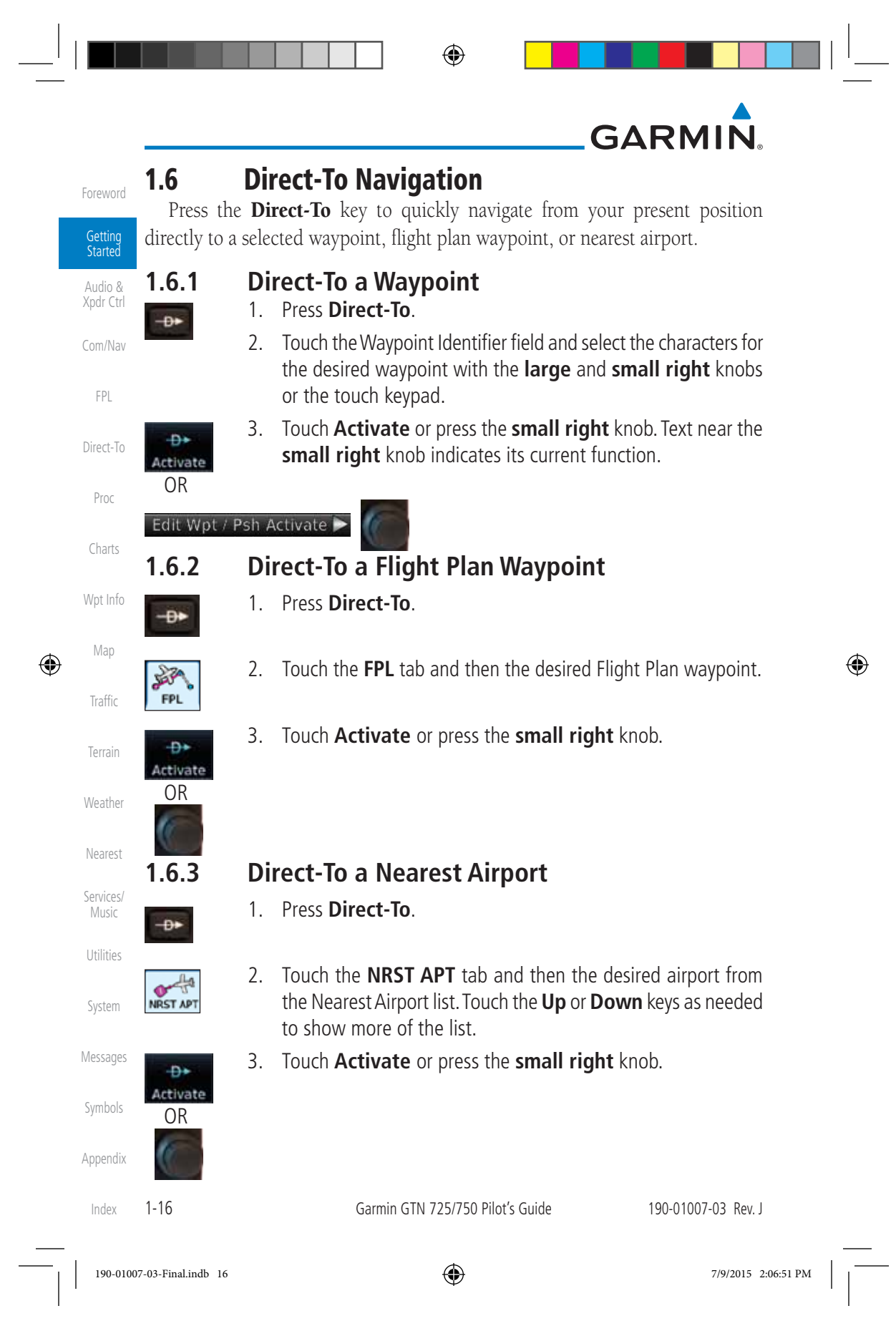

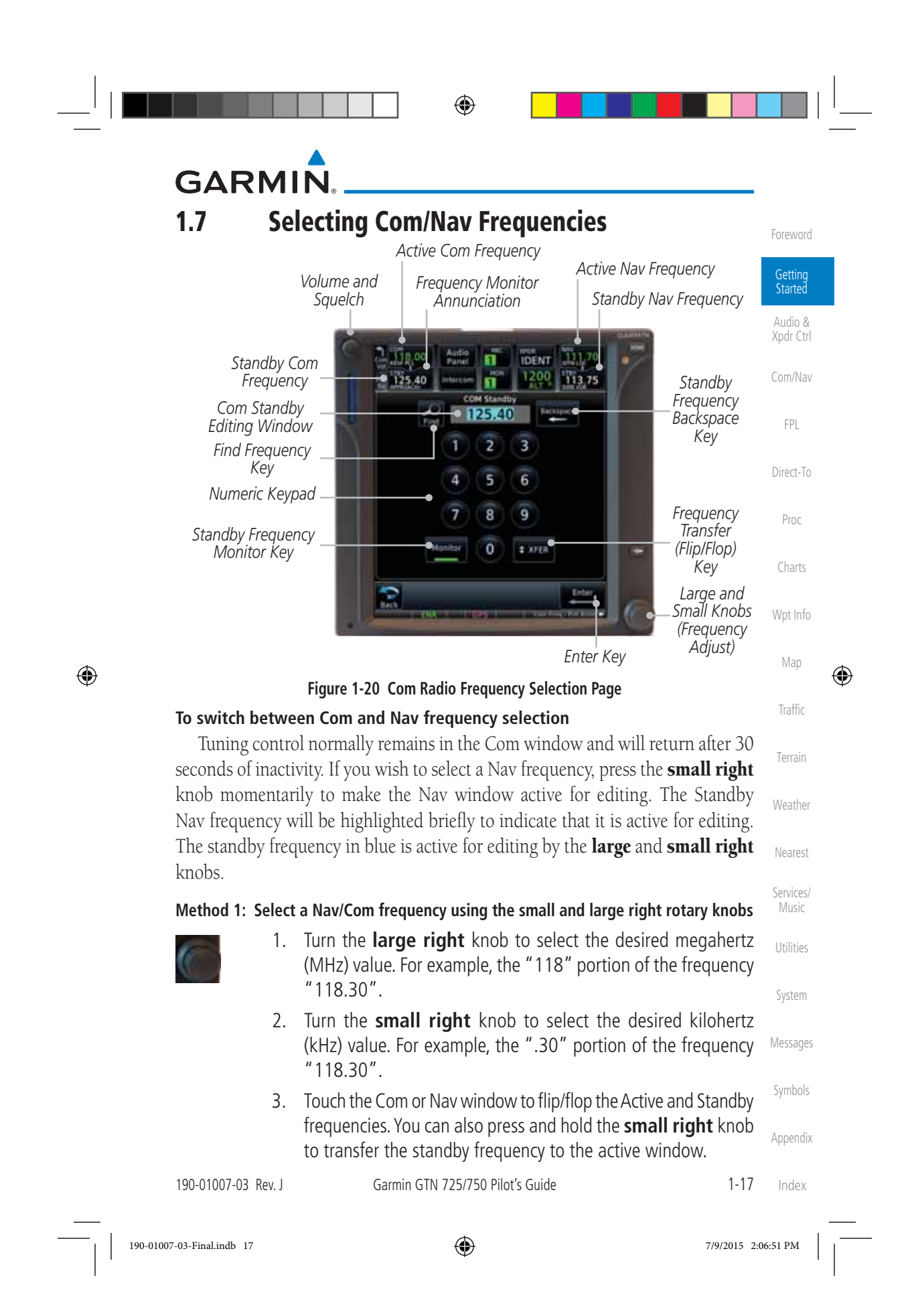

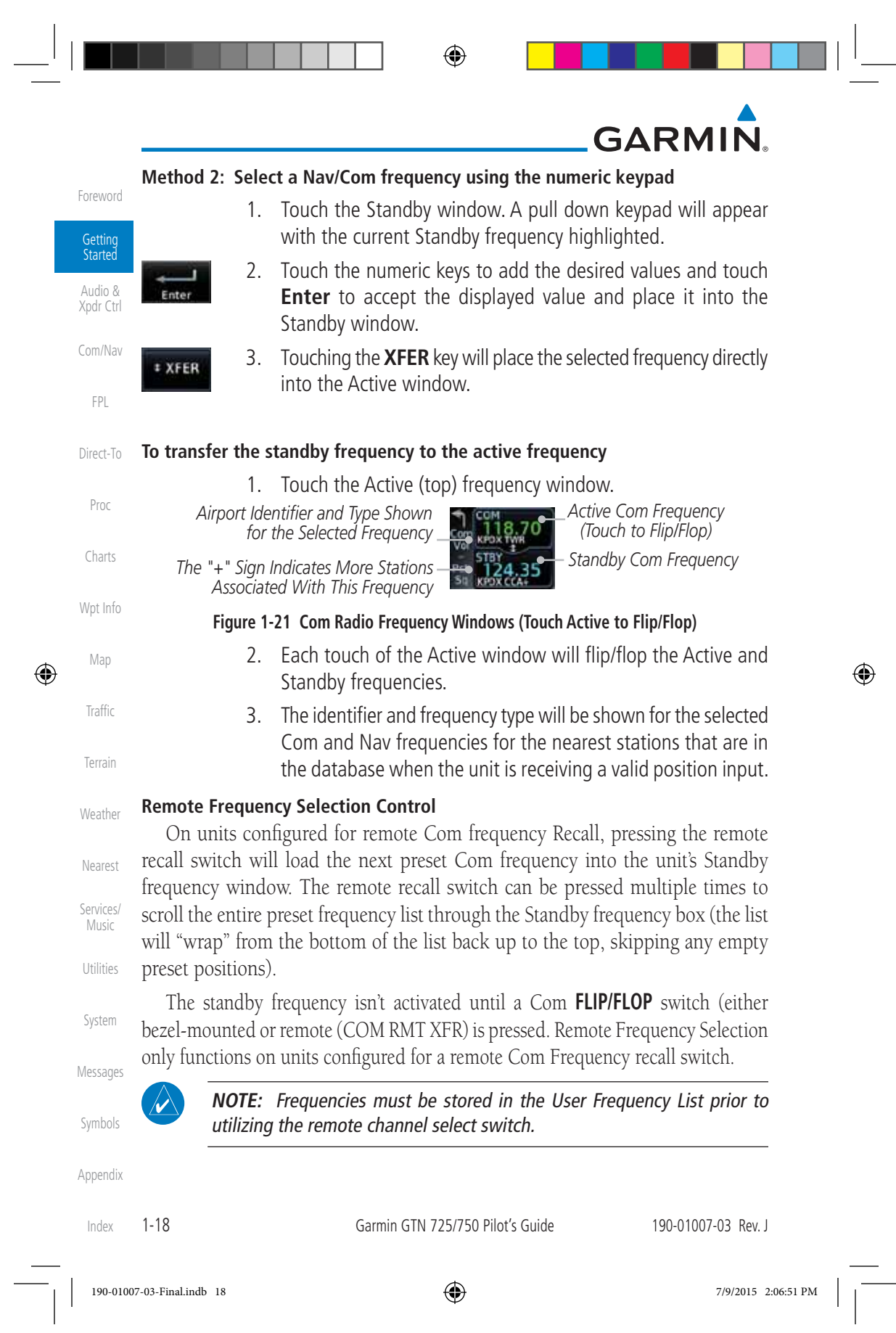

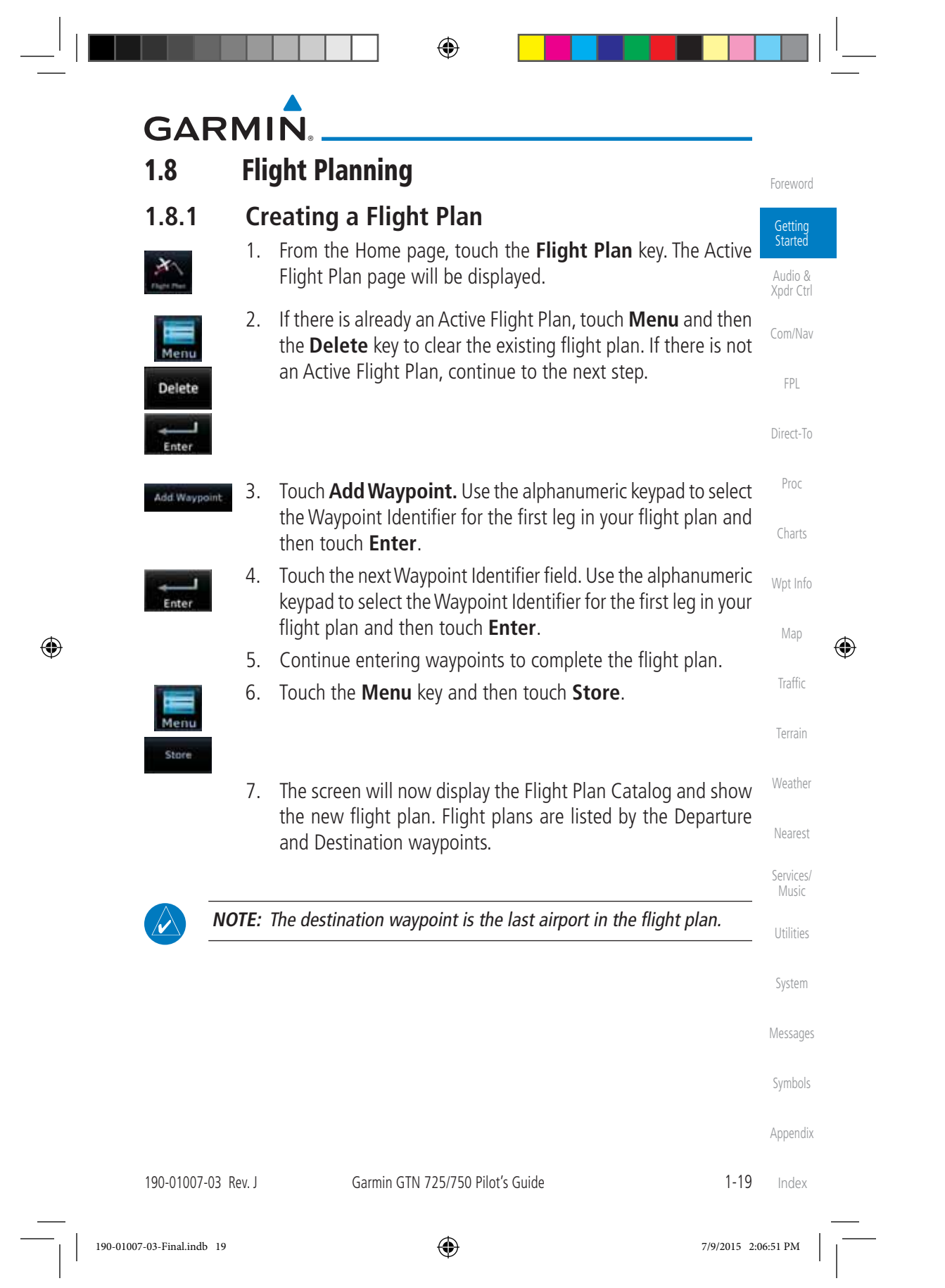

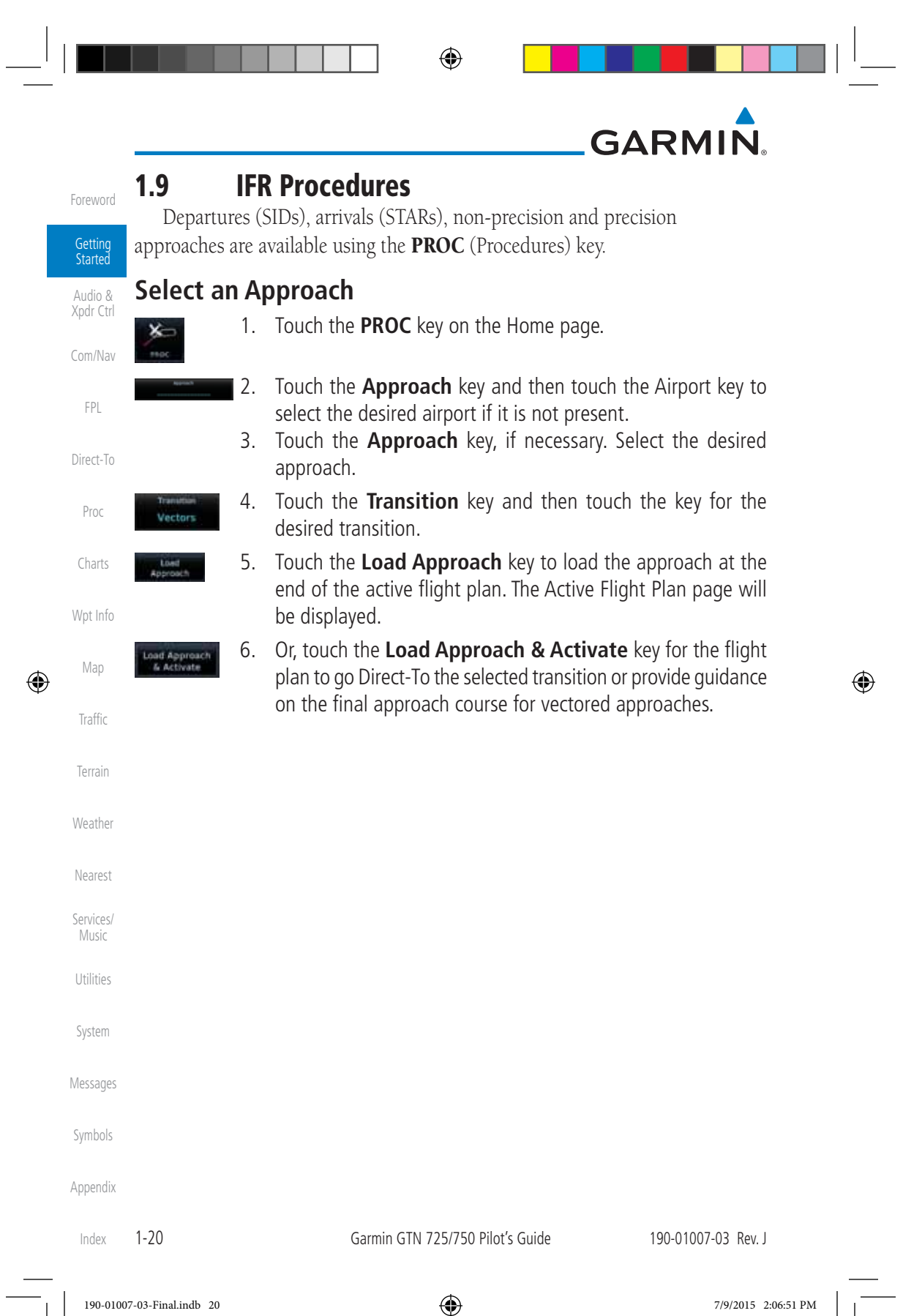

### **GARMIN 1.10 Dead Reckoning**

Dead reckoning is a feature that enables the GTN to provide limited navigation using the last known position and speed after a loss of GPS navigation while on an active flight plan.

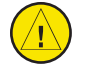

**CAUTION:** Navigation using dead reckoning is only an estimate and should not be used as the sole means of navigation. Use other means of navigation, if possible.

Dead reckoning becomes active after a loss of GPS position while navigating using an active flight plan and the flight phase is either En Route (ENR) or Oceanic (OCN).

"DR" will be overlayed on the ownship icon. The To/From flag is removed from the CDI. The Dead Reckoning annunciator (DR) appears on the lower left side of the map display and will replace ENR or OCN when a GPS position is unavailable and the unit is in Dead Reckoning mode. All external outputs dependent on GPS position are flagged.

Terrain will be noted as not available and new terrain advisory pop-ups will not occur. Traffic and StormScope information will not be shown on the Map page, but will continue to be available on their own dedicated pages. XM weather will still be available on the Map page.

Dead Reckoning mode will continue until GPS position is restored, when GPS navigation is restored Dead Reckoning mode is exited. The DR annunciations will be removed and GPS information will be used to compute navigation related information for the current flight phase.

Dead Reckoning is only allowed in En Route and Oceanic phases of flight. If the unit is in a Terminal or Approach phase of flight when Dead Reckoning takes place, "No GPS Position" will be displayed on the map pages and all navigation data will be dashed. If you are operating in Dead Reckoning mode and a transition to Terminal or Approach phases of flight would occur from the projected Dead Reckoning position, Dead Reckoning mode will be discontinued. "No GPS Position" will be displayed on the map pages and all navigation data will be dashed.

Foreword

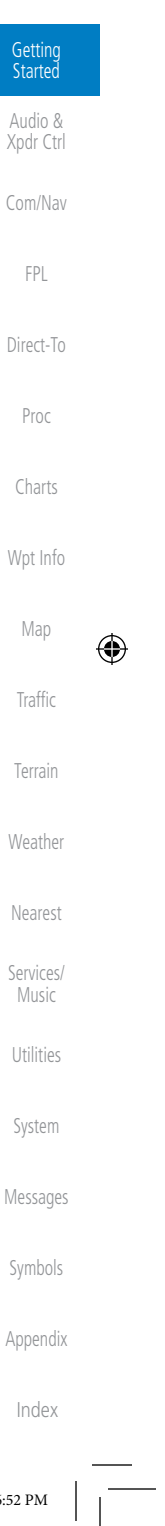

 $\bigoplus$ 

190-01007-03 Rev. J Garmin GTN 725/750 Pilot's Guide 1-21

190-01007-03-Final.indb 21 7/9/2015 2:06:52 PM

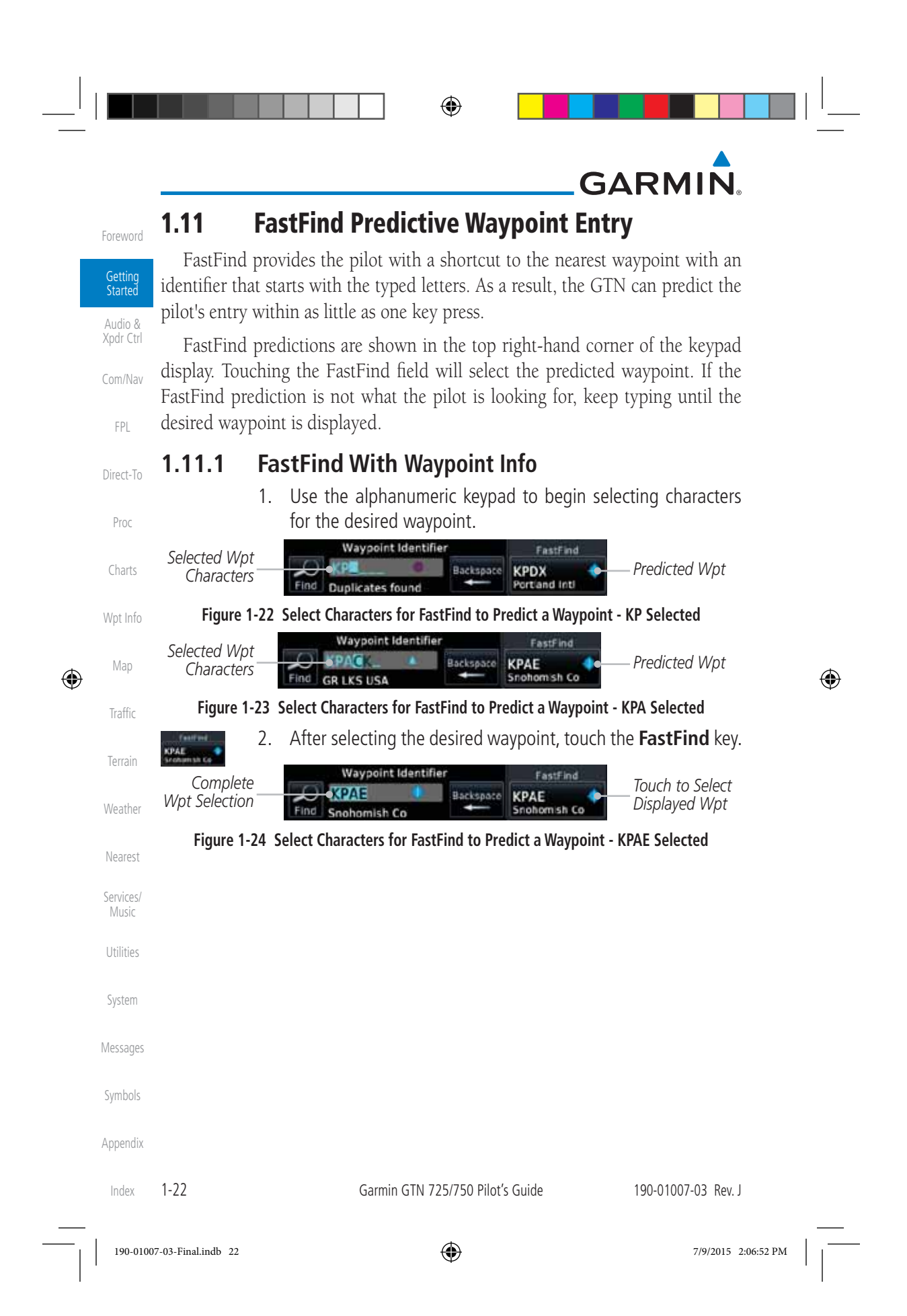

 $\bigoplus$ 

## **GARMIN**

 $\bigoplus$ 

#### **1.11.2 FastFind With A Flight Plan**

When creating a new flight plan or searching for a waypoint, the GTN will search for waypoints closest to the current GPS position. When adding waypoints in the middle of the flight plan, the GTN will search halfway between the previous and next waypoints. When adding waypoints at the end of the flight plan, the GTN will search for waypoints closest to the last waypoint in the flightplan.

> 1. When the aircraft is located in KSLE, and the last waypoint in the flight plan is "DRK", the GTN will search for waypoints nearest "DRK".

Foreword

Getting Started Audio & Xpdr Ctrl

Com/Nav

FPL

Direct-To

Proc

 2. Typing **K**, will result in "KPRC" being displayed as the FastFind prediction because it is the nearest waypoint to "DRK" that starts with "K".

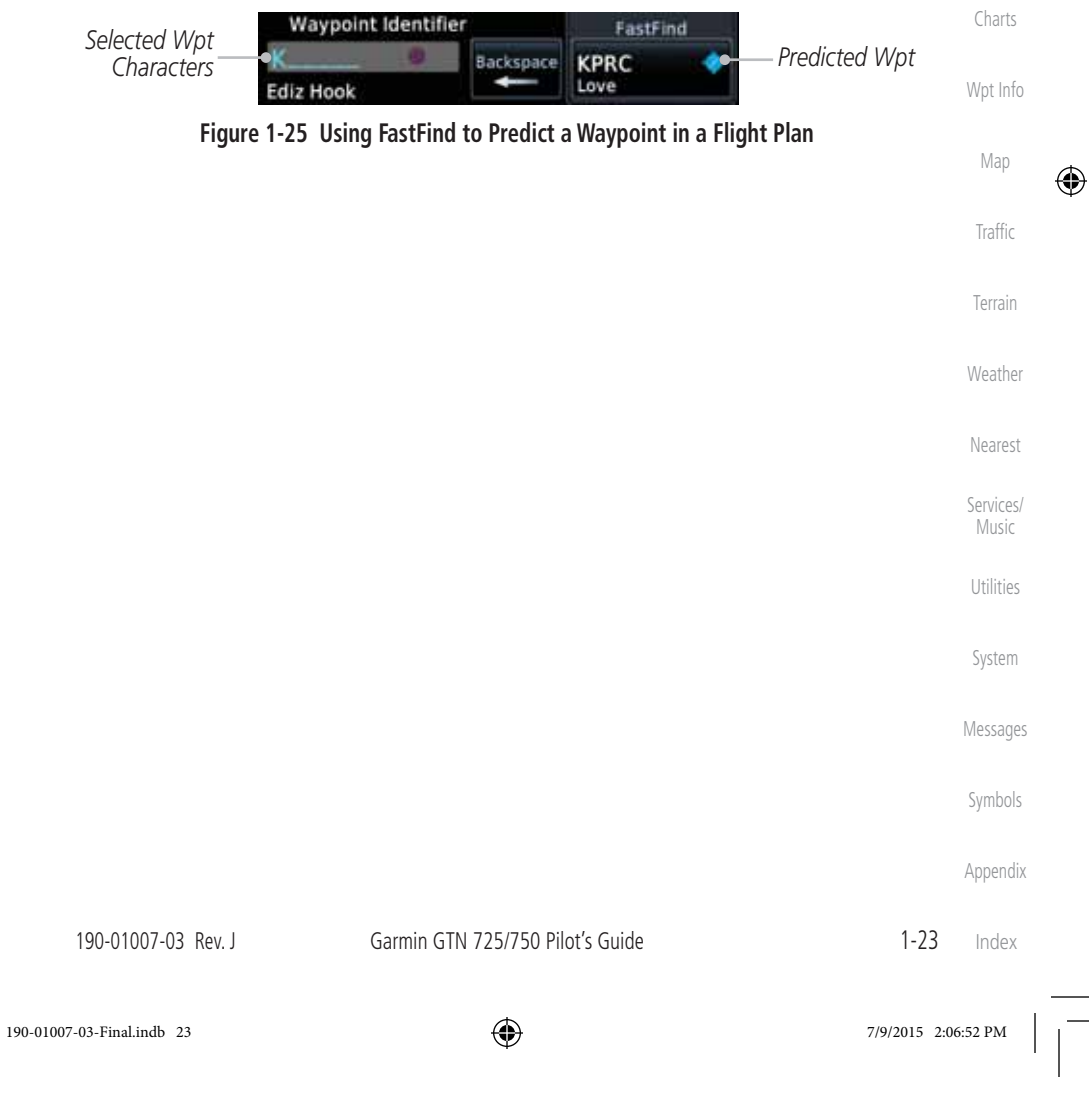

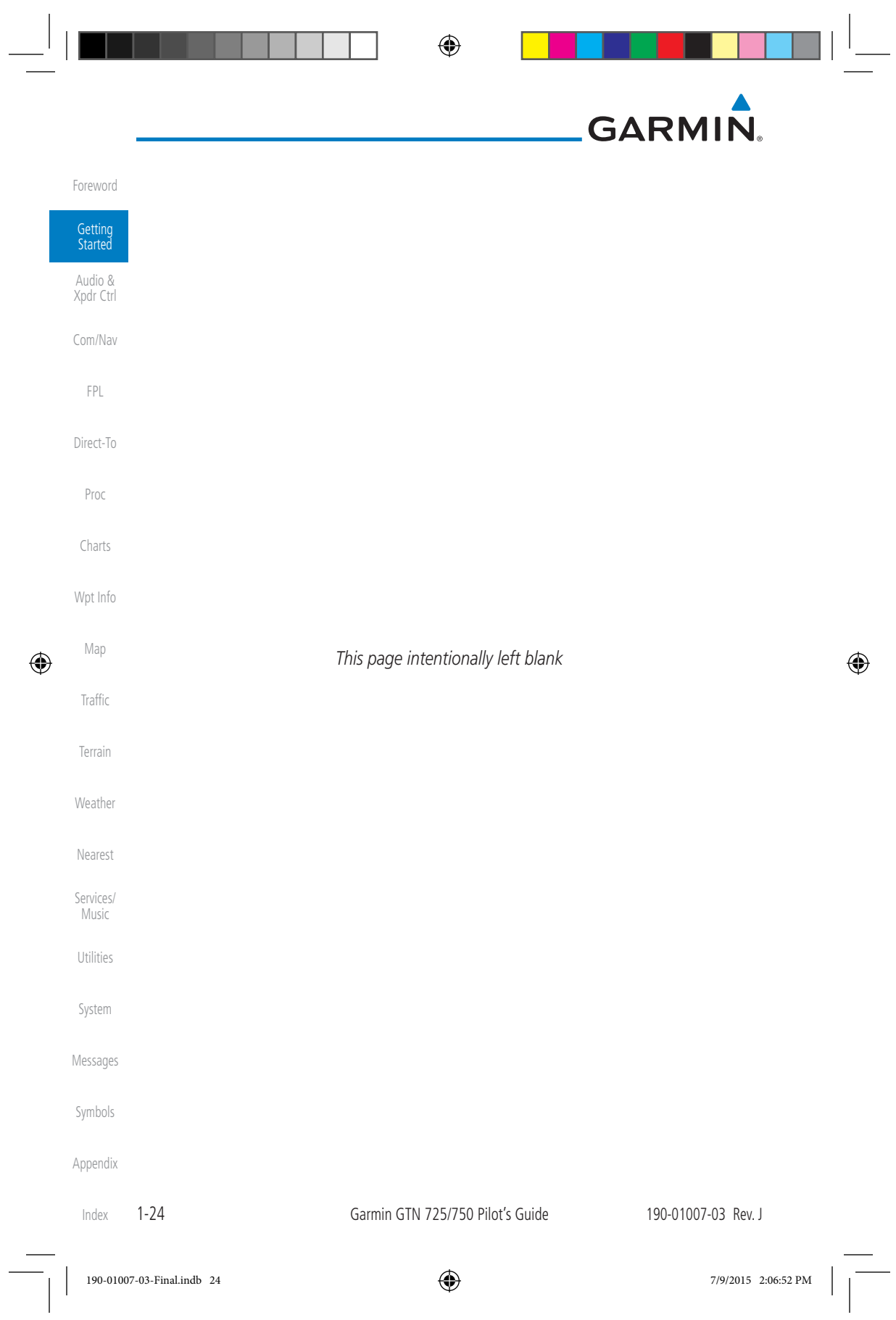

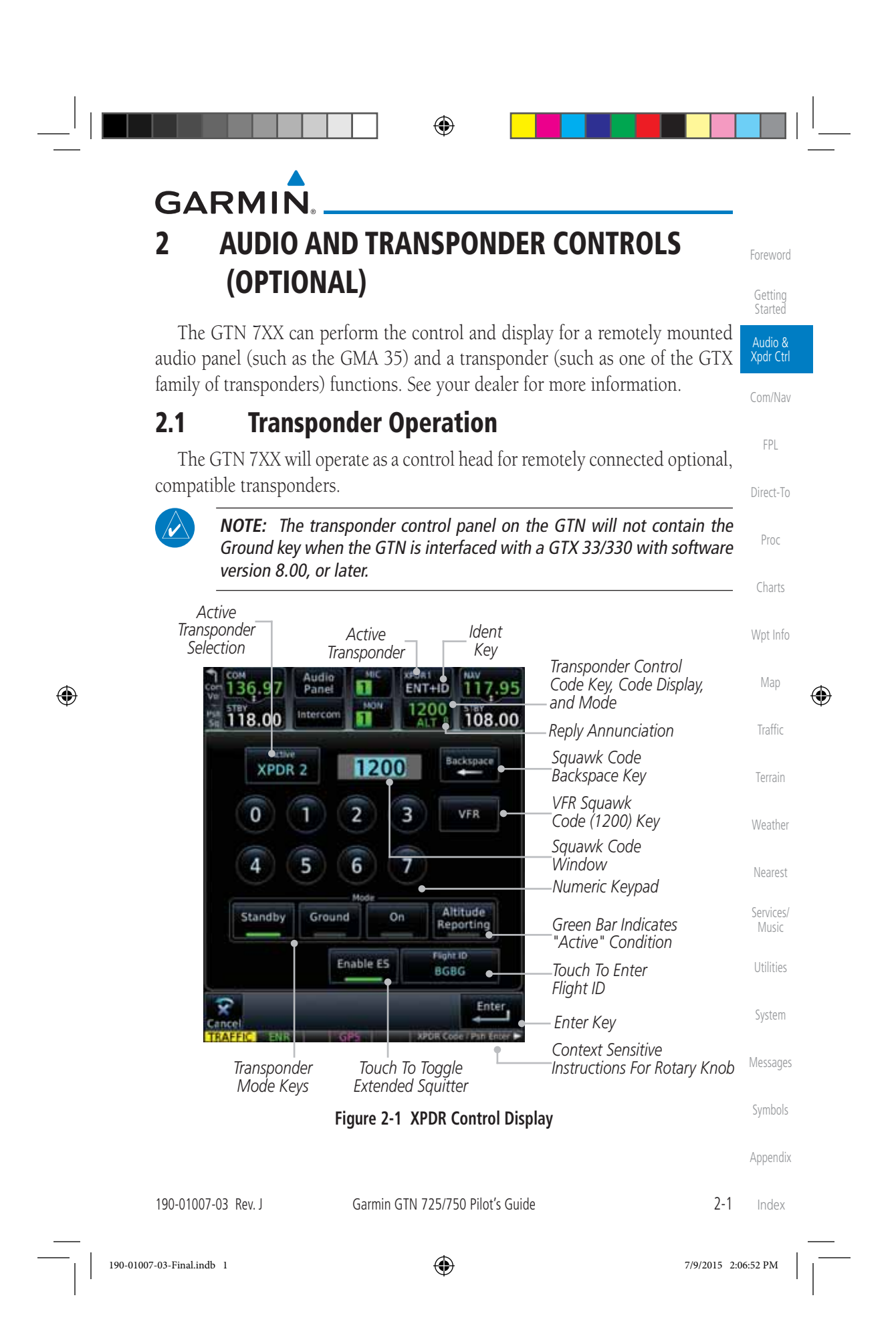

◈ **GARMIN.** Foreword Active XPDR Mode Ident VFR Getting **Started** XPDR 1 Standby 1200 XPDR 2 Ground Audio & Xpdr Ctrl On Flight ID Altitude Reporting Com/Nav **Figure 2-2 XPDR Functional Diagram** FPL **2.1.1 Select Transponder** Direct-To 1. Touch the **Active XPDR** key to activate the desired transponder XPDR 1 by stepping through the available transponders. Proc Charts *Active Transponder* XPDR1 **IDENT** Wpt Info **Figure 2-3 Active Transponder Indication** Map 2. The active transponder will be shown on the key.  $\bigoplus$  $\bigoplus$ XPDR 2 Traffic **2.1.2 IDENT** Terrain 1. Touch the **IDENT** key once to reply with an identifying squawk **XPDR1**<br>**IDENT** code. Weather 2. The **IDENT** key will show a green "ID" in the top right corner XPDR1 ID **IDENT** of the key to indicate active Ident. Nearest **2.1.3 Standby** Services/ Music Touch the **Standby** key to place the transponder into Standby Standby mode. The transponder will still be powered, but will not Utilities transmit information. The active transponder indication and Ident annunciation will be grayed to show they are disabled. System *Active XPDR and IDENT Disabled* Messages ĐENI 1200 Symbols *Transponder Operation "Standby" Mode* **Figure 2-4 Transponder Mode "Standby" Indication** Appendix 2-2 Garmin GTN 725/750 Pilot's Guide 190-01007-03 Rev. J Index 190-01007-03-Final.indb 2 7/9/2015 2:06:52 PM

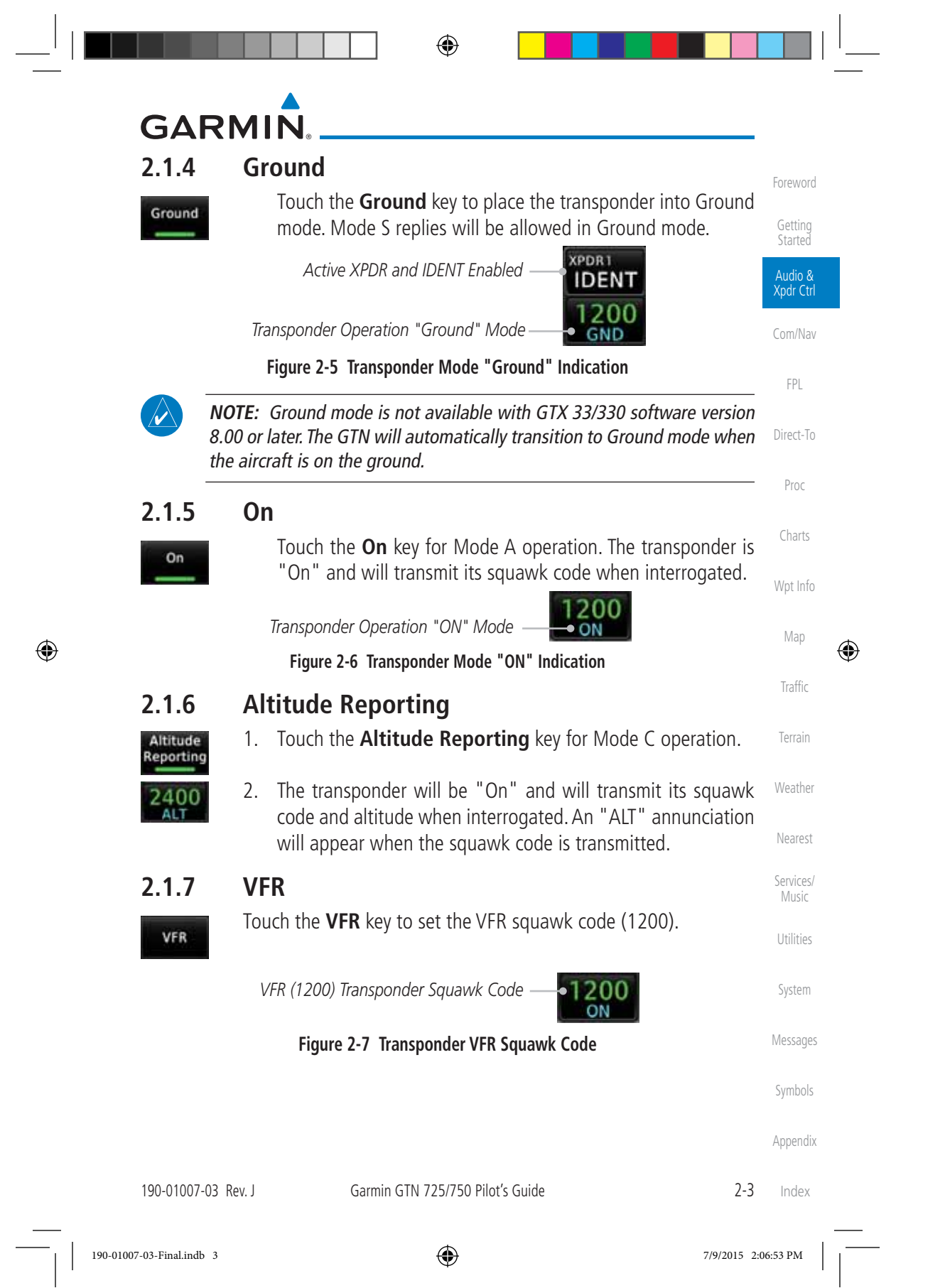

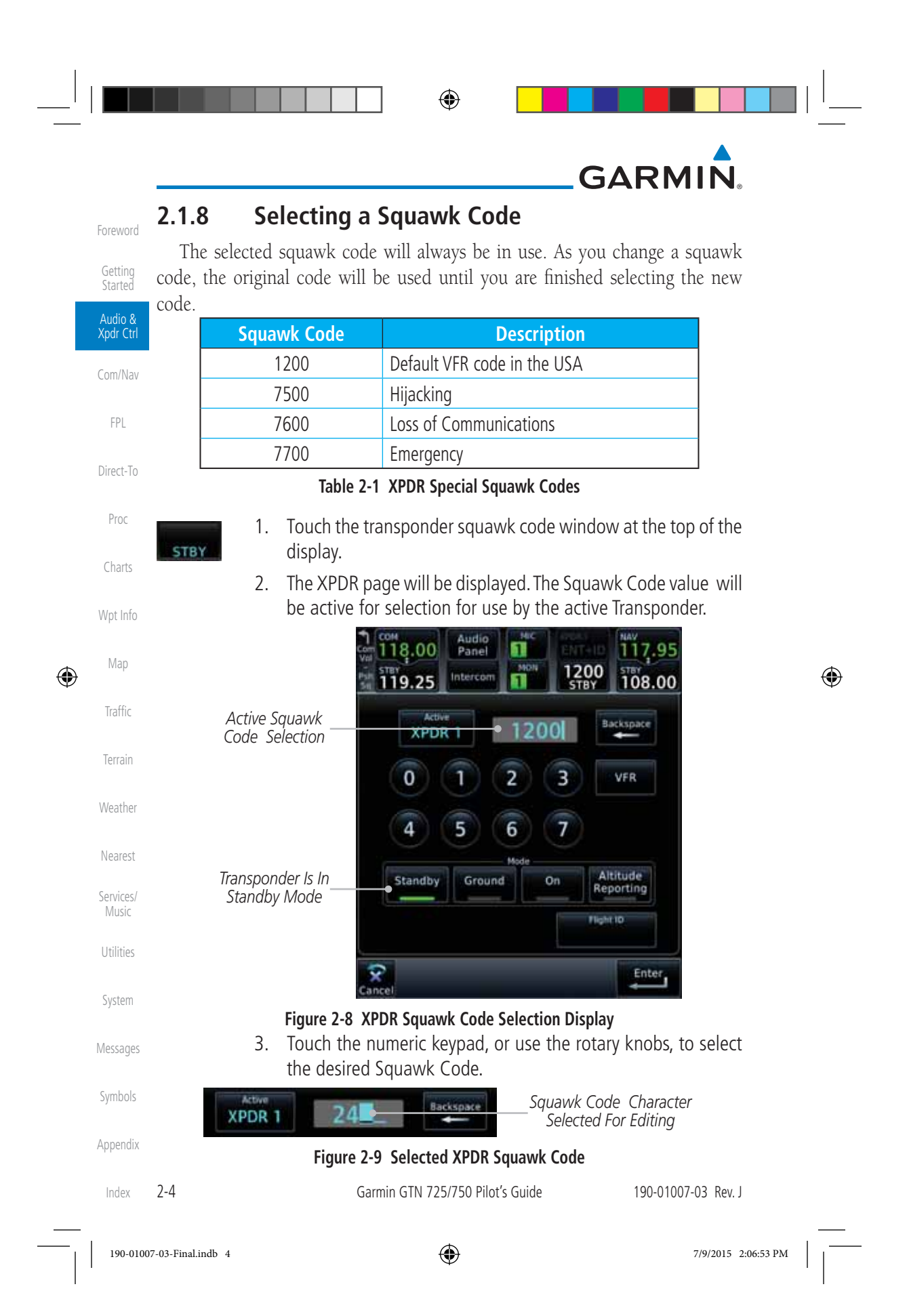

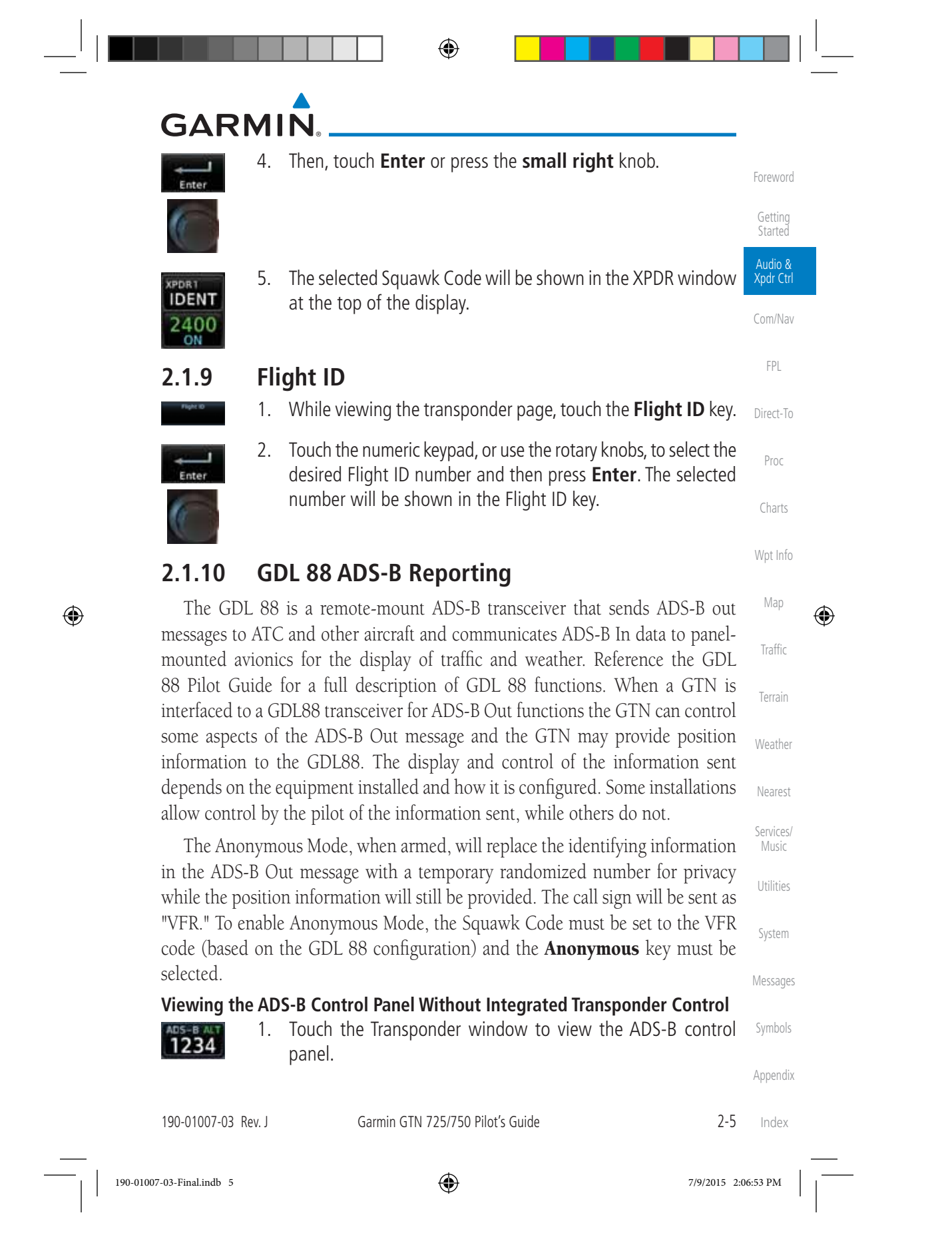

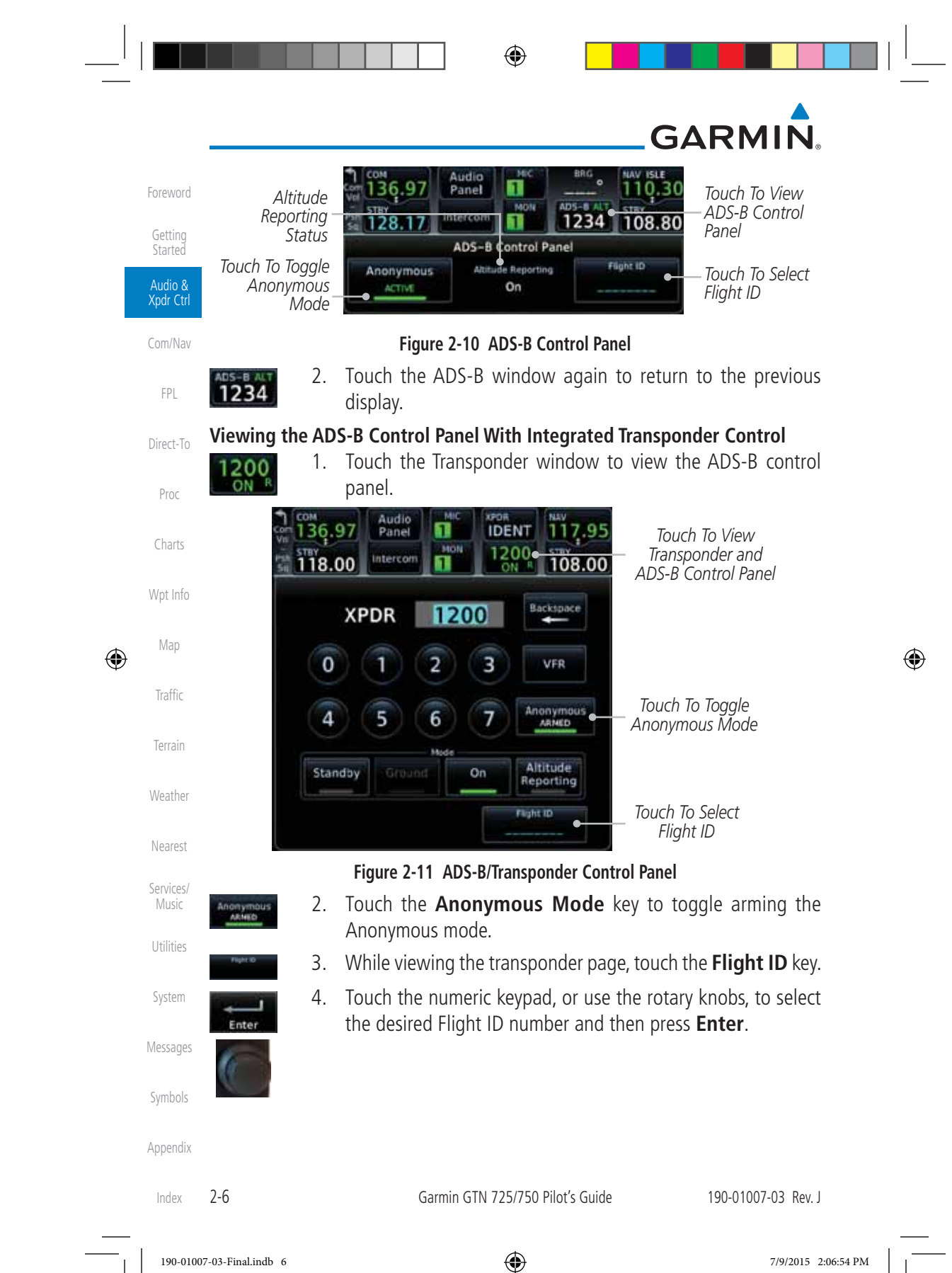

# **GARMIN**

**NOTE:** Changing the flight ID while in anonymous mode wouldn't actually change the flight ID because a randomized ID is being broadcast. If the ANONYMOUS key is armed, change the squawk code to the VFR code to activate Anonymous mode.

#### **2.1.11 Extended Squitter Transmission**

Activ

⊕

The GTX 33ES is a remote mount transponder that functions as a transponder and also sends ADS-B Out message to ATC and other aircraft. The GTN can act as a control for a GTX 33 transponder including Extended Squitter functions. When "Enable ES" is selected, the GTX 33/330 turns on Extended Squitter (ES) transmissions.

⊕

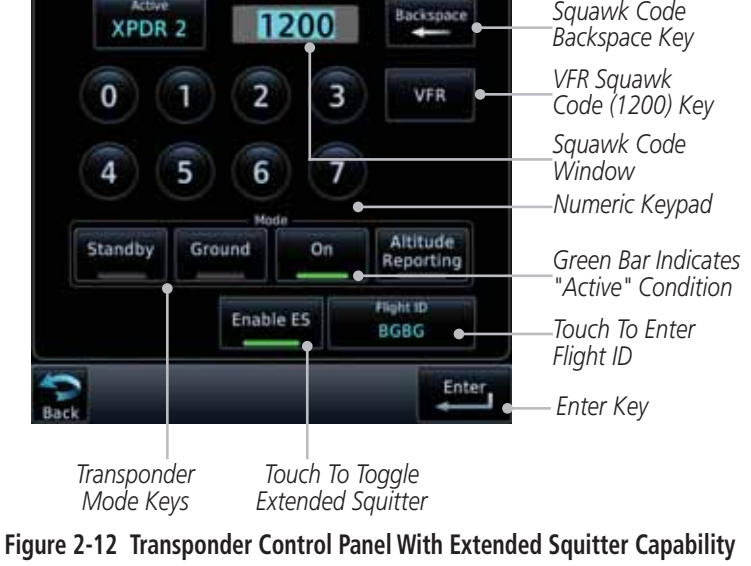

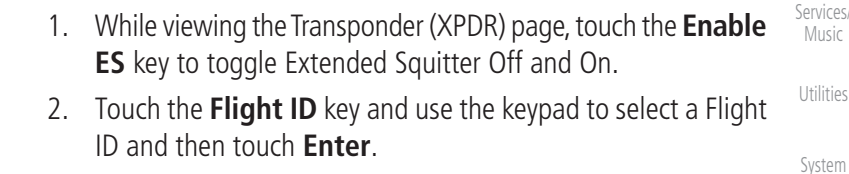

 3. After selecting a Flight ID, the selected value will be shown in the **Flight ID** key.

N12345

Foreword

Getting **Started** Audio & Xpdr Ctrl

Com/Nav

FPL

Direct-To

Proc

Charts

Wpt Info

Map

⊕

Traffic

Terrain

Weather

Nearest

Music

Messages

Symbols

Appendix

Index

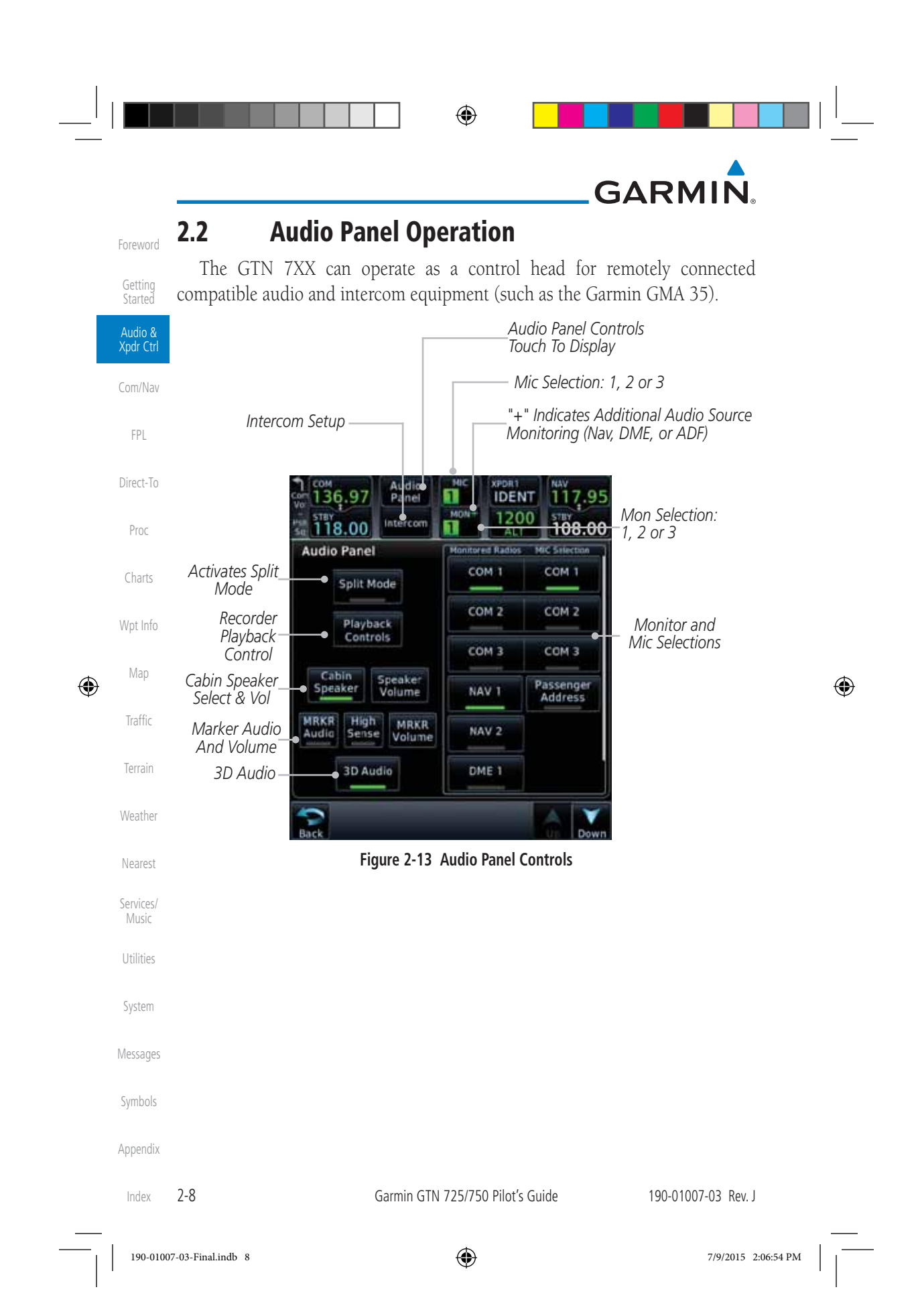

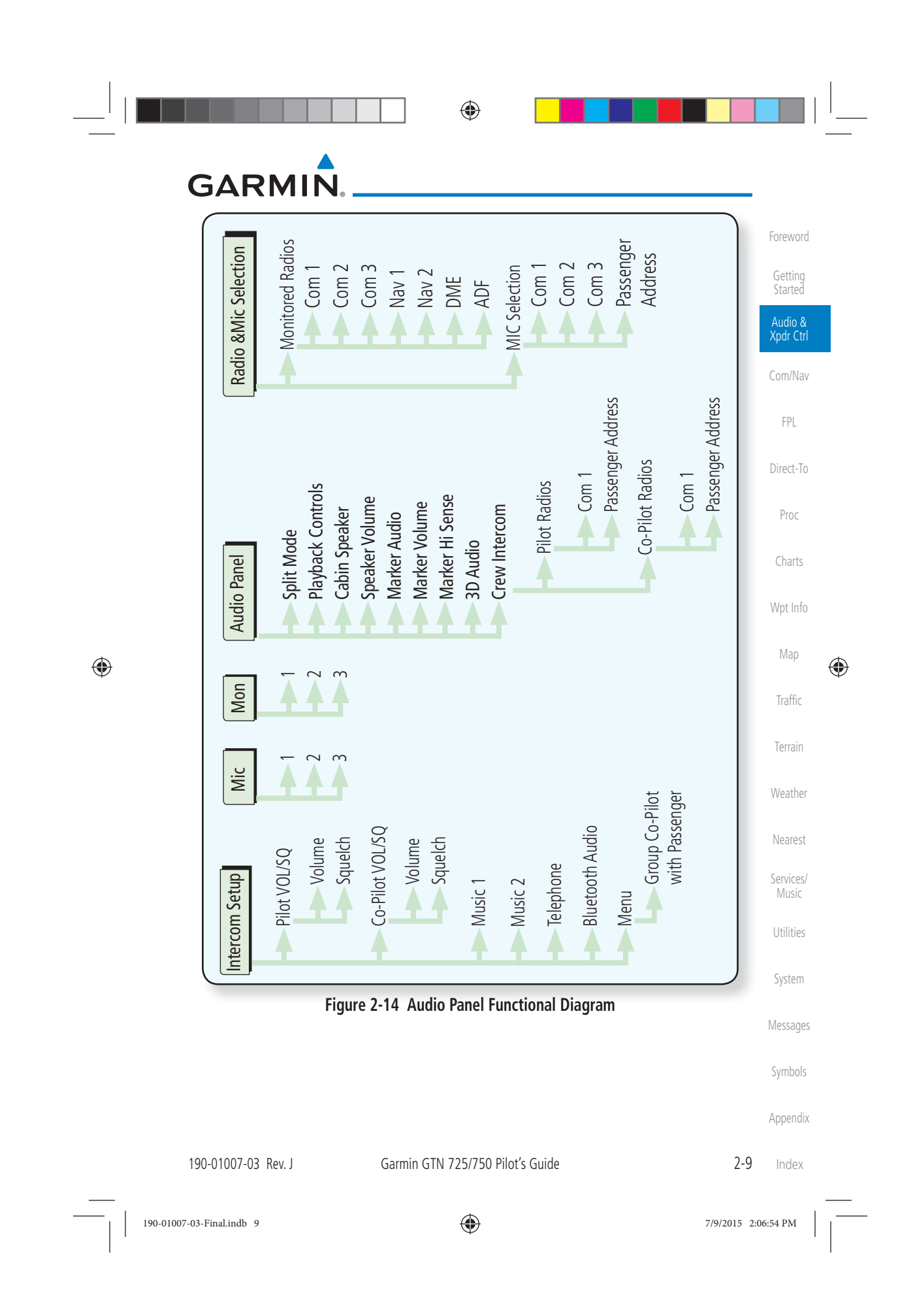

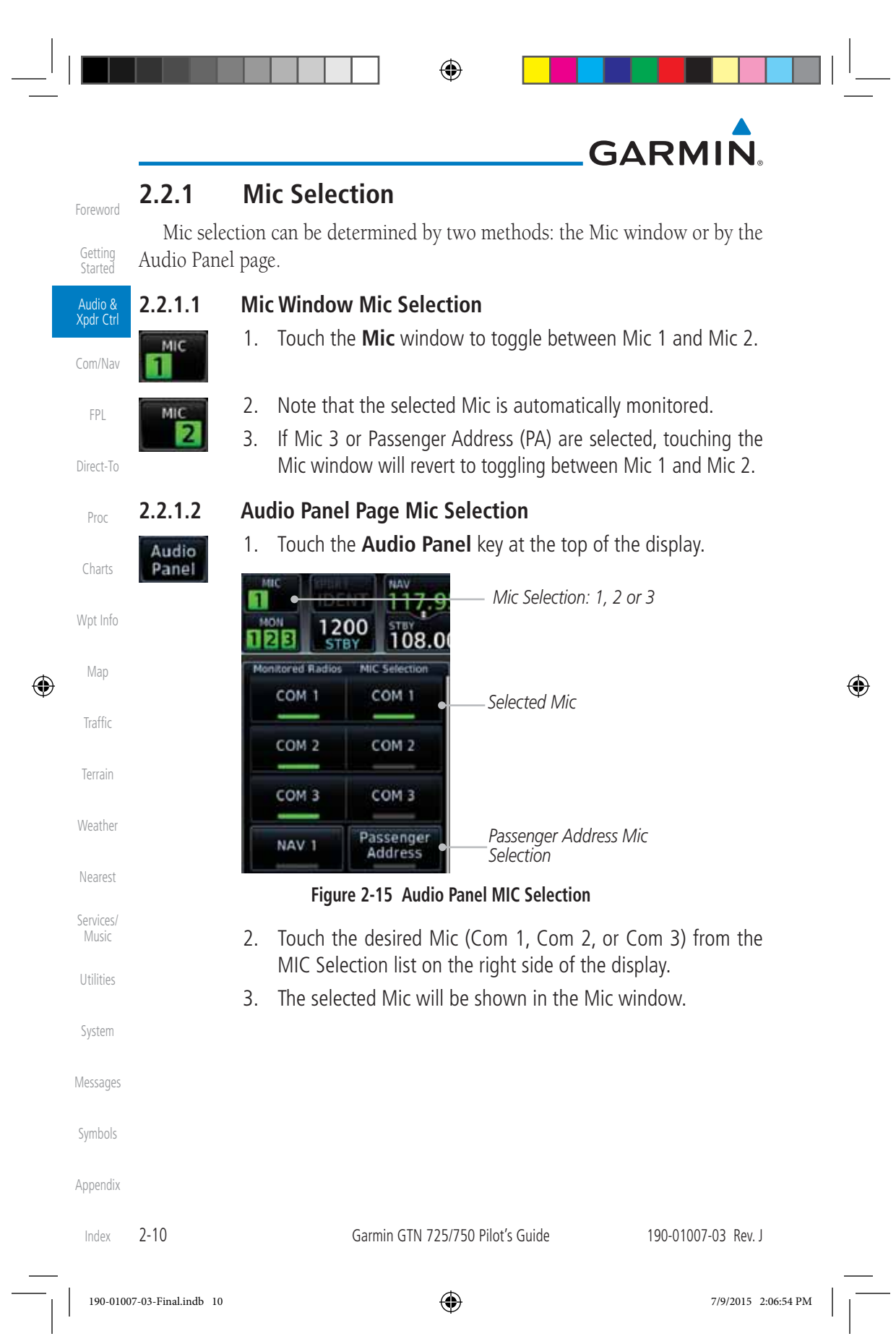

# **GARMIN**

#### **2.2.2 Monitor**

The Monitor function indicates which radios are being listened to.

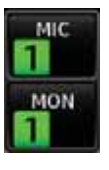

- 1. Monitor is automatically selected for the associated Com Mic Radio (1, 2, or 3). For example, when Com 1 is selected, Mon 1 is automatically active.
- **MON** 12
- 2. Touch the **Mon** key to toggle between the automatically selected monitored channel (selected Mic) and the other channels.

#### **2.2.3 Passenger Address**

The **Passenger Address** key toggles the passenger address system on and off.

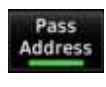

 $\bigoplus$ 

 Touch the **Passenger Address** key to toggle the passenger address system on and off.

#### **2.2.4 3D Audio**

Advanced processing adjusts audio in the headset to mimic how the human ear normally hears and registers sounds in space. This 3-D Audio feature makes it seem as though different audio sources are coming from different directions around you. Now it's much easier to focus on and understand one particular source from among many. For example, COM 1 will seem to be coming from the left while COM 2 will seem to be coming from the right. When 3D Audio is disabled, balance is restored.

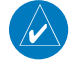

**NOTE:** The stereo/mono headsets must be in the stereo position in order for 3D audio to function.

#### 3D Audio

 Touch the **3D Audio** key to toggle the 3D Audio function on and off.

This is currently done such that audio sources will either be 30 degrees to your left (330 degrees), 30 degrees to your right, and directly in front (0 degrees). The following table details the left/right balance of the audio level depending on the selected Com:

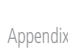

Symbols

Foreword

Getting **Started** Audio & Xpdr Ctrl

Com/Nav

FPL

Direct-To

Proc

Charts

Wpt Info

Map

⊕

Traffic

Terrain

Weather

Nearest

Services/ Music

Utilities

System

Messages

190-01007-03 Rev. J Garmin GTN 725/750 Pilot's Guide 2-11 Index

190-01007-03-Final.indb 11 7/9/2015 2:06:54 PM

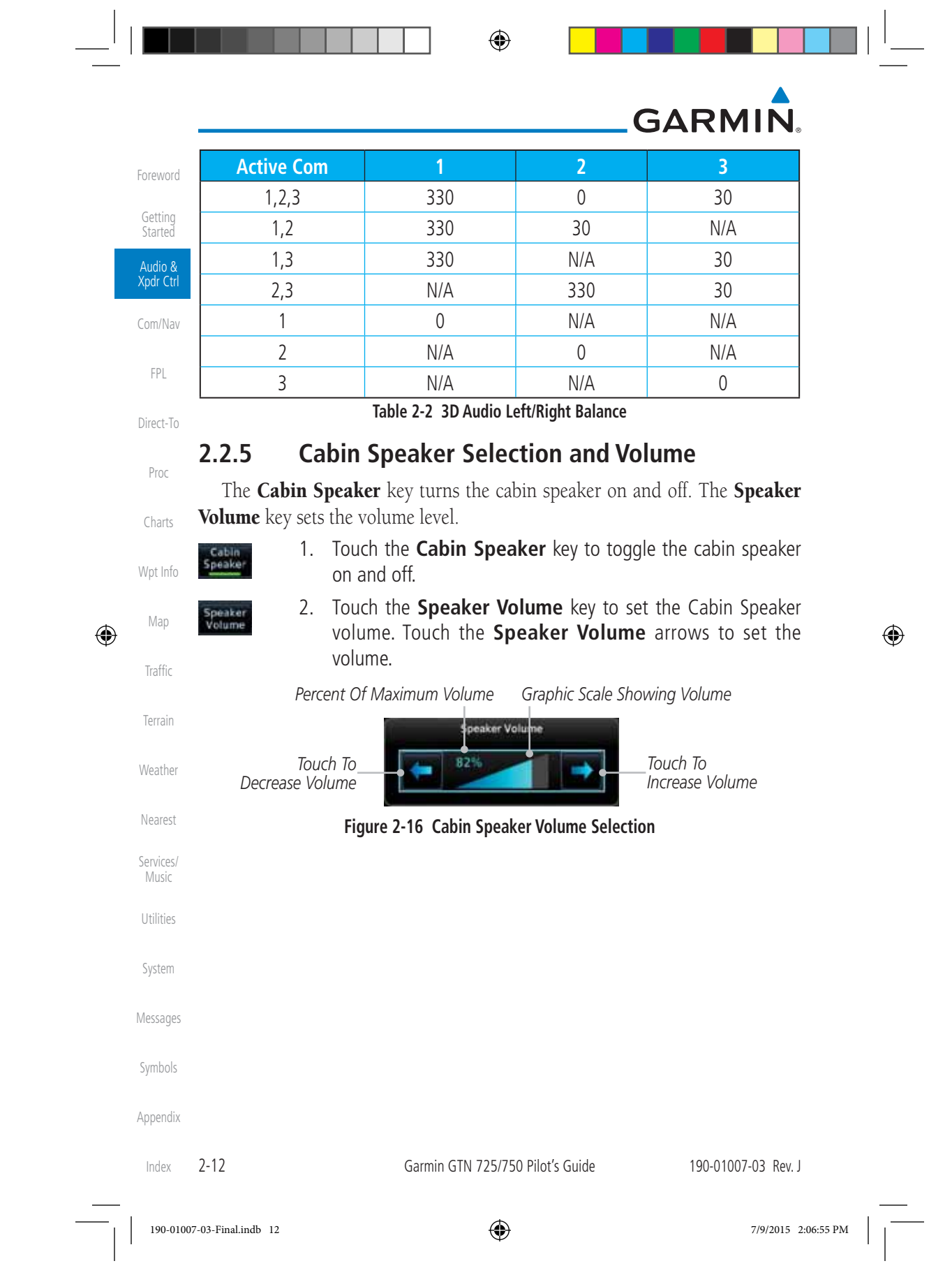

### **GARMIN**

#### **2.2.6 Marker Audio and Volume**

The optional Marker Beacon Receiver uses an audio indicator to alert you when the aircraft passes over a Marker Beacon transmitter. The audio from the Marker Beacon Receiver can be heard unless disabled by selecting Marker Audio. When Marker is selected (green bar shown), the tones for Marker Beacons are heard. When Marker is not selected (green bar not shown), the tones for Marker Beacons are not heard.

The GMA 35 marker beacon receiver and indicators are part of the ILS system. The marker beacon lamps operate independently of any audio selection and cannot be turned off. The GMA 35 can drive external marker lamps if required and also provides an autopilot middle marker sense output.

Prior to beginning an ILS approach, select high or low marker sensitivity with the **Marker Hi Sense** key. The lighted green bar in the key illuminates for high sensitivity and remains off for low sensitivity.

Touching the **Marker Audio** key prior to an approach allows the marker audio tones to be heard in the headsets. When the green bar in the Marker **Audio** key shows, the marker audio will be heard when available. The **Audio Panel** key will change to a **Mute** key. Touching the Mute key while audio is heard will mute the marker audio until the next beacon is received. The marker beacon signal sensitivity threshold can be set in Configuration mode. Contact a Garmin-authorized service center for adjustment.

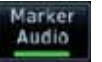

 $\bigoplus$ 

- 1. While the Audio Control page is displayed, touch the **Marker Audio** key to hear the current Marker Beacon tones.
- 2. Touch the **Marker Audio** key again to disable Marker Beacon tones.

Marker Volume  3. Touch the **Marker Volume** key to set the Marker Beacon tone volume. Touch the **Marker Volume** arrows to set the volume.

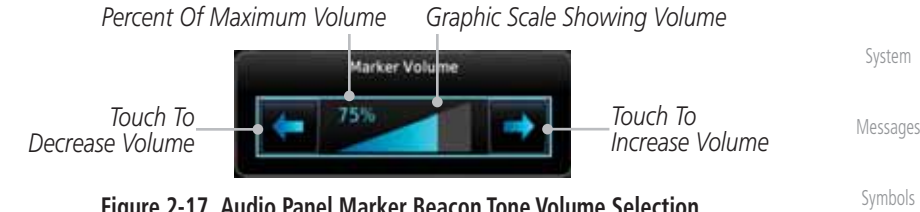

**Figure 2-17 Audio Panel Marker Beacon Tone Volume Selection**

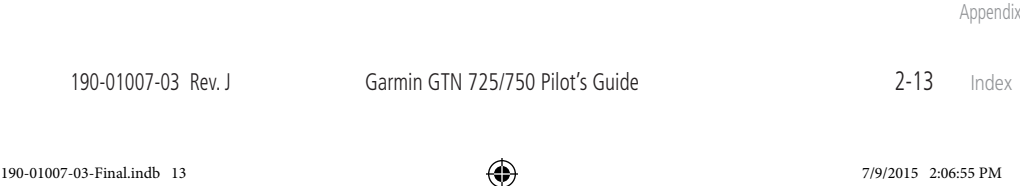

Foreword

Getting

**Started** Audio & Xpdr Ctrl Com/Nav

FPL

Direct-To

Proc

Charts

Wpt Info

Map

Traffic

Terrain

Weather

Services/ Music

**Utilities** 

⊕

Index

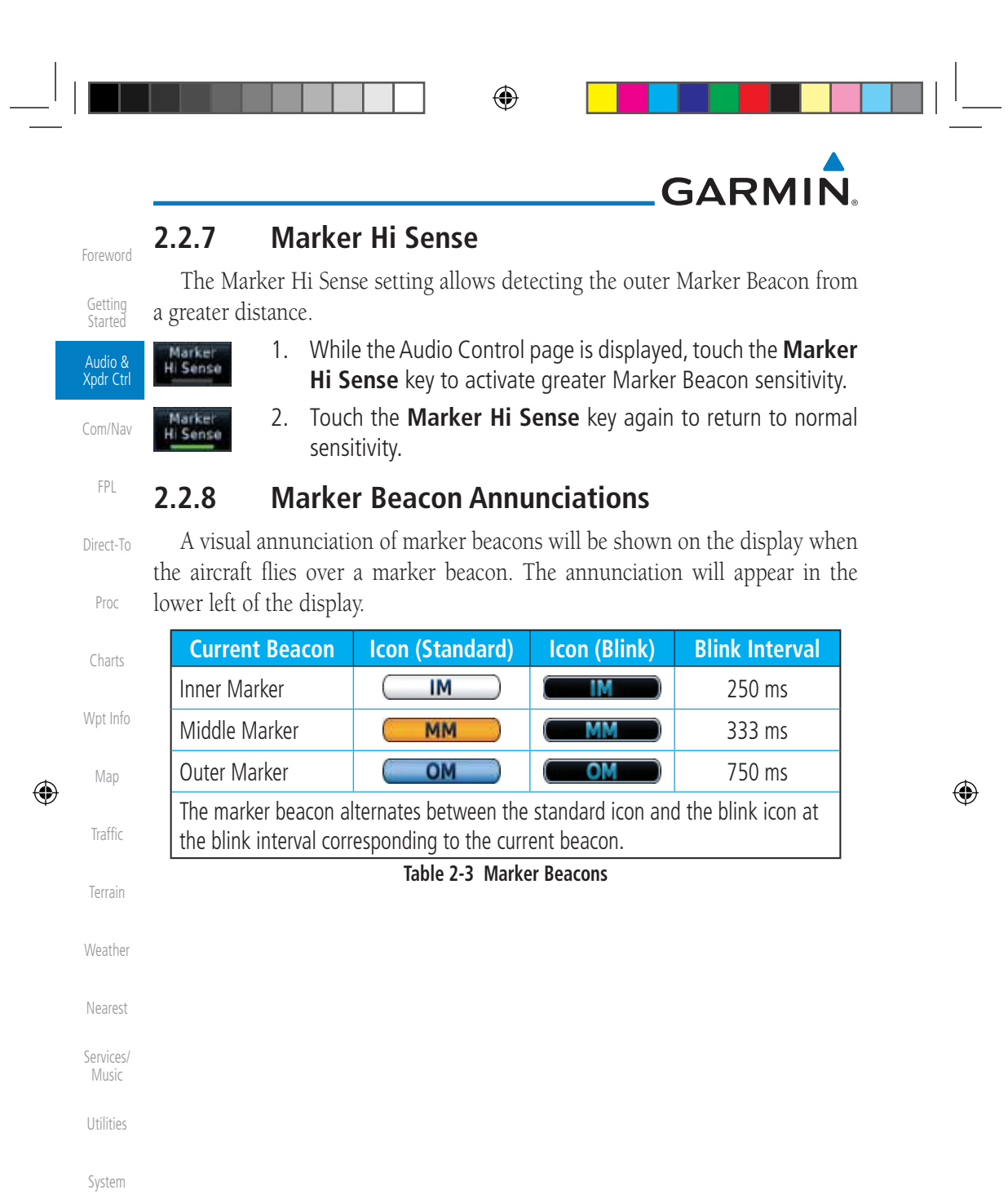

Messages

Symbols

Appendix

Index 2-14

Garmin GTN 725/750 Pilot's Guide 190-01007-03 Rev. J

### **GARMIN 2.2.9 Audio Split Mode**

Foreword

Getting **Started** Audio & Xpdr Ctrl

In Split Mode the pilot uses one radio for MIC audio while the copilot uses a different radio. The pilot and copilot can transmit simultaneously over separate radios. The pilot can still listen to their individually selected radios. In the Split mode, the pilot and co-pilot may talk and listen independently to the radios (or PA) as selected.

Com/Nav *Split Mode Annunciation* FPL Audio<br>Panel .00 Split Direct-To MDN 1200<br>STBY Intercor 119.25  $1/2$ 108.00 **Audio Panel** Crew Proc *Crew Intercom*  Intercome **Select Audio Split Mode** *Split Mode* Charts COM 1 COM<sub>1</sub> Playback Controls COM<sub>2</sub> COM<sub>2</sub> Wpt Info *Touch And Drag*  Cabin Speaker<br>Volume *Finger To Scroll List*  Speaker COM<sub>3</sub> COM<sub>3</sub> *of Radio Selections* Map ⊕ MRKR **High MRKR** Passenger<br>Address Passenger<br>Address Audio Sense Volume Traffic NAV 1 3D Audio NAV<sub>1</sub> Terrain *Touch To Scroll List of Radio Selections* Weather **Figure 2-18 Audio Panel Split Mode Controls** 1. While the Audio Control page is displayed, touch the **Split**  Nearest **Split Mode Mode** key to display the Crew Intercom selections. Services/ 2. Touch the **Split Mode** key again to toggle the Crew Intercom Music plit Mode selection off. Utilities 3. Touch the **Crew Intercom** key to toggle activation of the Intercom Crew Intercom allowing the Pilot and Co-Pilot to talk to each System other. 4. Touch the desired Pilot and Co-Pilot Radio selections. Messages Symbols Appendix 190-01007-03 Rev. J Garmin GTN 725/750 Pilot's Guide 2-15 Index 190-01007-03-Final.indb 15 7/9/2015 2:06:55 PM

 $\bigoplus$ 

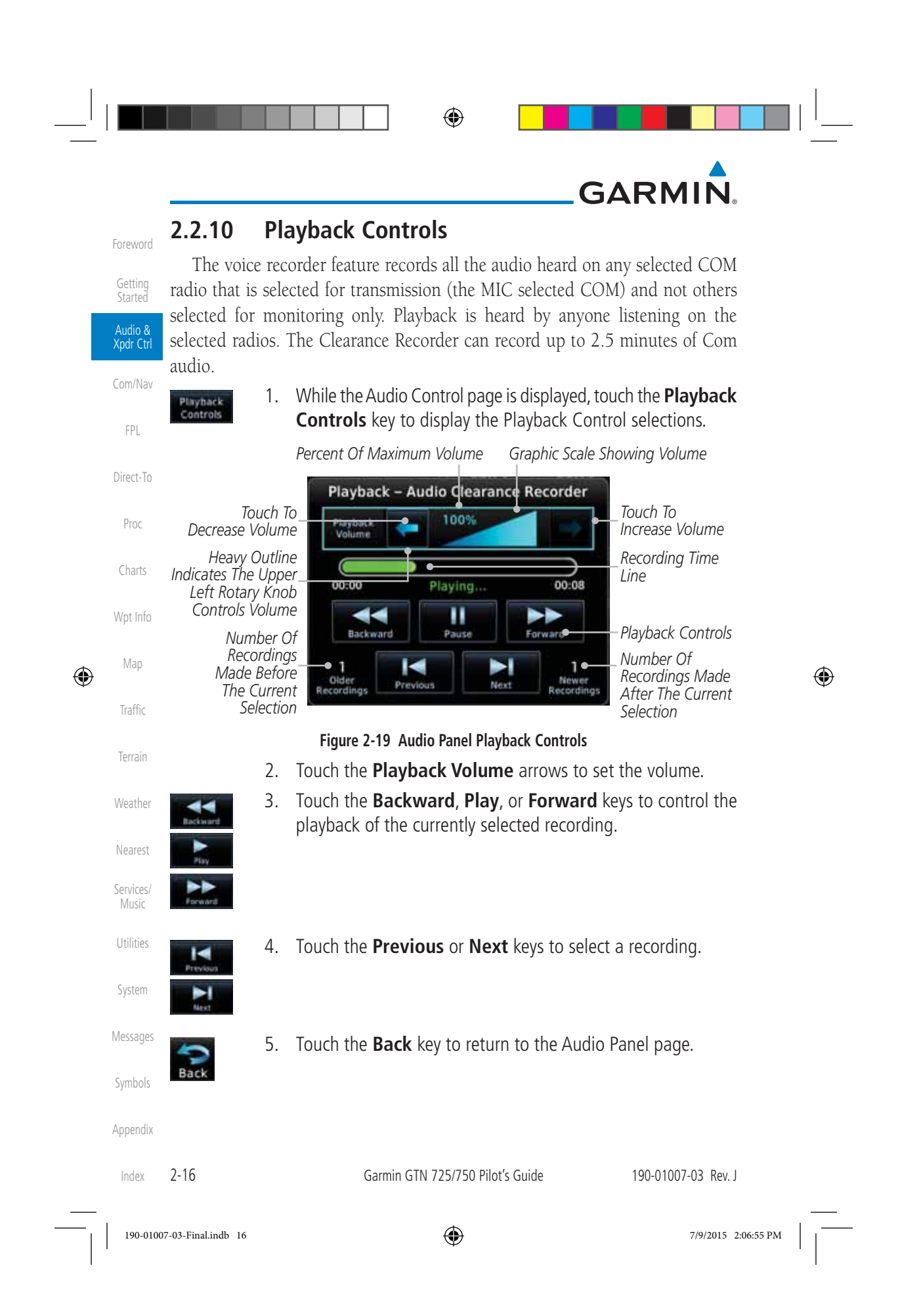

## **GARMIN 2.3 Intercom Setup**

ntercom

⊕

The GTN 7XX can operate as a control head for remotely connected compatible intercom equipment. The Internal Communication System (ICS) has several modes of operation that are selected on the display of the GTN 7XX to control communication in the aircraft. Passengers cannot transmit over the active Com radio, even if equipped with a PTT key.

Depending on the installation and aircraft, the pilot and co-pilot positions on this page may be reversed (such as configured for rotorcraft).

> 1. Touch the **Intercom** window at the top of the display to display the Intercom Setup page.

Audio<br>Panel 90 i 17.95 Proc *Touch To Display*  4.55 108.00 nterco *Intercom Setup* Charts **Intercom Setup** *Touch To Configure Co-Pilot Volume*  Wpt Info *And Squelch Touch To Configure*  Map *Selected Pilot Volume And*  ⊕ *Intercom Squelch Mode* Traffic *Touch To Configure Passenger Volume*  Terrain *And Squelch* Weather *Touch Source*  Nearest *To Configure* **Figure 2-20 Intercom Setup** Services/ Music 2. Touch the arrow between the intercom recipients to activate Utilities communication between those recipients. The arrow will be green when communication is active. Touch the arrow again System to deactivate communication. Detailed information is shown in the Intercom Modes table. Messages 3. Touch the key for a function to the make the desired changes to Symbols their setup. Then, touch the **Back** key to return to the Intercom Setup page. Appendix 190-01007-03 Rev. J Garmin GTN 725/750 Pilot's Guide 2-17 Index

Foreword

Getting **Started** Audio & Xpdr Ctrl

Com/Nav

FPL

Direct-To

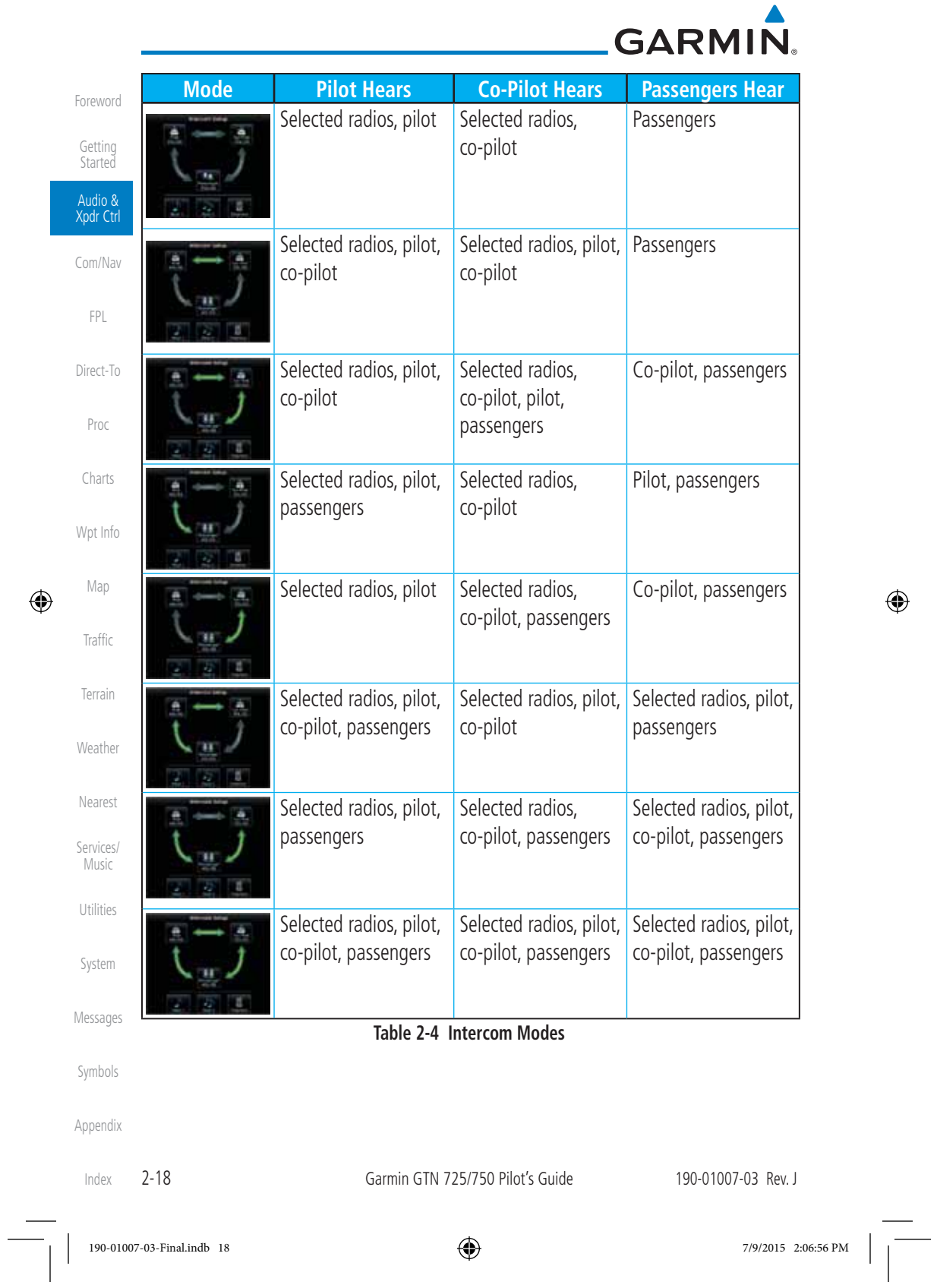

 $\begin{tabular}{c|c|c|c|c} & & \multicolumn{3}{c|}{\quad \quad & \multicolumn{3}{c|}{\quad \quad & \multicolumn{3}{c|}{\quad \quad & \multicolumn{3}{c|}{\quad \quad & \multicolumn{3}{c|}{\quad \quad & \multicolumn{3}{c|}{\quad \quad & \multicolumn{3}{c|}{\quad \quad & \multicolumn{3}{c|}{\quad \quad & \multicolumn{3}{c|}{\quad \quad & \multicolumn{3}{c|}{\quad \quad & \multicolumn{3}{c|}{\quad \quad & \multicolumn{3}{c|}{\quad \quad & \multicolumn{3}{c|}{\quad \quad & \multicolumn{3}{$ 

 $\Box$ 

 $\bigoplus$ 

a pro n.
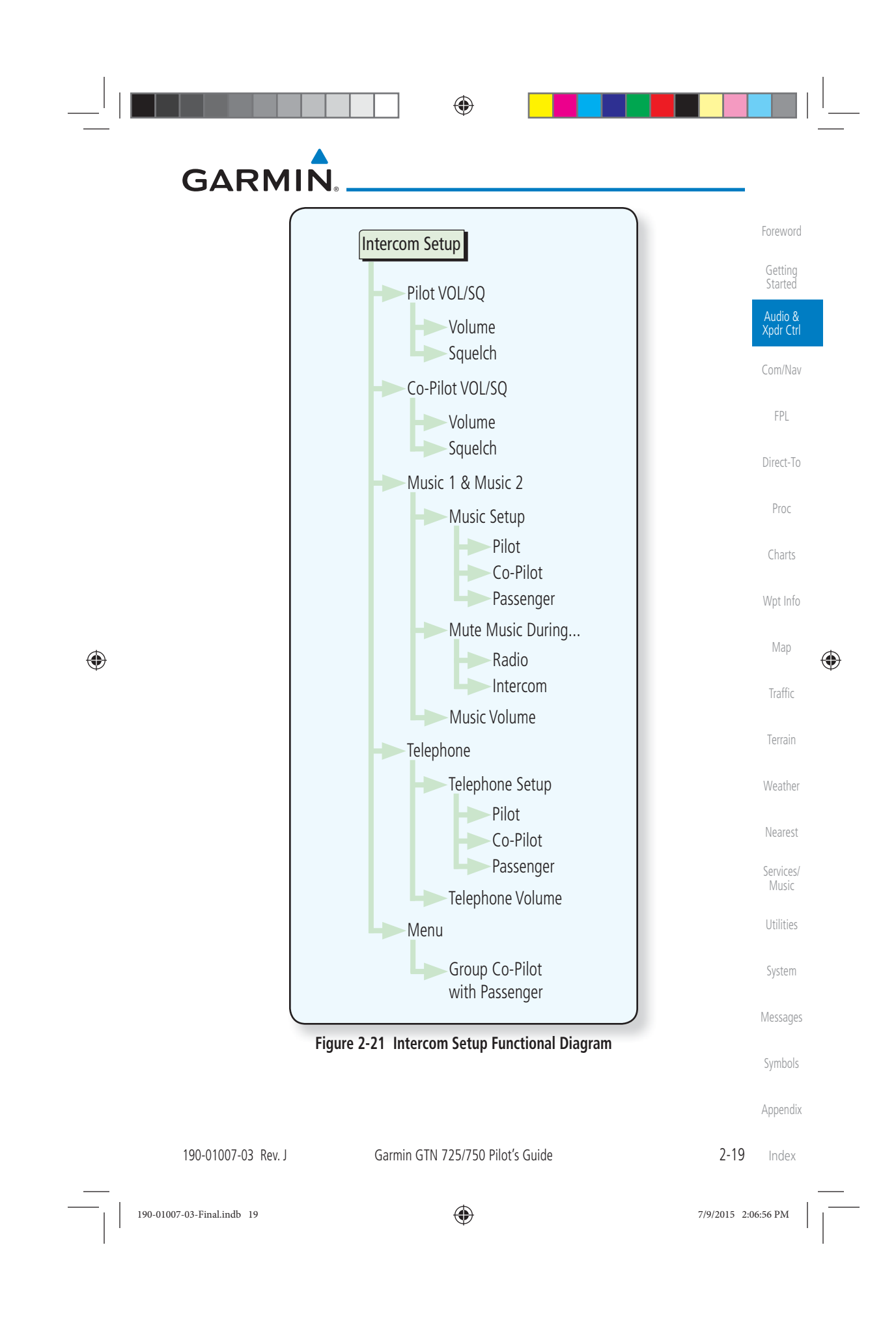

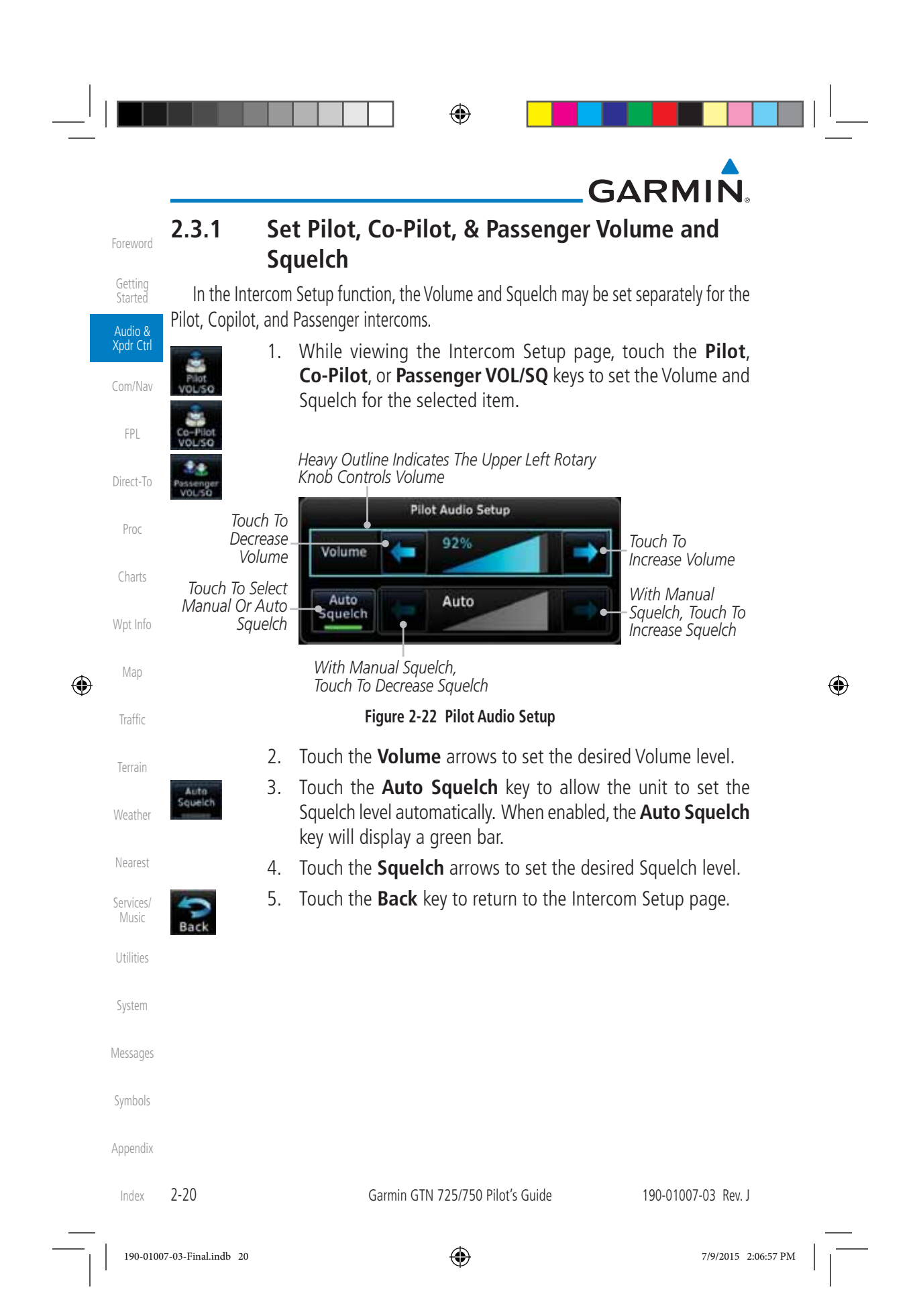

### **GARMIN**

#### **2.3.2 Co-Pilot is Passenger**

When the GTN 7XX is installed with a GMA 35, the GTN can place the GMA into "Co-Pilot is Passenger" mode. While in this mode, the GMA 35 treats the copilot headset as a passenger headset and the co-pilot only hears what the other passengers hear. This applies to intercom audio, alerts (if configured for the passengers), selected audio (if configured for passengers), and music/telephone distribution. "Co-Pilot is Passenger" mode allows simpler audio control for the pilot when the co-pilot is just a passenger and not involved in flying the aircraft.

- 1. To activate "Co-Pilot is Passenger" mode, open the Intercom Setup page and touch **Intercom**.
- Menu Group Co-Pilat with Passenger

Intercom

⊕

 2. Touch **Menu**, to display the Intercom Menu, and then touch **Group Co-Pilot with Passenger** to enable "Co-Pilot is Passenger" mode. Intercom Setup

*Selected Intercom Configuration* **Intercom Menu** *Set Co-Pilot as*  Group Co-Pilot *Passenger* with Passenger

**Figure 2-23 Set Co-Pilot as a Passenger in Intercom**

**NOTE:** This feature should not be used for multi-crew aircraft. When the co-pilot is treated as a passenger, co-pilot position may not hear audio alerts or radios.

**NOTE:** While this mode is active, the co-pilot intercom and audio controls are unavailable because the co-pilot intercom/audio is controlled by the passenger controls. Split mode is also unavailable.

Services/ Music Utilities System Messages Symbols Appendix

Foreword

Getting **Started** Audio & Xpdr Ctrl

Com/Nav

FPL

Direct-To

Proc

Charts

Wpt Info

Map

⊕

Traffic

Terrain

Weather

Nearest

190-01007-03 Rev. J Garmin GTN 725/750 Pilot's Guide 2-21 Index

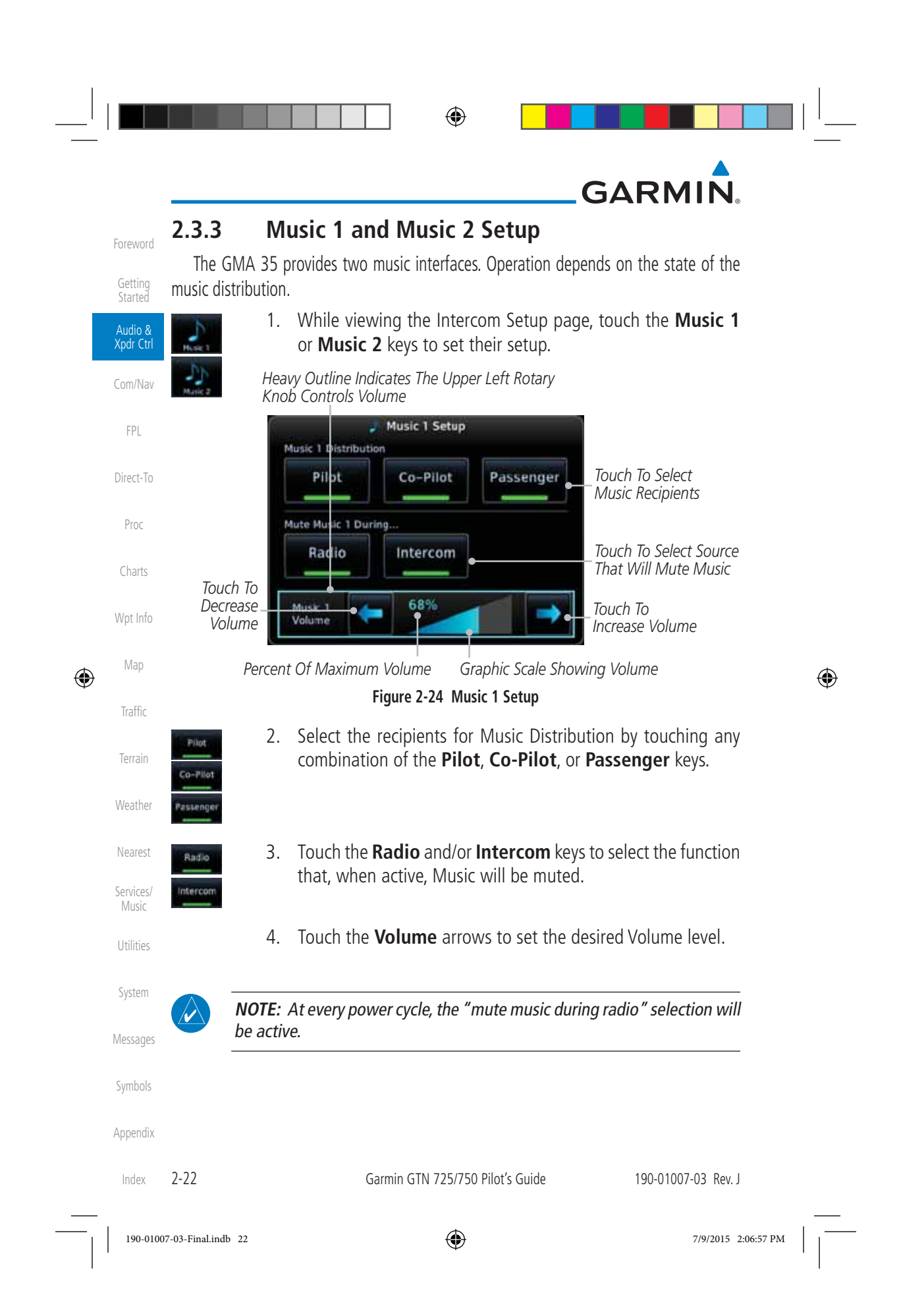

# **GARMIN**

### **2.3.4 Telephone Setup**

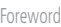

Getting **Started** Audio & Xpdr Ctrl

Com/Nav

FPL

The GMA 35 provides a 2-way telephone interface. Operation depends on the state of the telephone distribution. Telephone communication is much like using the intercom, allowing both parties to talk at once.

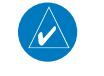

**NOTE:** Garmin recommends when using the GSR 56 Iridium phone system that the audio only be activated when on a phone call.

The telephone channel may be disabled in Configuration mode. Contact a Garmin-authorized service center for details.

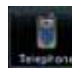

 $\bigoplus$ 

Direct-To 1. While viewing the Intercom Setup page, touch the **Telephone** key to set its setup.

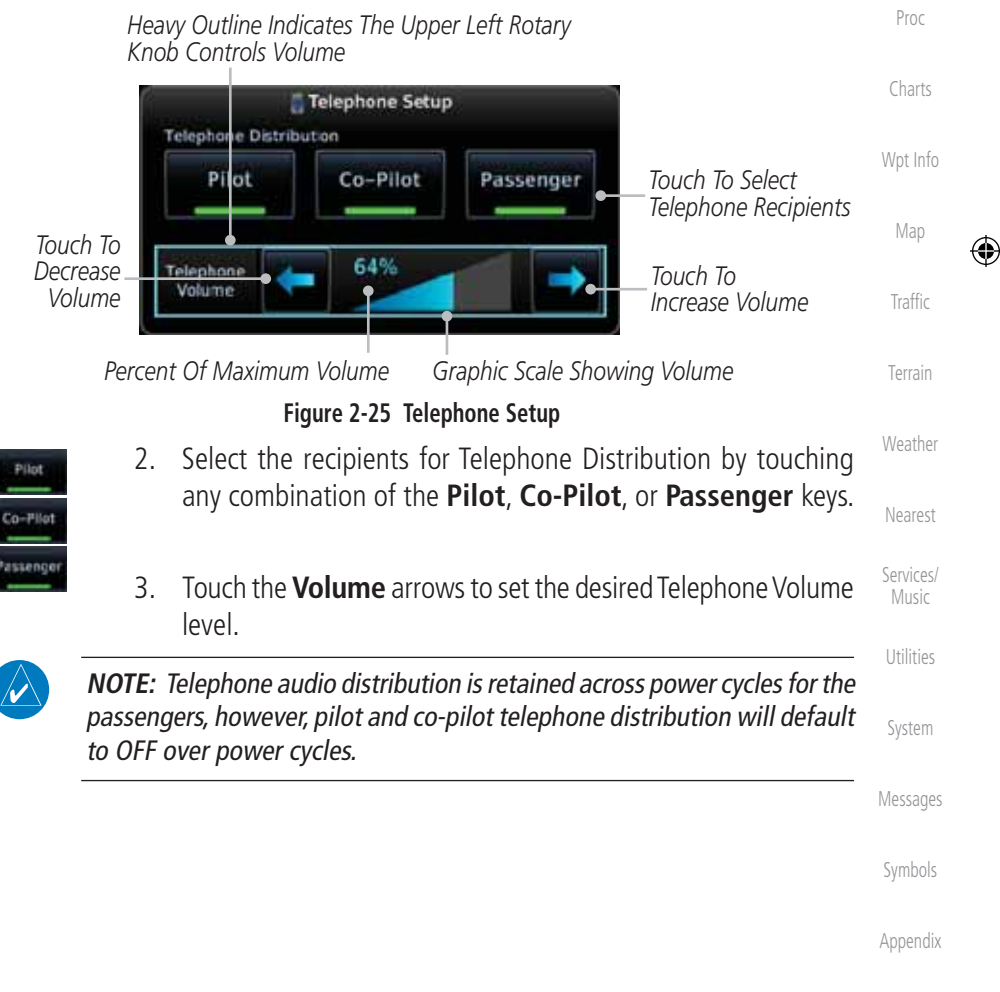

190-01007-03 Rev. J Garmin GTN 725/750 Pilot's Guide 2-23

Index

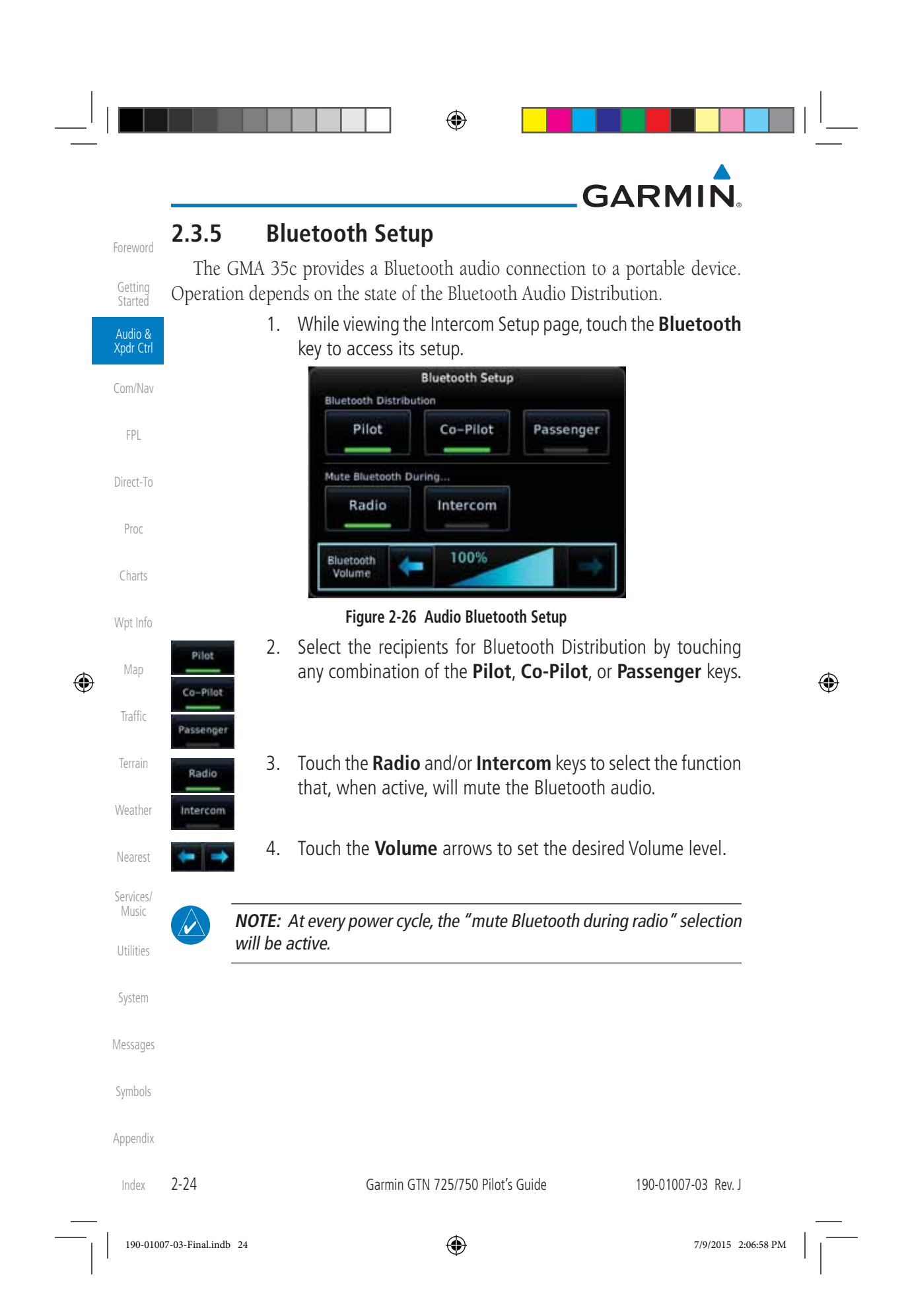

### **GARMIN 2.4 Telligence™ Voice Command**

Garmin's Telligence Voice Command voice recognition feature allows the pilot (and optionally copilot) to control the GTN 7XX connected to a GMA 35 using spoken commands. To activate Voice Recognition, push and hold the Push-to-Command (PTC) button while speaking a command. When the Push-to-Command button is released, the GTN 7XX and/or the audio panel will respond.

Direct-To If a command is understood by the GMA, a positive acknowledgement chime will be played, and the relevant information will be displayed to reflect the change (if applicable). The pilot should verify that the correct response has occurred.

If a command is not understood by the GMA or the GTN is unable to complete the requested action, a negative acknowledgement tone will be played. The pilot should repeat the command by using the Push-to-Command button, or by manually using the GTN 7XX touch screen. In the event of any abnormal Voice Recognition operation, the front panel controls and touch screen may be used to override Voice Recognition and manually control the GTN 7XX.

**NOTE 1:** If Telligence Voice Command malfunctions and needs to be disabled, remove power to the GMA 35 audio panel. This will force the audio panel into the fail-safe mode. The pilot will be able to communicate using the COM 2 radio only.

The following table lists the available Voice Recognition commands, the associated actions, and the voice response if applicable:

Index

Foreword

Getting **Started** Audio & Xpdr Ctrl

Com/Nav

FPL

Proc

Charts

Wpt Info

Map

⊕

Traffic

Terrain

Weather

Nearest

Services/ Music

Utilities

System

Messages

Symbols

Appendix

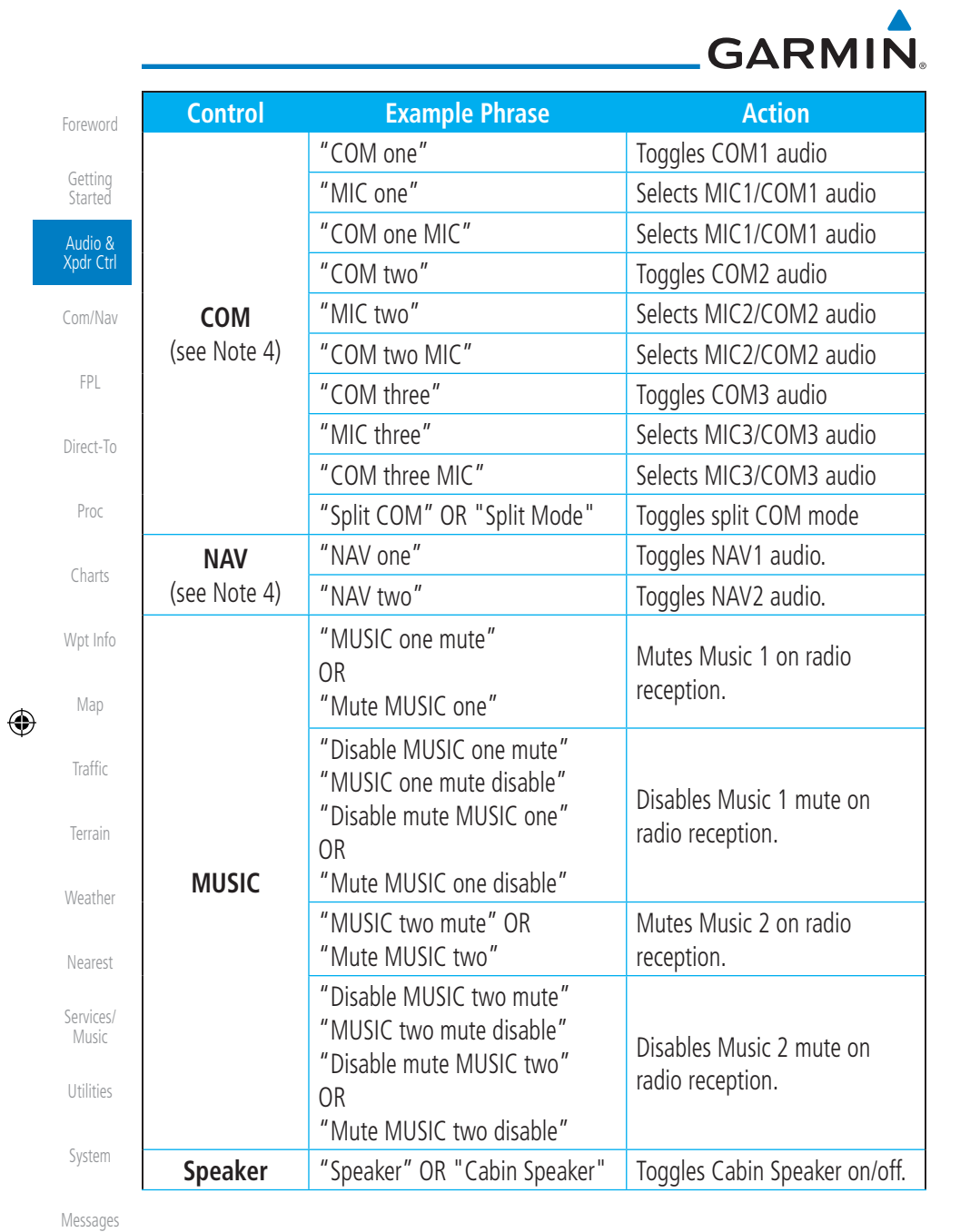

 $\bigoplus$ 

 $\Box$ 

Symbols

Appendix

Index 2-26

 $\Box$  ) when  $\Box$  and

Garmin GTN 725/750 Pilot's Guide 190-01007-03 Rev. J

190-01007-03-Final.indb 26 7/9/2015 2:06:58 PM

 $\mathbb{H}^{\mathbb{L}}$ 

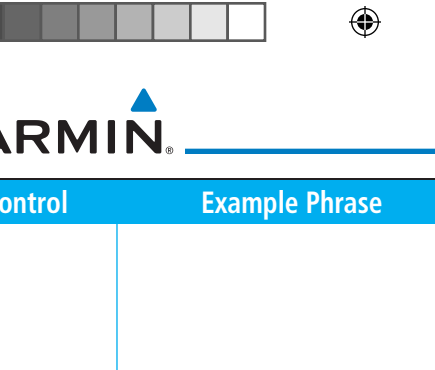

 $\bigoplus$ 

# **GA**

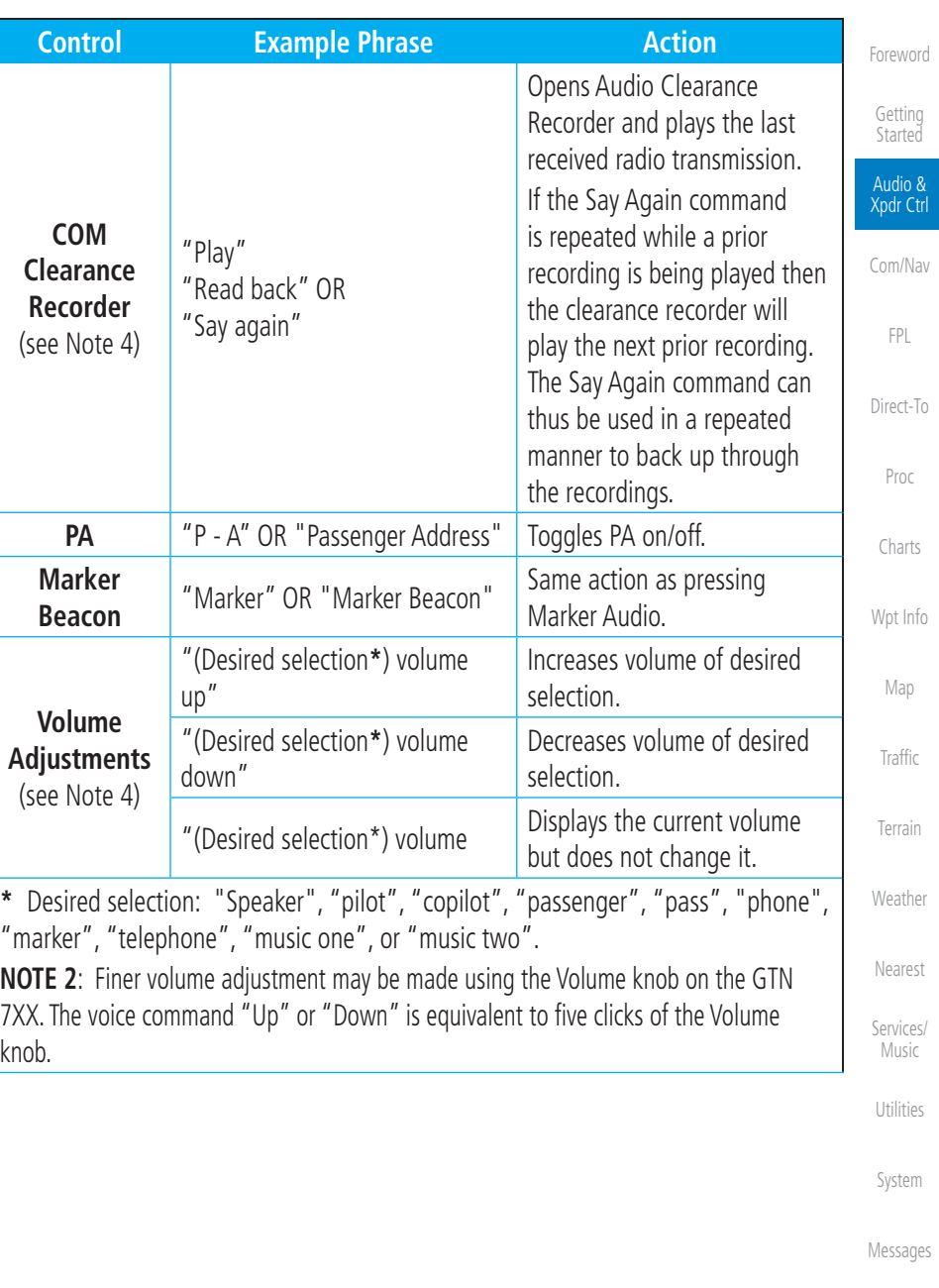

 $\bigoplus$ 

 $2-27$  Index

Symbols

 $\bigoplus$ 

Appendix

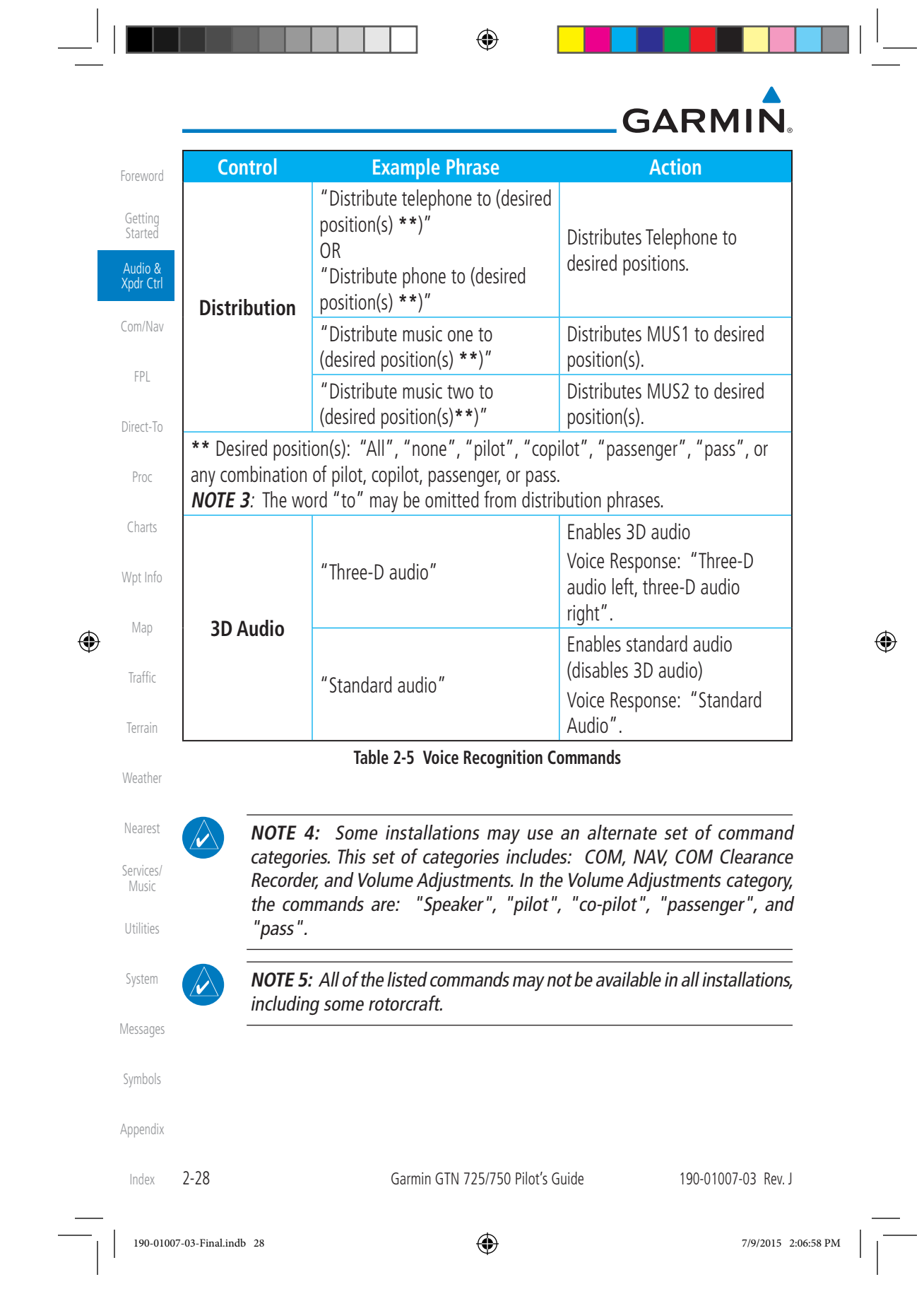

◈

### **GARMIN. 3 NAV/COM (GTN 750 NAV/COM)**

Foreword

Getting Started Audio & Xpdr Ctrl

The GTN 750 features a digitally-tuned VHF Com radio and digitally-tuned Nav/localizer and glideslope receivers. The GTN 750's Com radio operates in the aviation voice band, from 118.000 to 136.975 MHz, in 25 kHz steps (default). For European operations, a Com radio configuration of 8.33 kHz steps is also available.

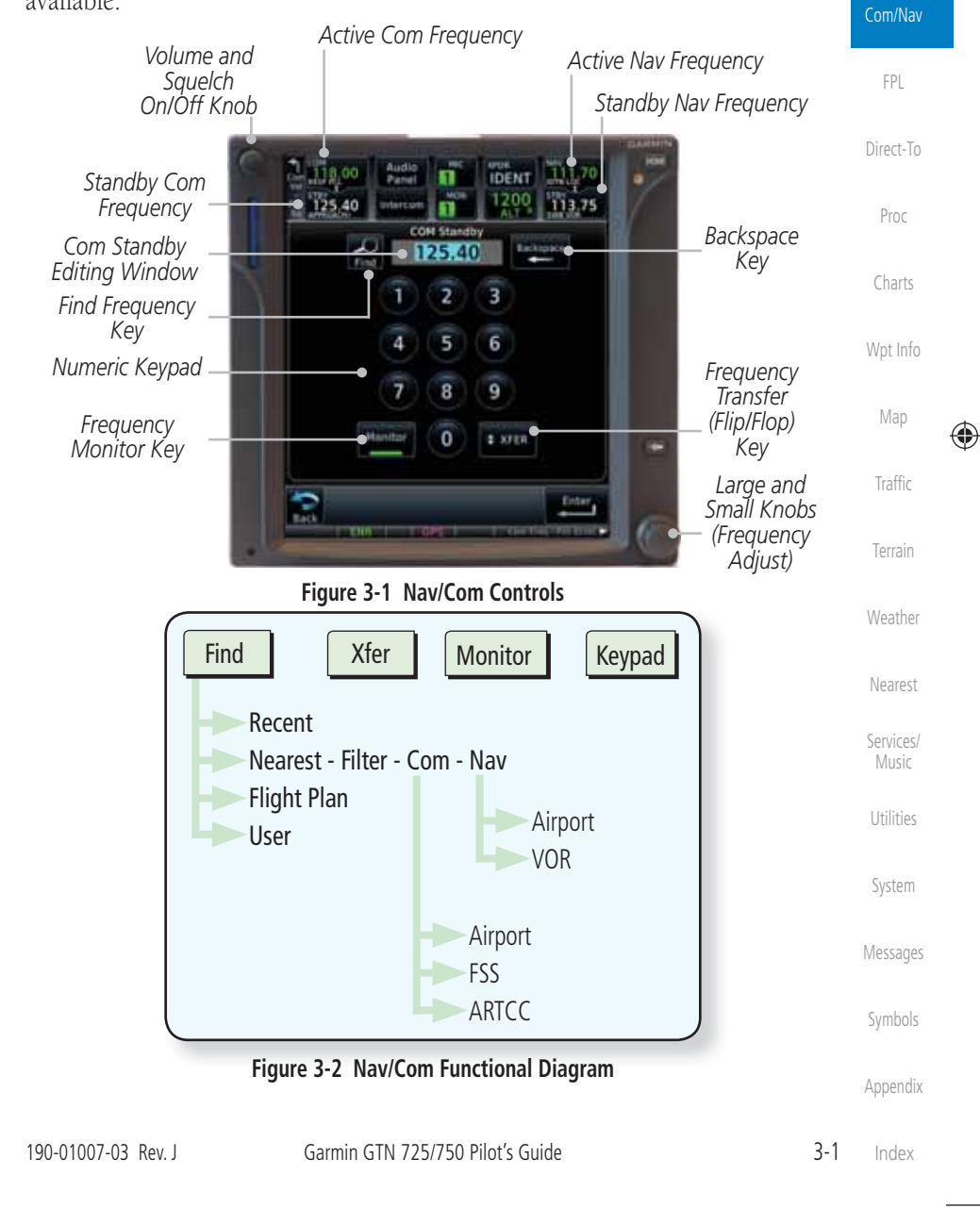

 $\bigoplus$ 

190-01007-03-Final.indb 1 7/9/2015 2:06:58 PM

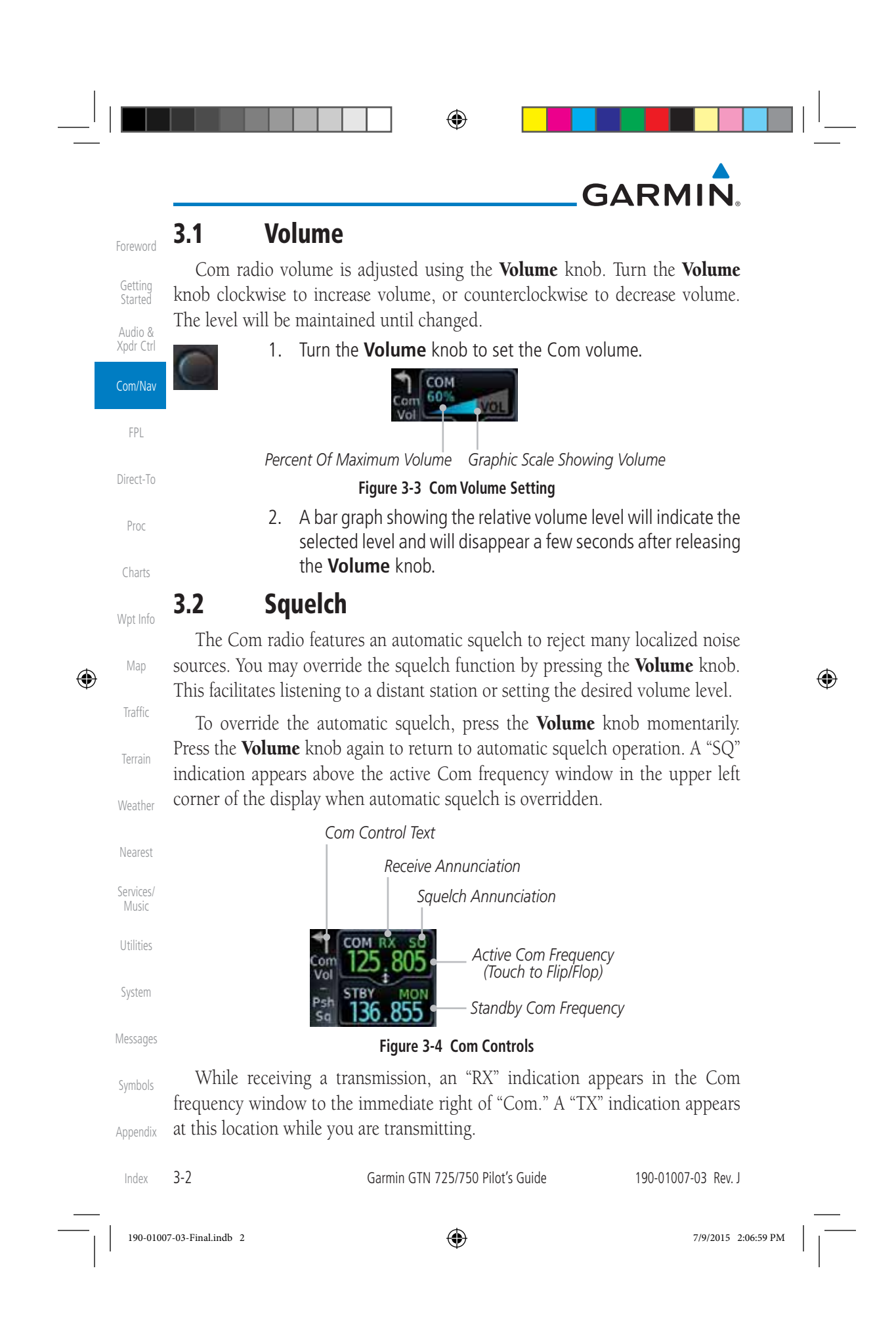

## **GARMIN**

### **3.3 Com Window and Tuning**

Communication frequencies are selected by using the large and small right knobs or by touching the value in the *standby* Com frequency field and using the displayed keypad. The standby frequency always appears below the active frequency. The active frequency is the frequency currently in use for transmit and receive operations.

Once a frequency is selected in the standby field, it may be transferred to the active frequency by touching the active frequency field.

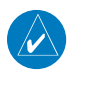

**NOTE:** The Com window is normally active for adjustment, unless the NAV window is made active by pressing the **small right** knob. The active state automatically returns to the Com window after 30 seconds of inactivity.

#### **To select a Com frequency using the small and large right knobs:**

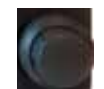

 $\bigoplus$ 

- 1. If the tuning cursor is not currently in the Com window, press the **small right** knob momentarily. The Standby Com frequency will be highlighted to indicate that it is active for editing.
- 2. Turn the **large right** knob to select the desired megahertz (MHz) value. For example, the "118" portion of the frequency "118.30".
- 3. Turn the **small right** knob to select the desired kilohertz (kHz) value. For example, the ".30" portion of the frequency "118.30".

Wpt Info Map Traffic Terrain Weather Nearest Services/ Music Utilities System

Foreword

Getting **Started** Audio & Xpdr Ctrl

Com/Nav

FPL

Direct-To

Proc

Charts

⊕

Messages

Appendix

Symbols

Index

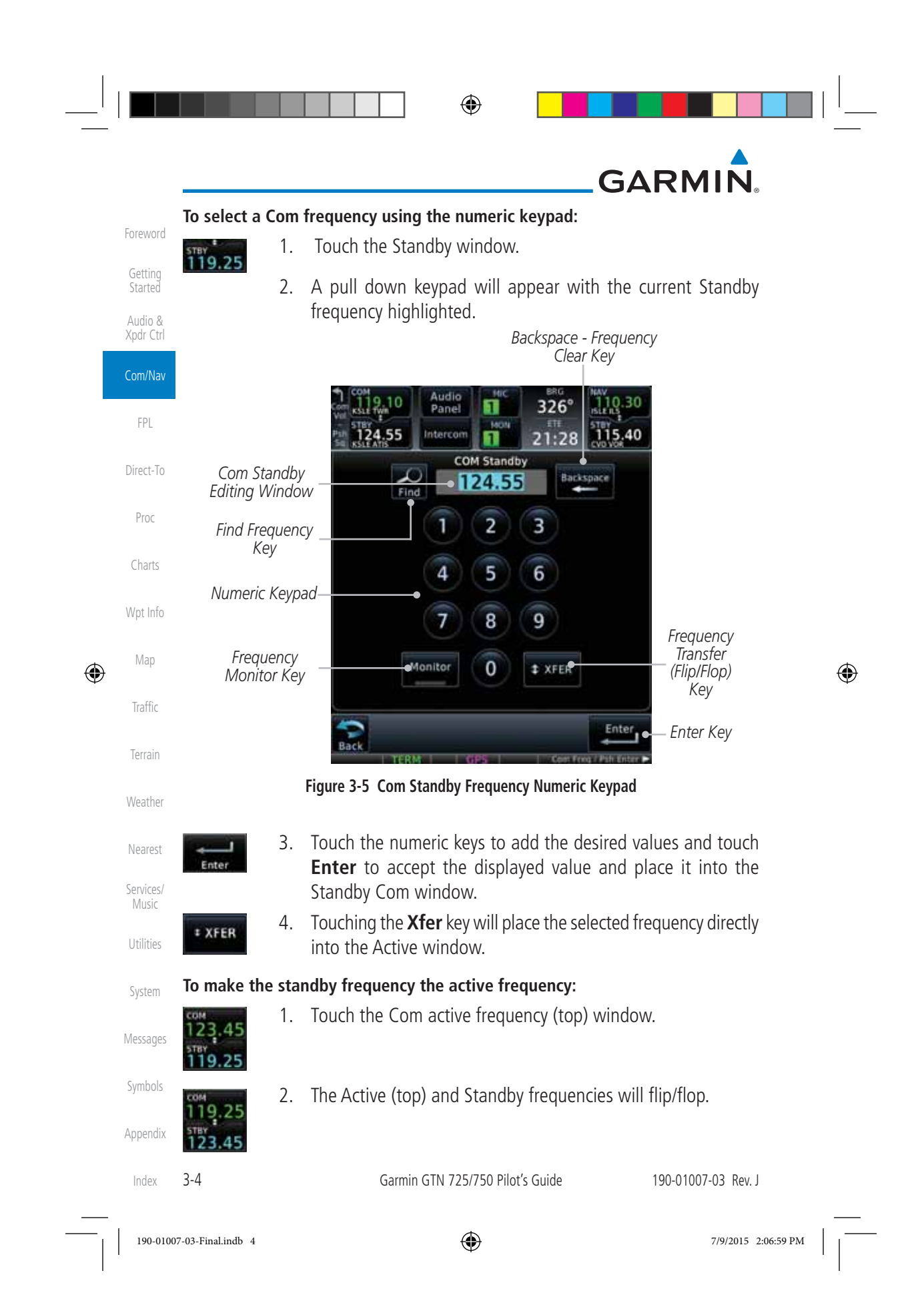

## **GARMIN**

### **3.3.1 Com Frequency Finding**

The GTN 750's frequency finding feature allows you to quickly select any displayed database Com frequency as your standby frequency. The following are some examples of selecting Com frequencies from some of the main GPS pages.

**To select a Com frequency for a User created frequency, Recent selected frequency, Nearest airport, or from your Flight Plan:** 

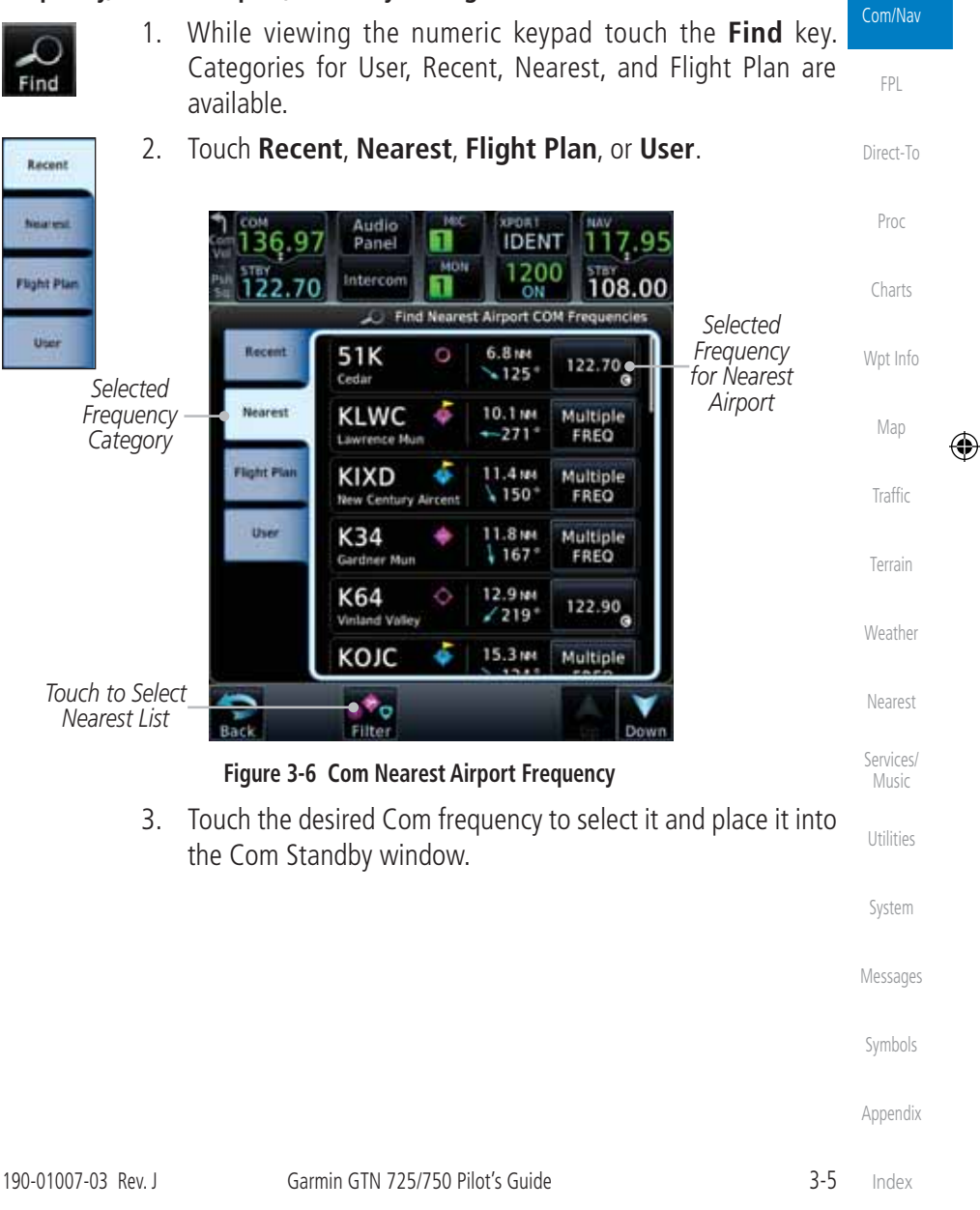

◈

190-01007-03-Final.indb 5 7/9/2015 2:06:59 PM

Foreword

Getting Started Audio & Xpdr Ctrl

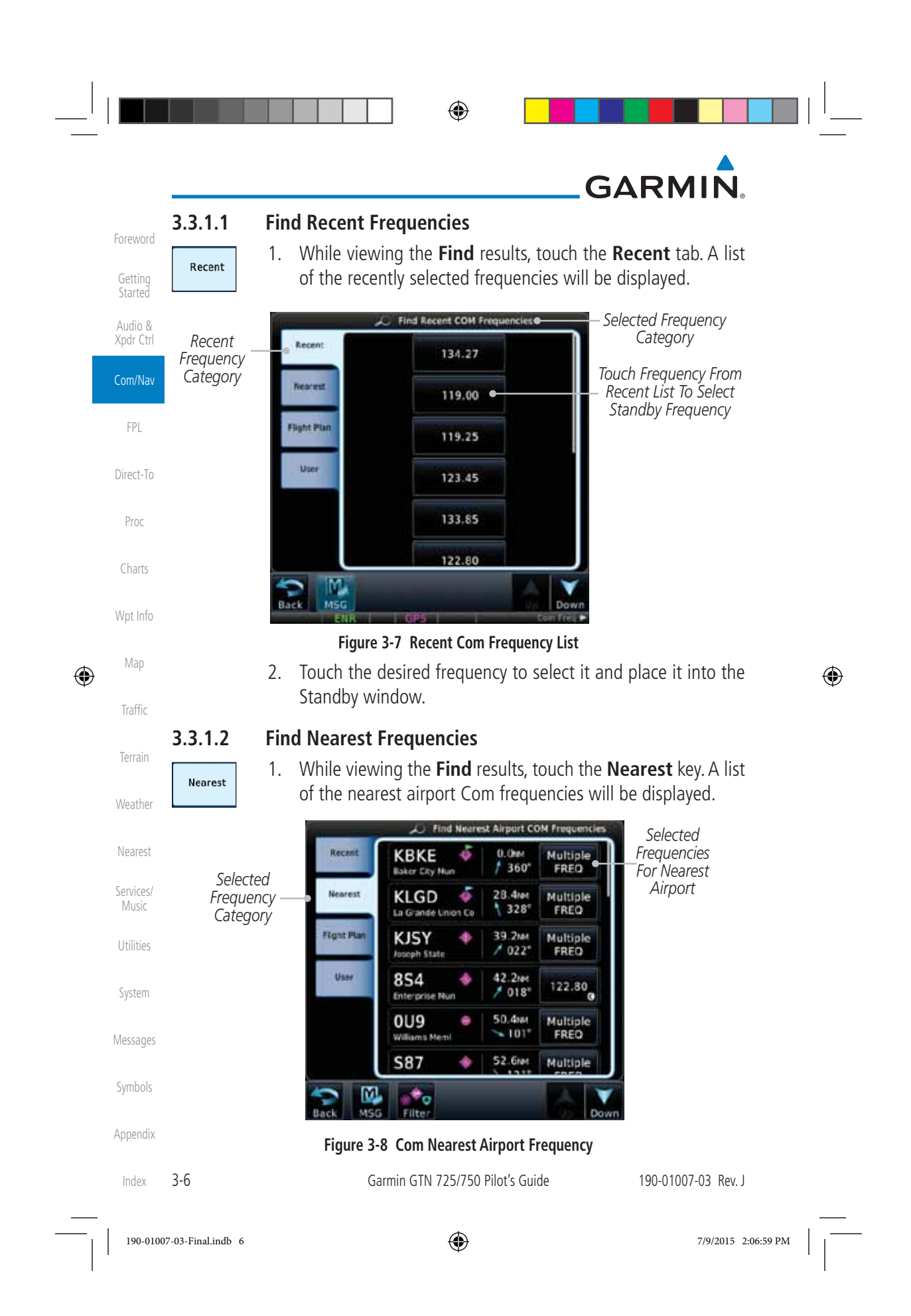

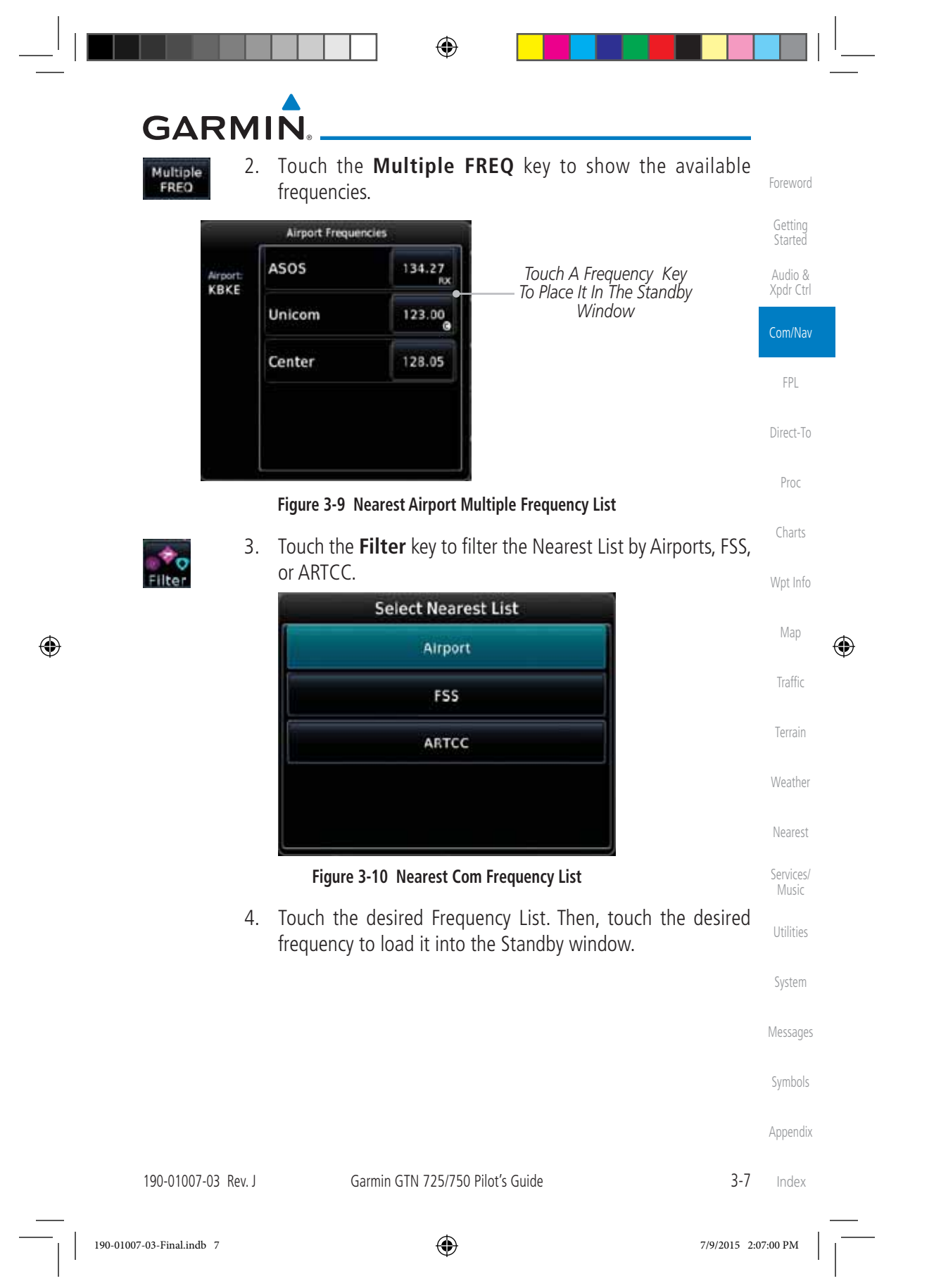

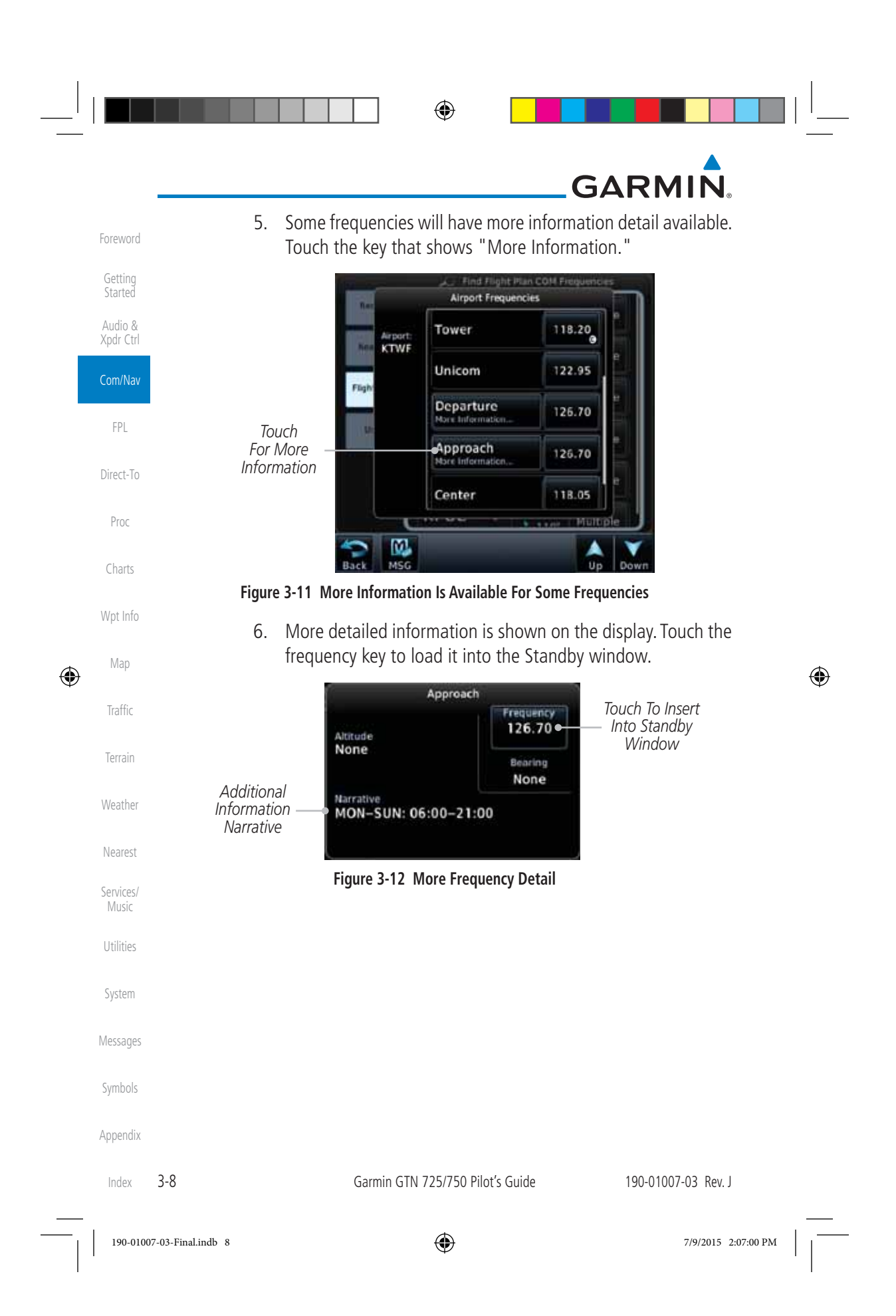

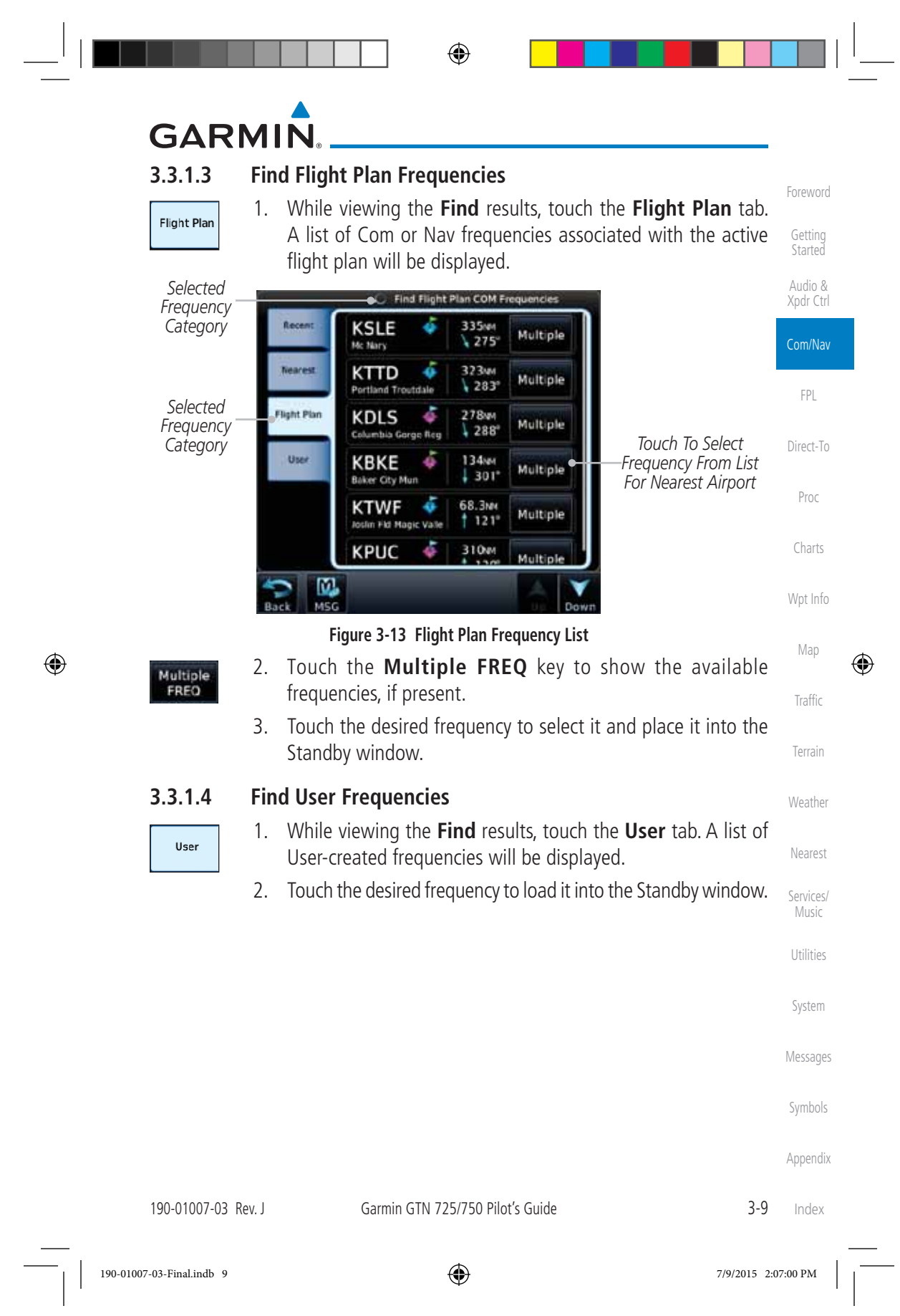

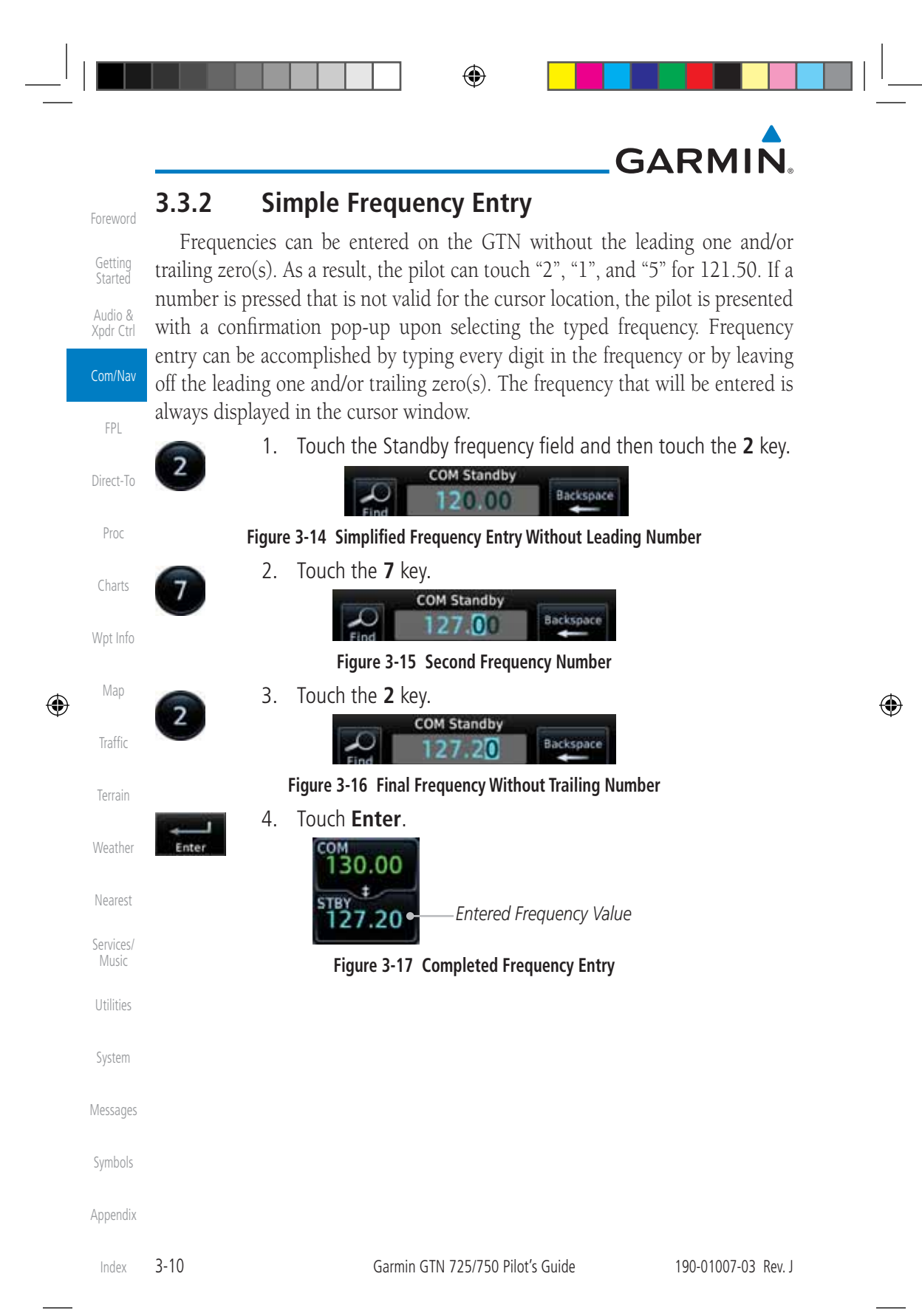

190-01007-03-Final.indb 10 7/9/2015 2:07:00 PM

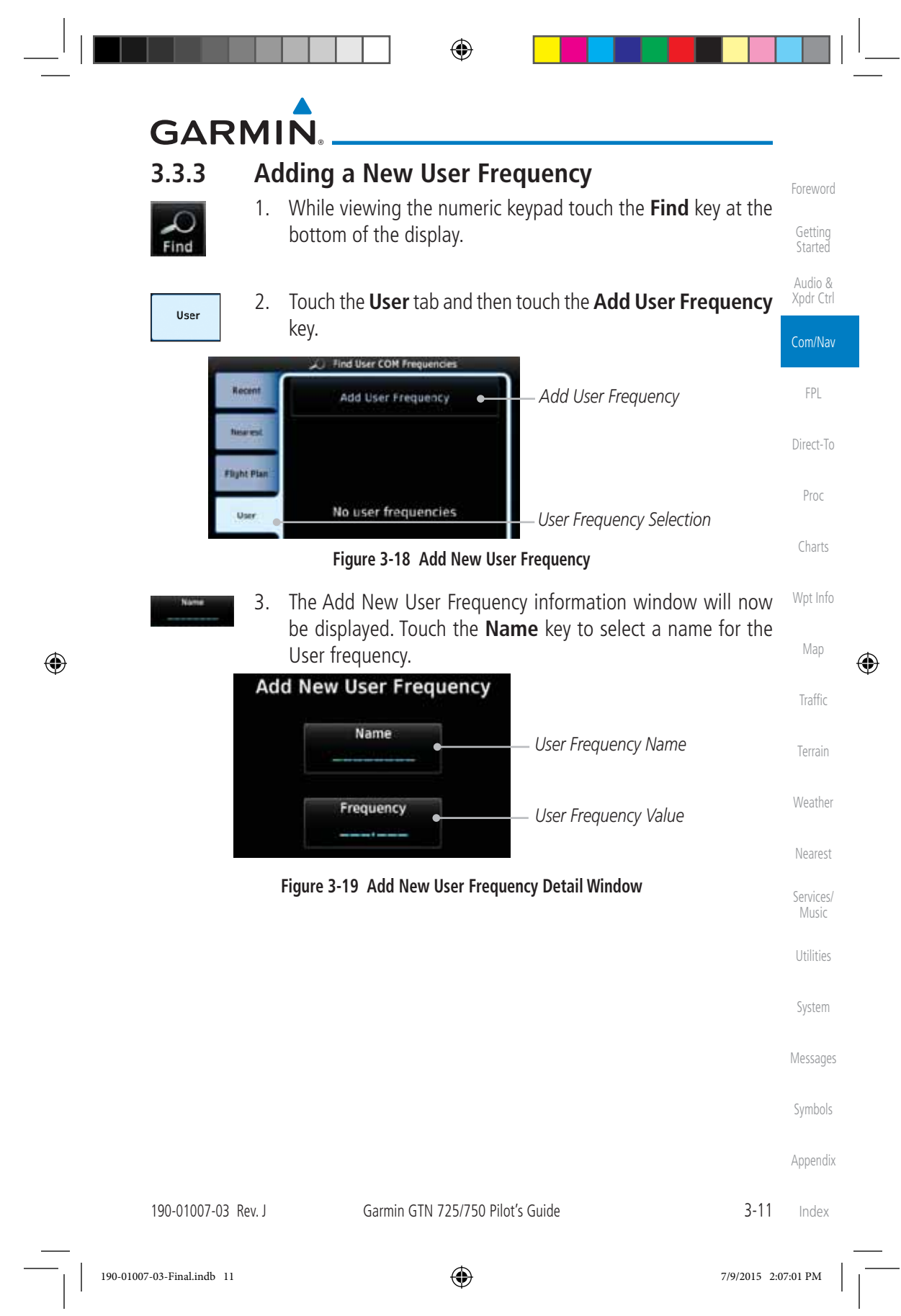

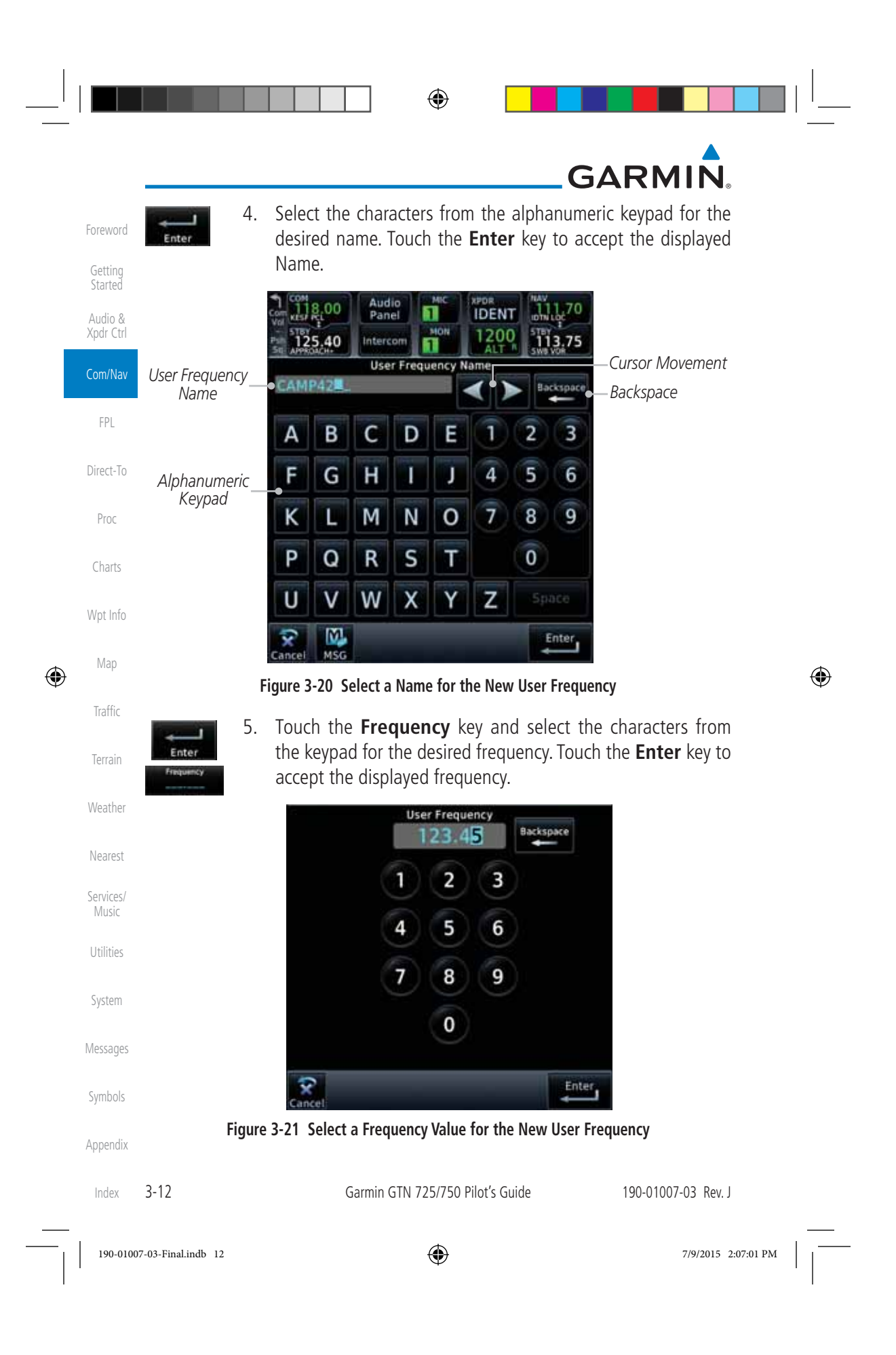

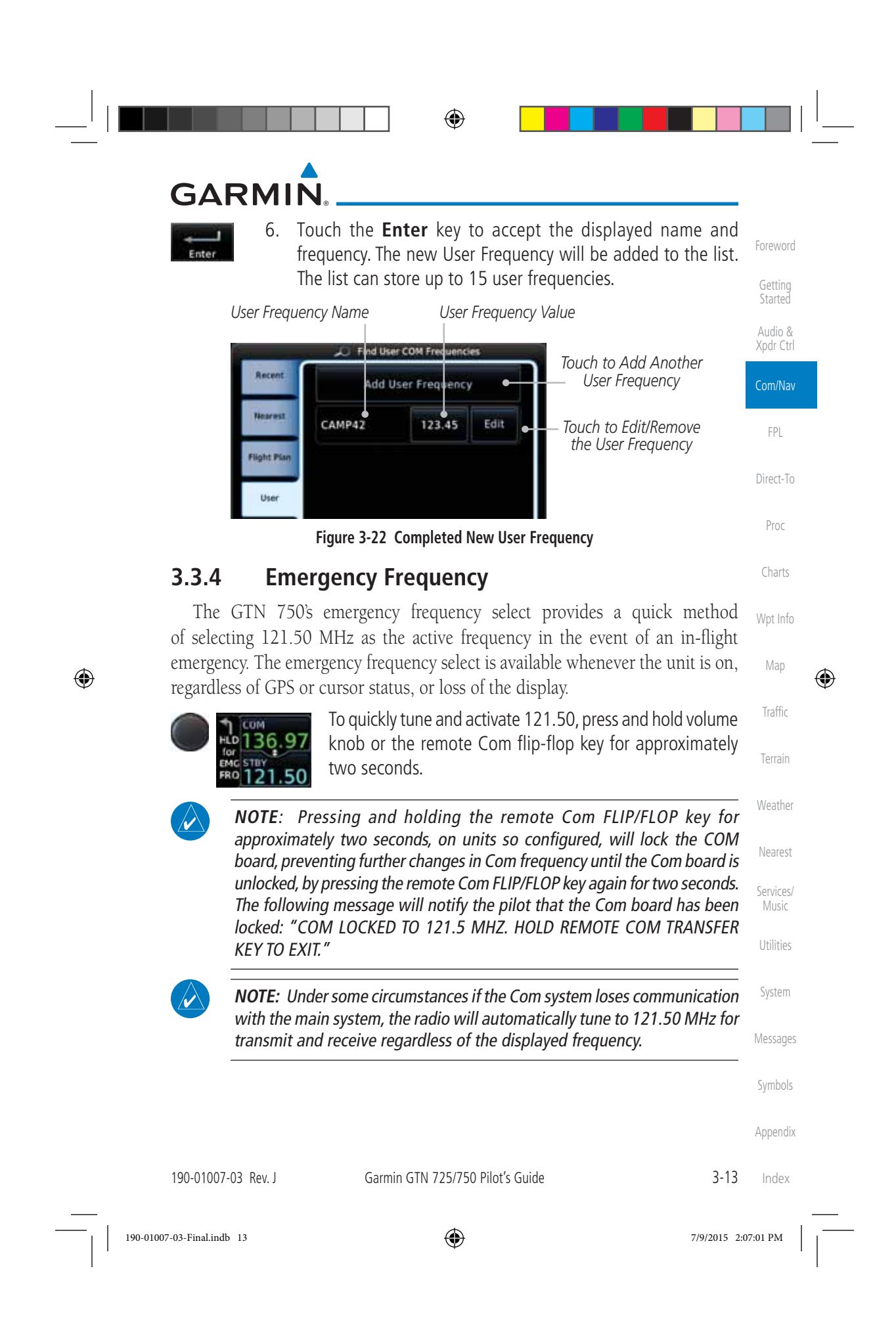

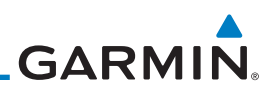

### **3.3.5 Stuck Microphone**

Whenever the GTN 750 is transmitting, a "TX" indication appears in the Com window. If the push-to-talk key on the microphone is stuck or accidentally left in the keyed position, or continues to transmit after the key is released, the Com transmitter automatically times out (or ceases to transmit) after 30 seconds of continuous broadcasting. You will also receive a "Com push-to-talk key stuck" message as long as the stuck condition exists.

⊕

#### **3.3.6 Remote Frequency Selection Control**

On units configured for remote Com frequency Recall, pressing the remote recall switch will load the next preset Com frequency into the unit's Standby frequency box. The remote recall switch can be pressed multiple times to scroll the entire preset frequency list through the Standby frequency box (the list will "wrap" from the bottom of the list back up to the top, skipping any empty preset positions).

The standby frequency isn't activated until a Com **FLIP/FLOP** switch (either bezel-mounted or remote (COM RMT XFR) is pressed. Remote Frequency Selection only functions on units configured for a remote Com Frequency recall switch.

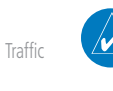

Foreword

Getting **Started** Audio & Xpdr Ctrl

Com/Nav

FPL

Direct-To

Proc

Charts

Wpt Info

Map

 $\bigoplus$ 

Terrain

Weather

Nearest

Services/ Music

Mess

Sym

Appe

**NOTE:** For software prior to version 5.00, frequencies must be stored in the User Frequency List prior to utilizing the remote channel select switch.

### **3.3.7 Reverse Frequency Look-Up**

When the Reverse Frequency Look-Up feature is enabled in System-Setup, the identifier and frequency type will be shown for the selected Com and Nav frequencies for the nearest stations that are in the aviation database when the unit is receiving a valid position input. Station Identifiers with a "+" sign will have more stations associated with this frequency than just the type displayed.

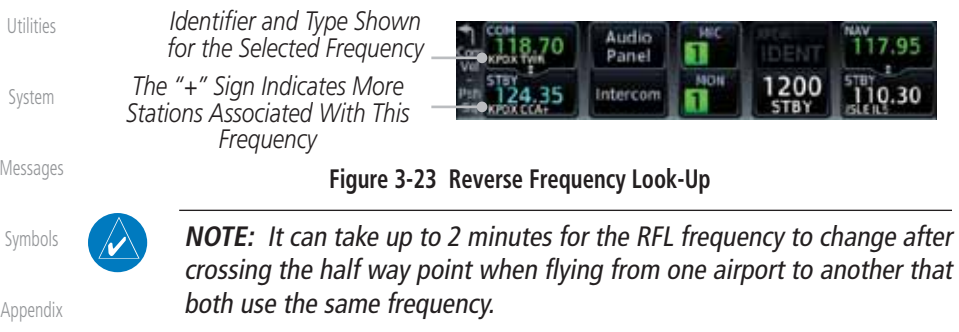

Index

3-14 Garmin GTN 725/750 Pilot's Guide 190-01007-03 Rev. J

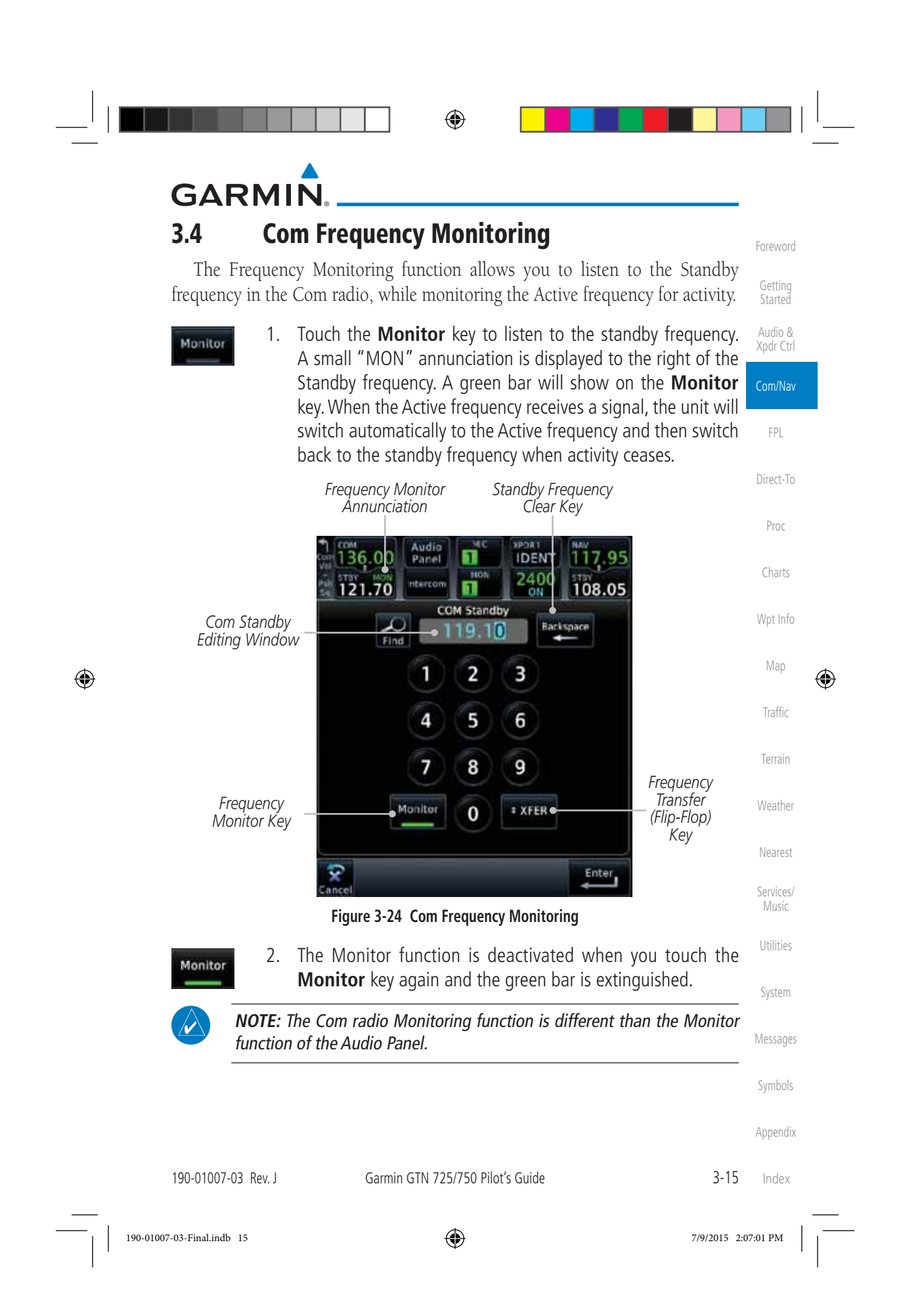

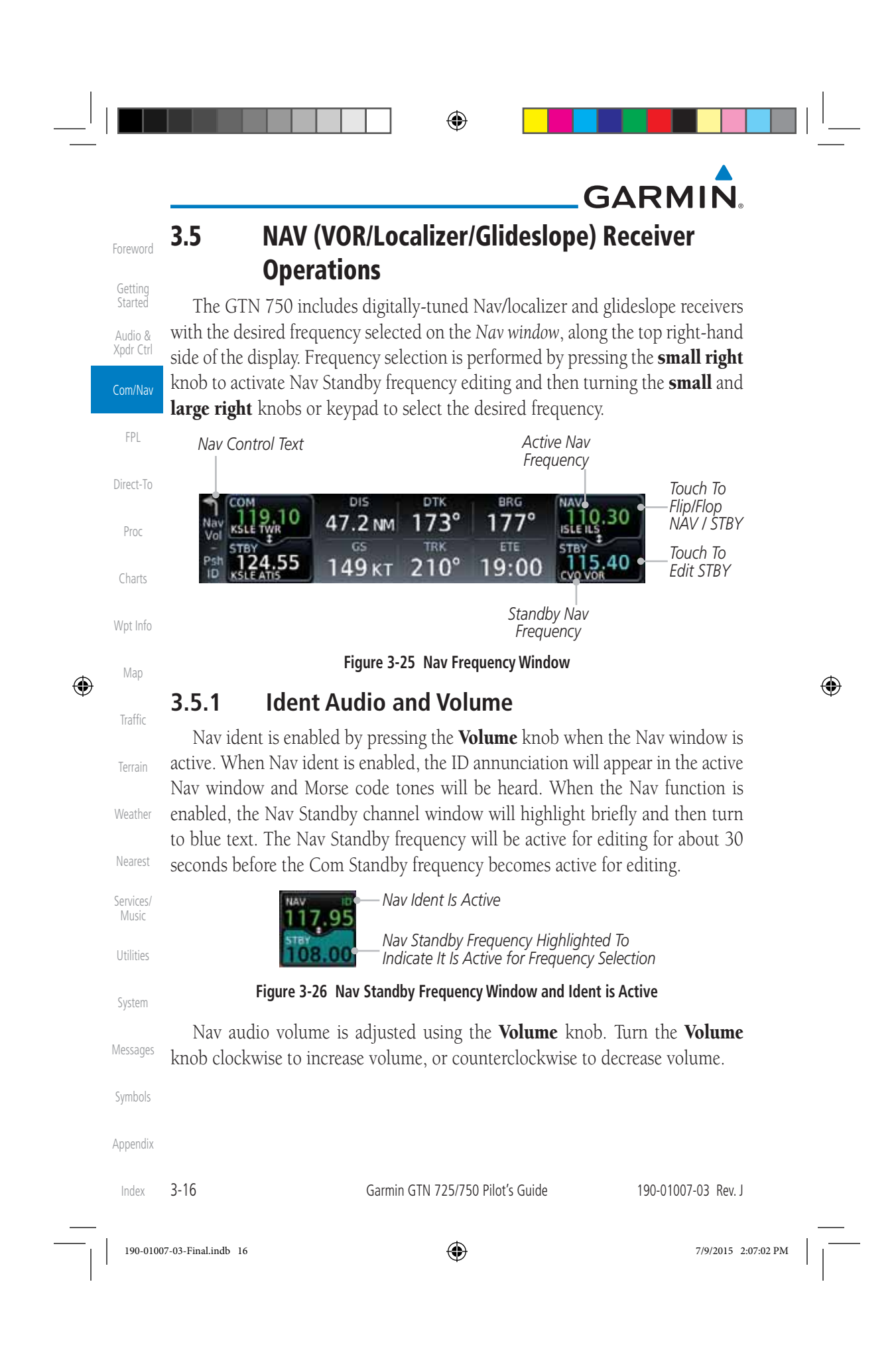

### **GARMIN**

#### **3.5.2 Nav Tuning Window**

Nav frequencies are selected with the tuning cursor in the standby Nav frequency field, and using the small and large right knobs to dial in the desired frequency. The keypad may also be used for frequency entry after touching the Standby window. The standby frequency always appears below the active frequency. The active frequency is the frequency currently in use. The GTN will automatically decode Morse code and display the Ident for the active frequency above it. The RFL (reverse frequency lookup) Identifier is displayed below the frequency and is only dependent on GPS position and database information.

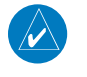

**NOTE:** Tuning is normally active in the Com window, unless placed in the Nav window by pressing the **small right** knob. When the tuning cursor is in the Nav window, it automatically returns to the Com window after 30 seconds of inactivity. The active frequency in either window cannot be accessed directly — only the standby frequency is active for editing.

#### **To select a VOR/localizer/ILS frequency:**

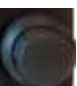

⊕

- 1. Touch the **small right** knob momentarily to make the Nav Standby frequency value active for editing. The window will be highlighted momentarily.
- 2. Turn the **large right** knob to select the desired megaHertz (MHz) value. For example, the "117" portion of the frequency "117.80".
- Weather Nearest 3. Turn the **small right** knob to select the desired kiloHertz (kHz) value. For example, the ".80" portion of the frequency "117.80".
- 4. Touch the Nav active (top) frequency to make the standby frequency.

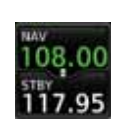

117.95 108.00

5. The Active (top) and Standby frequencies will switch.

*Nav Frequencies In The Database Will Display The Ident Based on GPS Position*

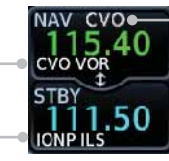

**Figure 3-27 Automatic Nav Frequency Ident Decoding**

190-01007-03 Rev. J Garmin GTN 725/750 Pilot's Guide 3-17

*Nav Frequencies Will Automatically Decode Morse Code And Display The Ident* 

Messages Symbols

Foreword

Getting **Started** Audio & Xpdr Ctrl

Com/Nav

FPL

Direct-To

Proc

Charts

Wpt Info

Map

⊕

Traffic

Terrain

Services/ Music

Utilities

System

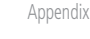

Index

190-01007-03-Final.indb 17 7/9/2015 2:07:02 PM

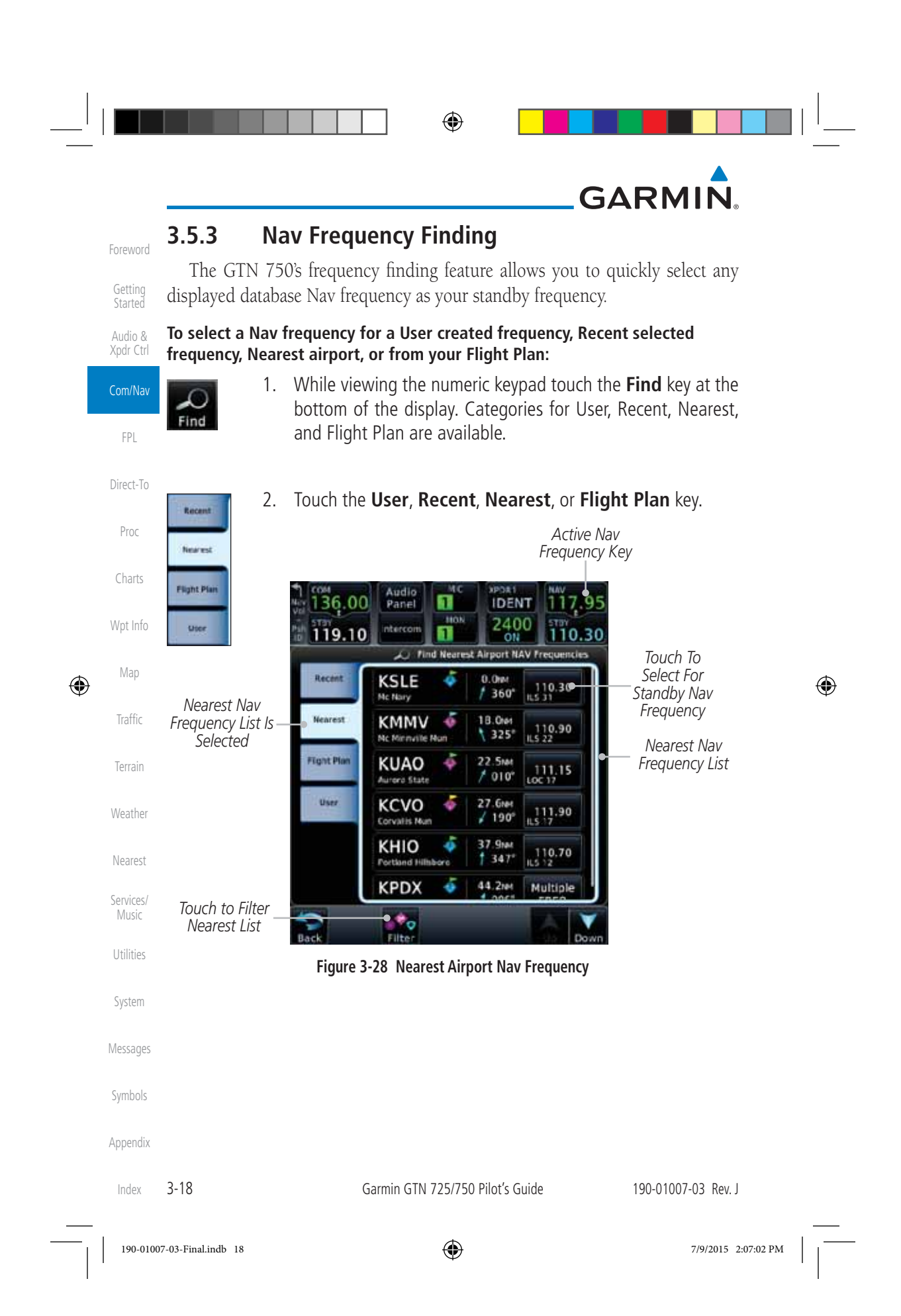

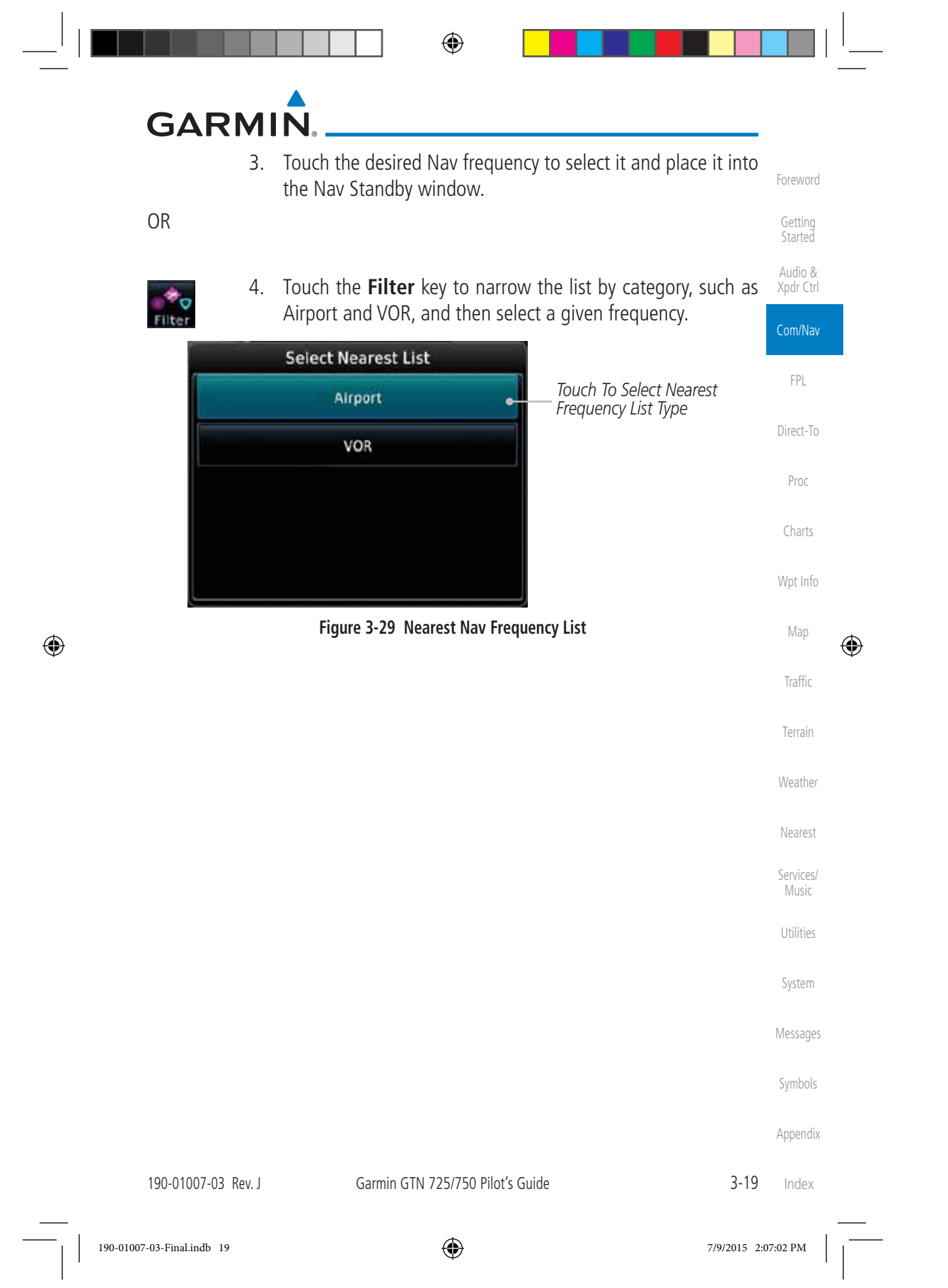

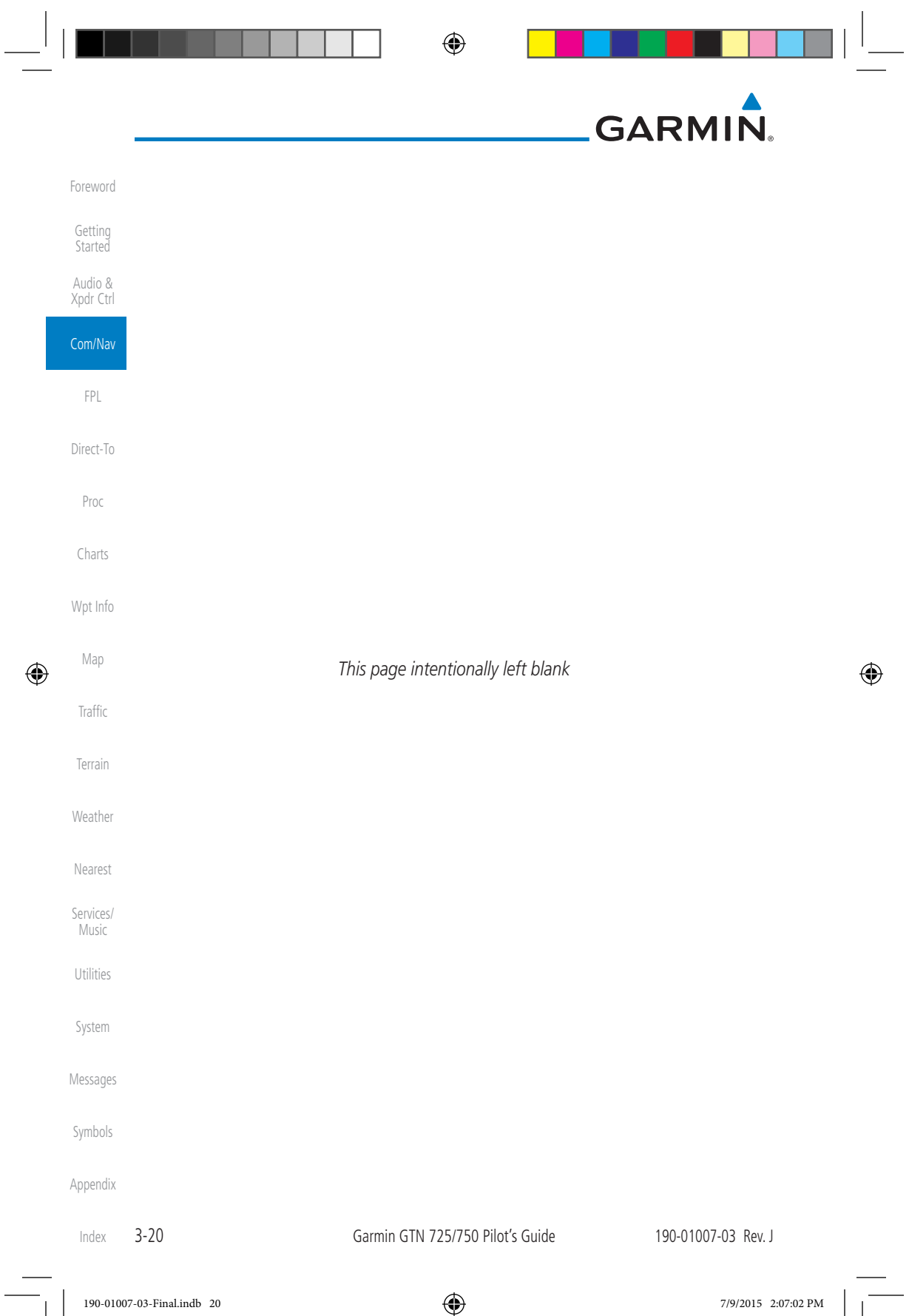

◈

## **GARMIN 4 FLIGHT PLANS**

The GTN 7XX lets you create up to 99 different flight plans, with up to 100 waypoints in each flight plan. The Flight Plan function is accessed by touching the Flight Plan key on the Home page. The Flight Plan function allows you to create, store, edit, and copy flight plans.

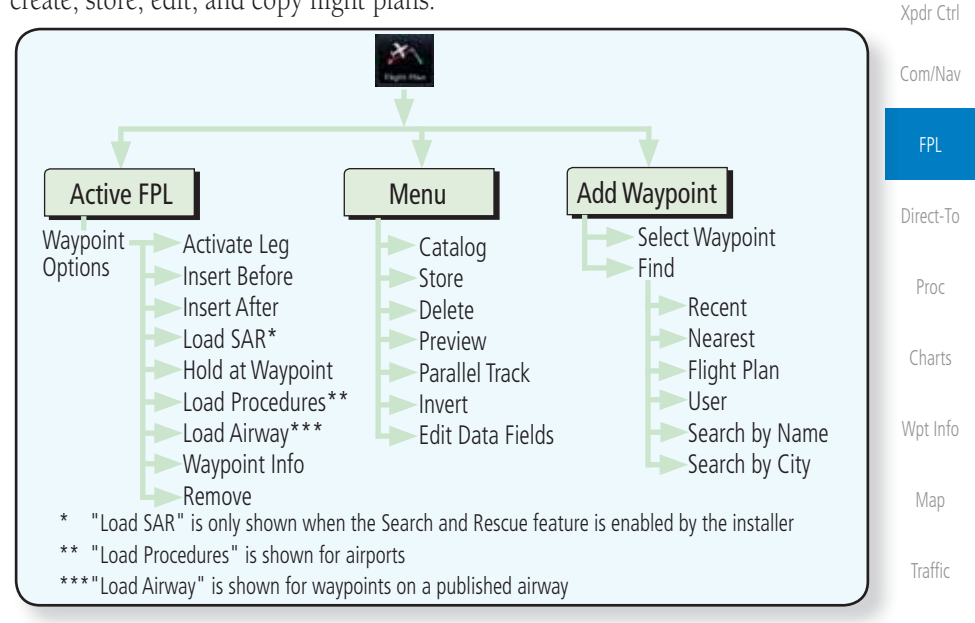

#### **Figure 4-1 Flight Plan Functional Diagram**

**NOTE:** Navigation is provided for fixed wing aircraft above 30 kts and for rotorcraft above 10 kts.

**NOTE:** The Chart feature provides a digital representation of a paper chart and provides no vertical or lateral course guidance. Flight Plan and Procedures are separate from Charts, and do provide vertical and lateral course guidance for the loaded route or procedure shown on the Flight Plan page. The term "Chart Unavailable" means that the chart cannot be viewed on the Charts due to either a chart not being published, or an error in the Chart database, but does not preclude its availability or inclusion of the procedure in the Flight Plan or Procedures portion of the system. The absence of a chart for a particular Departure, Arrival, or Approach does not preclude its availability or inclusion in the Flight Plan or Procedures portion of the system. The absence of a particular Departure, Arrival, or Approach under the Flight Plan or Procedures portion of the system does not preclude the ability to view the Chart for that procedure under the Chart feature.

190-01007-03 Rev. J Garmin GTN 725/750 Pilot's Guide 4-1

Index

Foreword

Getting **Started** Audio &

Terrain

⊕

Weather

Nearest

Services/ Music

Utilities

System

Messages

Symbols

Appendix

⊕

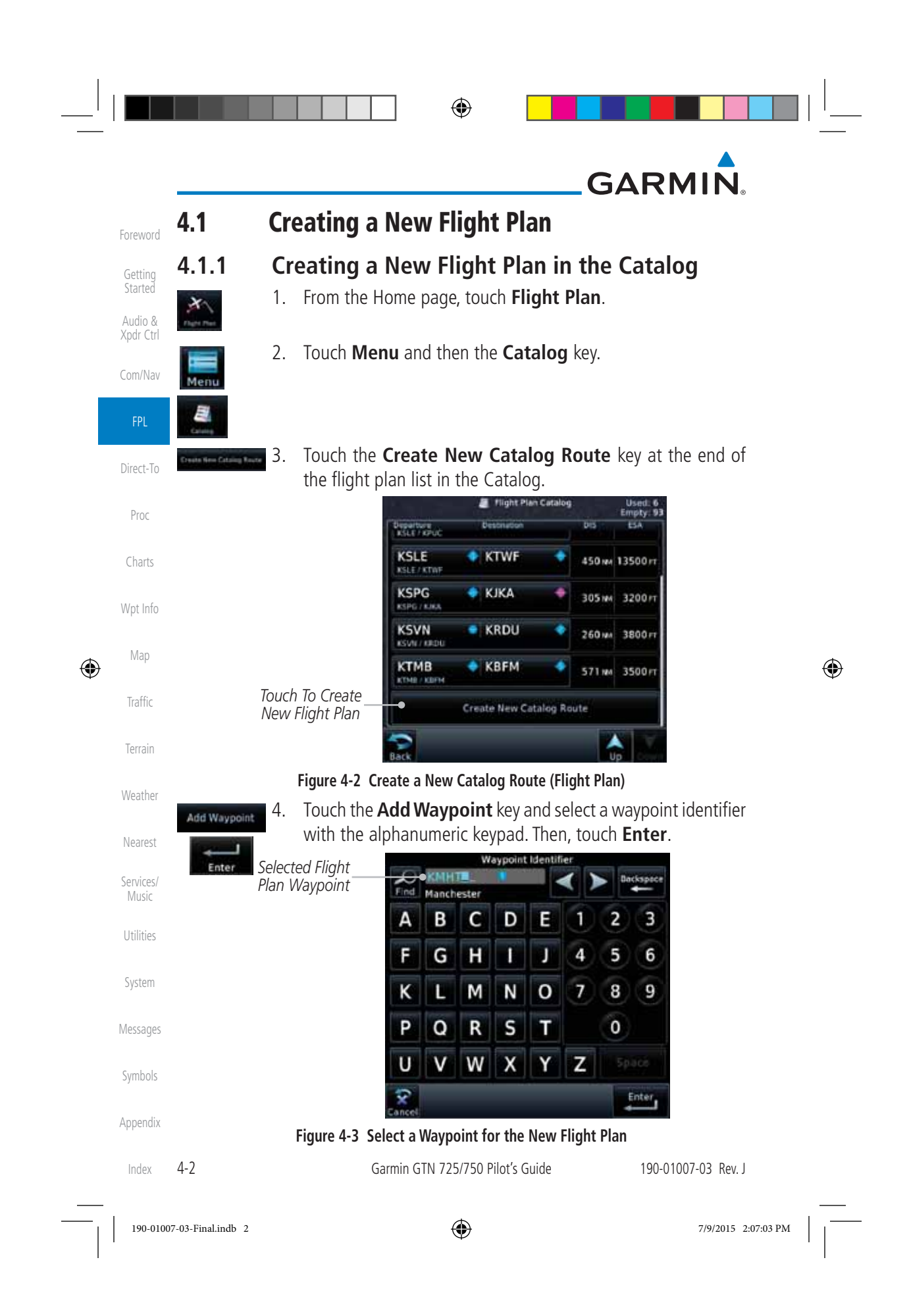

# **GARMIN**

Foreword Getting **NOTE:** If a flight plan that includes a procedure that has been modified by the pilot is saved into the flight plan catalog, the GTN cannot check the accuracy of that procedure when that flight plan is used on a later flight. It is recommended that flight plans with modified procedures not be saved in the flight plan catalog.

### Started Audio & Xpdr Ctrl

Com/Nav

FPL

Direct-To

Proc

Charts

Wpt Info

Map

⊕

Traffic

Terrain

Weather

Nearest

Services/ Music

Utilities

System

Messages

Symbols

Appendix

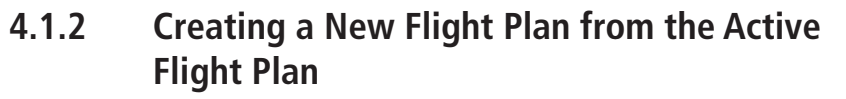

⊕

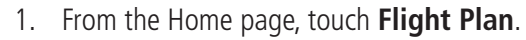

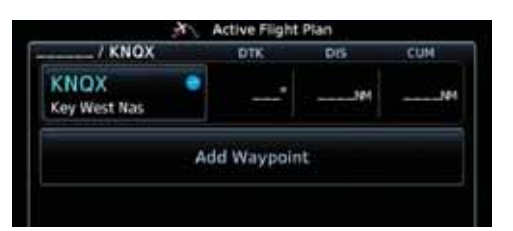

**Figure 4-4 Create New Flight Plan by Clearing Active Flight Plan**

 2. If there is already an Active Flight Plan, touch **Menu** and then the **Delete** and **OK** keys to delete the existing active flight plan. The stored flight plan in the Catalog will not be deleted. 3. Touch the **Add Waypoint** key and select a waypoint identifier with the alphanumeric keypad. Then, touch **Enter**. 4. Touch the **Add Waypoint** key and select the waypoint identifier

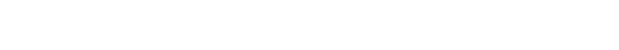

 5. Continue adding waypoints as needed. 6. Touch **Menu** and then touch **Store** to store the flight plan in the Catalog. The screen will now display the Flight Plan Catalog and show the new flight plan. Flight plans are listed by the Departure and Destination waypoints.

with the keypad for the next waypoint. Touch **Enter**.

190-01007-03 Rev. J Garmin GTN 725/750 Pilot's Guide 4-3

Index

Delete

Add Waypoint

Enter Add Waypoint

Menu Store

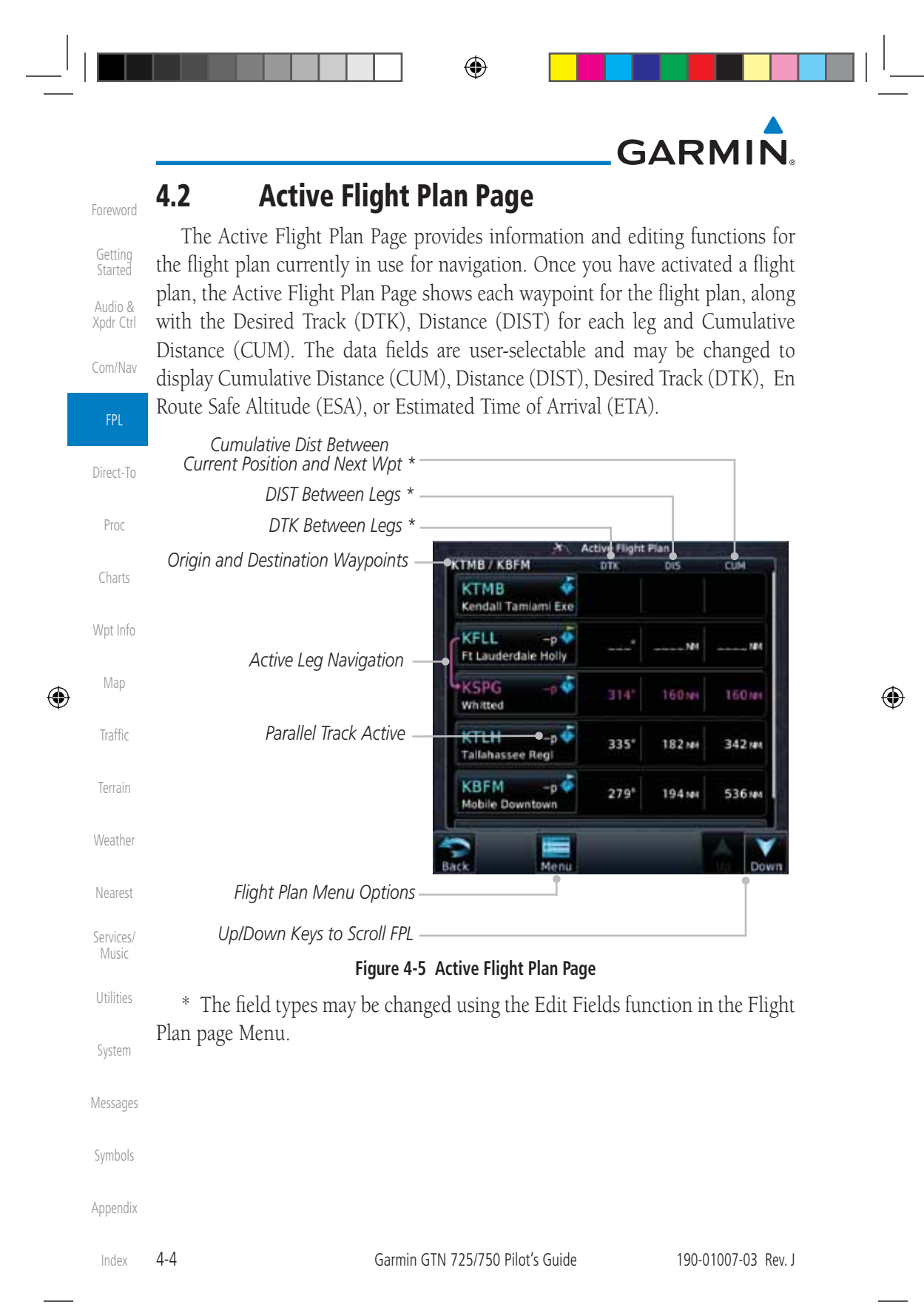

190-01007-03-Final.indb 4 7/9/2015 2:07:03 PM

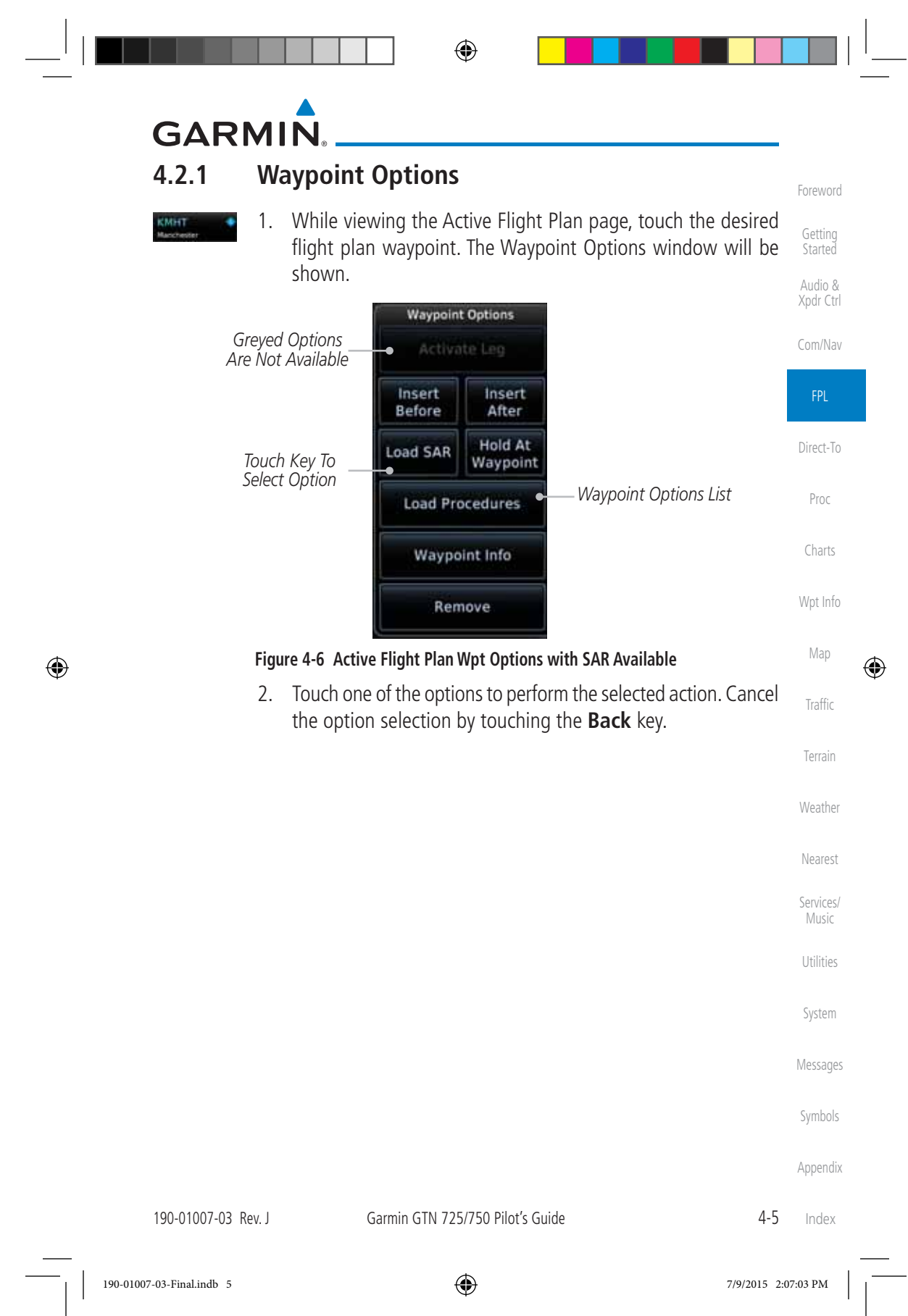

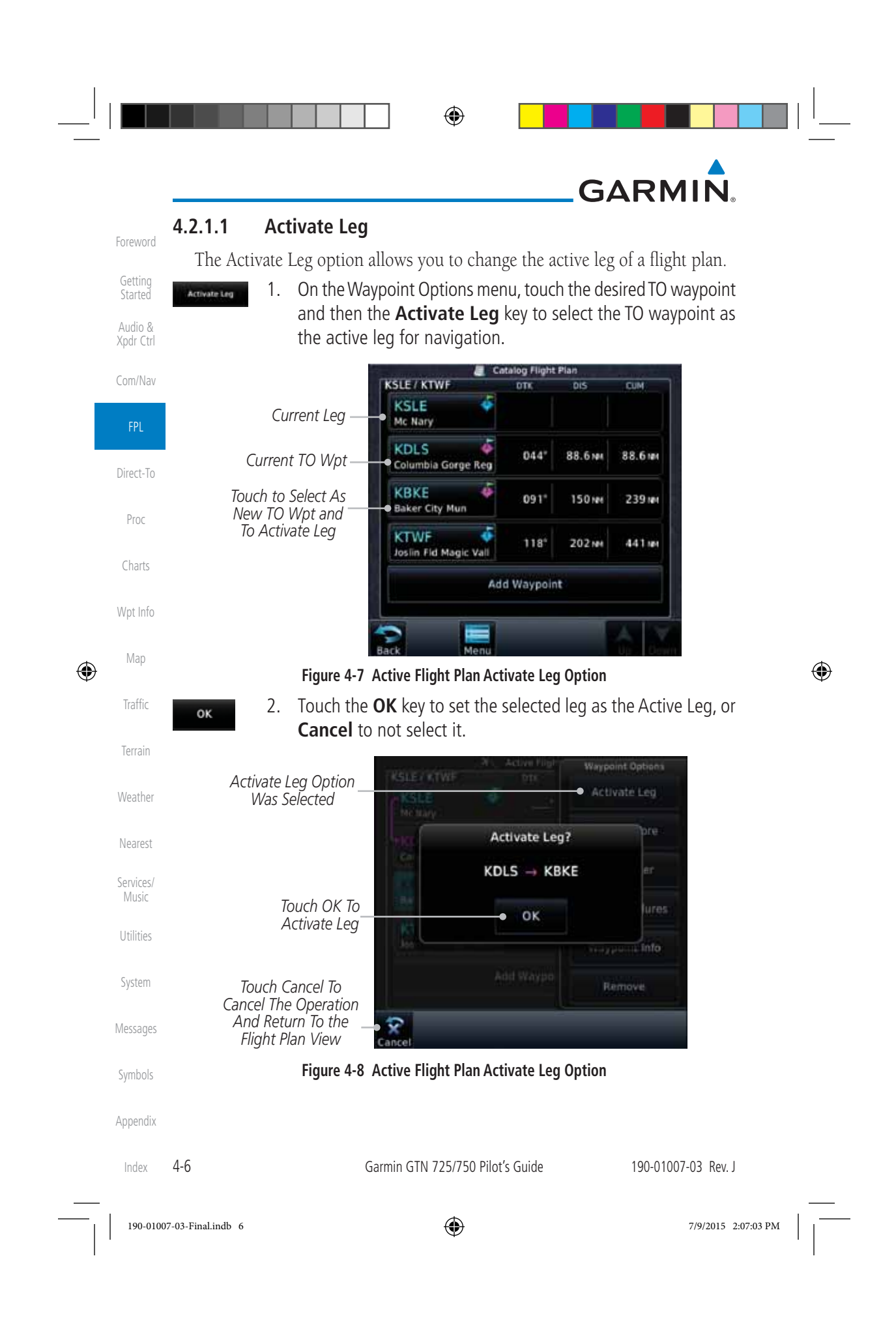
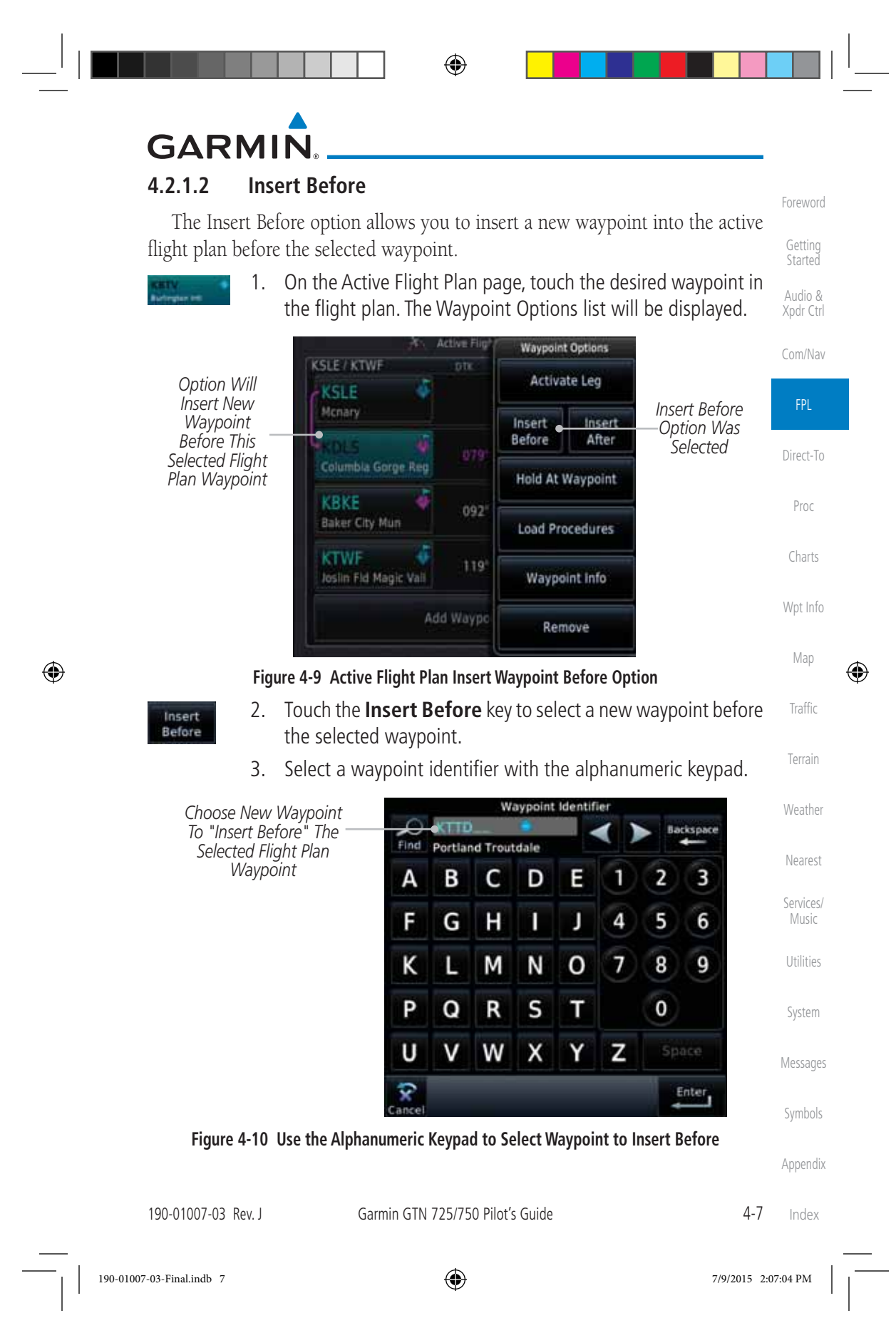

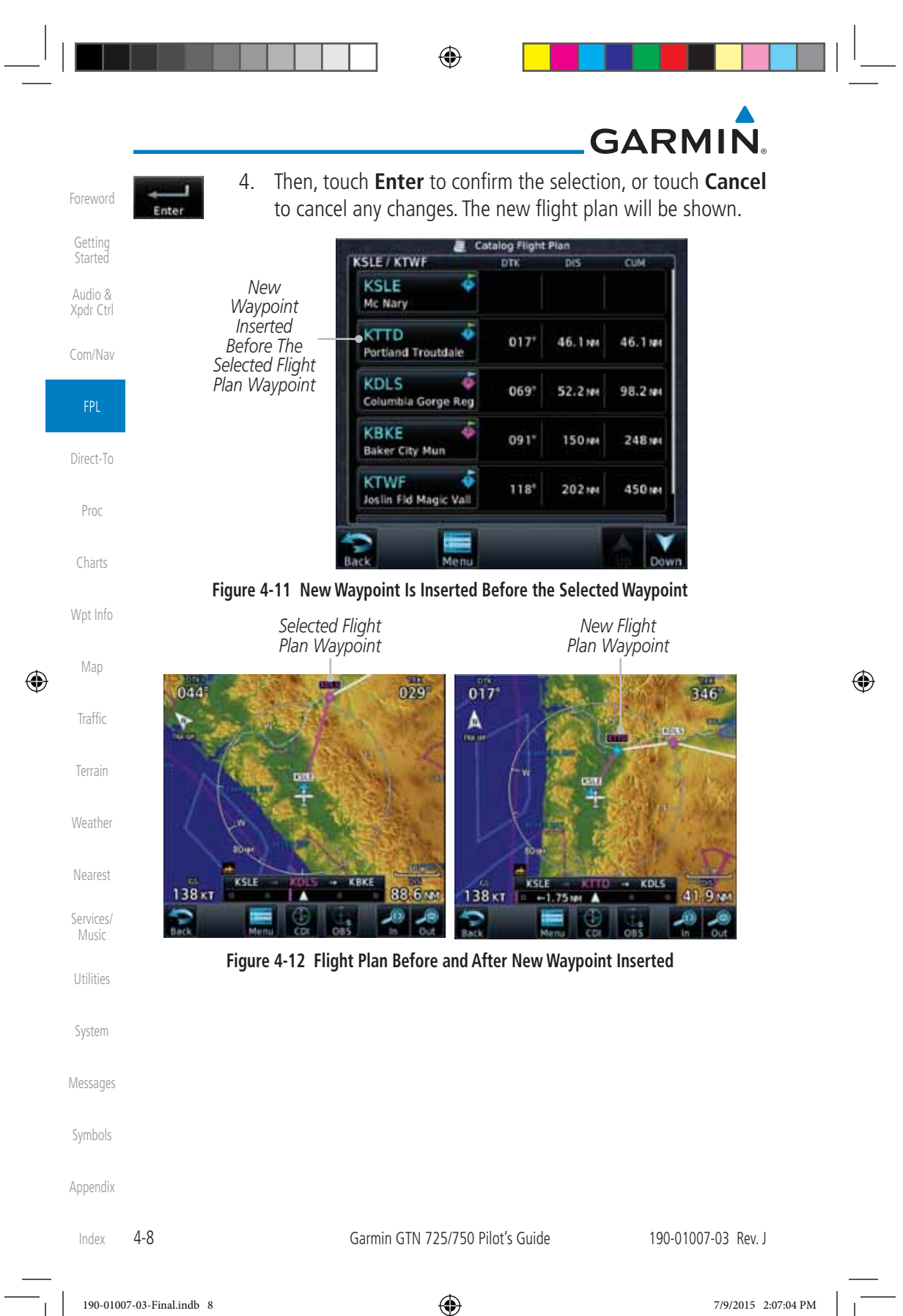

⊕

## **GARMIN**

### **4.2.1.3 Insert After**

The Insert After option allows you to insert a new waypoint into the active flight plan after the selected waypoint.

- 1. On the Active Flight Plan page, touch the desired waypoint in the flight plan. The Waypoint Options list will be displayed.
- 2. Touch the **Insert After** key to select a new waypoint after the selected waypoint.

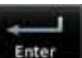

Delete

 $\bigoplus$ 

Insert After

> Direct-To 3. Select a waypoint identifier with the alphanumeric keypad. Then, touch **Enter** to confirm the selection, or touch the **Cancel** key to cancel the operation and return to the Waypoint Options window.

### **4.2.1.4 Remove**

Charts The Remove option allows you to remove the selected waypoint from the active flight plan.

- Wpt Info 1. On the Active Flight Plan page, touch the desired waypoint in the flight plan. The Waypoint Options list will be displayed.
- 2. On the Waypoint Options menu, touch the **Remove** key to delete the selected waypoint from the active flight plan.

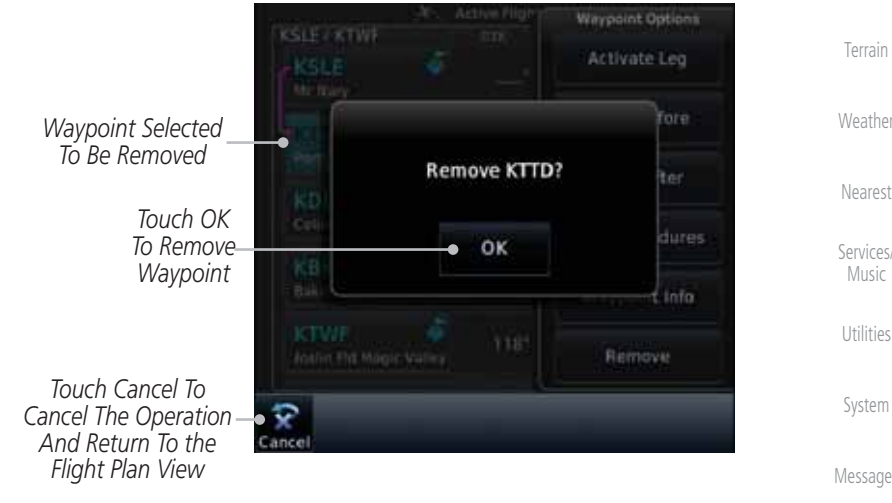

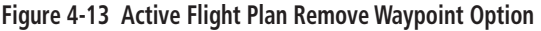

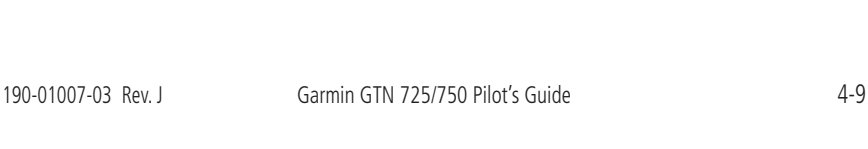

Getting Started

Foreword

Audio & Xpdr Ctrl

Com/Nav

FPL

Proc

Map

Traffic

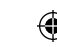

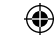

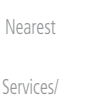

Music

System

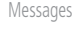

Appendix

Symbols

Index

190-01007-03-Final.indb 9 7/9/2015 2:07:04 PM

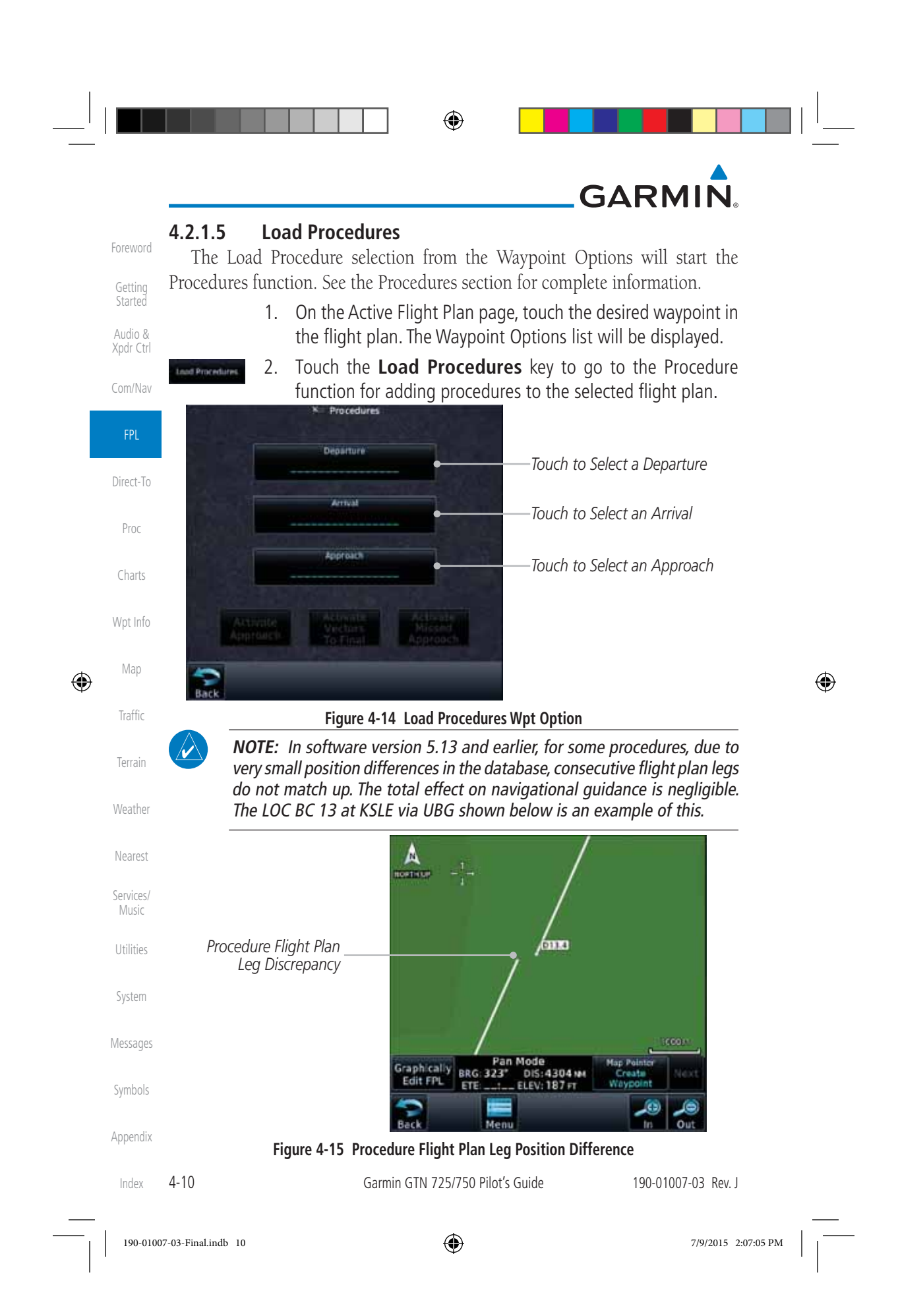

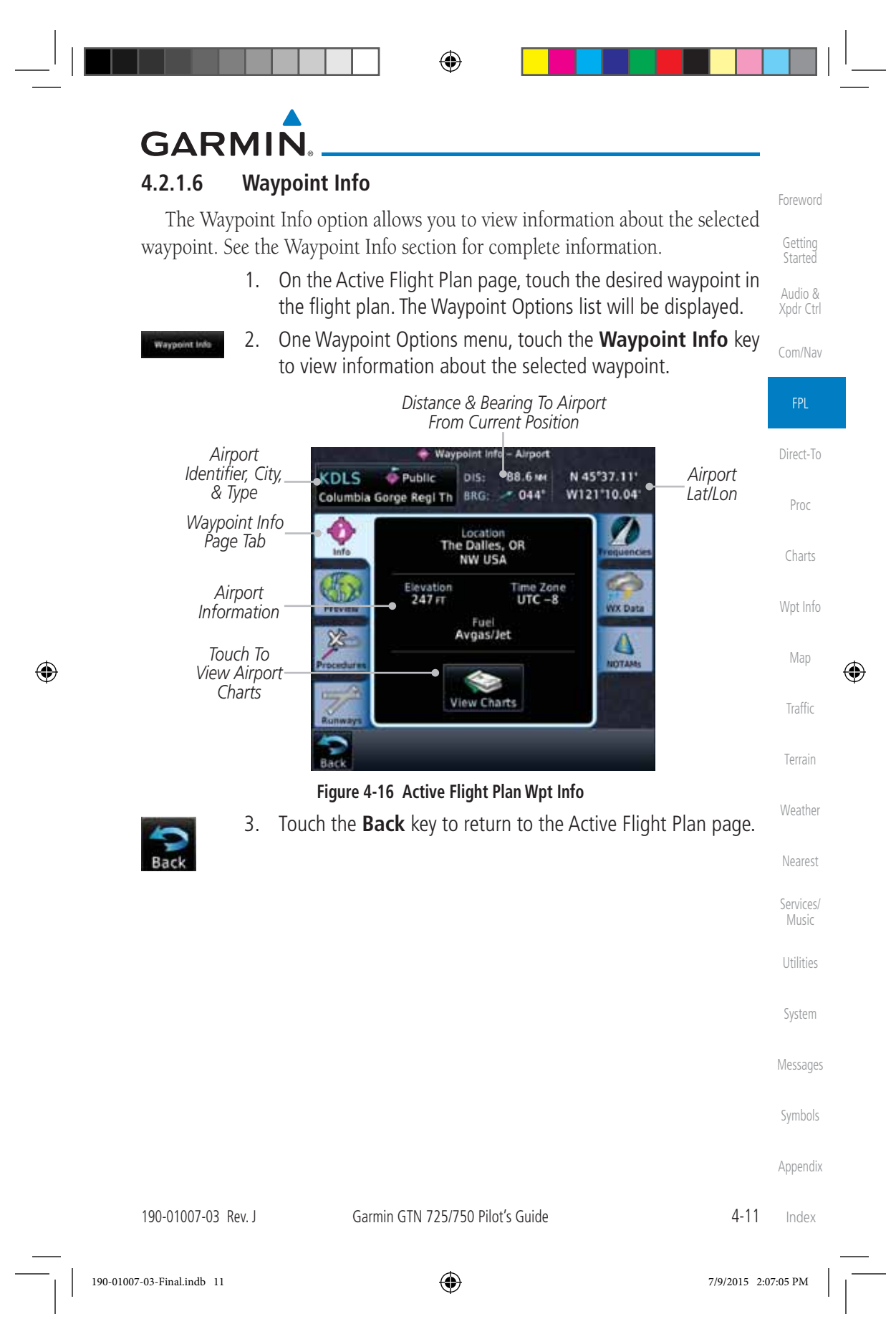

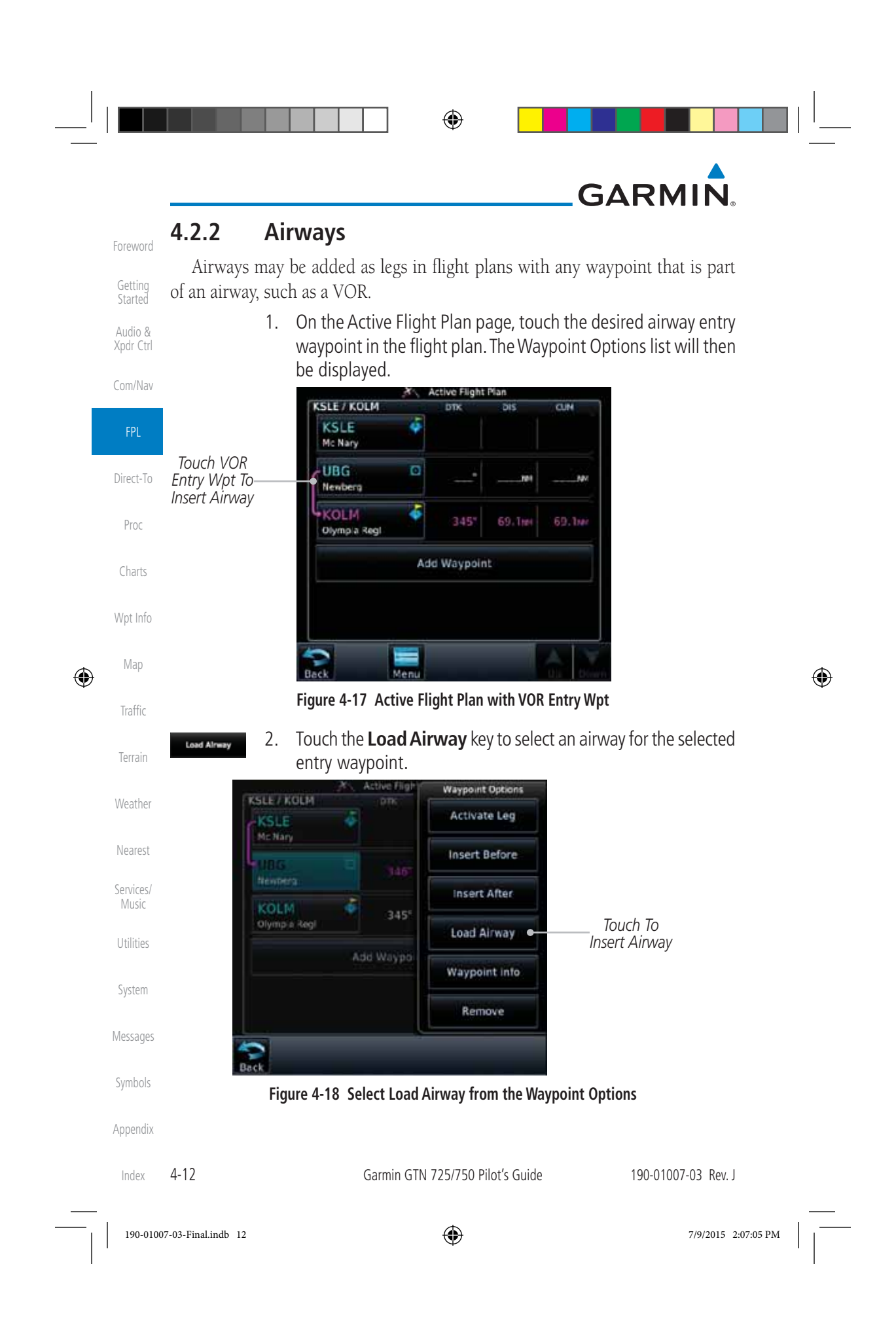

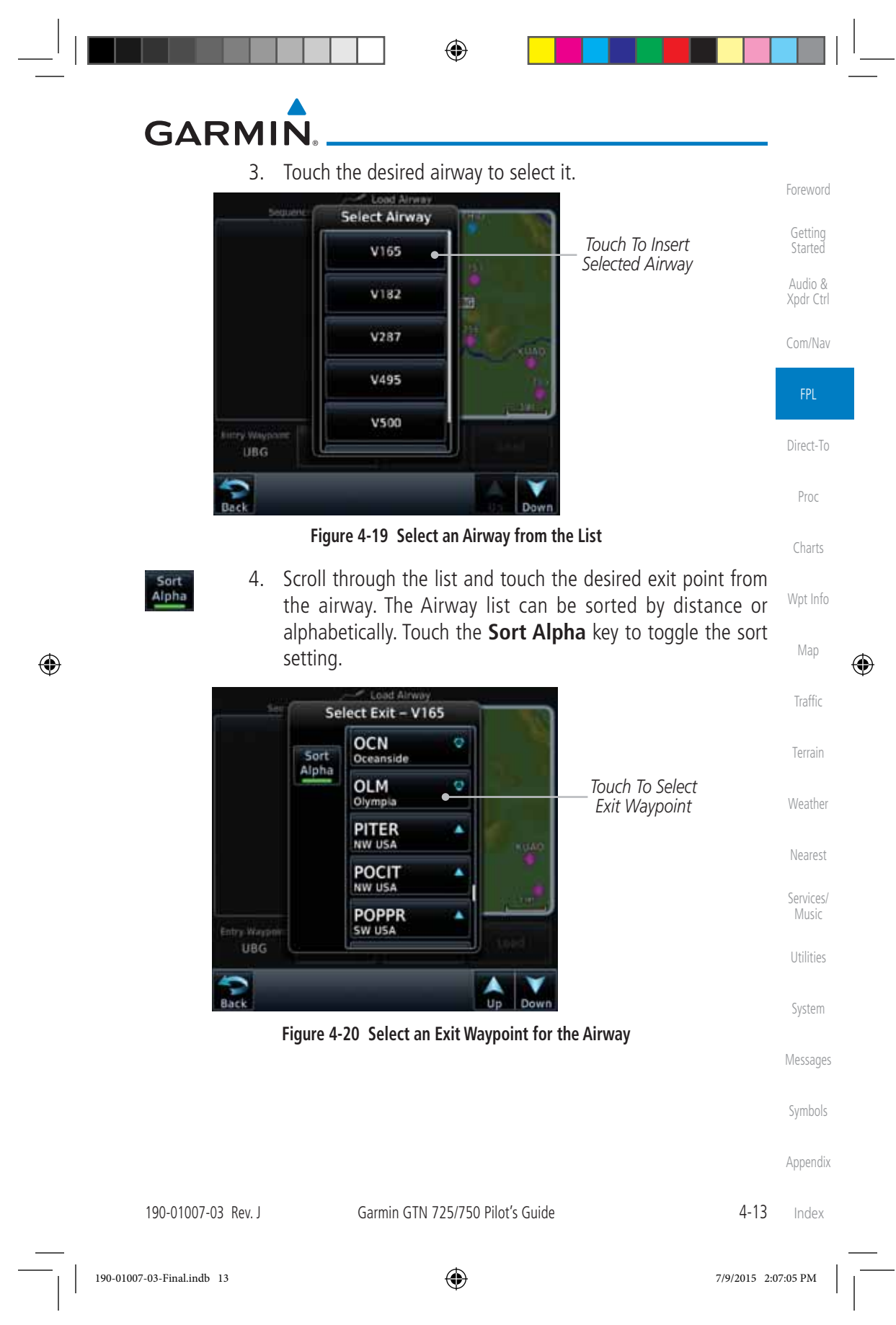

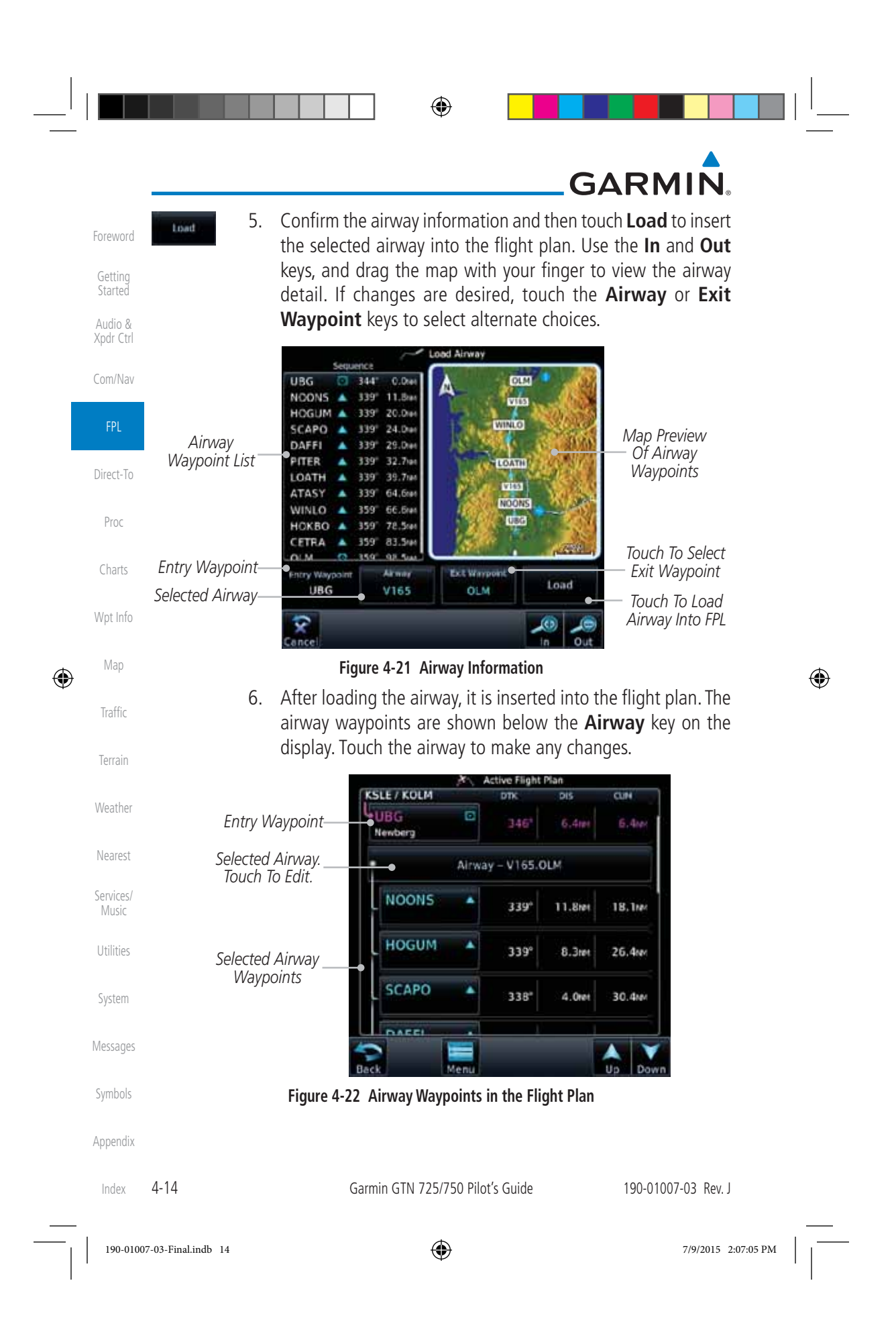

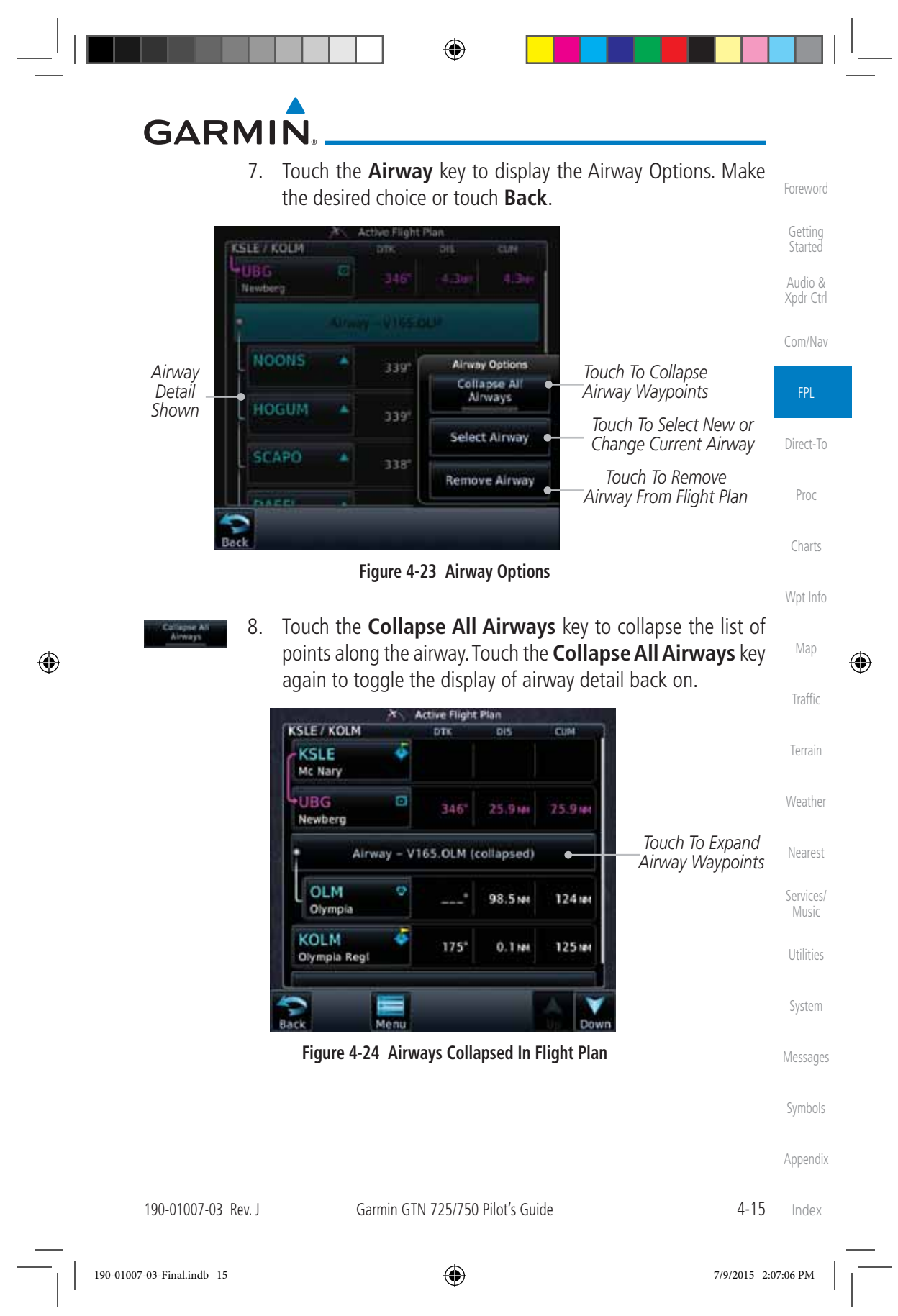

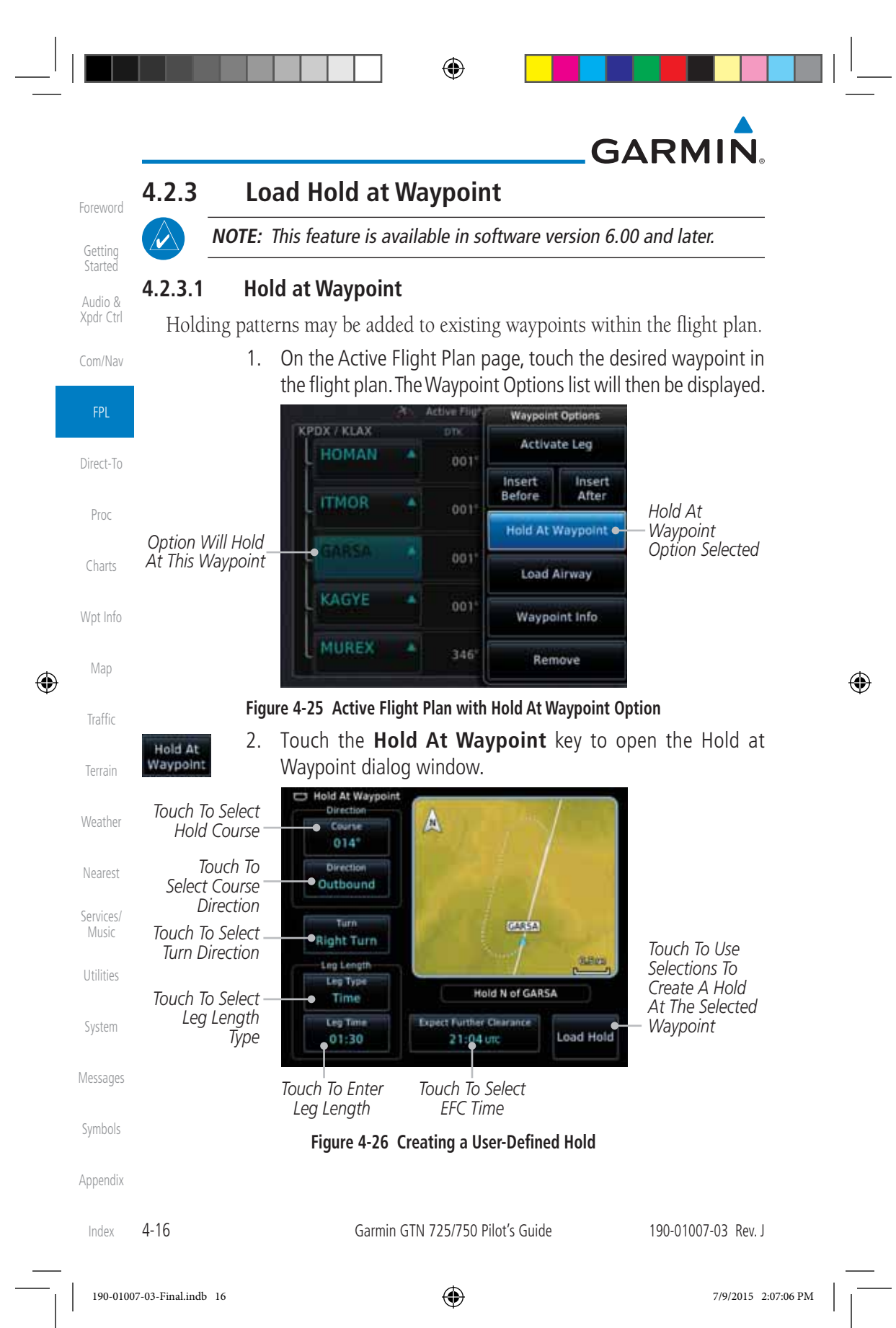

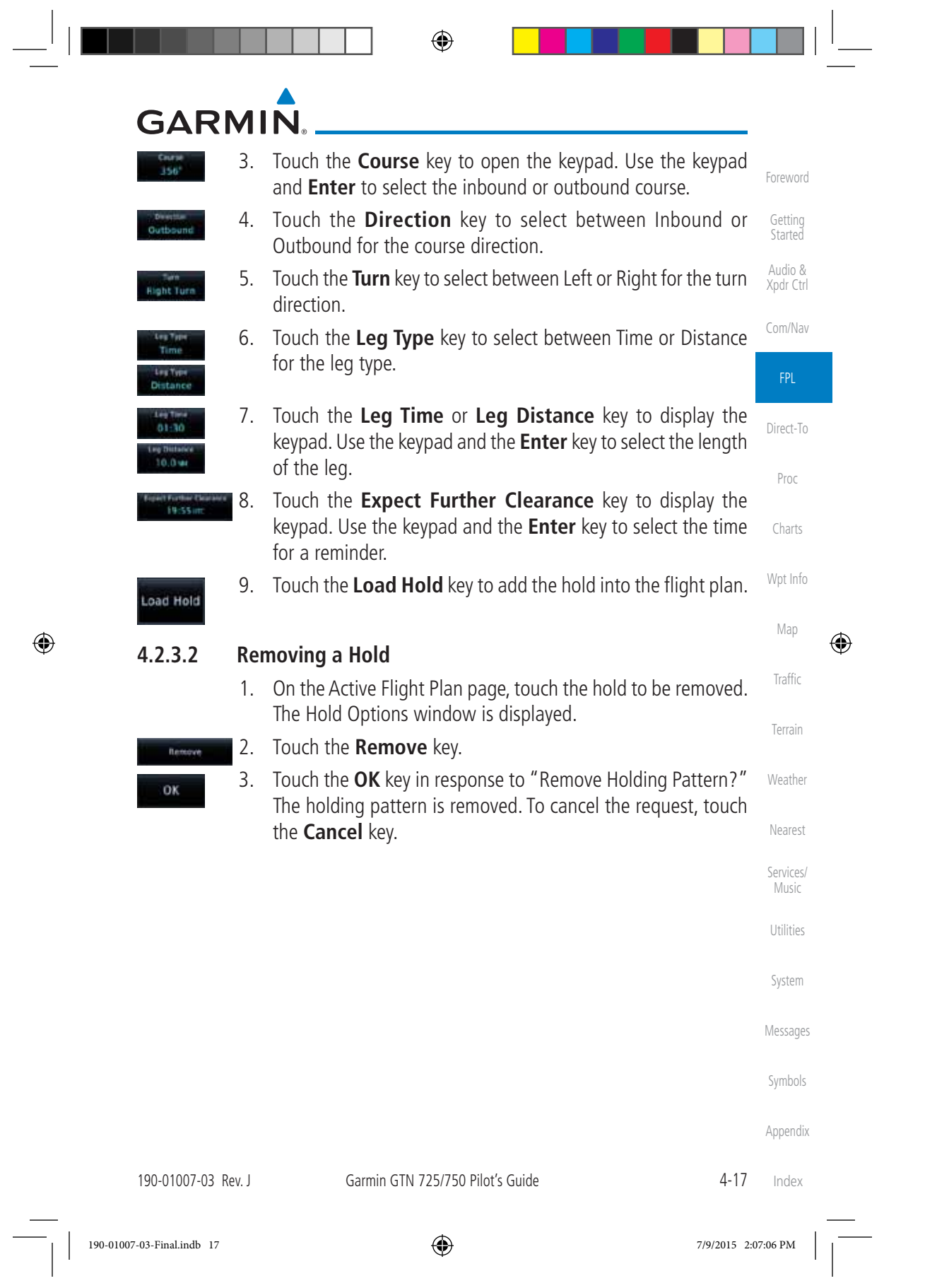

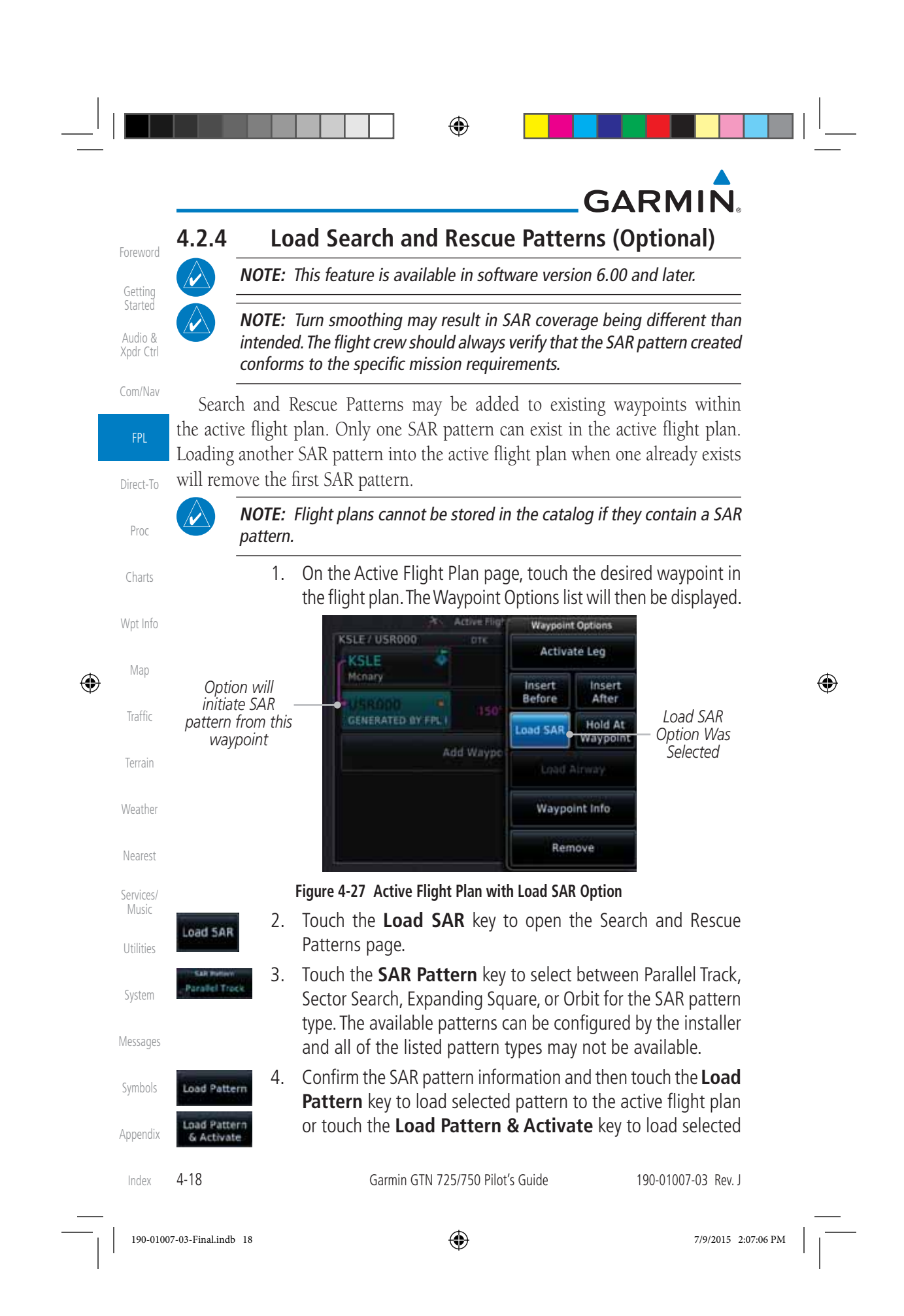

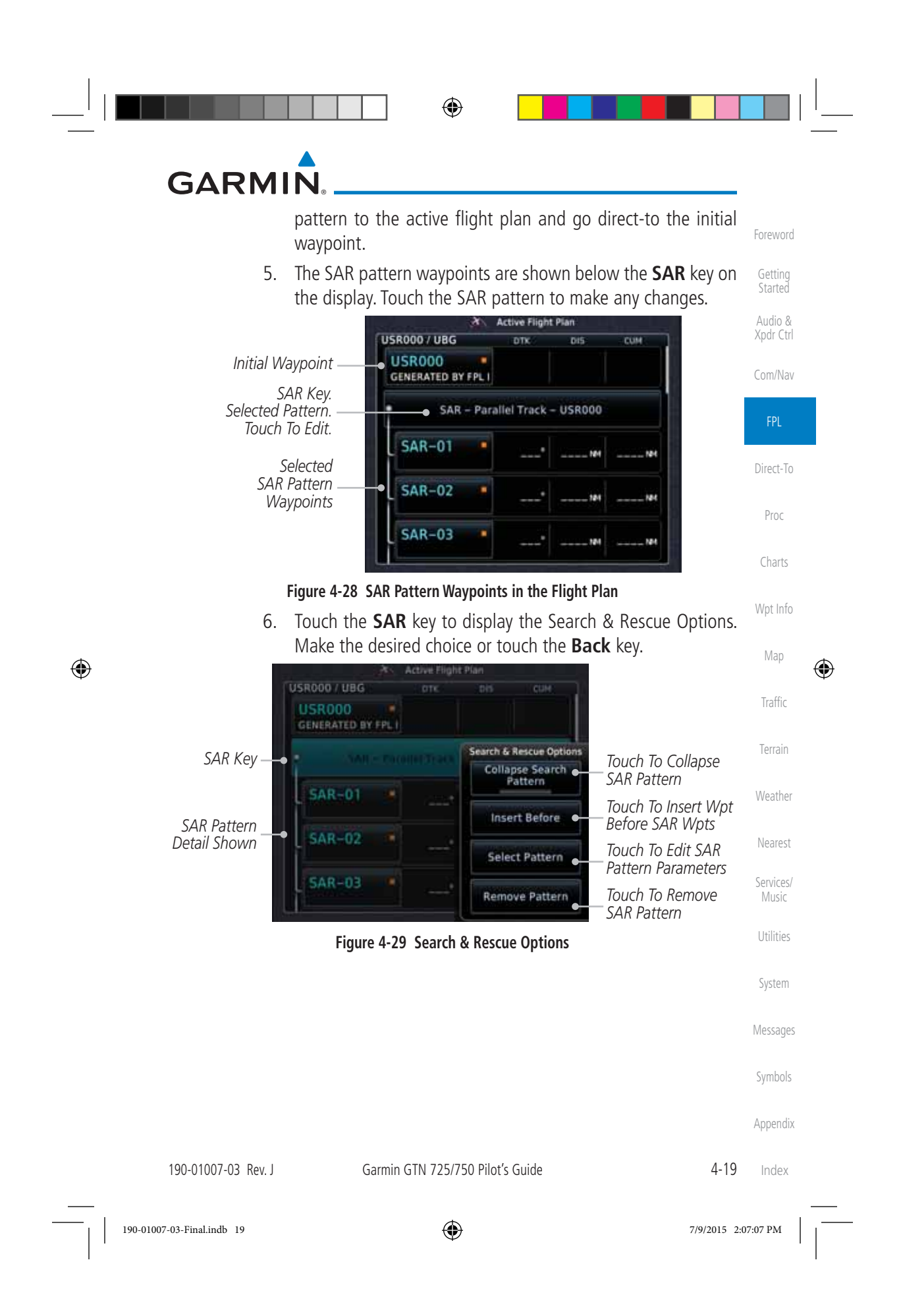

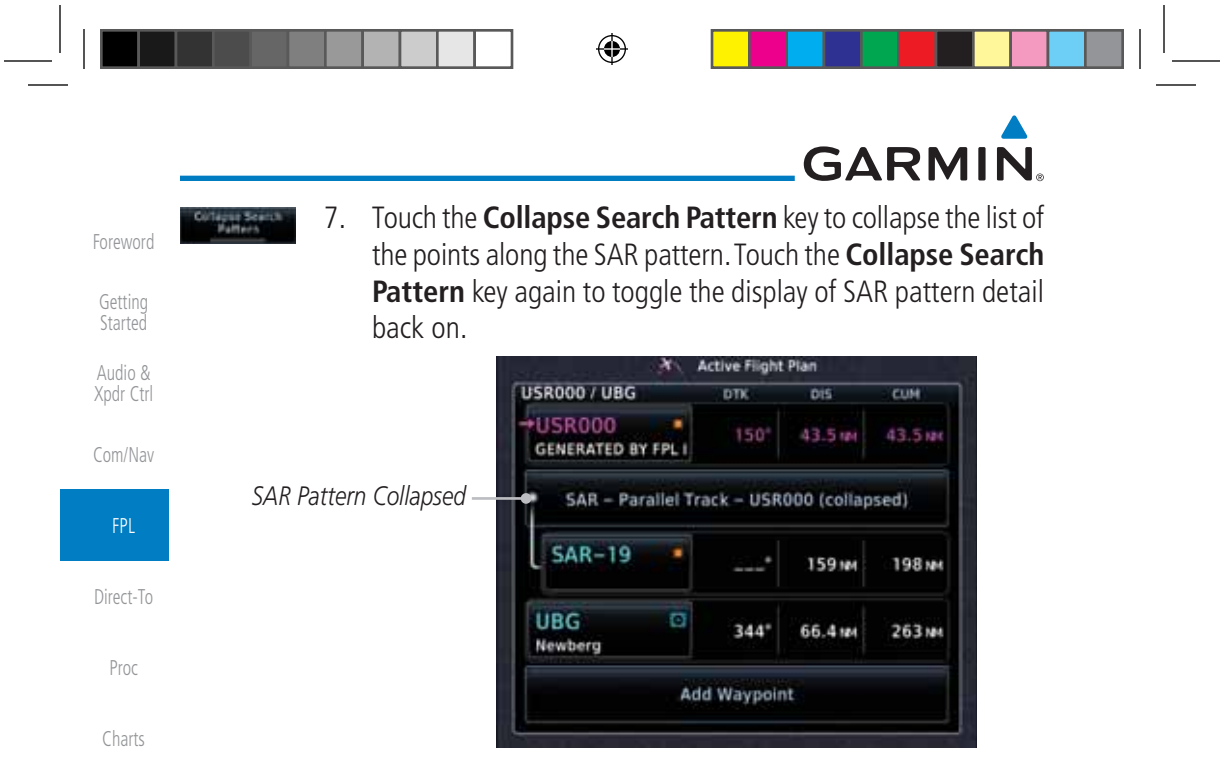

#### **Figure 4-30 SAR Pattern Collapsed in Flight Plan**

#### **4.2.4.1 Creating a Parallel Track Pattern**

The Parallel Track SAR pattern starts at the initial waypoint and follows the initial track for the length of the first parallel track leg. A 90° turn in the initial turn direction leads to the spacing leg with a length equal to the track spacing. Another 90° turn leads to the second parallel track leg. The turns at the end of the second parallel track leg are in the opposite direction as the previous parallel track leg. The parallel track pattern terminates once the desired number of parallel track legs have been flown.

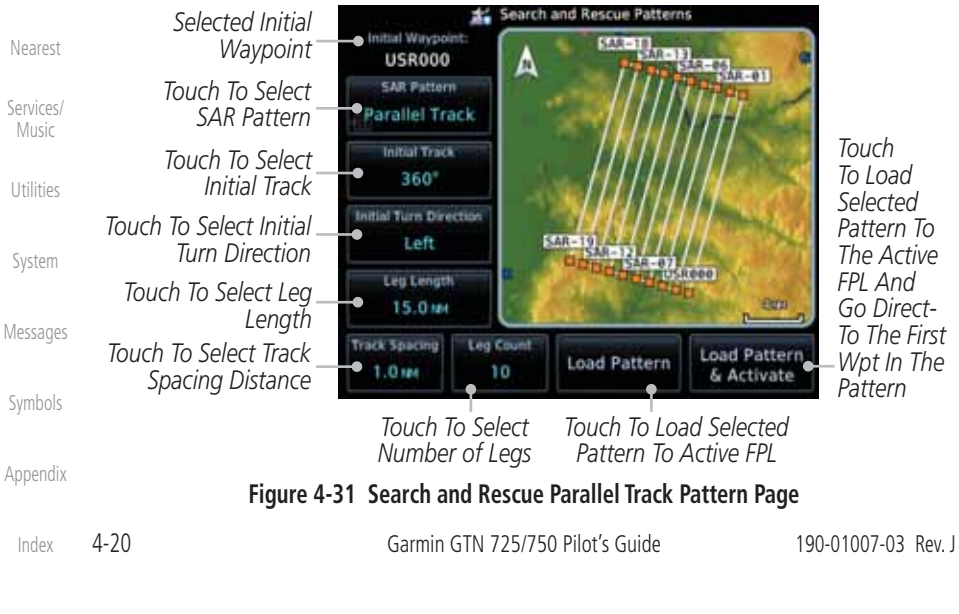

Wpt Info

Map

 $\bigoplus$ 

Traffic

Terrain

Weather

 $\bigoplus$ 

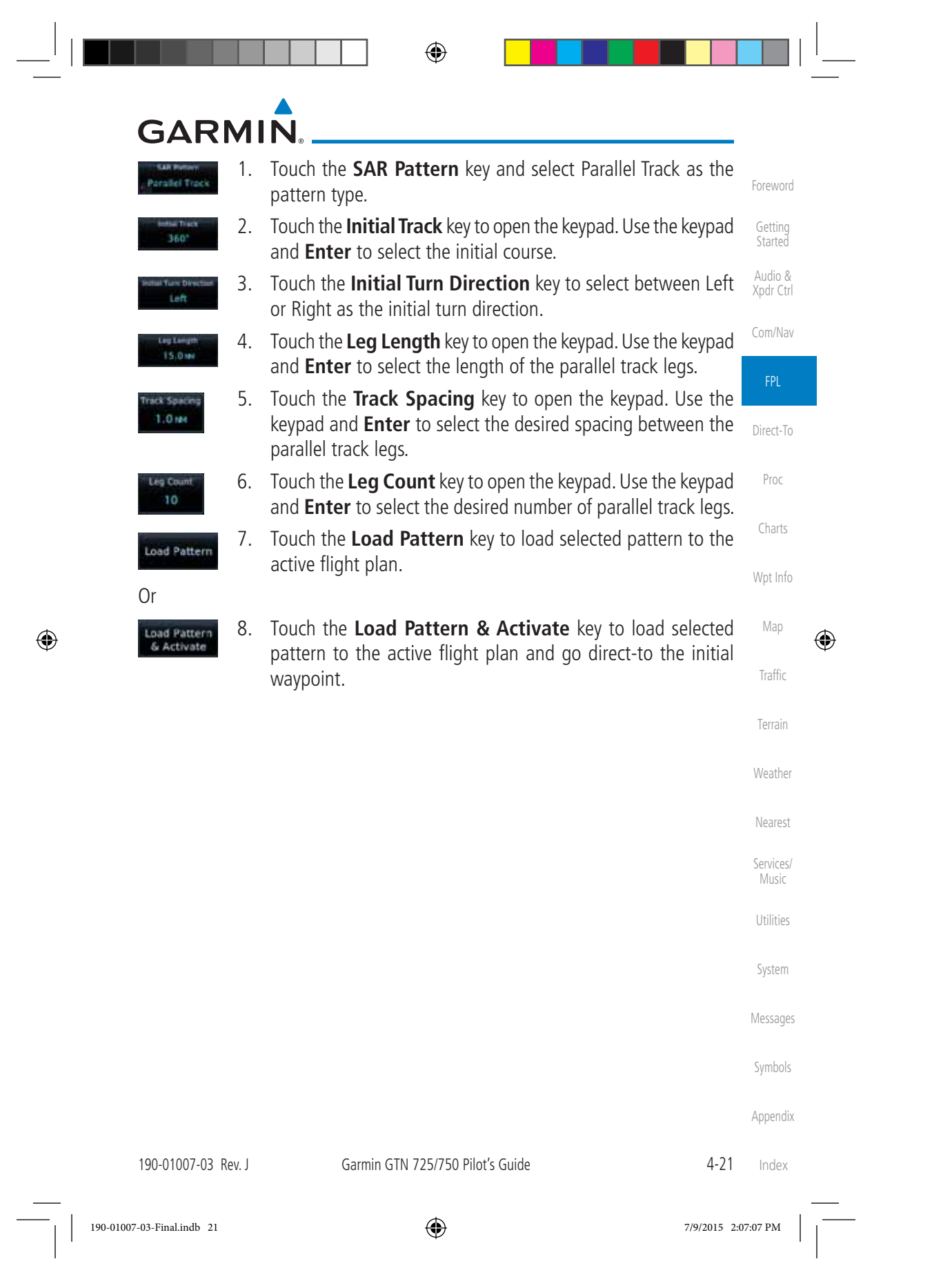

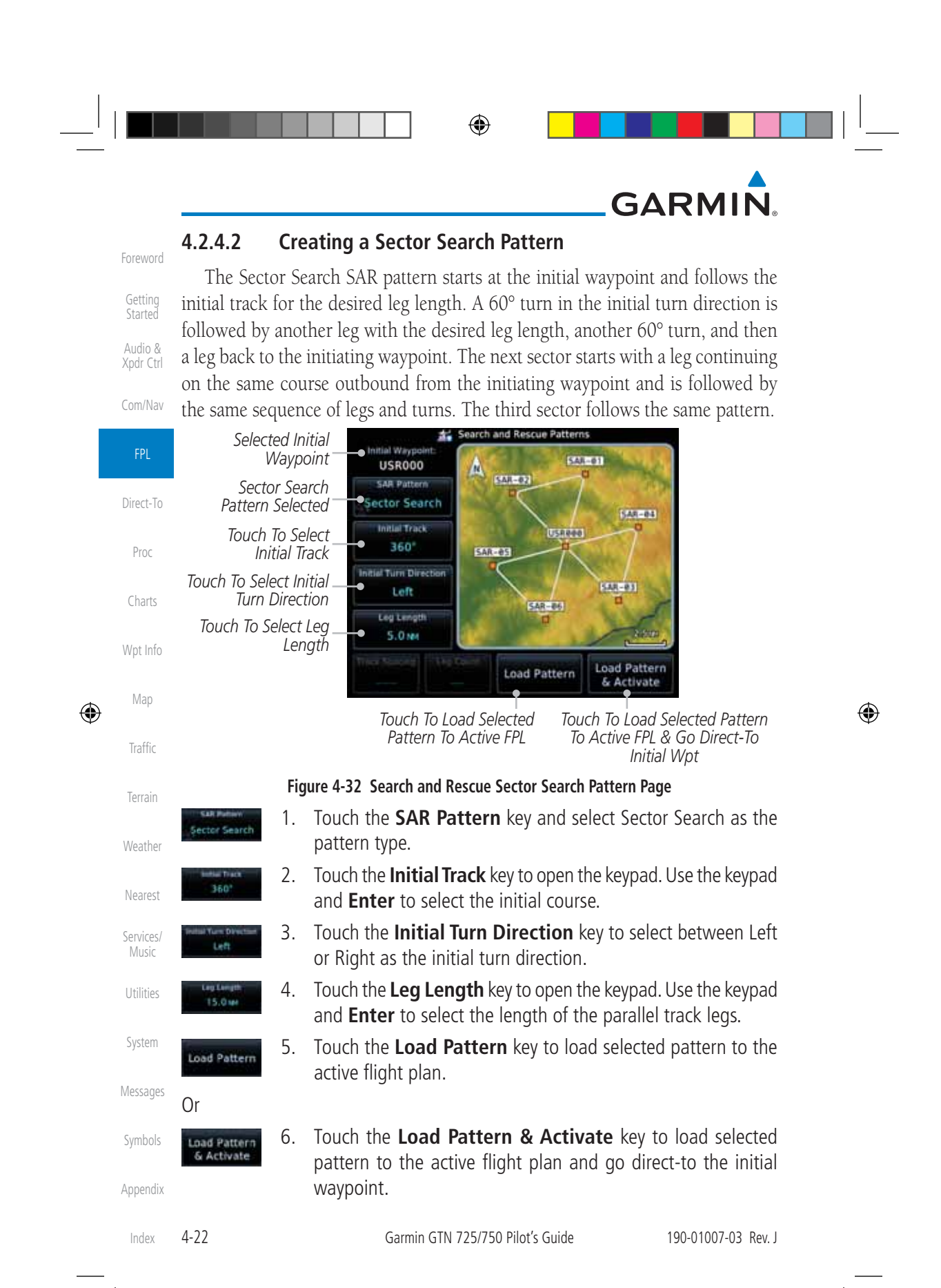

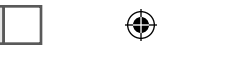

## **GARMIN**

#### **4.2.4.3 Creating an Expanding Square Pattern**

The Expanding Square SAR pattern starts at the initial waypoint and follows the initial track for a distance equal to the track spacing. All turns in the expanding square pattern are in the initial turn direction. All legs in the expanding square pattern are separated by the track spacing distance.

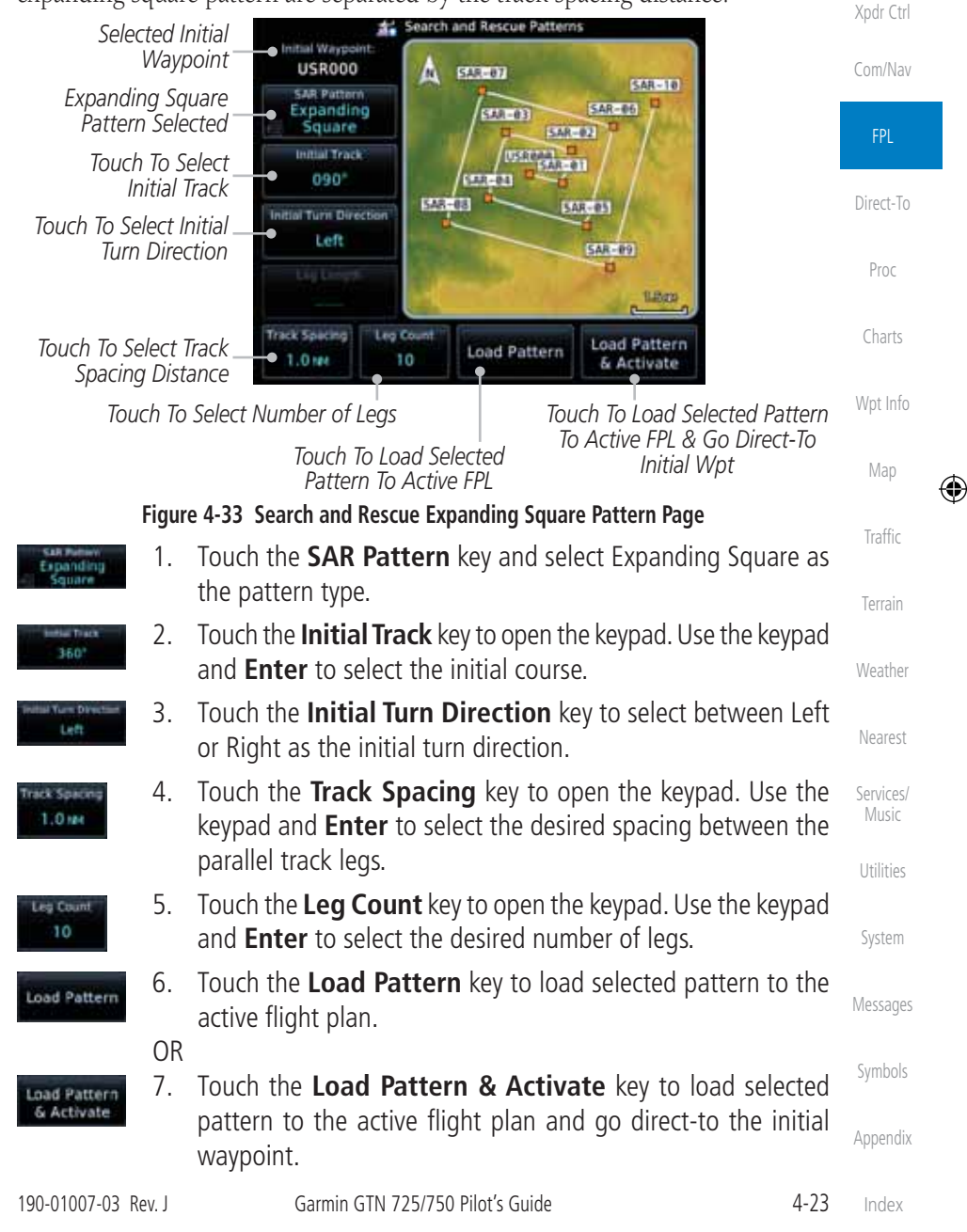

 $\bigoplus$ 

190-01007-03-Final.indb 23 7/9/2015 2:07:07 PM

Foreword

Getting Started Audio &

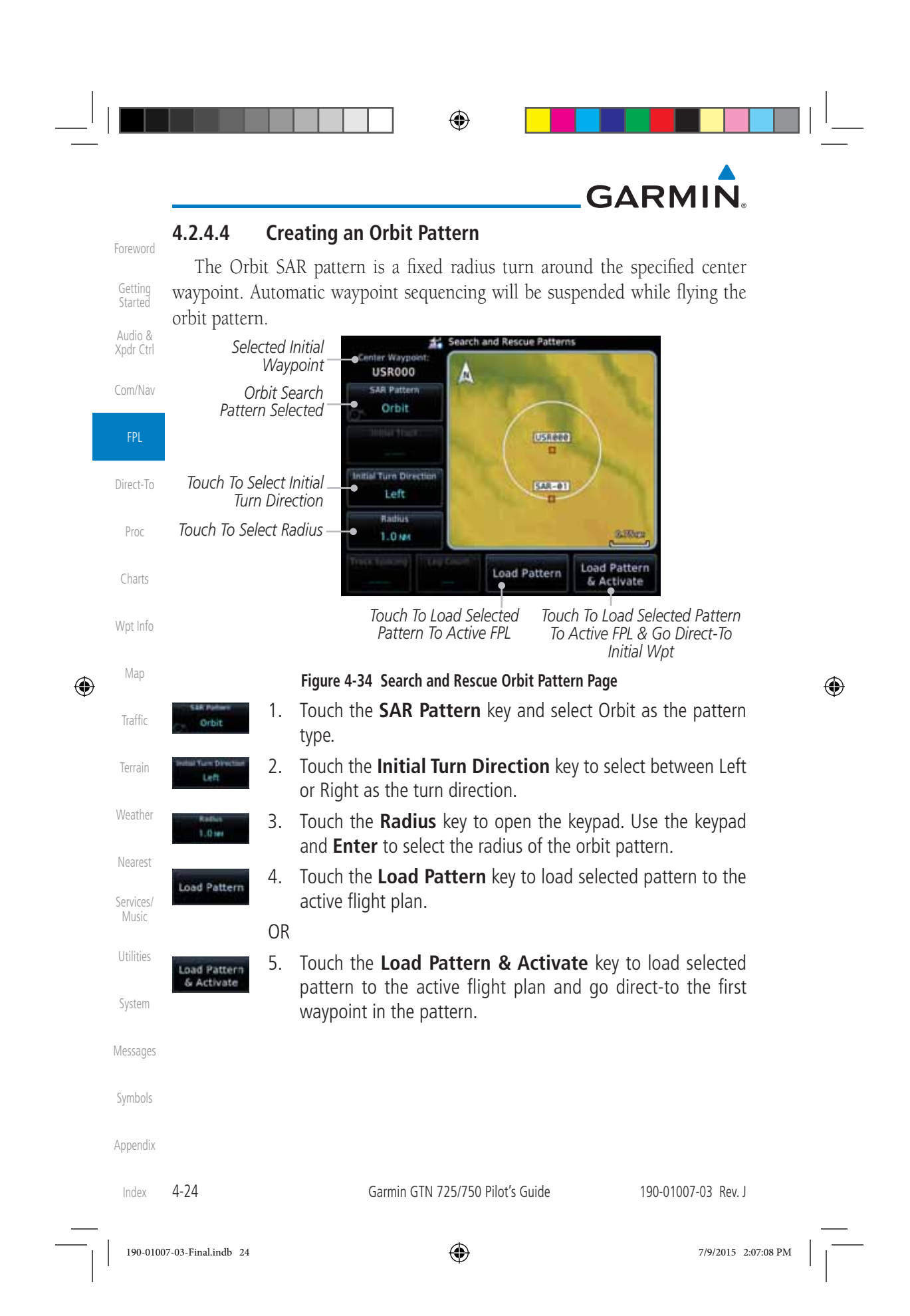

◈ **GARMIN 4.3 Flight Plan Menu** Foreword The Flight Plan Menu provides access to functions to manage your flight plans. The functions included are: View Catalog, Store Flight Plan, Delete Flight Getting Started Plan, Preview Flight Plan, Parallel Track, Invert Flight Plan, and Edit Data Fields. Audio & Touch the **Menu** key to access the Flight Plan Menu options: Xpdr Ctrl View Catalog, Store Flight Plan, Delete Flight Plan, Preview Menu Flight Plan, Parallel Track, Invert Flight Plan, and Edit Data Com/Nav Fields. *Touch To Store*  FPL *The Active Touch To Add Flight Plan Parallel Track*  Direct-To *Course Offsets* **Flight Plan Menu** *Touch To Delete Touch To View The Active*  Proc Store Delete *List Of Stored Flight Plan Flight Plans Touch To Invert*  Catalog Parallet Charts Invert *The Active Touch To View A*  Track *Map And A List Of Flight Plan Waypoints For The*  **Edit Data** Wpt Info Fields *Active Flight Plan* Map  $\bigoplus$ *Touch To Edit The*  ♠ *Active Flight Plan Information Fields* Traffic **Figure 4-35 Flight Plan Menu** Terrain Menu Weather Nearest Catalog | Store | Delete | Preview | Parallel | Invert Edit **Track** Data Services/ Music Fields Route Direction Column 1 Utilities **Options** Offset Column 2 **Activate Activate** Column 3 System Invert & Activate Restore Preview ۰ **Defaults Edit** Messages Copy **Delete** Symbols **Figure 4-36 Flight Plan Menu Functional Diagram** Appendix 190-01007-03 Rev. J Garmin GTN 725/750 Pilot's Guide 4-25 Index

190-01007-03-Final.indb 25 7/9/2015 2:07:08 PM

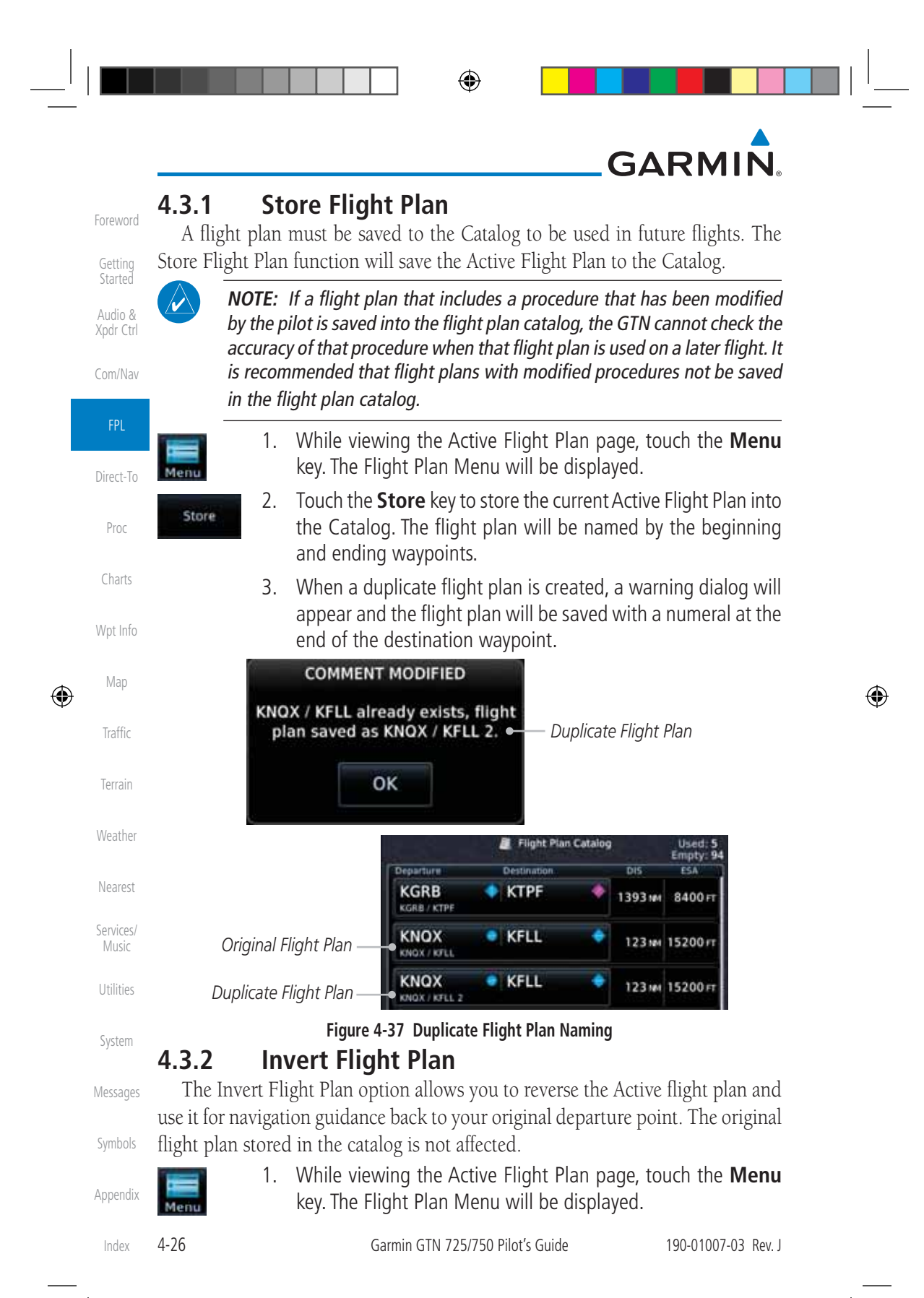

190-01007-03-Final.indb 26 7/9/2015 2:07:08 PM

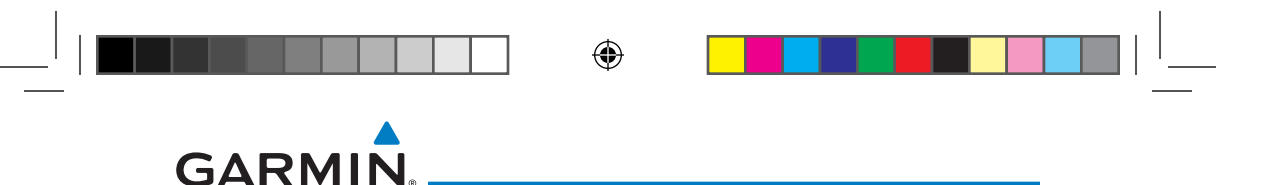

2. Touch the **Invert** key to invert the current Active Flight Plan.

Foreword

Getting Started Audio & Xpdr Ctrl

Com/Nav

FPL

Direct-To

Proc

## **4.3.3 Parallel Track**

Invert

 $\bigoplus$ 

Parallel Track allows you to create a parallel course offset of 1 to 99 NM to the left or right of your current flight plan. After setting a parallel track to your current flight plan, a magenta parallel track line will be drawn offset from the original by the selected distance. The original course line will be drawn in grey. The aircraft will navigate to the parallel track course line and external CDI/HSI guidance will be driven from the parallel track.

When you reach the end of the flight plan, a message will state, "Parallel offset terminating in X seconds." The message will be given when the aircraft reaches the offset distance from the end of the parallel track. This will give the pilot sufficient time to intercept the original course.

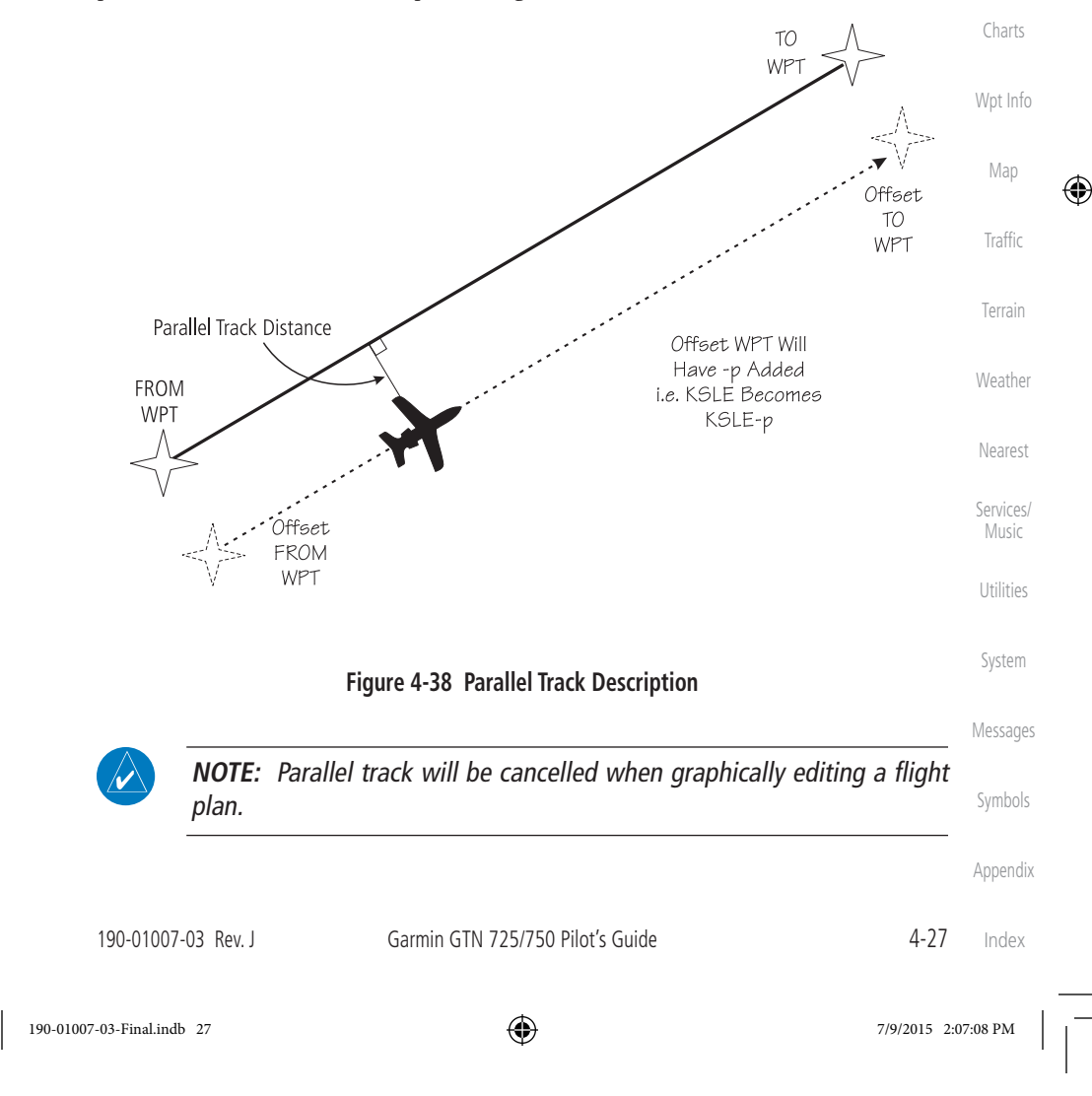

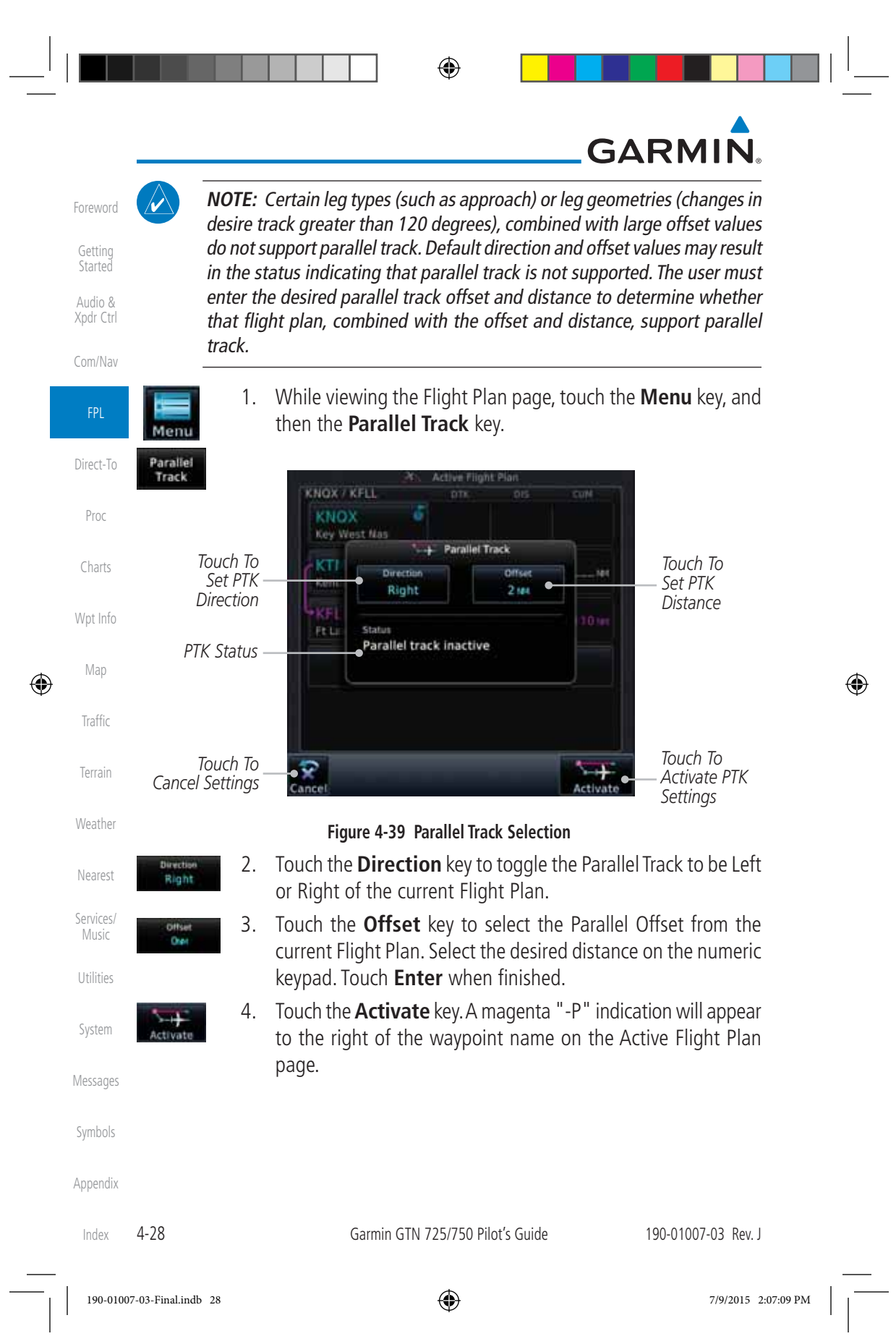

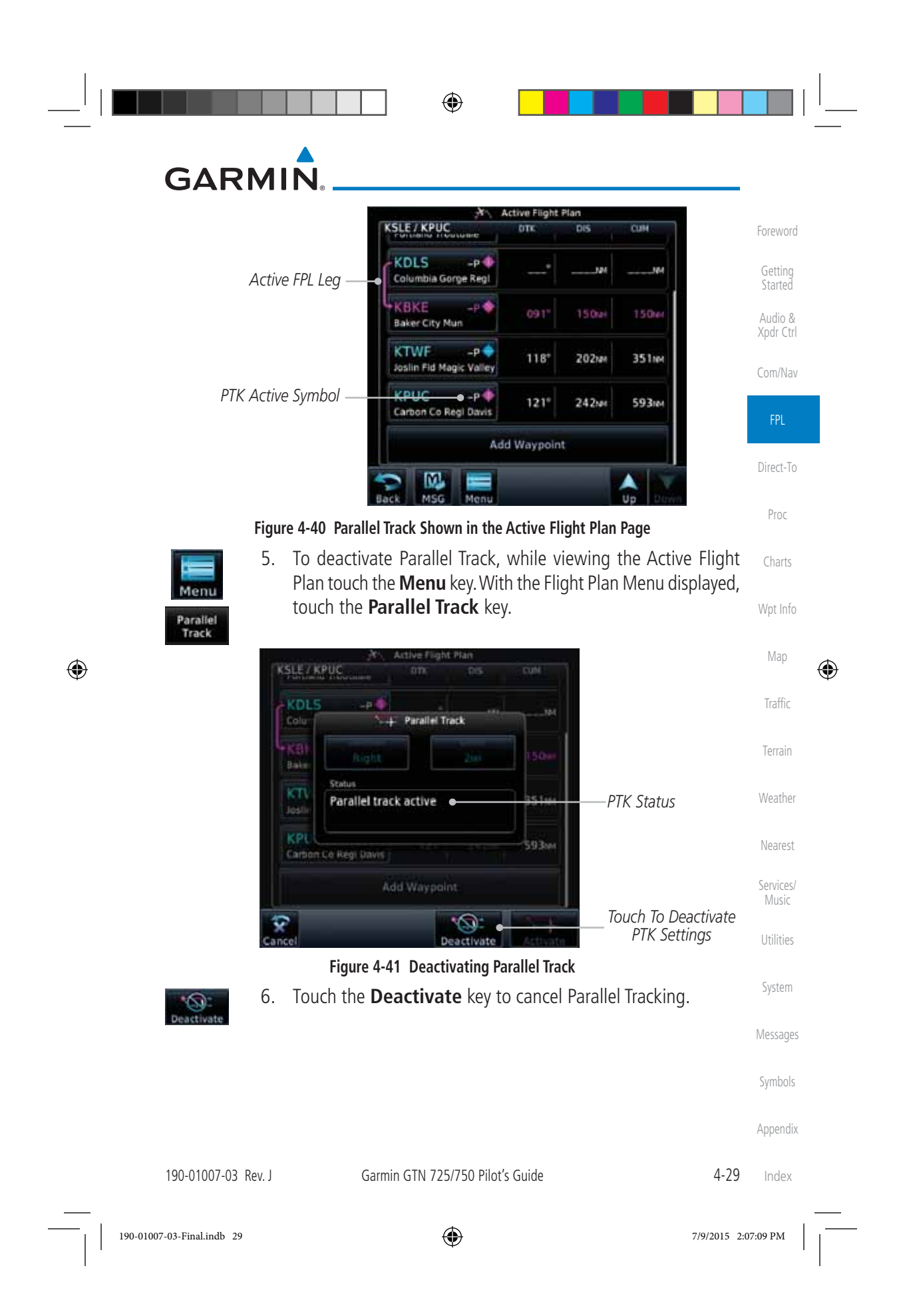

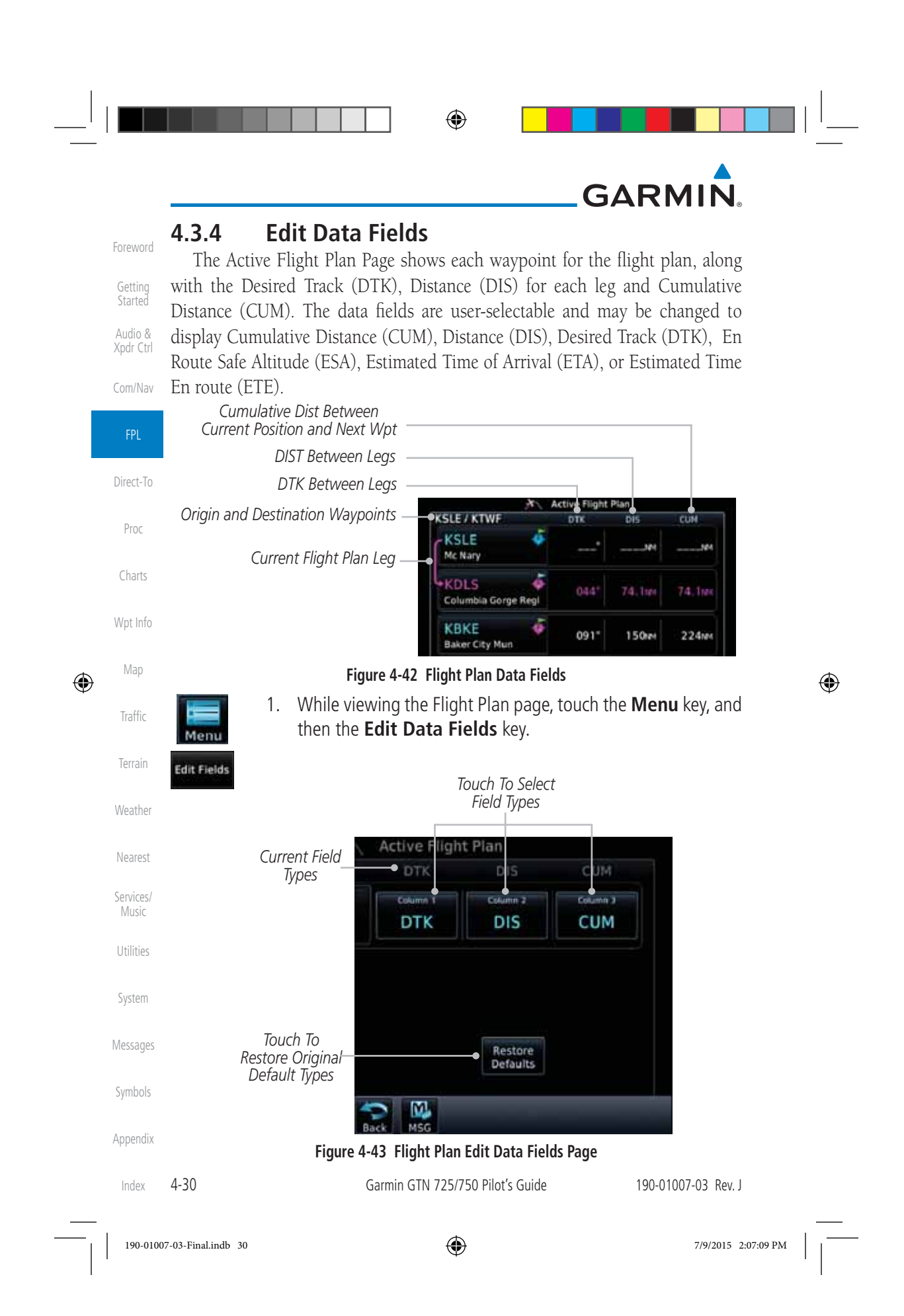

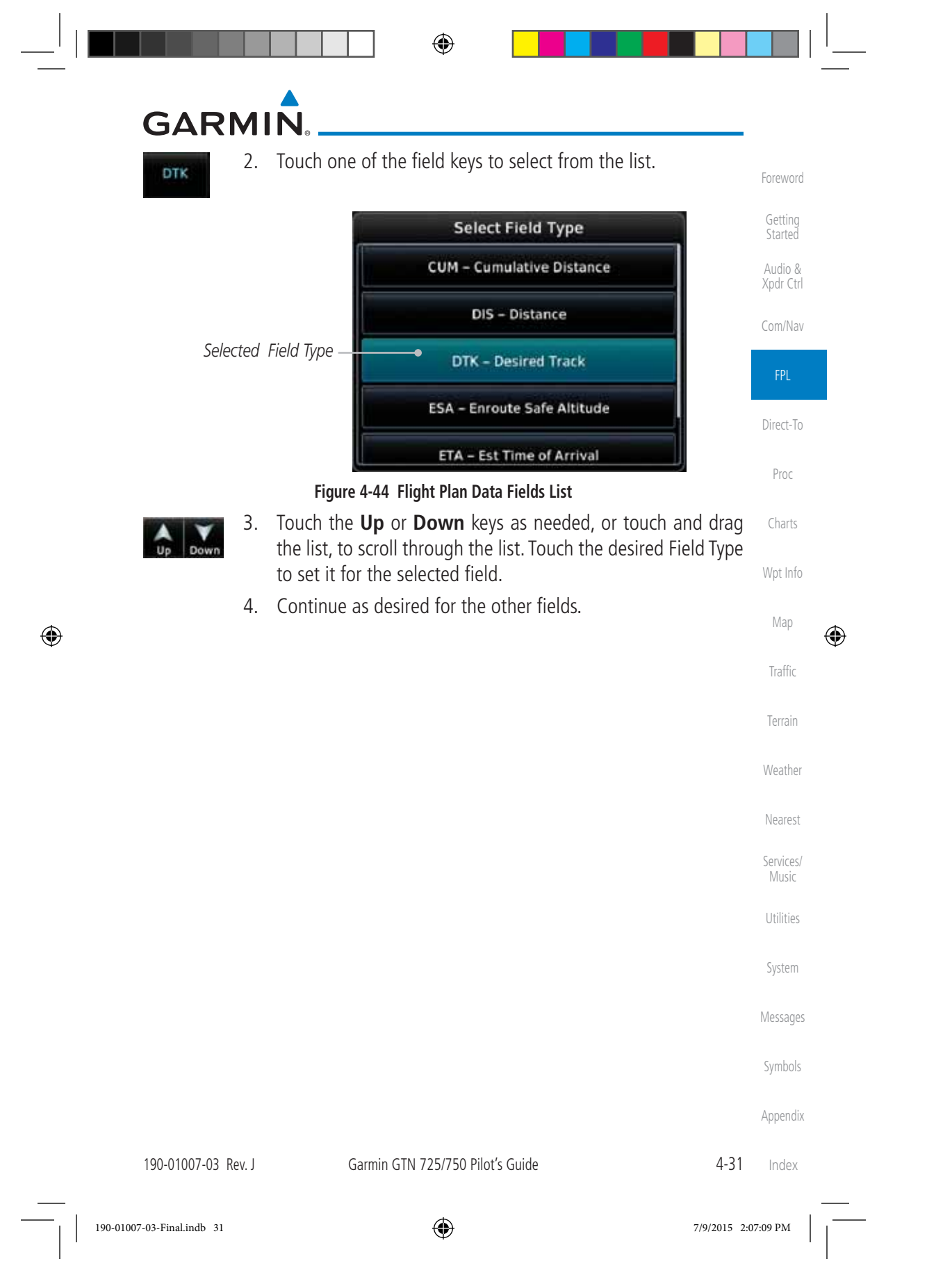

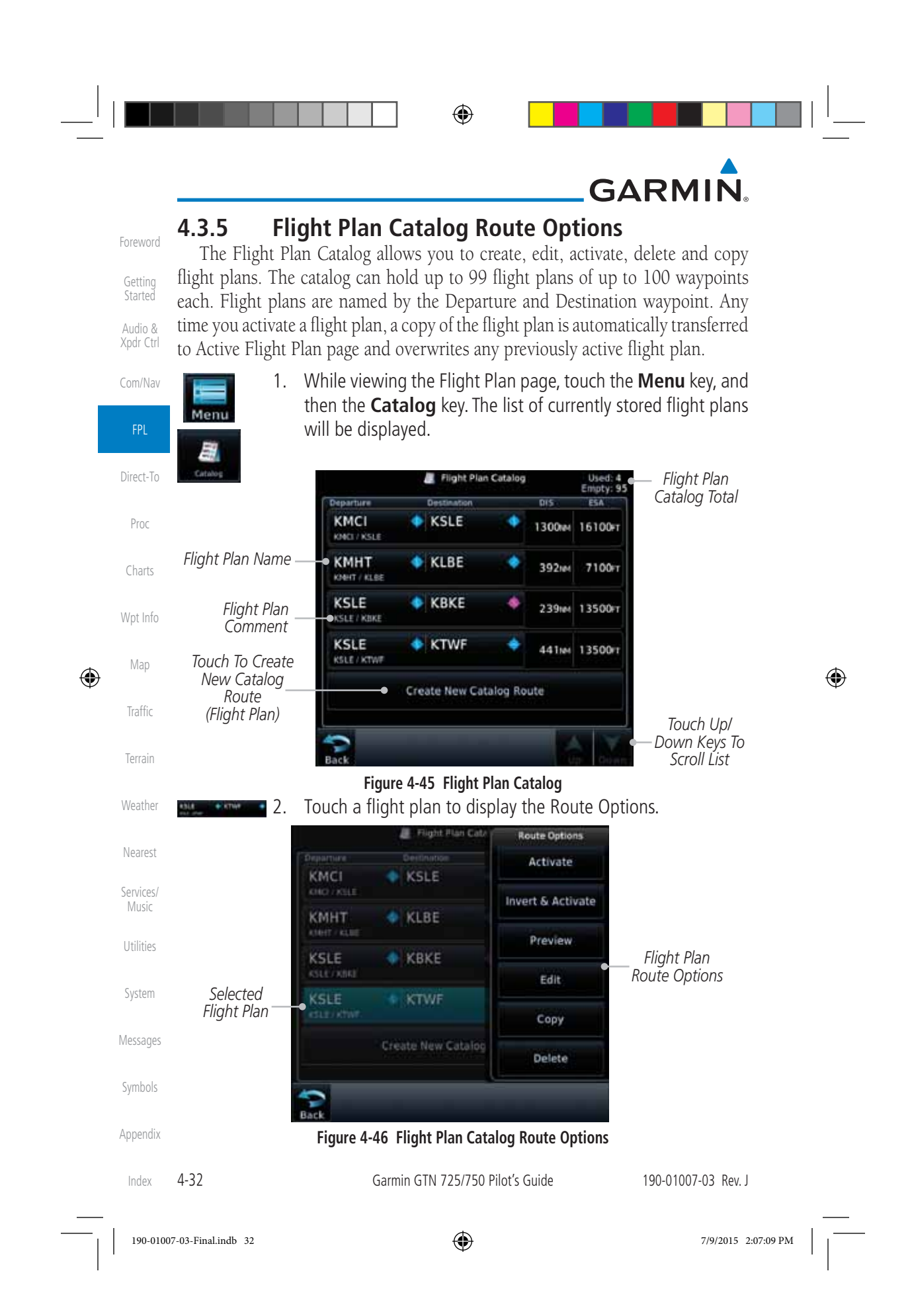

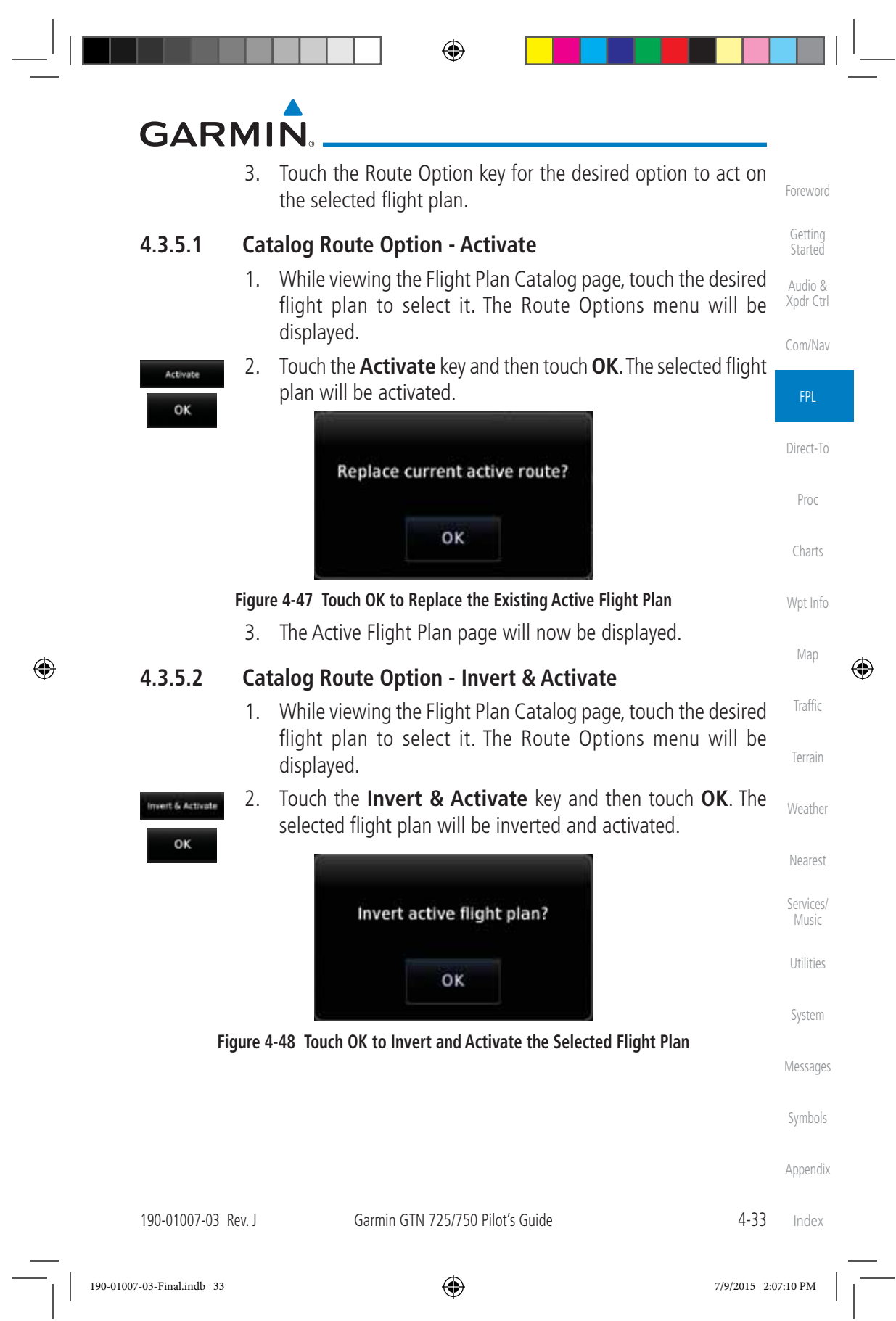

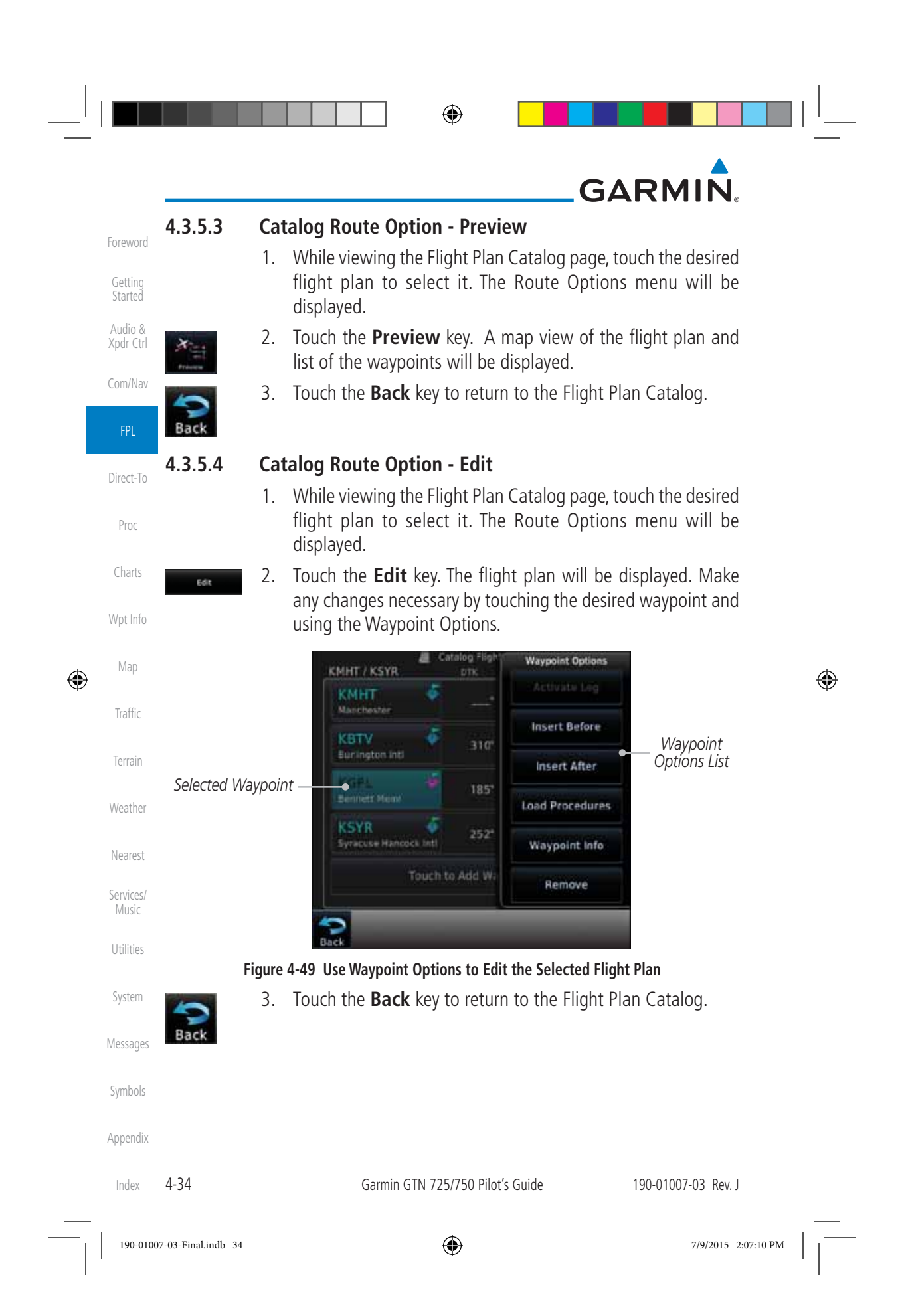

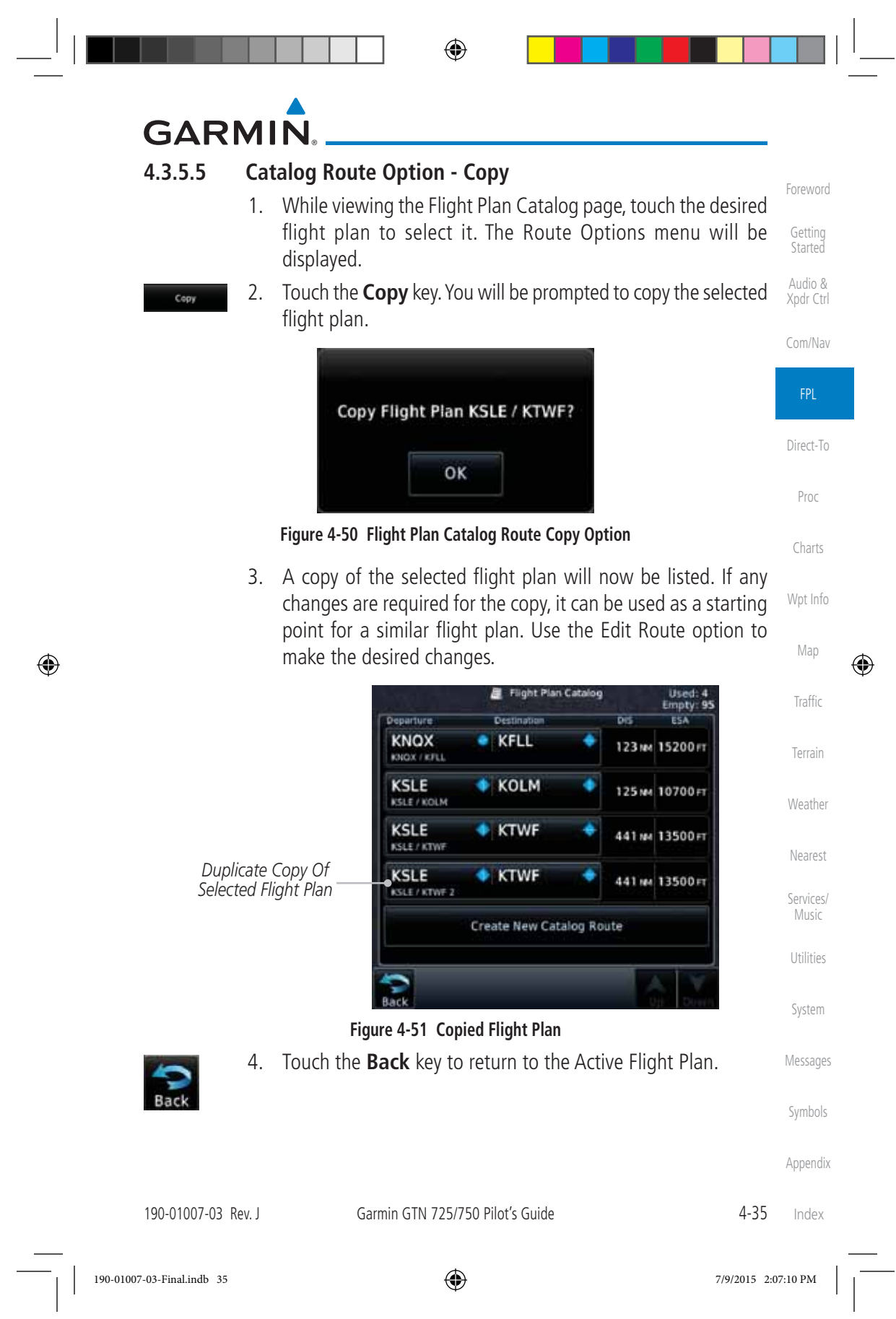

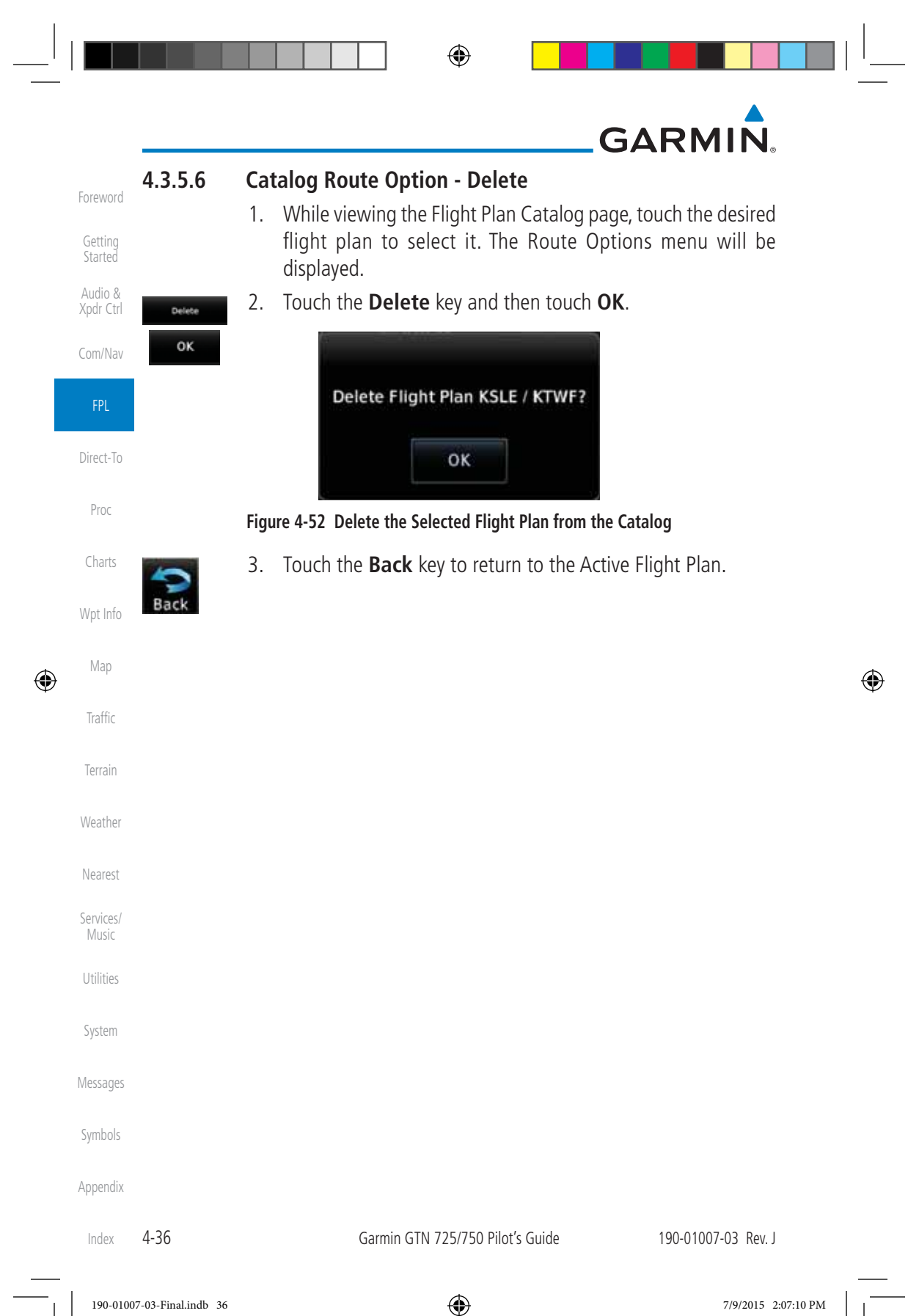

⊕

## **GARMIN**

 $\bigoplus$ 

### **4.3.6 Delete Flight Plan**

**4.3.6.1 Delete Flight Plan from Catalog**

Audio & Xpdr Ctrl There are two methods for deleting a flight plan. Deleting the selected flight plan from the Catalog using the Route Options completely removes the flight plan. Deleting the Active Flight Plan using the Delete Flight Plan key on the Flight Plan menu clears the waypoints from the Active Flight Plan, but does not remove the flight plan from the Catalog.

# Com/Nav

Foreword

Getting Started

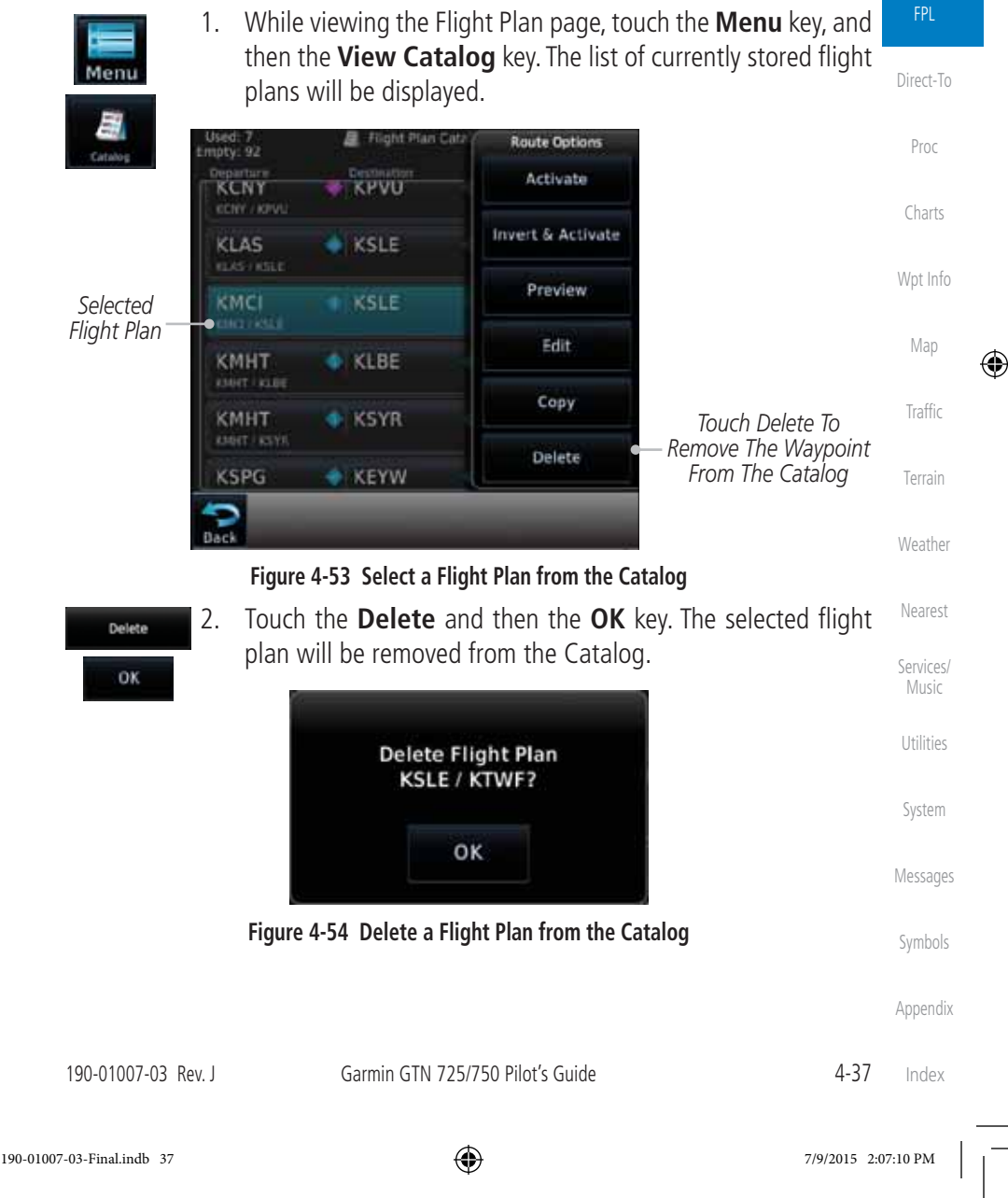

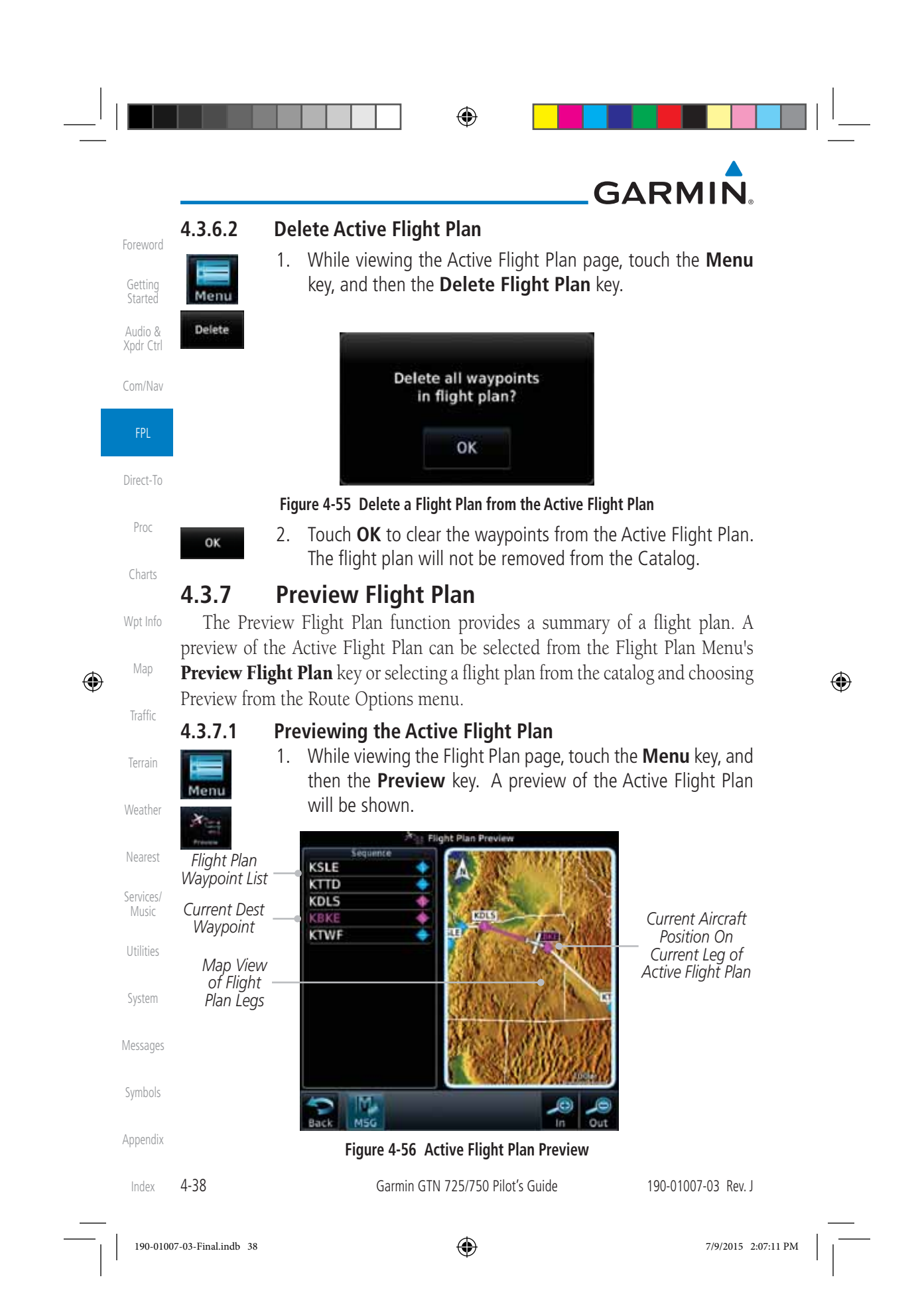

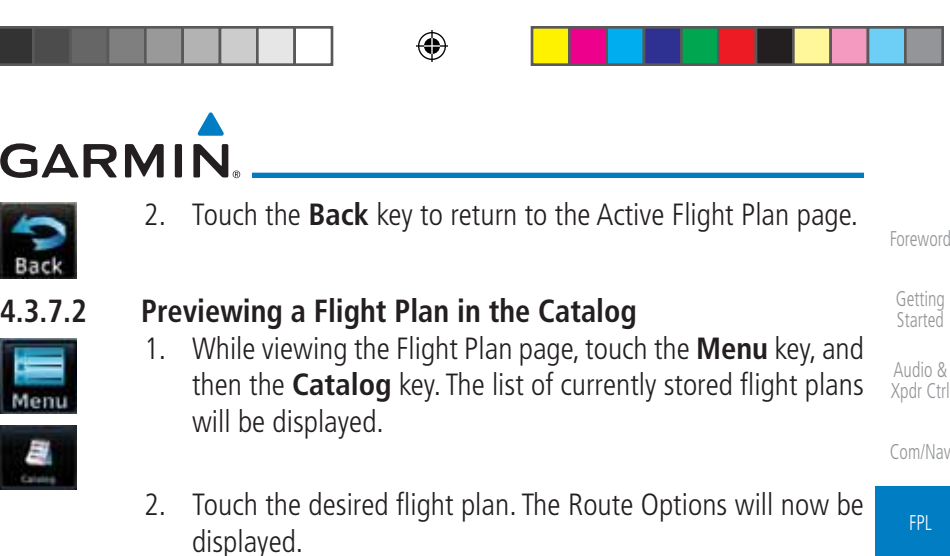

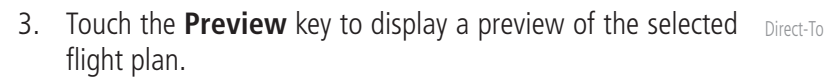

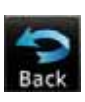

 $\bigoplus$ 

GΔ

Ment

4. Touch the **Back** key to return to the Flight Plan Catalog.

## **4.4 Graphically Editing a Flight Plan**

The Active Flight Plan may be edited graphically on the Map page. See Section 9.3.3 for details.

## **4.5 Import Flight Plans with Connext**

Weather When the GTN is interfaced with a compatible Flight Stream device, flight plans can be wirelessly imported into the GTN from supported Apps (i.e. Garmin Pilot). The imported flight plans can then be activated or stored to the flight plan catalog once they are previewed by the pilot.

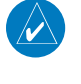

**NOTE:** Flight plans over 99 waypoints long are truncated at 99 waypoints and the last waypoint in the imported/uploaded flight plan may not be the destination airport.

**NOTE:** Flight plan information and user waypoints included as part of a flight plan will not necessarily retain their names when the flight plan is transferred from the portable device to the GTN via a Flight Stream device. Whenever a User Waypoint is imported, it is compared to the existing User Waypoint catalog. If it matches locations with an existing User Waypoint, the waypoint will utilize the name saved in the GTN for that waypoint. If there is not a location match, the waypoint is imported but without the name label that the import software may have used. Therefore all new User Waypoints will come in as USR### where the number is the lowest open User Waypoint slot in the catalog.

190-01007-03 Rev. J Garmin GTN 725/750 Pilot's Guide 4-39 Index

FPL

Proc

Charts

Wpt Info

Map

⊕

Traffic

Terrain

Nearest

Services/ Music

Utilities

System

Messages

Symbols

Appendix

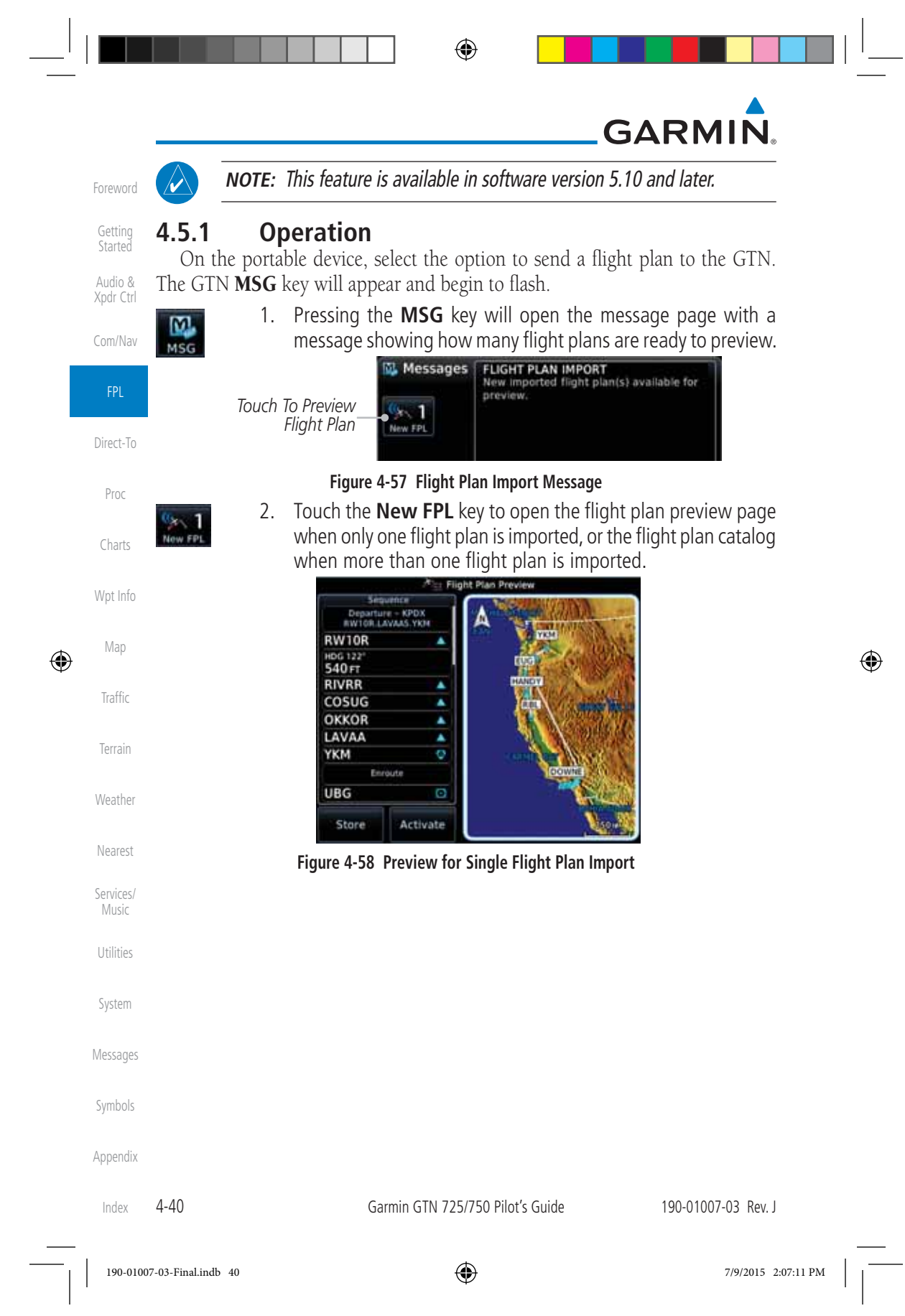

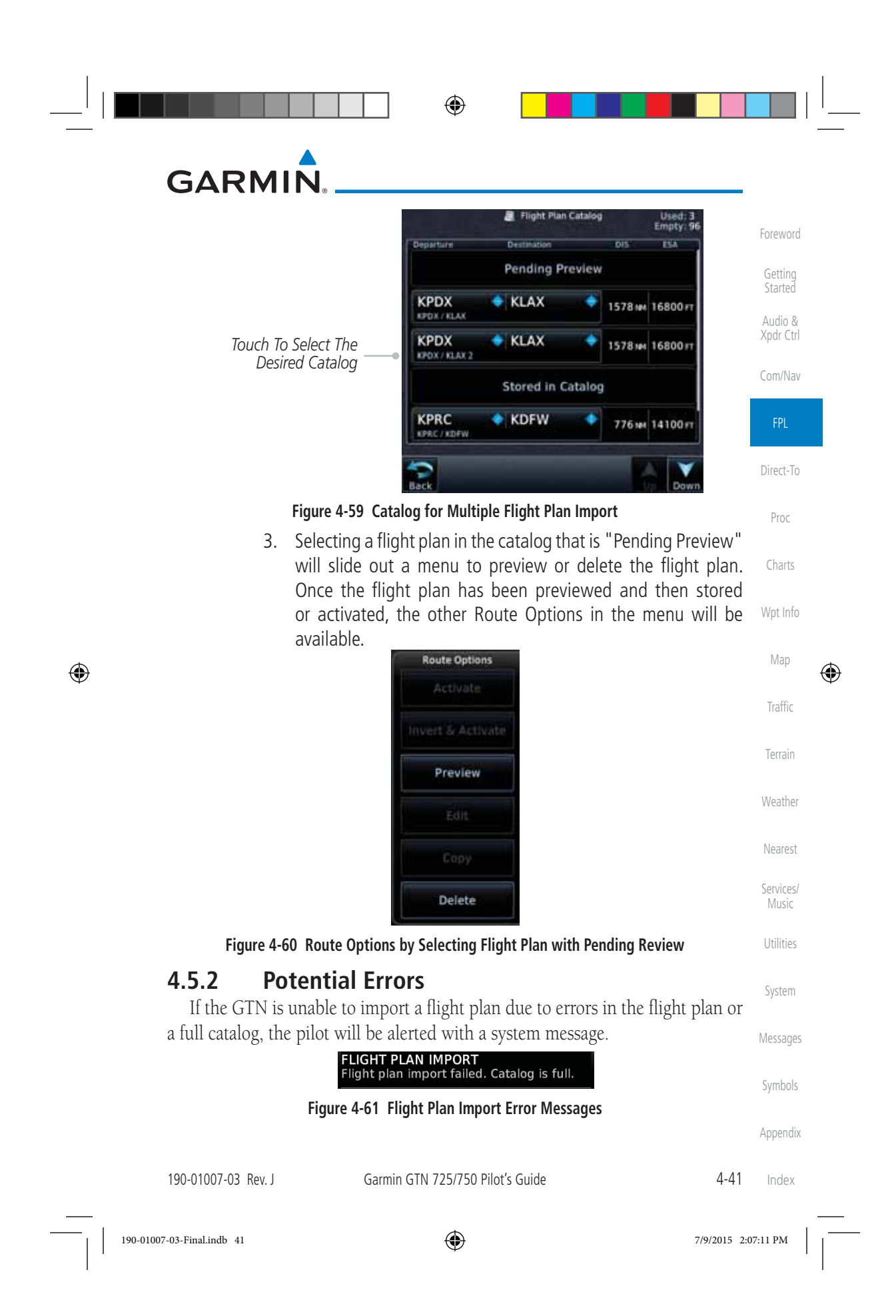

⊕ **GARMIN** If an imported flight plan contains any errors, pop-up messages will be Foreword displayed alerting the pilot of the issues and the resulting changes to the flight plan. Getting Started When the imported flight plan is too long, the GTN will truncate the flight Audio & plan to the correct length. The pilot should be aware that waypoints are missing Xpdr Ctrl from the end of the flight plan, including the destination waypoint. Com/Nav **Flight Plan Issue** Flight plan too long. Imported FPL flight plan truncated. Direct-To OK Proc **Figure 4-62 Pop-Up Message Reporting Flight Plan Errors** Charts When the imported flight plan contains waypoints (non-user waypoints), procedures, or airways that are not found in navigation database, the GTN will Wpt Info replace those waypoints with locked (lockd) waypoints. These locked waypoints must be resolved prior to activating the flight plan to provide navigation along Map  $\bigoplus$ ⊕ the flight plan. Traffic When more than one error occurs during the flight plan import, the pilot will need to cycle through the errors by touching the **Next** key on the pop-up. Terrain Flight Plan Issue (2 of 4) Flight plan contains unknown Weather waypoints. Invalid flight plan waypoints locked. Nearest Next Services/ Music **Figure 4-63 Pop-Up Message Reporting Unknown Waypoints** Utilities Flight Plan Issue (3 of 4) System Unknown procedure removed from imported flight plan. Messages Next Symbols **Figure 4-64 Pop-Up Message Reporting Unknown Procedure** Appendix Index 4-42 Garmin GTN 725/750 Pilot's Guide 190-01007-03 Rev. J

190-01007-03-Final.indb 42 7/9/2015 2:07:11 PM
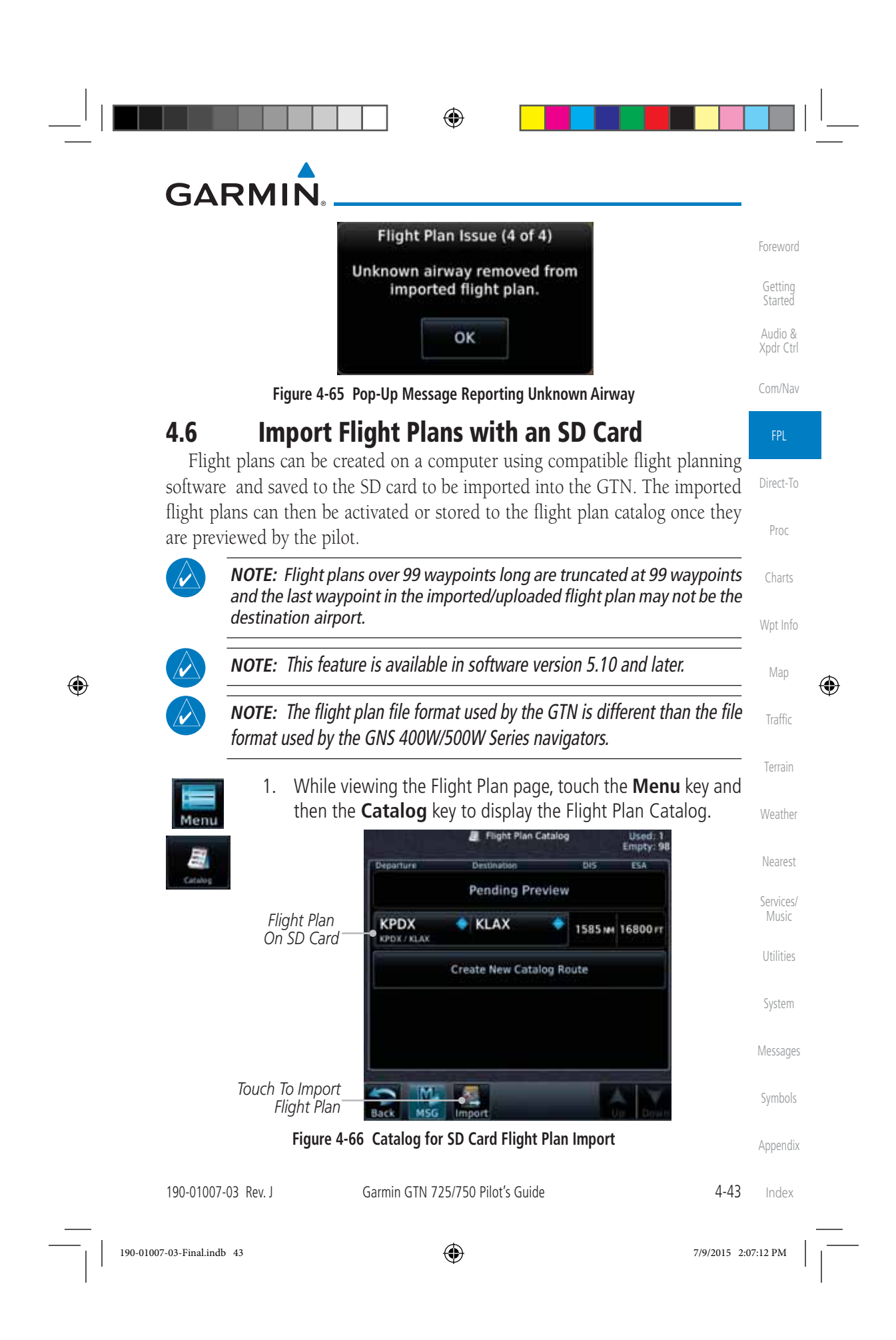

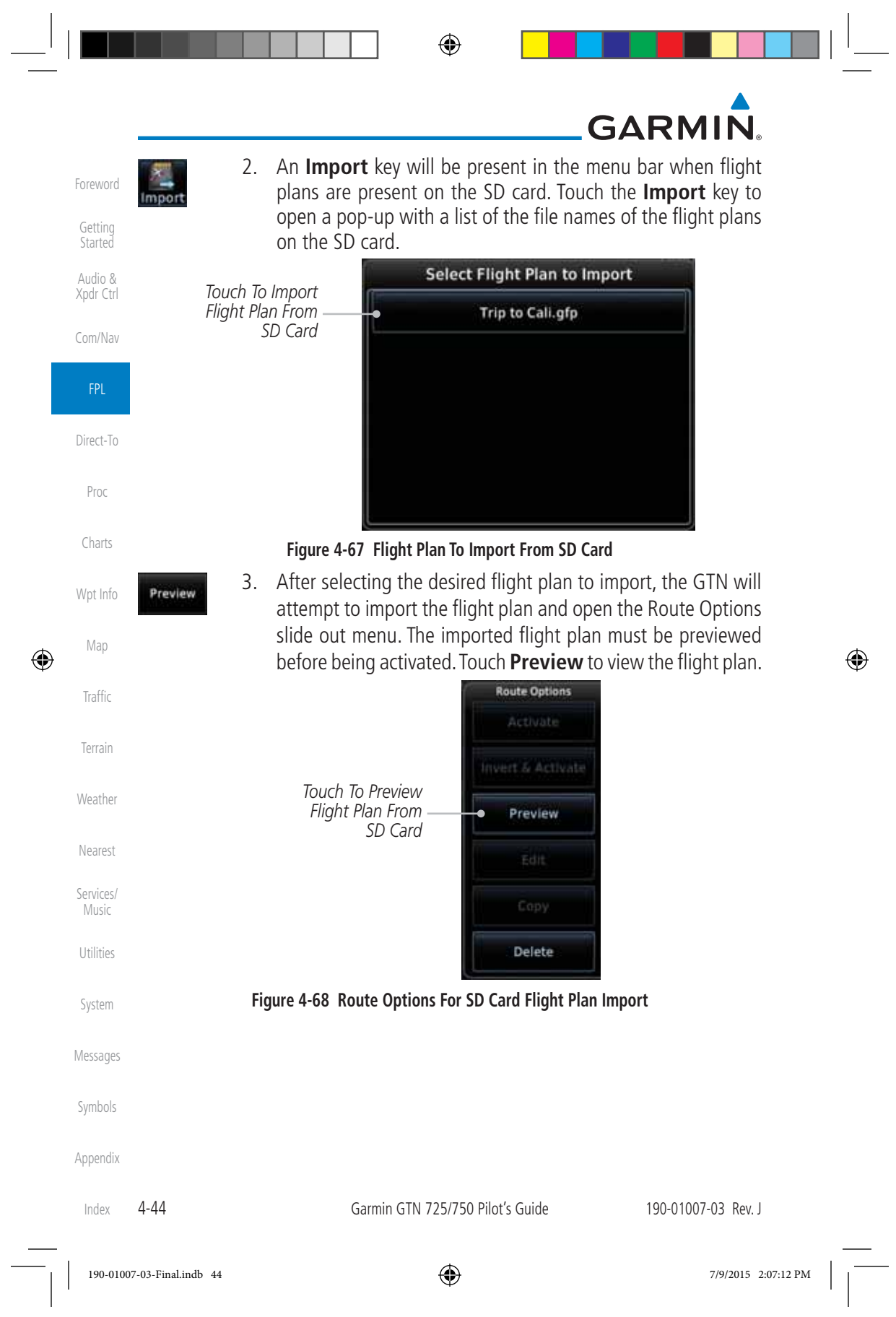

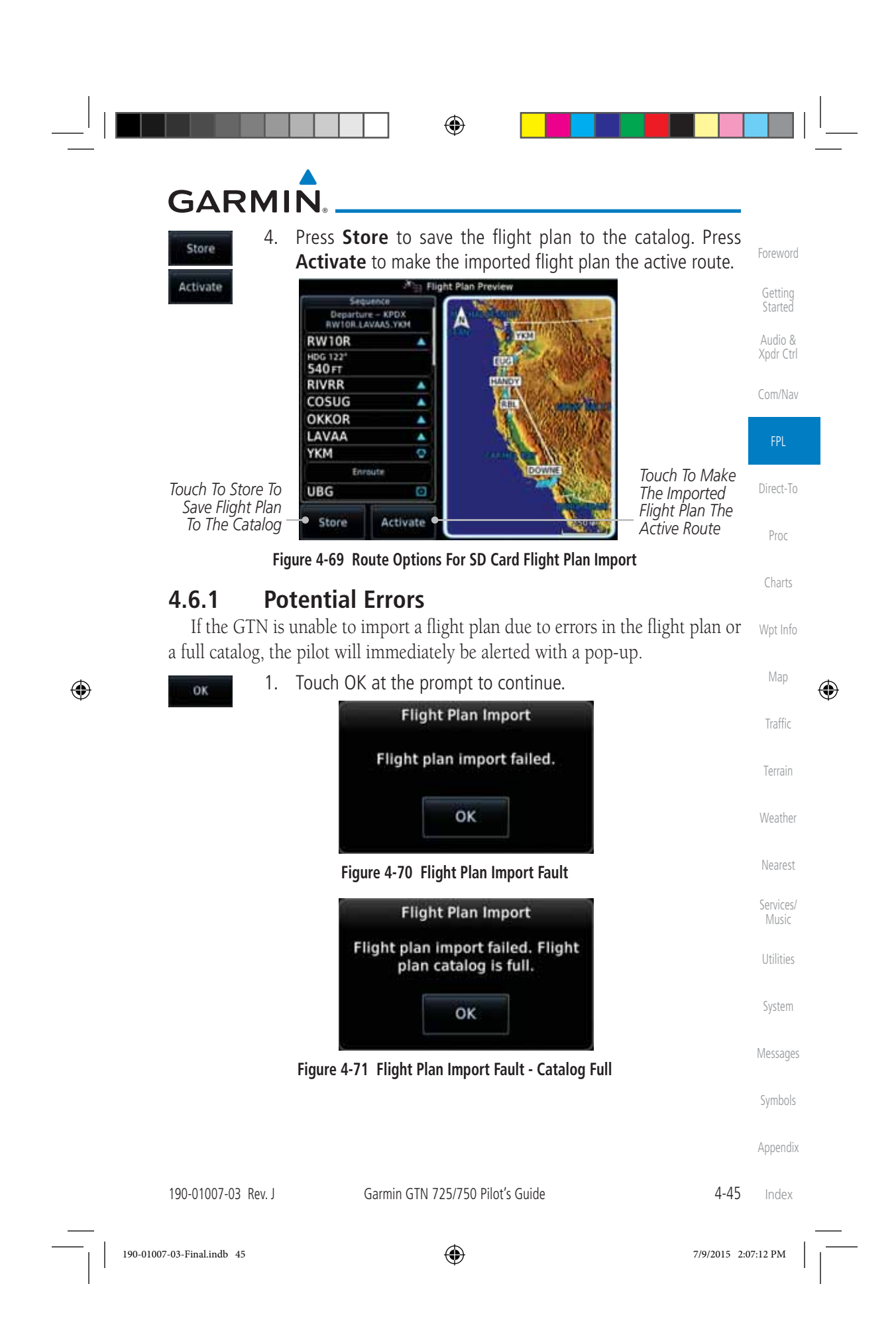

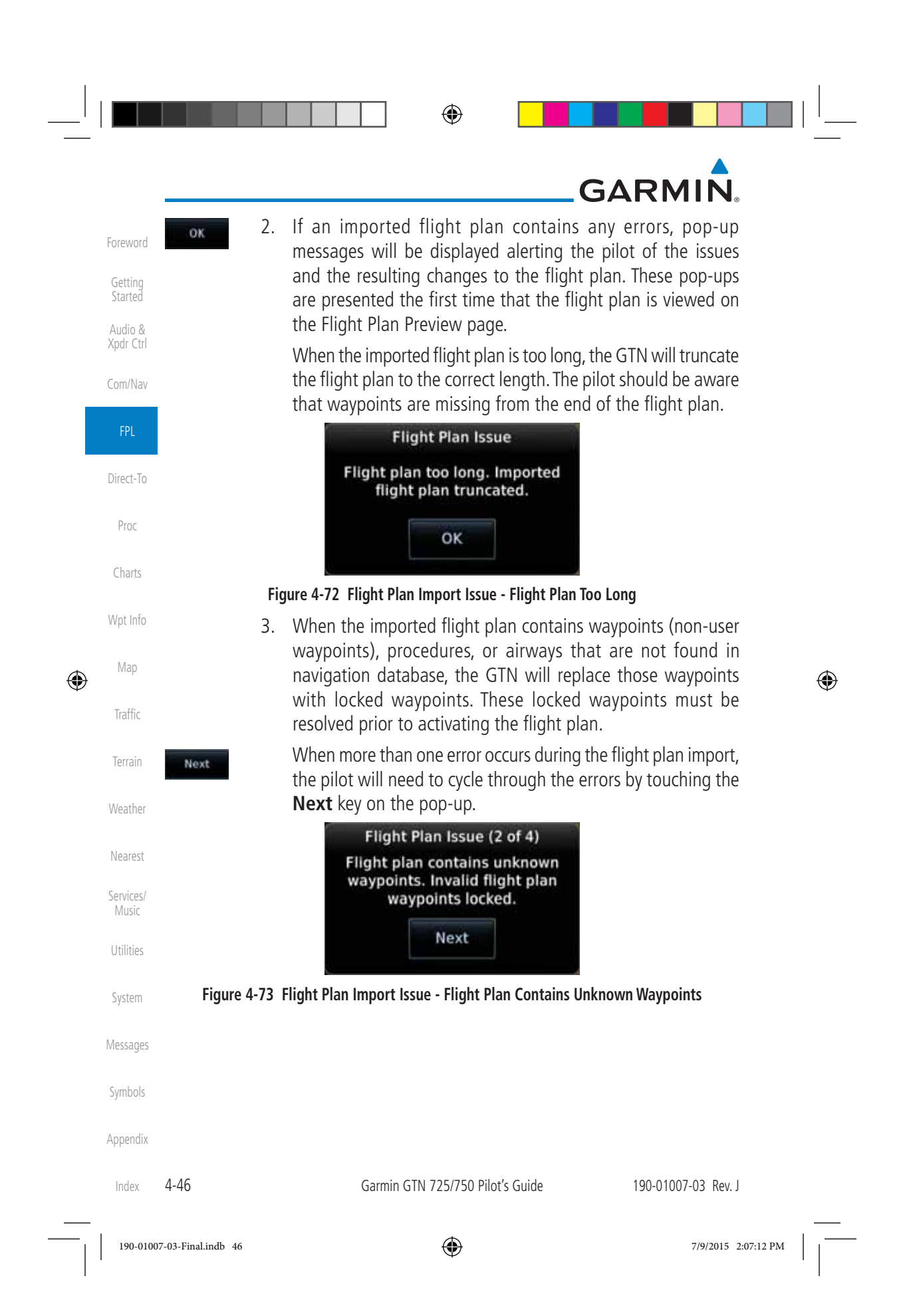

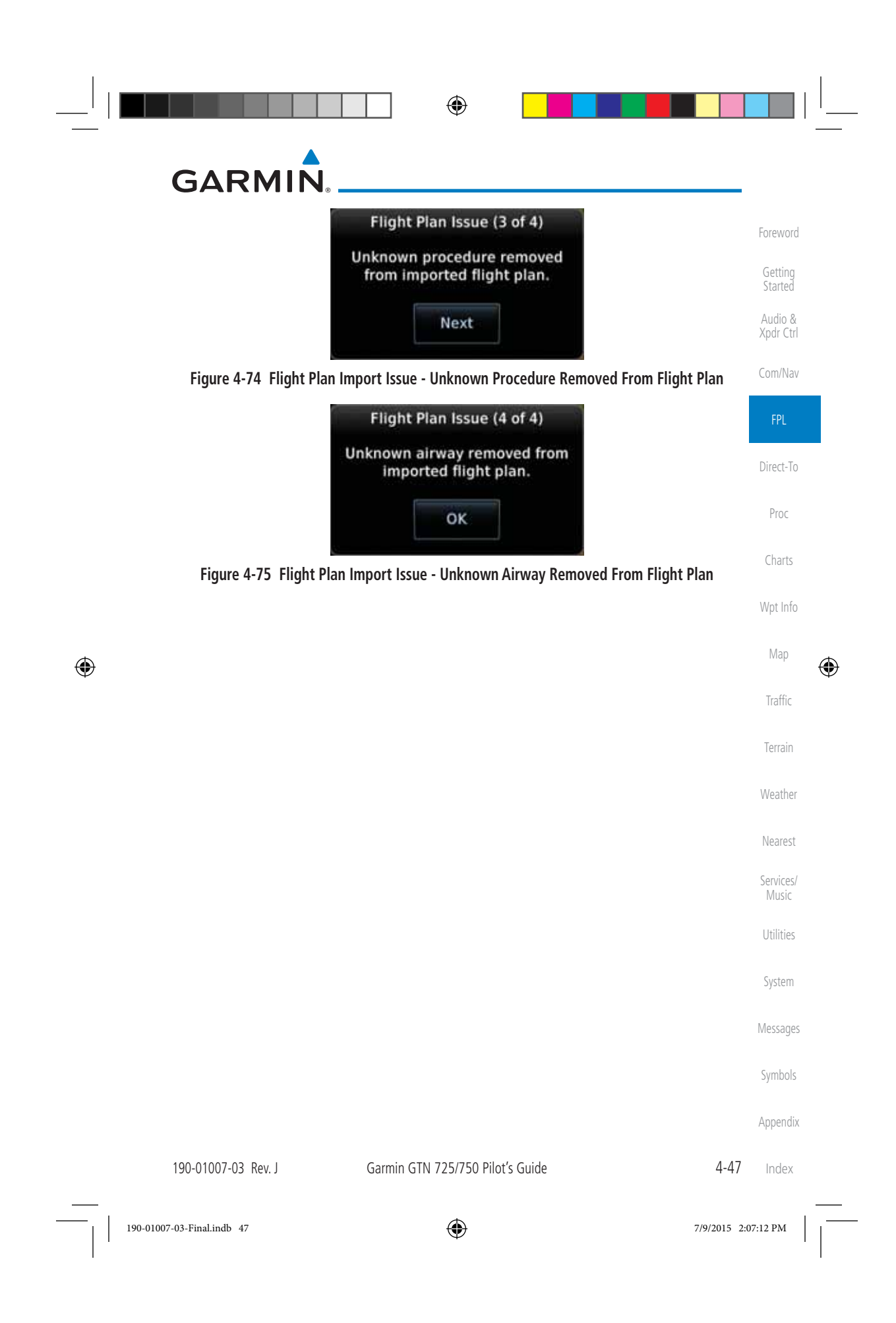

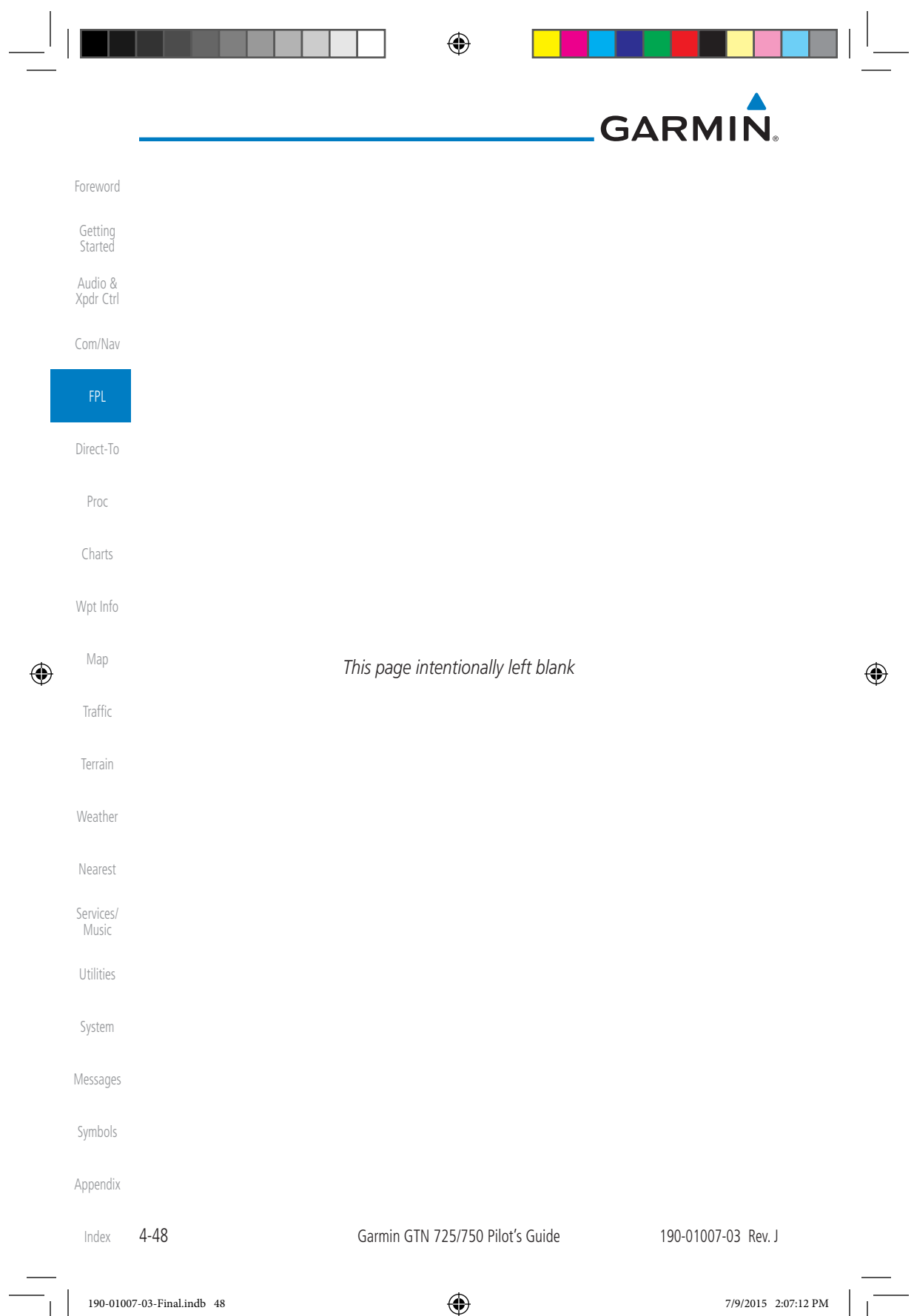

## **GARMIN 5 DIRECT-TO**

 $-\theta$ 

 $\bigoplus$ 

The GTN 7XX Direct-To function can quickly set a course to any waypoint. If the pilot selects Direct-To to a waypoint that is in the flight plan, waypoint sequencing in the flight plan will resume upon reaching that waypoint. If the pilot selects Direct-To for a waypoint that is not in the flight plan, the flight plan will no longer be active but remains available. There are some fixes within procedures for which if a Direct-To is selected then the approach will not be active. For example, if you activate a Direct-To course to a waypoint between the FAF and the MAP and go Direct-To to that waypoint then approach guidance will not become active.

#### **5.1 Direct-To Navigation**

1. Press the **Direct-To** key on the right side of the unit.

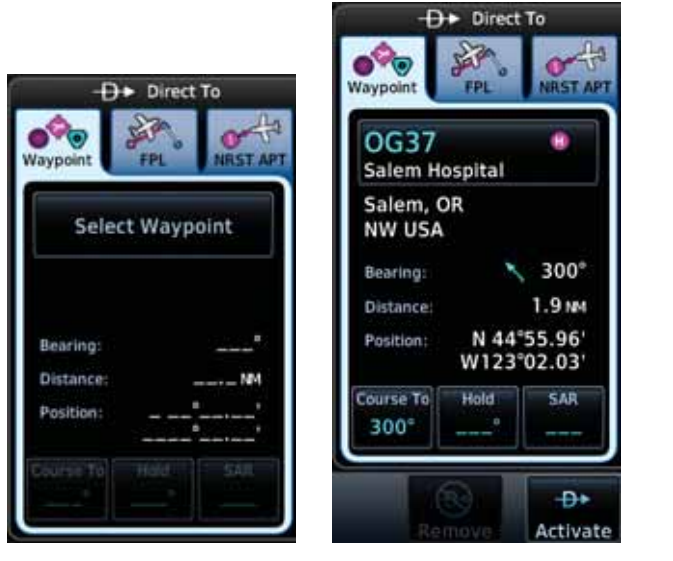

**Figure 5-1 Direct-To Wpt Page**

 2. Select **Waypoint**, **FPL**, or **NRST APT** from the Direct-To window by touching the desired tab.

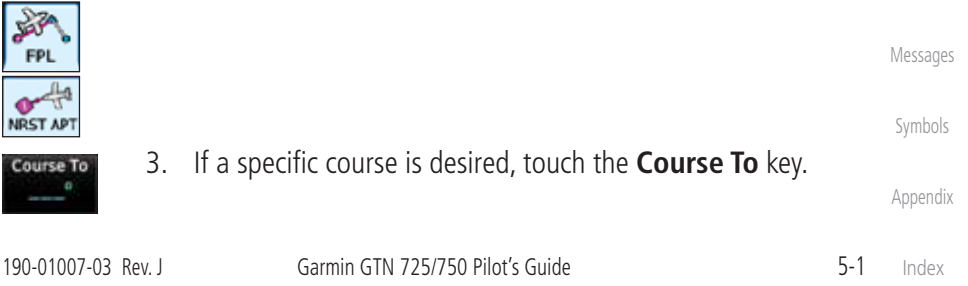

**O<sup>OO</sup>O** 

Š FPL 쓲

Foreword

Getting **Started** Audio & Xpdr Ctrl

Com/Nav

FPL

Direct-To

Proc

Charts

Wpt Info

Map

⊕

Traffic

Terrain

Weather

Nearest

Services/ Music

Utilities

System

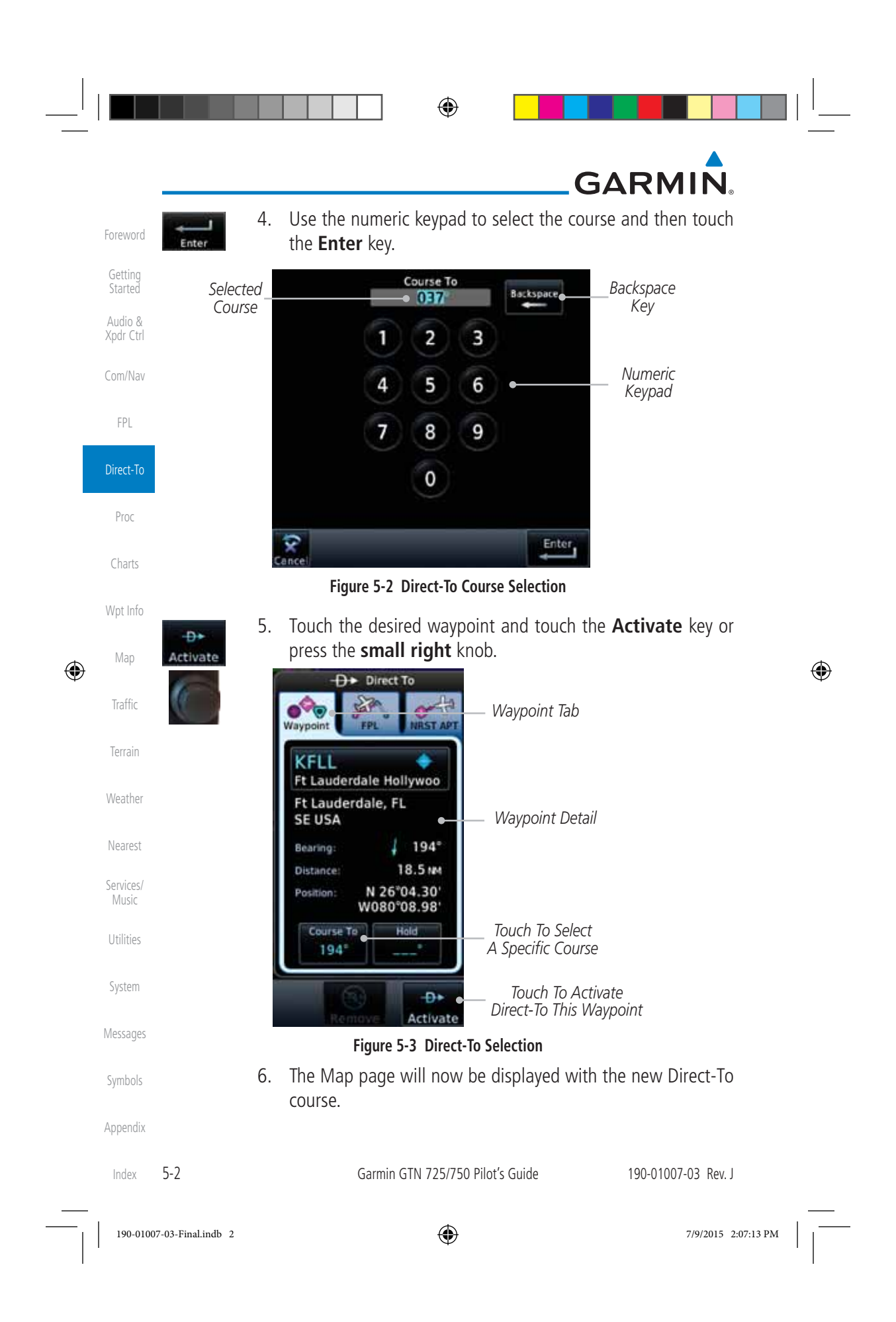

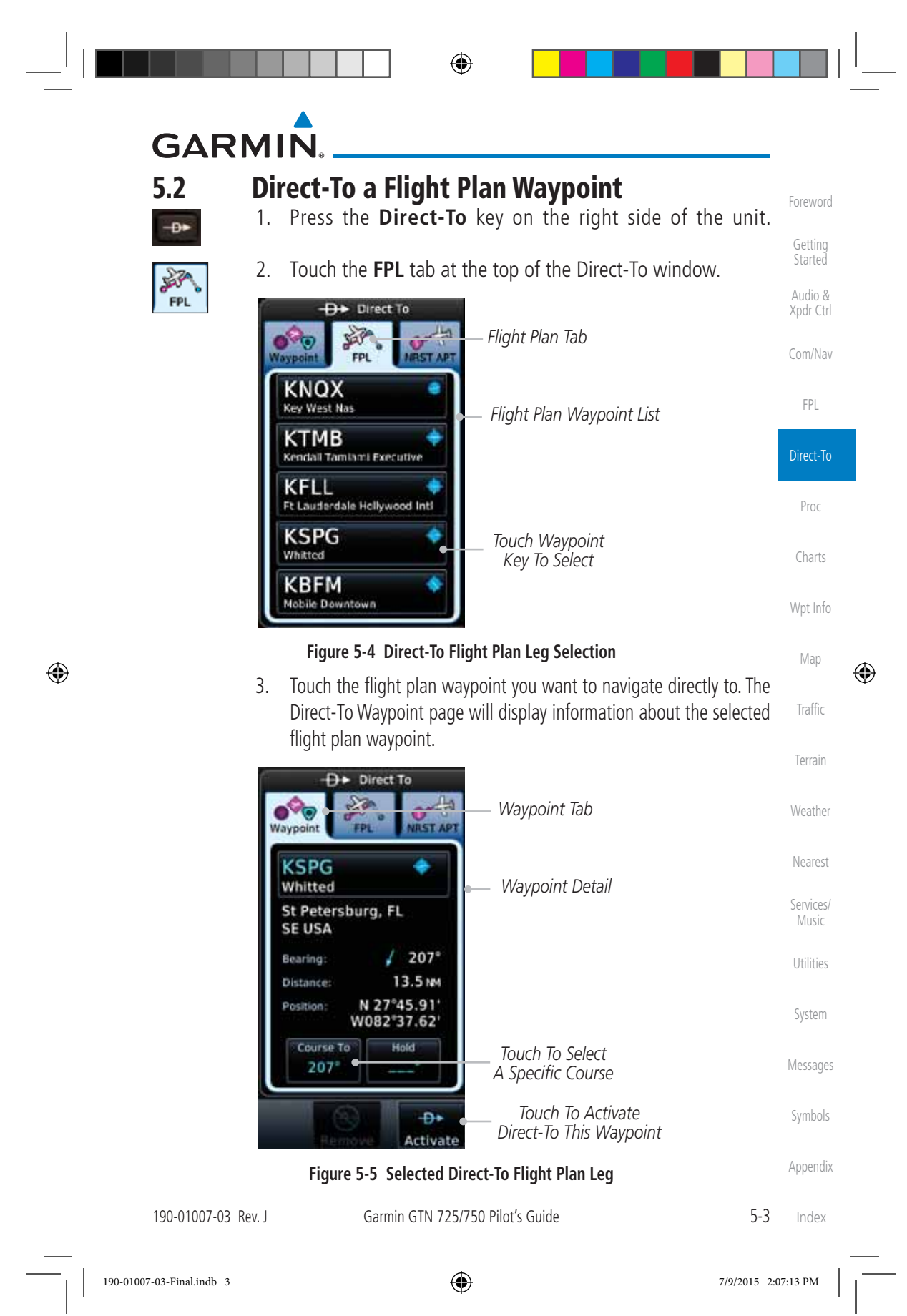

⊕ **GARMIN.**  4. Touch the **Activate** key or press the **small right** knob to Đ× Foreword activate the selection. Activate Getting Started Audio & 5. The Map page will now be displayed with the new Direct-To Xpdr Ctrl course. Com/Nav **5.3 Direct-To a Nearest Airport** FPL 1. Press the **Direct-To** key on the lower right side of the unit.  $-\theta$ Direct-To 2. Touch the **NRST APT** tab at the top of the Direct-To window. NRST APT The nearest 25 airports within 200 NM will be listed. The Proc airport at the top of the list is the nearest airport. To review Charts the other nearest airports, touch the **Up** and **Down** keys to scroll through the list. Wpt Info **D** Direct To 節 فيلب Map  $\bullet$ *Nearest Tab*  $\bigoplus$ ō  $\bigoplus$ NRST APT **FPL KOPF** Traffic ×  $0.8<sub>M</sub>$ *Touch List And Drag*  Opa Locka Executive *Finger To Scroll List* **KHWO** Terrain ۲ 5. BMW North Pacry KMIA 6.BM Weather ١ Miami Intl *Nearest Airport List* **KFLL**  $11.5M$ Nearest Ft Lauderdale Hellywood Inti **KTMB** Services/  $+18.0M$ Music Kendall Tamiami Executive Utilities System **Figure 5-6 Direct-To Nearest Airport Selection** Messages Symbols Appendix Index 5-4 Garmin GTN 725/750 Pilot's Guide 190-01007-03 Rev. J 190-01007-03-Final.indb 4 7/9/2015 2:07:13 PM

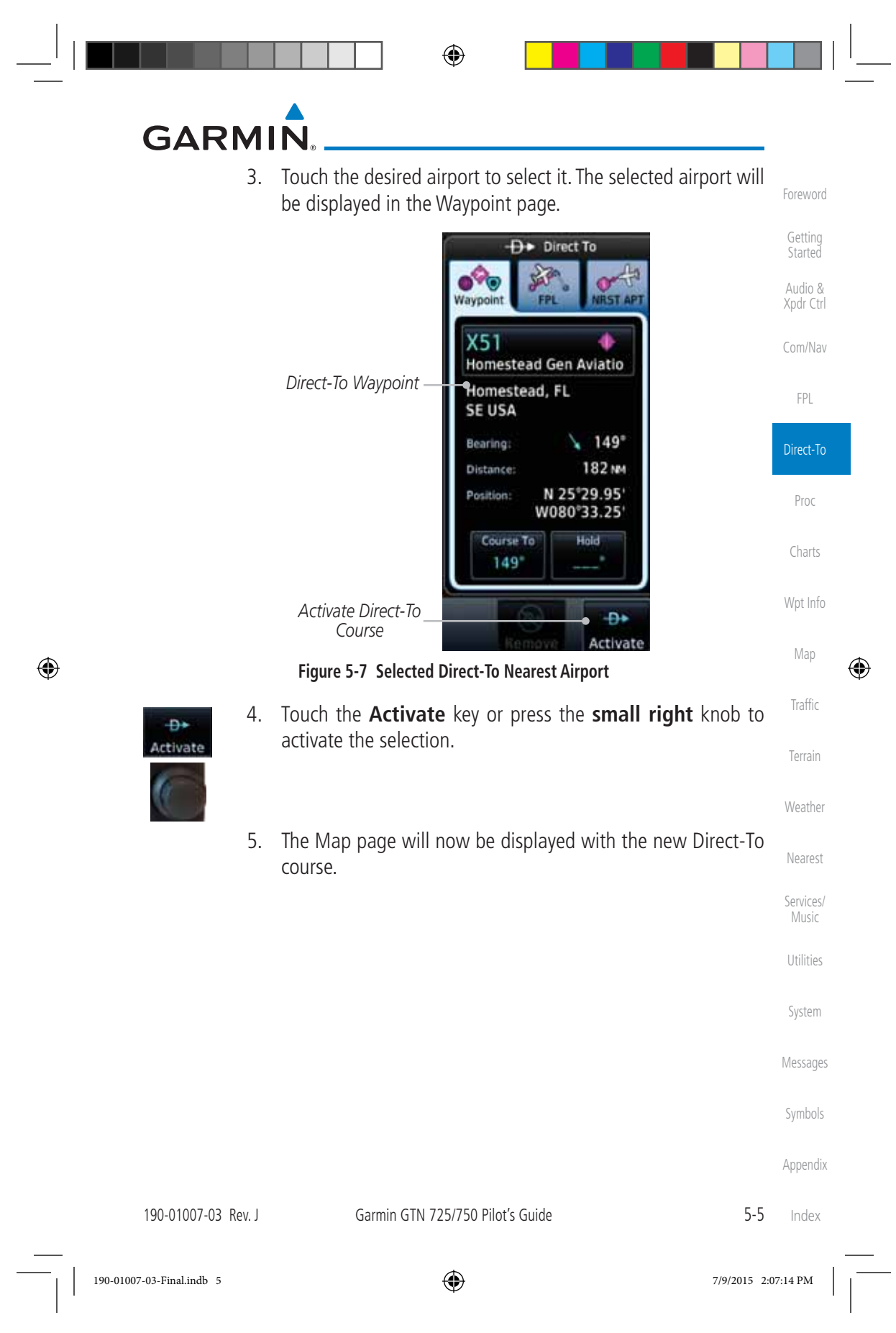

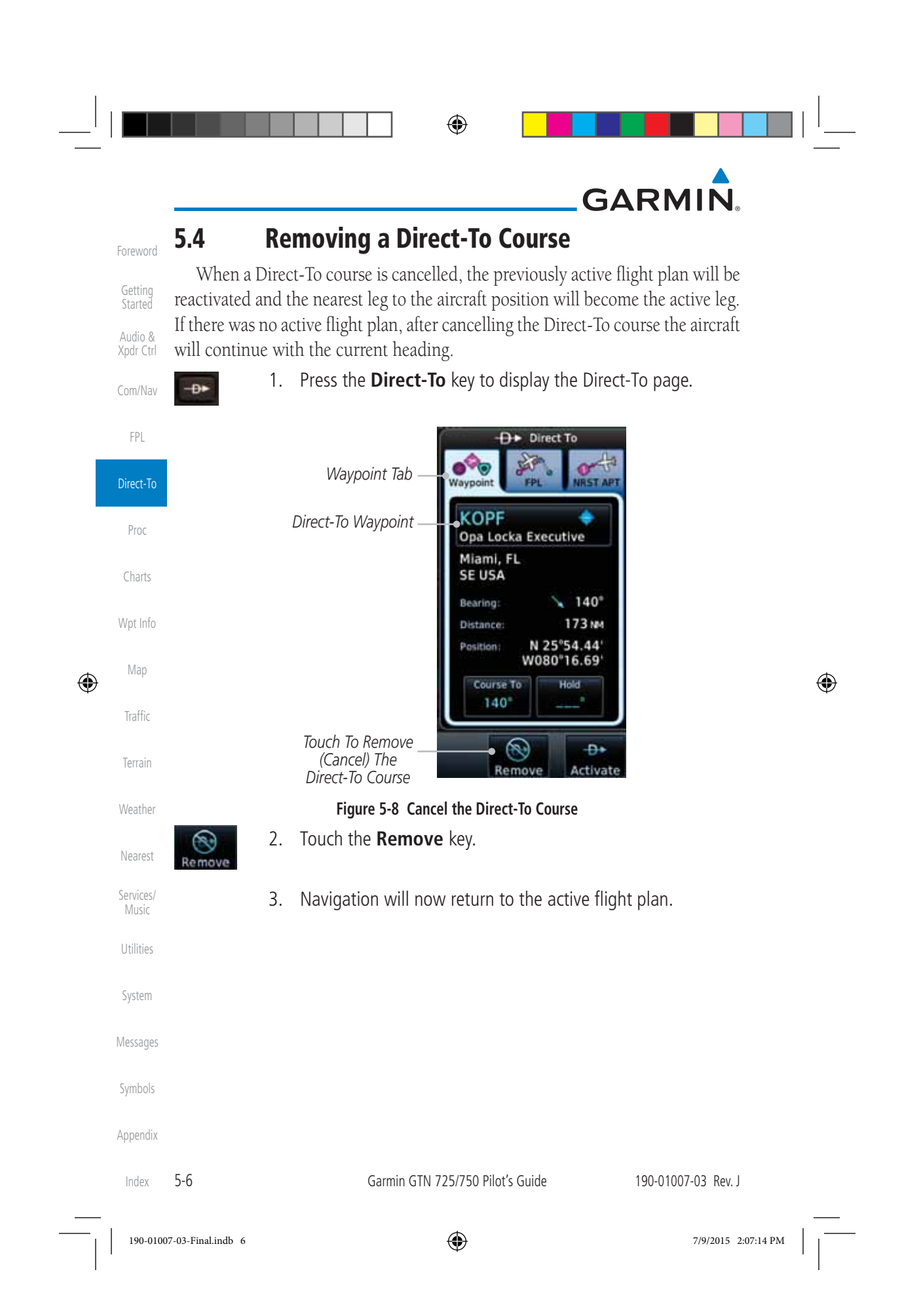

### **GARMIN 5.5 Direct-To Map Waypoint**

 $\bigoplus$ 

A Direct-To course may be set to any waypoint selected on the Map page. The waypoint is selected by touching an item such as an airport, VOR, or NDB or any other location. Touching the map page at any place not having an existing location name will create a waypoint with the name "MAPWPT." Touching the Direct-To key will automatically insert the selected waypoint as the Direct-To waypoint. The MAPWPT will be saved as a User Waypoint.

> Direct-To 1. On the Map page, touch the map at the location intended to be the Direct-To waypoint.

Foreword

Getting Started Audio & Xpdr Ctrl

Com/Nav

FPL

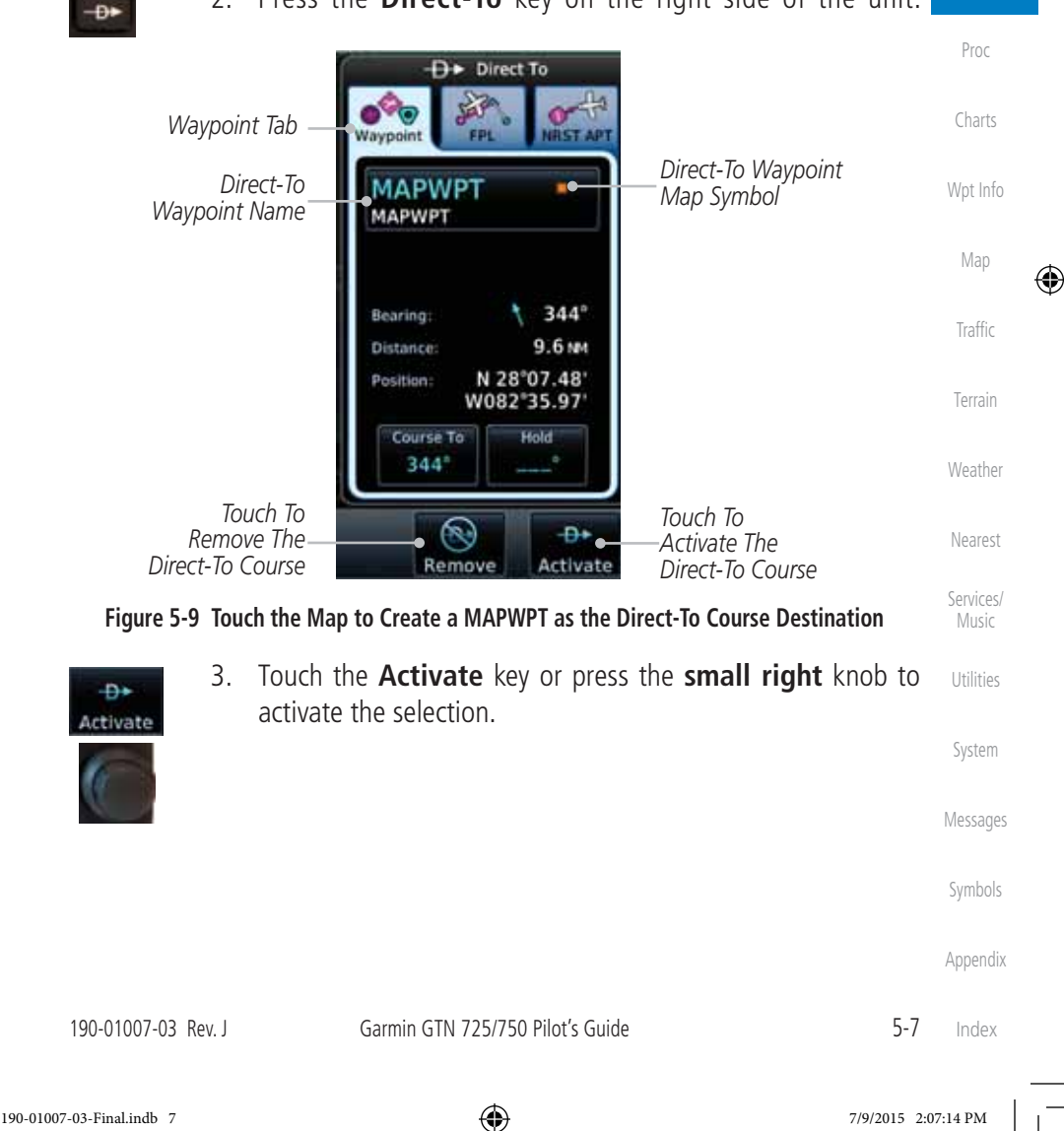

2. Press the **Direct-To** key on the right side of the unit.

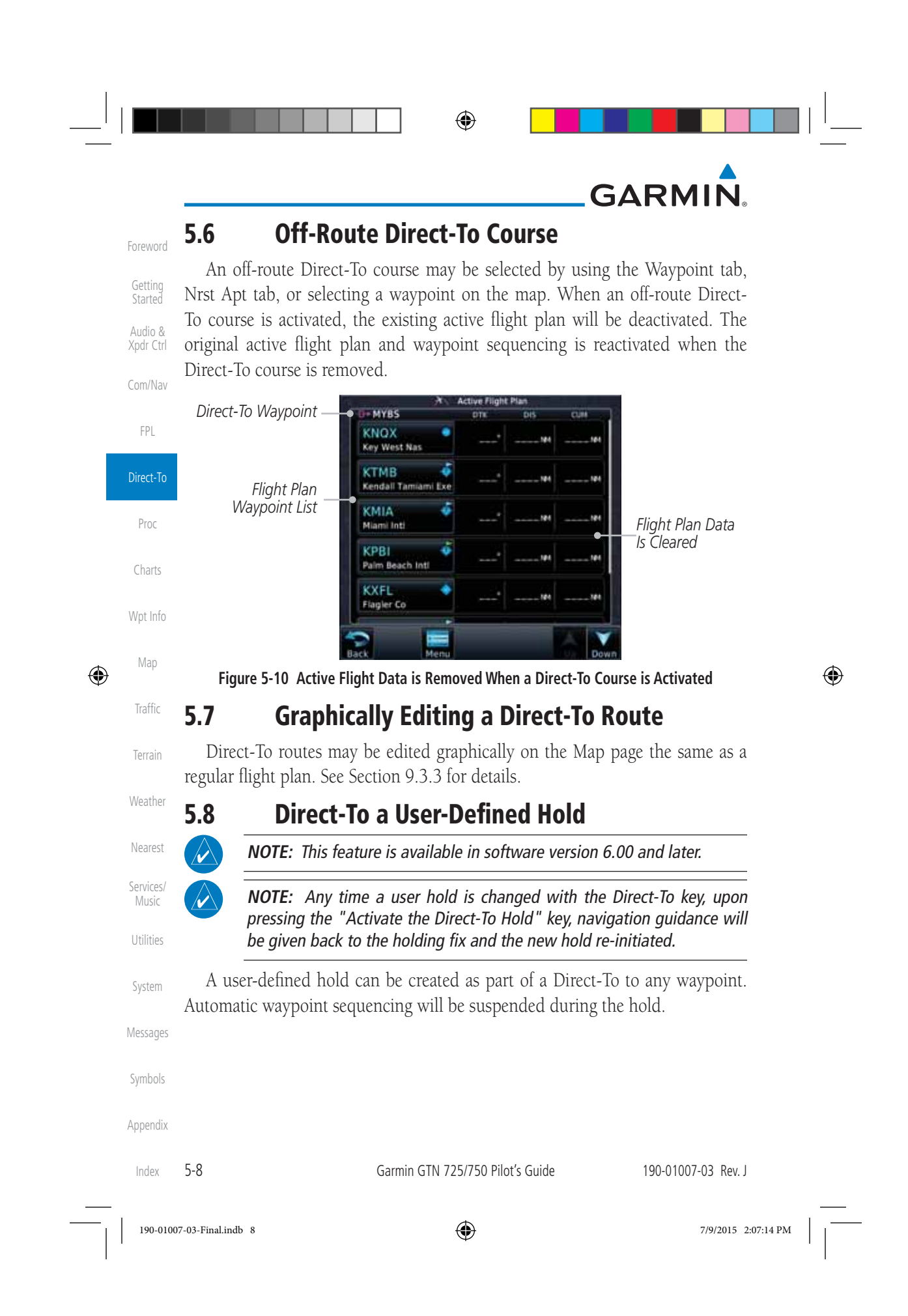

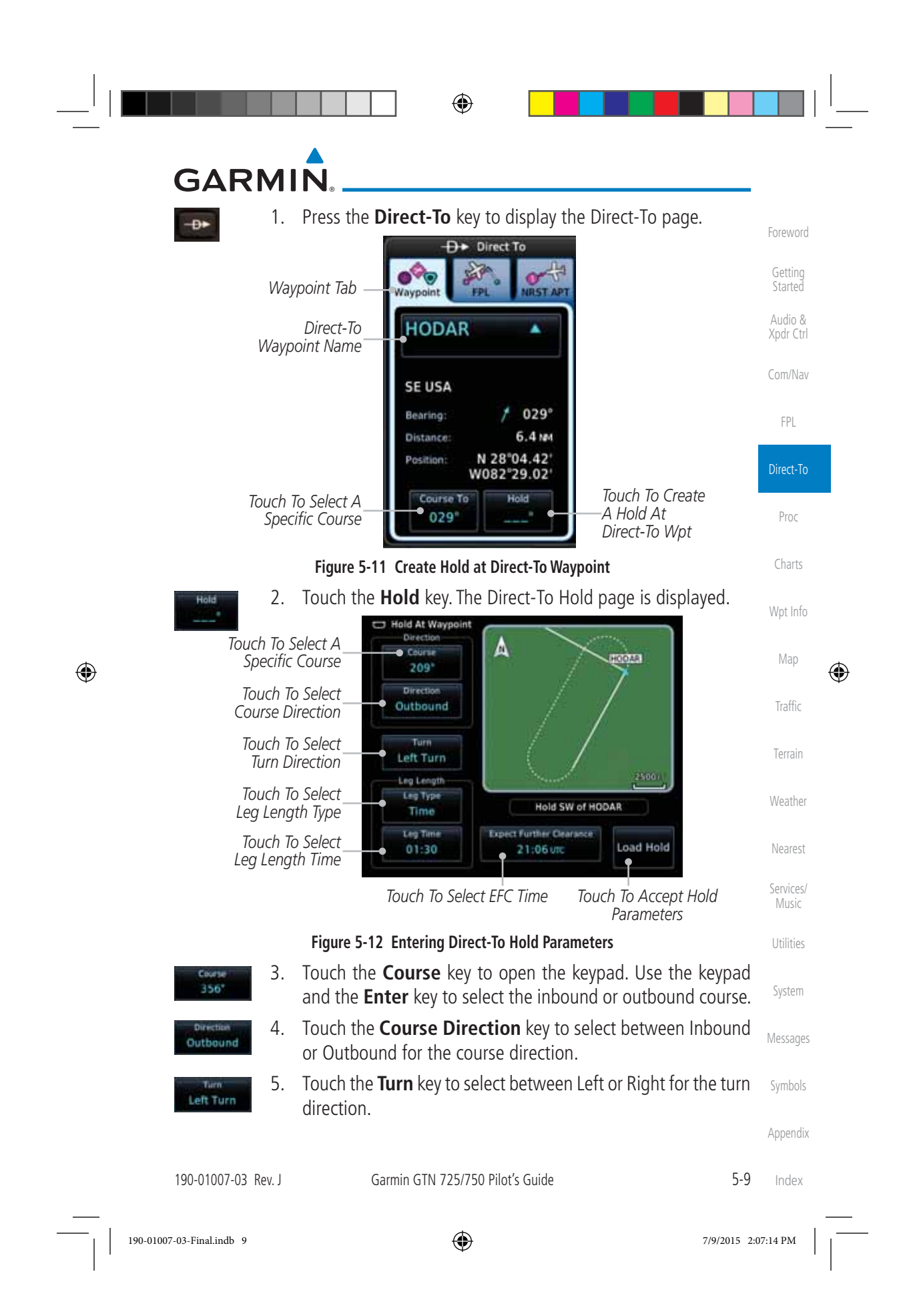

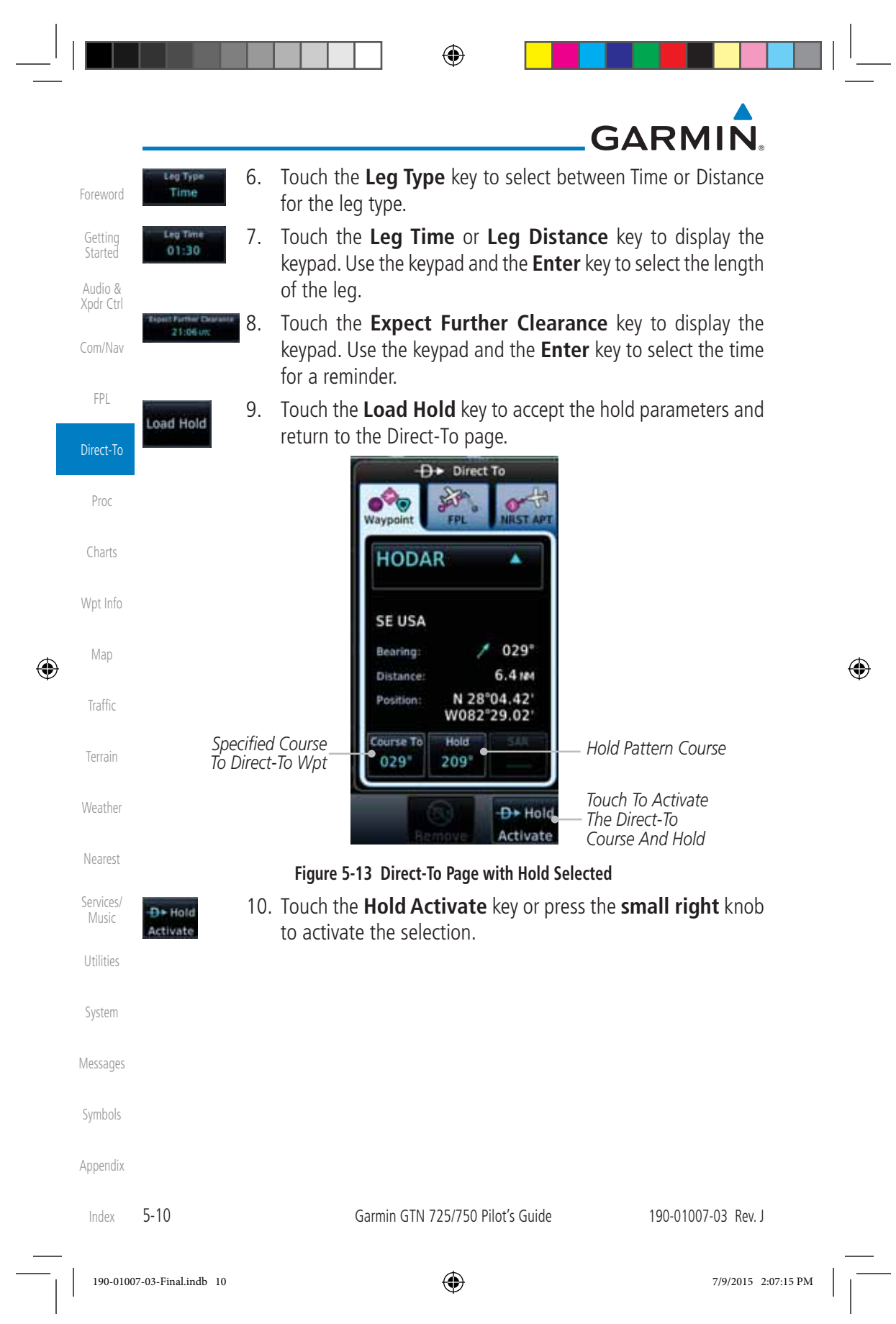

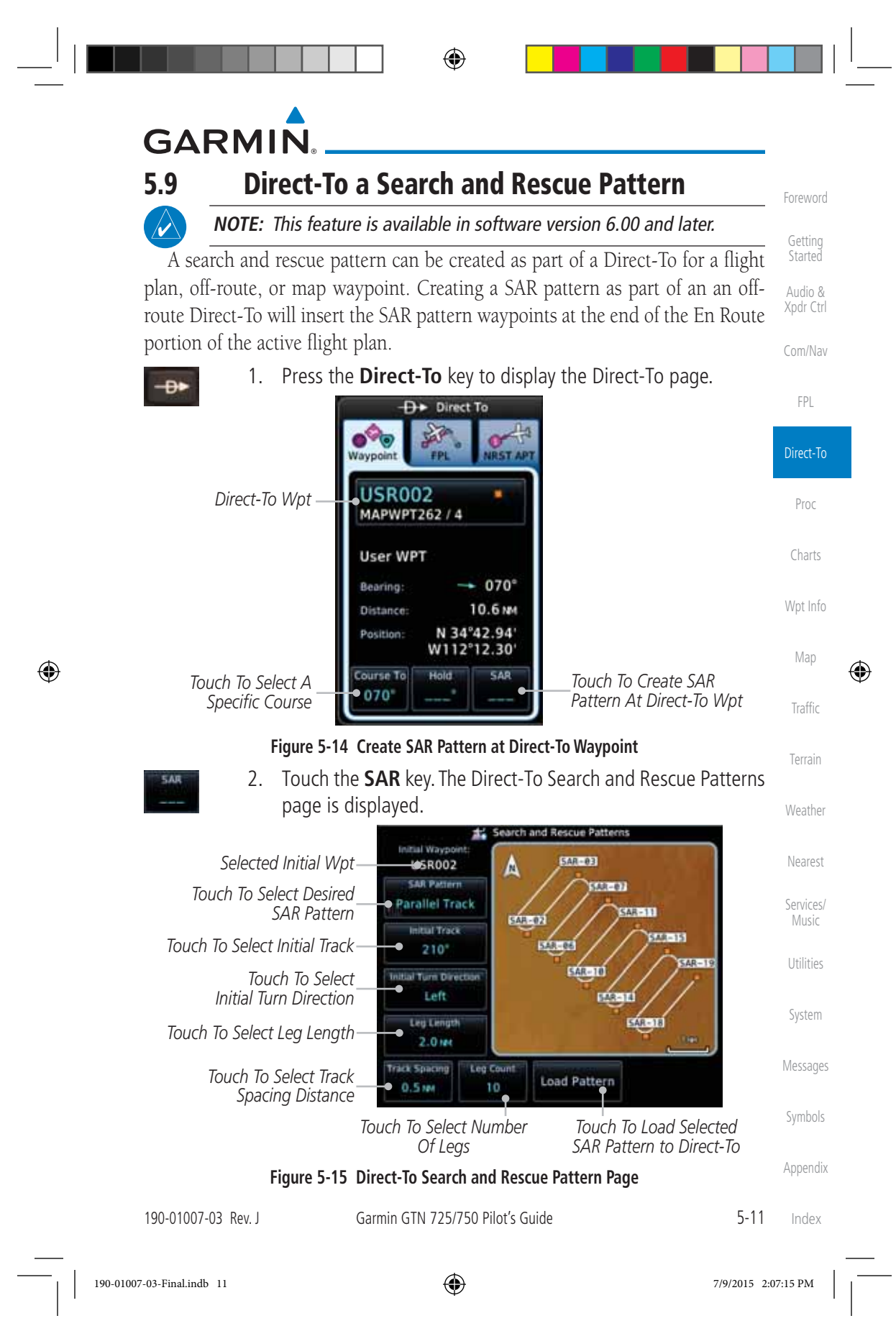

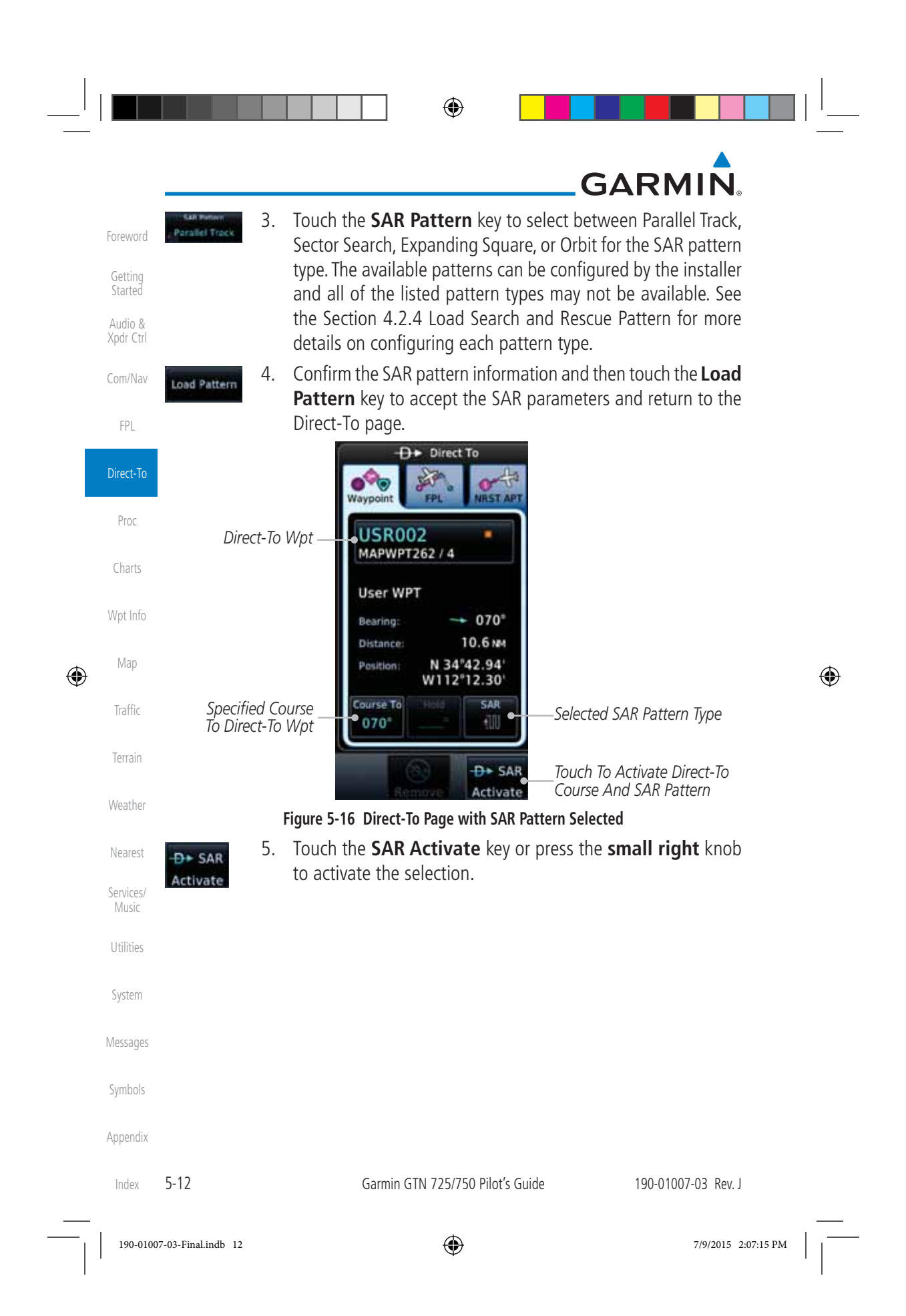

## **GARMIN 6 PROCEDURES**

Com/Nav The GTN 7XX allows you to fly non-precision and precision approaches to airports with published instrument approach procedures. All available approaches are stored on your Jeppesen NavData® card, and are automatically updated when the card's files have been updated. Approach procedures are not the same as the approach plates available in ChartView, which is a separate database. Subscription information for NavData cards is included in your GTN 7XX package.

The Procedures Page is displayed by touching the **PROC** key on the Home page. The Procedures Page provides access to approaches, departures and arrivals. Selections are also shown to: Activate Approach, Vectors to Final, and Activate Missed Approach.

> **NOTE:** The Chart feature provides a digital representation of a paper chart and provides no vertical or lateral course guidance. Flight Plan and Procedures are separate from Charts, and do provide vertical and lateral course guidance for the loaded route or procedure shown on the Flight Plan page. The term "Chart Unavailable" means that the chart cannot be viewed on the Charts due to either a chart not being published, or an error in the Chart database, but does not preclude its availability or inclusion of the procedure in the Flight Plan or Procedures portion of the system. The absence of a chart for a particular Departure, Arrival, or Approach does not preclude its availability or inclusion in the Flight Plan or Procedures portion of the system. The absence of a particular Departure, Arrival, or Approach under the Flight Plan or Procedures portion of the system does not preclude the ability to view the Chart for that procedure under the Chart feature.

 $\bigoplus$ 

**NOTE:** Baro-corrected altitude is not required by the GTN unit to meet the requirements of TSO-C146c; however, to take full advantage of the GTN unit's capabilities, an optional baro-corrected altitude source is recommended for automatic sequencing of altitude leg types. If no barocorrected altitude data is provided to the GTN unit, altitude leg types must be manually sequenced.

Foreword

Getting **Started** Audio & Xpdr Ctrl

FPL

Direct-To

Proc

Charts

Wpt Info

Map

Traffic

Terrain

Weather

Nearest

Services/ Music

Utilities

System

⊕

Messages

Appendix

Symbols

190-01007-03 Rev. J Garmin GTN 725/750 Pilot's Guide 6-1 Index

190-01007-03-Final.indb 1 7/9/2015 2:07:15 PM

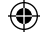

# **GARMIN**

#### **6.1 Basic Approach Operations**

The GTN 7XX provides precision vertical guidance as well as lateral and advisory vertical guidance using its built in GPS receiver for GPS or RNAV approaches. The moving map pages can also be used as an aid to situational awareness for ILS, VOR, and NDB approaches (and non-precision localizer-based approaches), but the appropriate radio navigational aid MUST be used for primary approach course guidance for non-GPS approaches.

Approaches designed specifically for GPS are often very simple and don't require overflying a VOR or NDB. Currently, many non-precision approaches have "GPS overlays" to let you fly an existing procedure (VOR, VOR/DME, NDB, etc.) more accurately using GPS.

Many overlay approaches are more complex (in comparison to GPS-only approaches). The GTN 7XX displays and guides you through each leg of the approach — automatically sequencing through each of these legs, up to the missed approach point (MAP). Approaches may be flown "as published" with the full transition — using any published feeder route or initial approach fix (IAF) — or may be flown with a vectors-to-final transition.

Phase of flight annunciations are provided on the bottom of the display indicating the current mode of flight.

Terrain Weather Procedures are arranged around the existing flight plan in the following order: Departure, En Route, Arrival, and Approach. For example, Departure waypoints are inserted before the En Route waypoints in the flight plan and Arrival waypoints are inserted between the En Route waypoints and the approach waypoints. Always verify that the transition waypoints between each phase are correct.

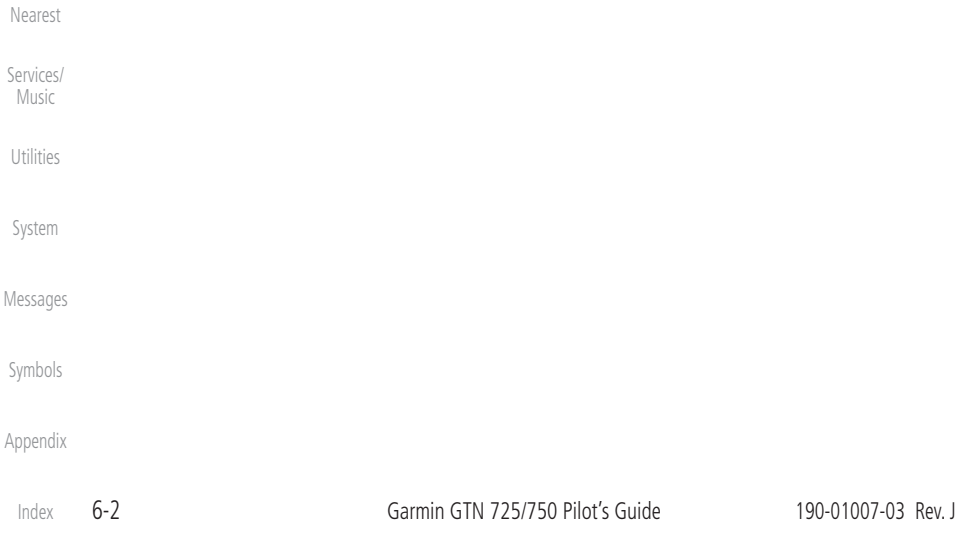

Getting **Started** 

Foreword

Audio & Xpdr Ctrl

Com/Nav

FPL

Direct-To

Proc

Charts

Wpt Info

Map

 $\bigoplus$ 

Traffic

190-01007-03-Final.indb 2 7/9/2015 2:07:15 PM

⊕

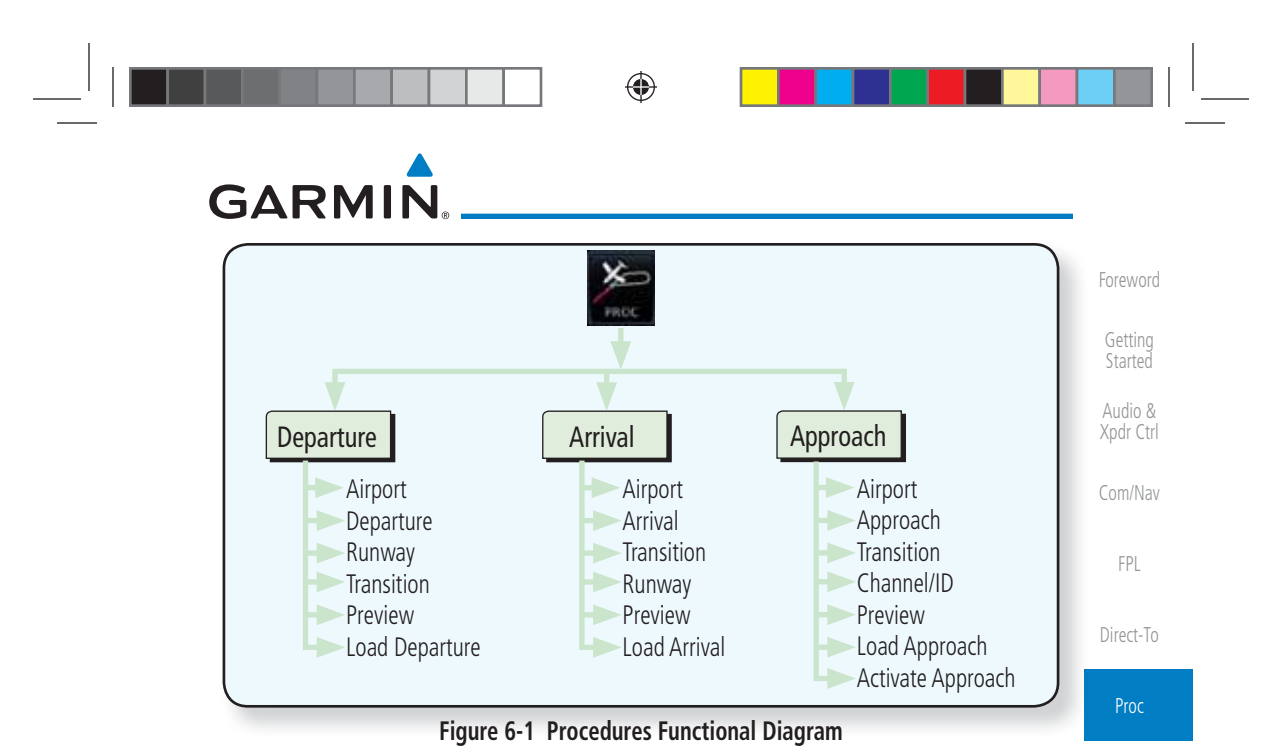

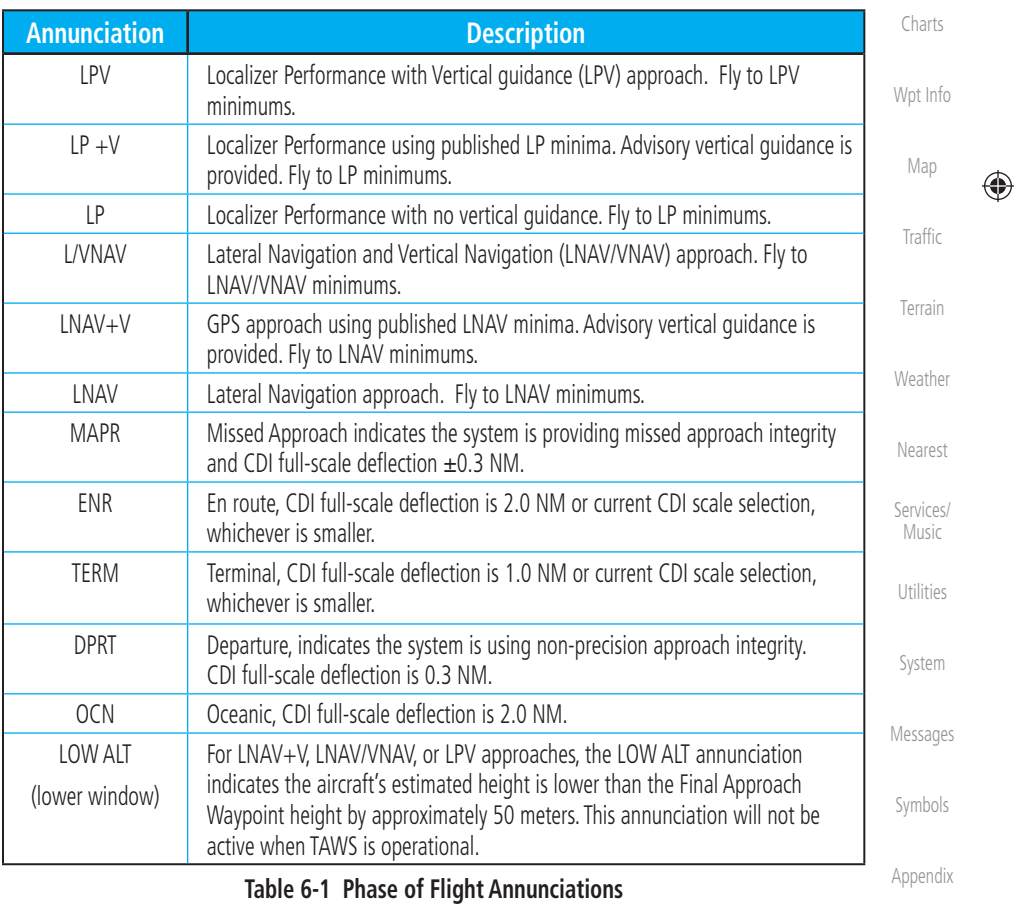

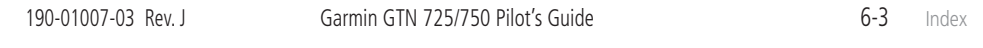

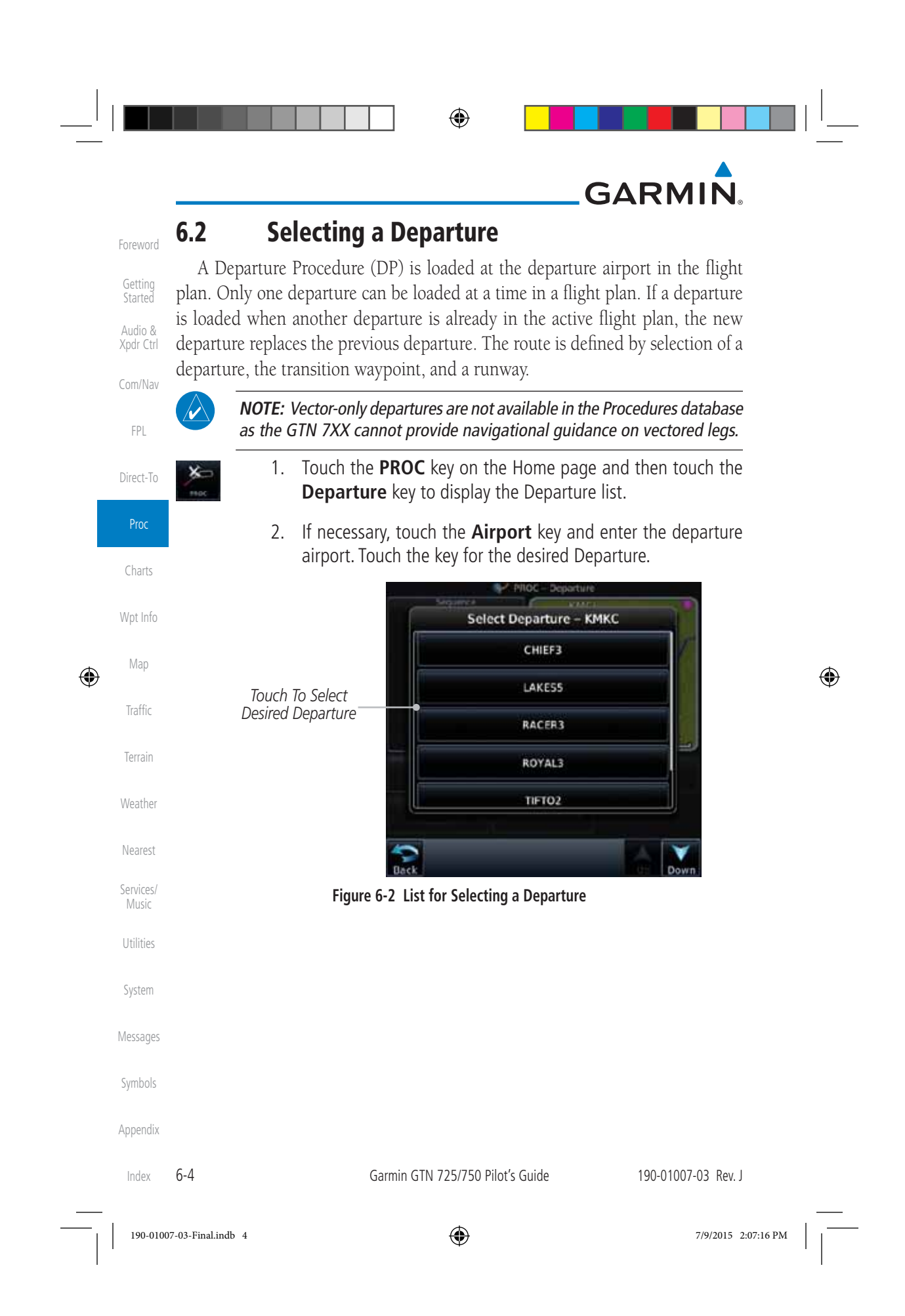

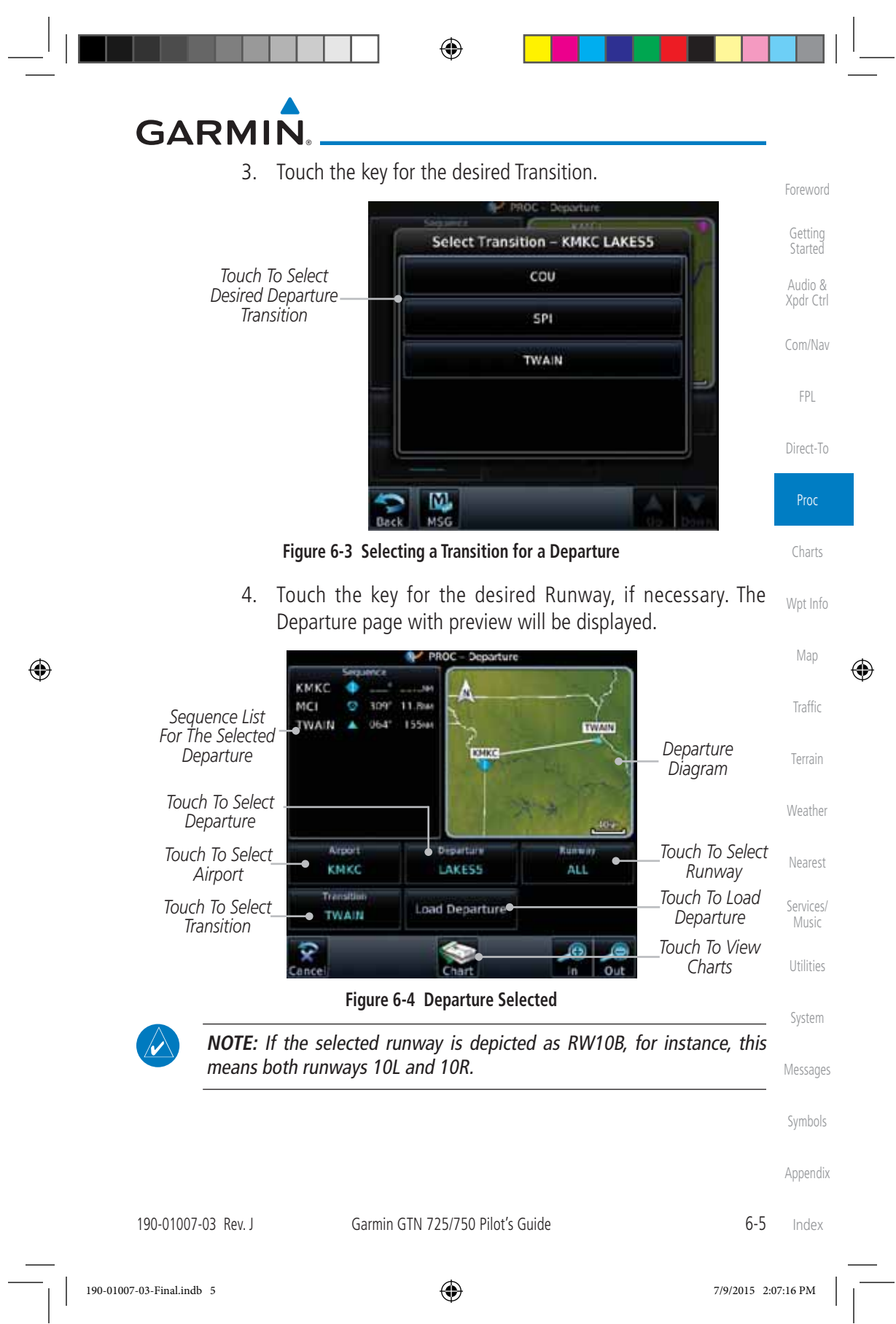

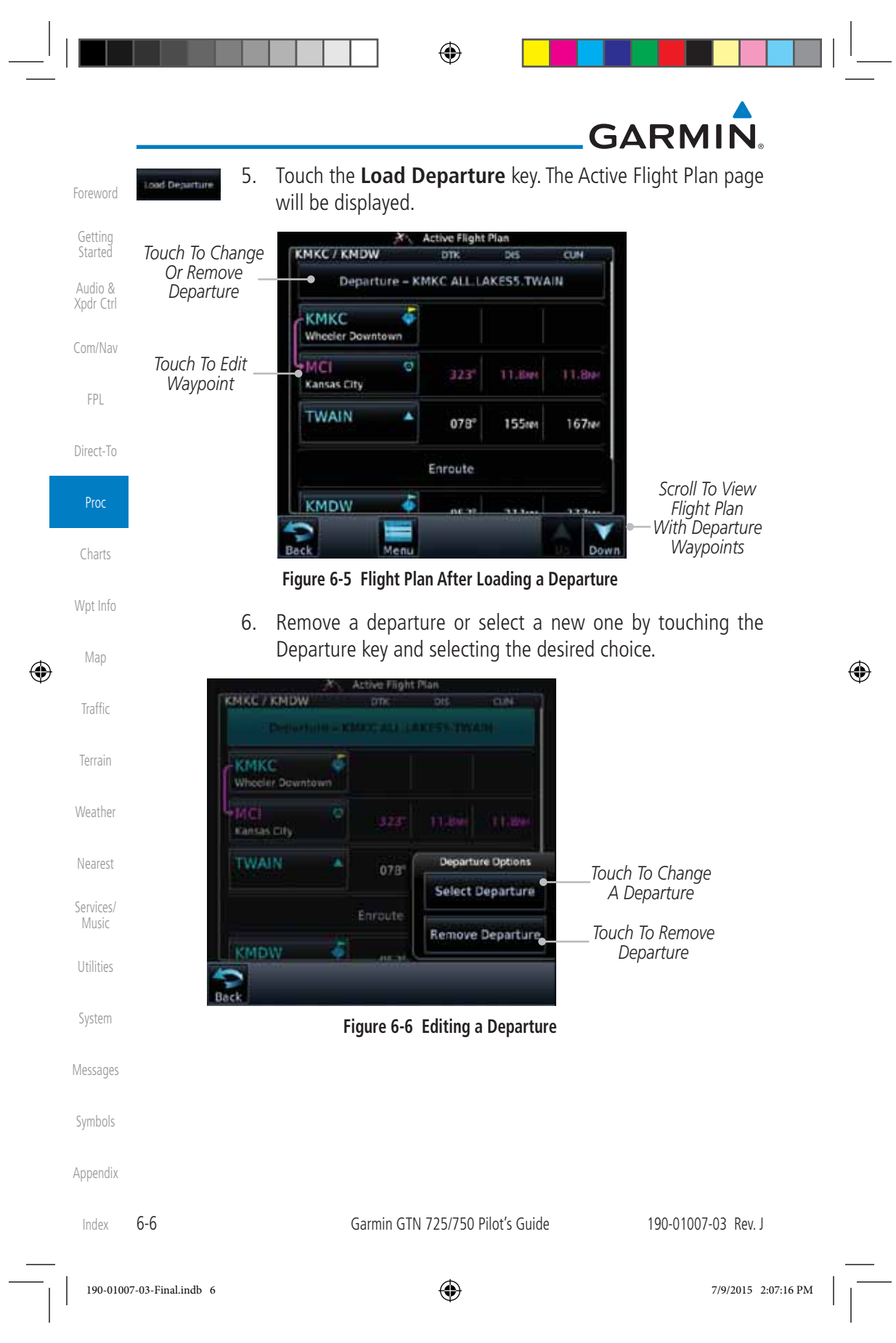

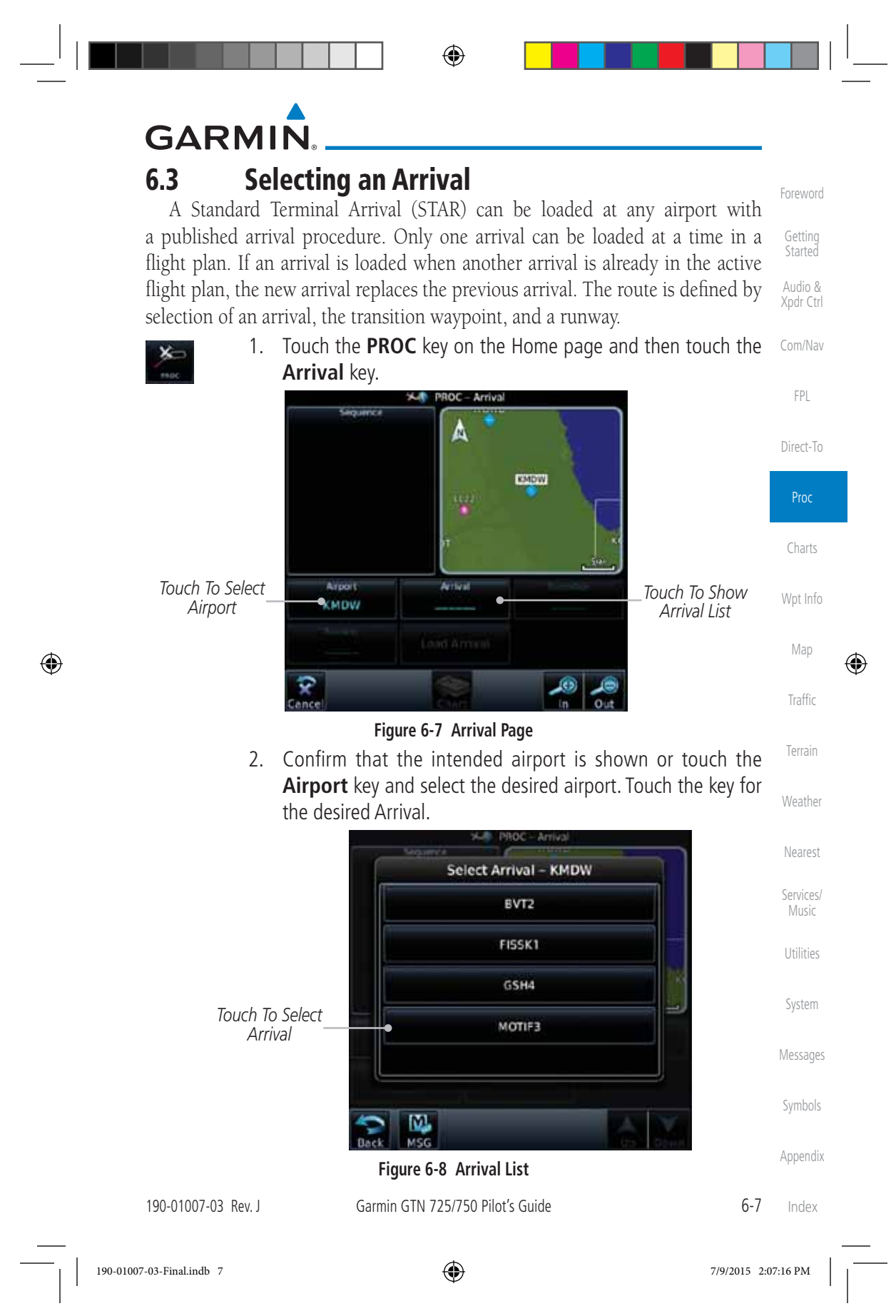

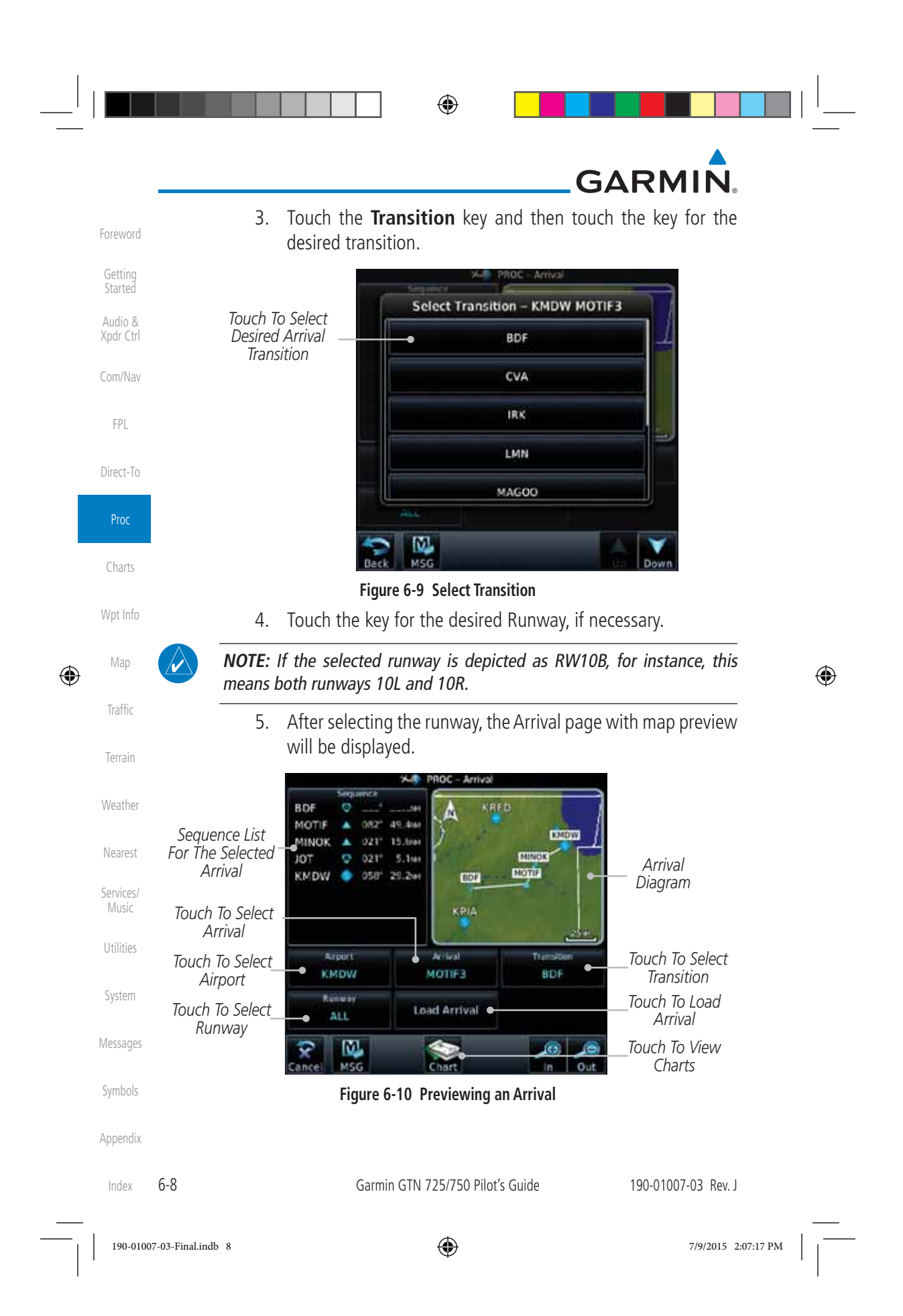

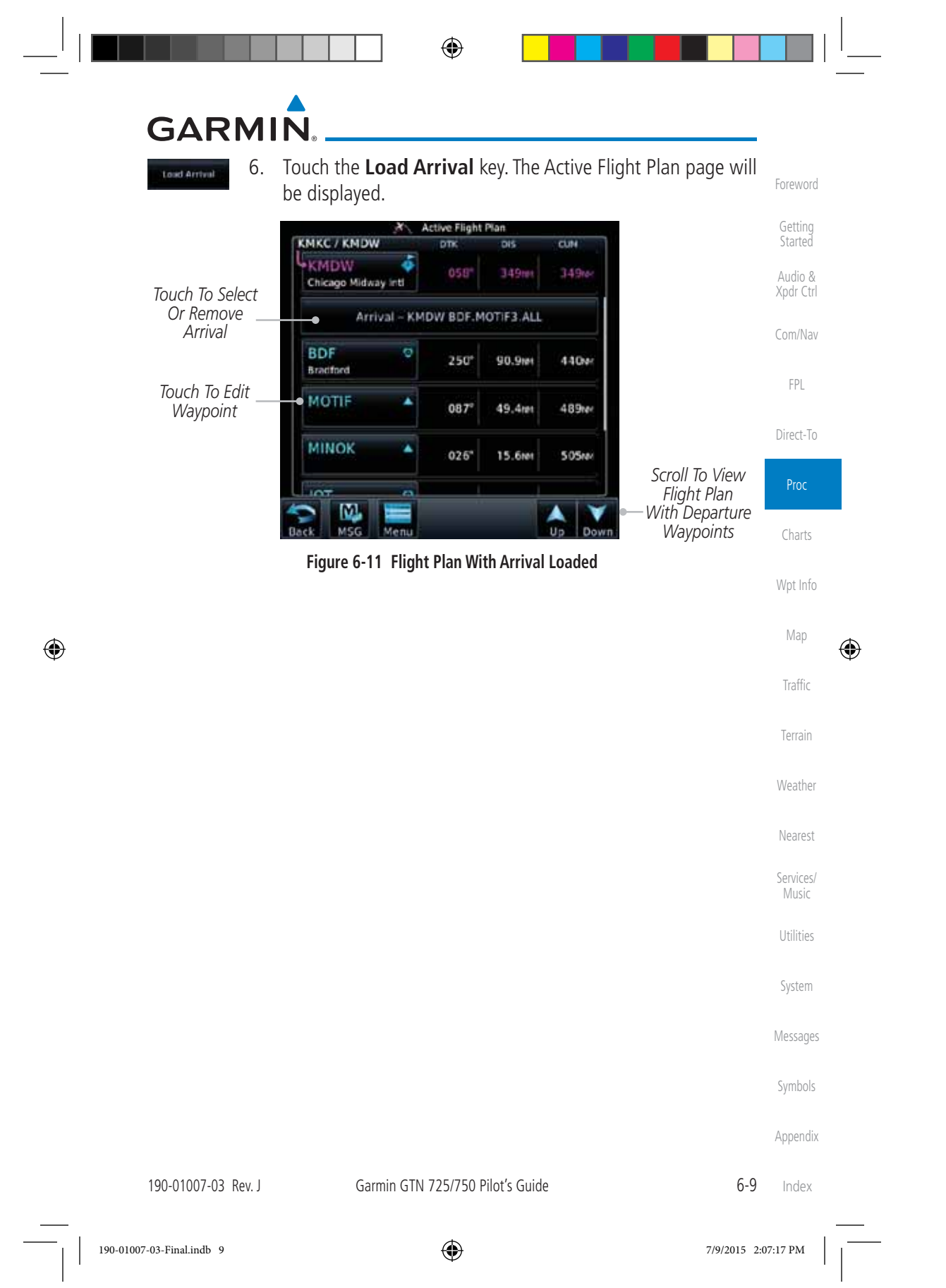

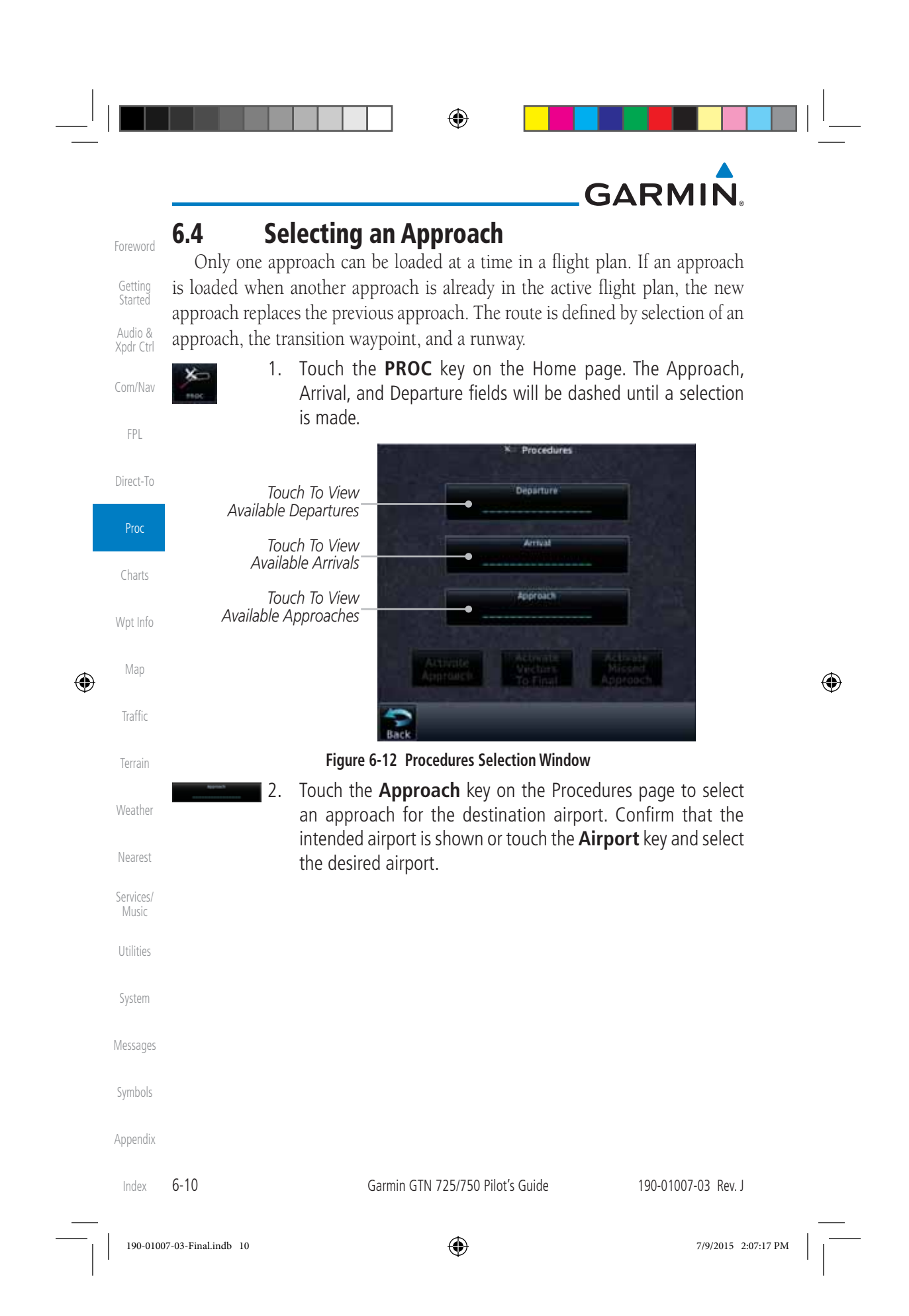

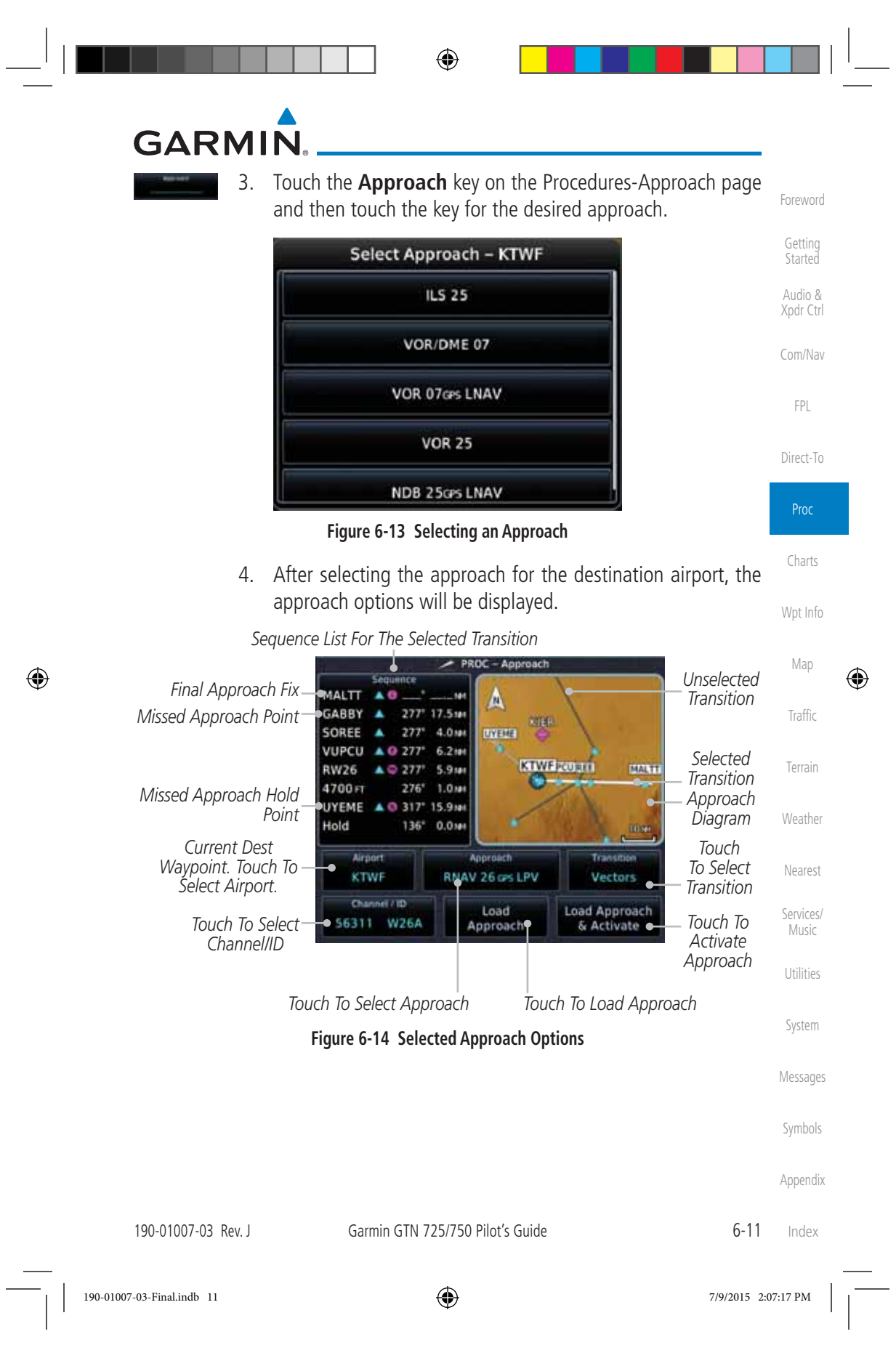

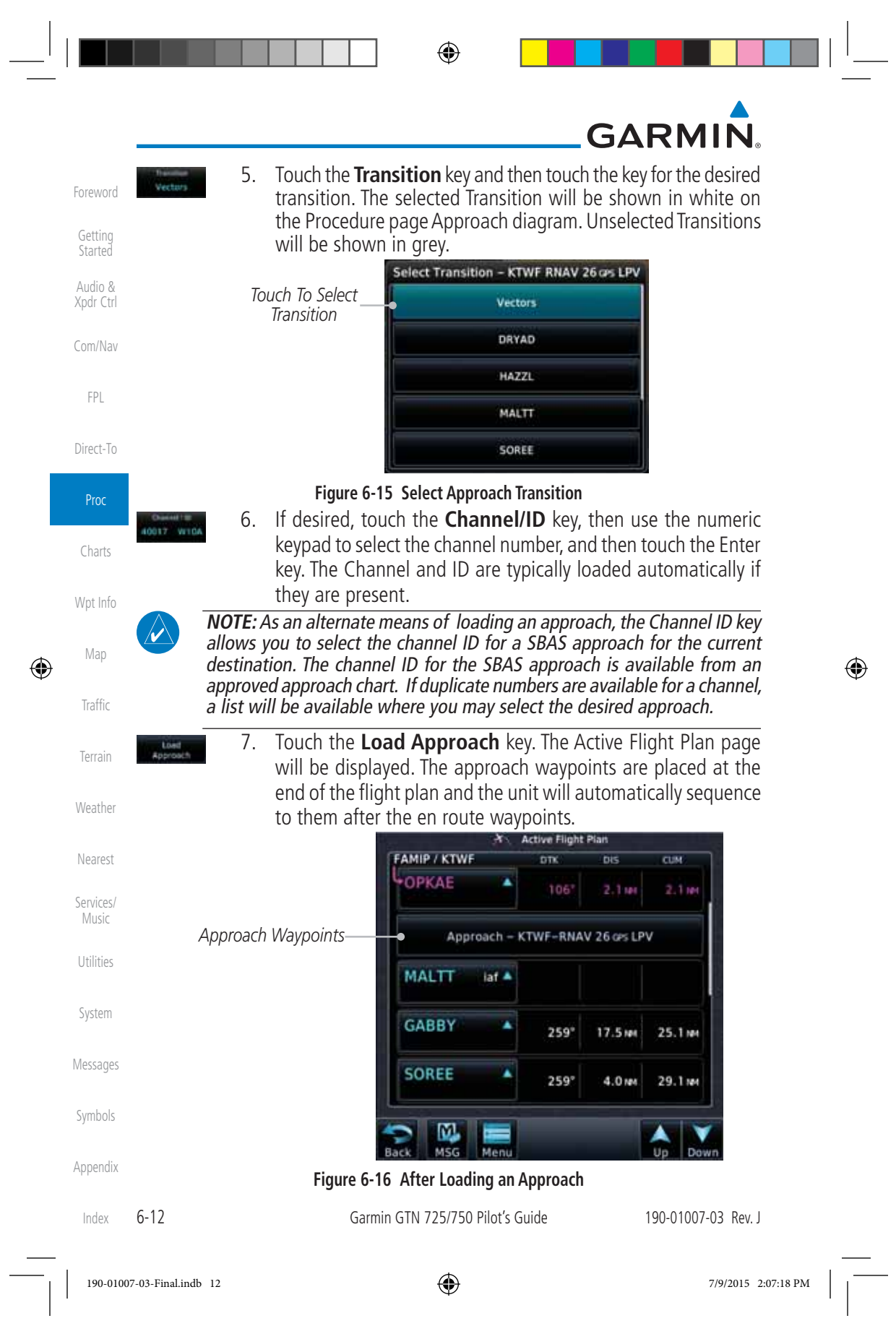

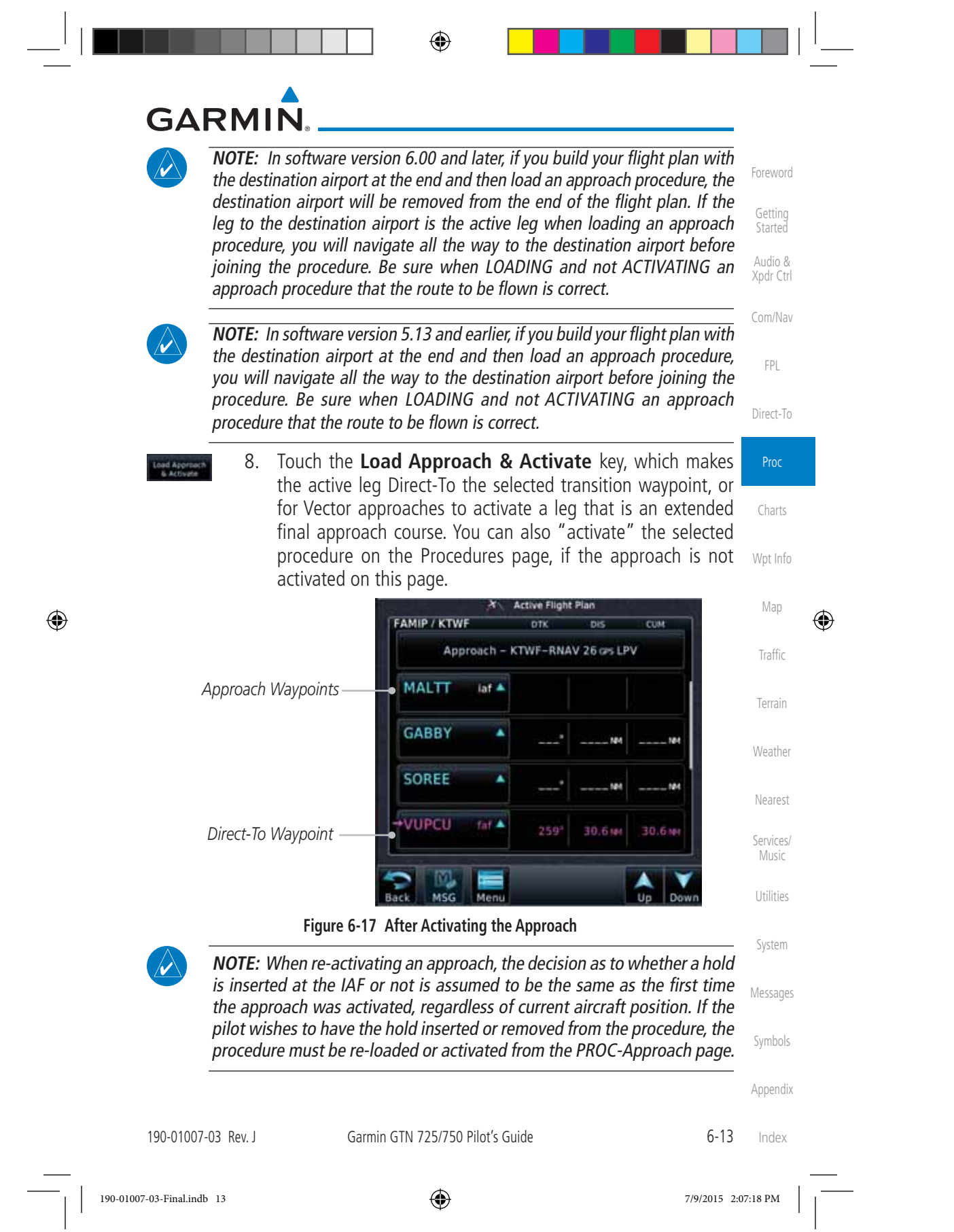

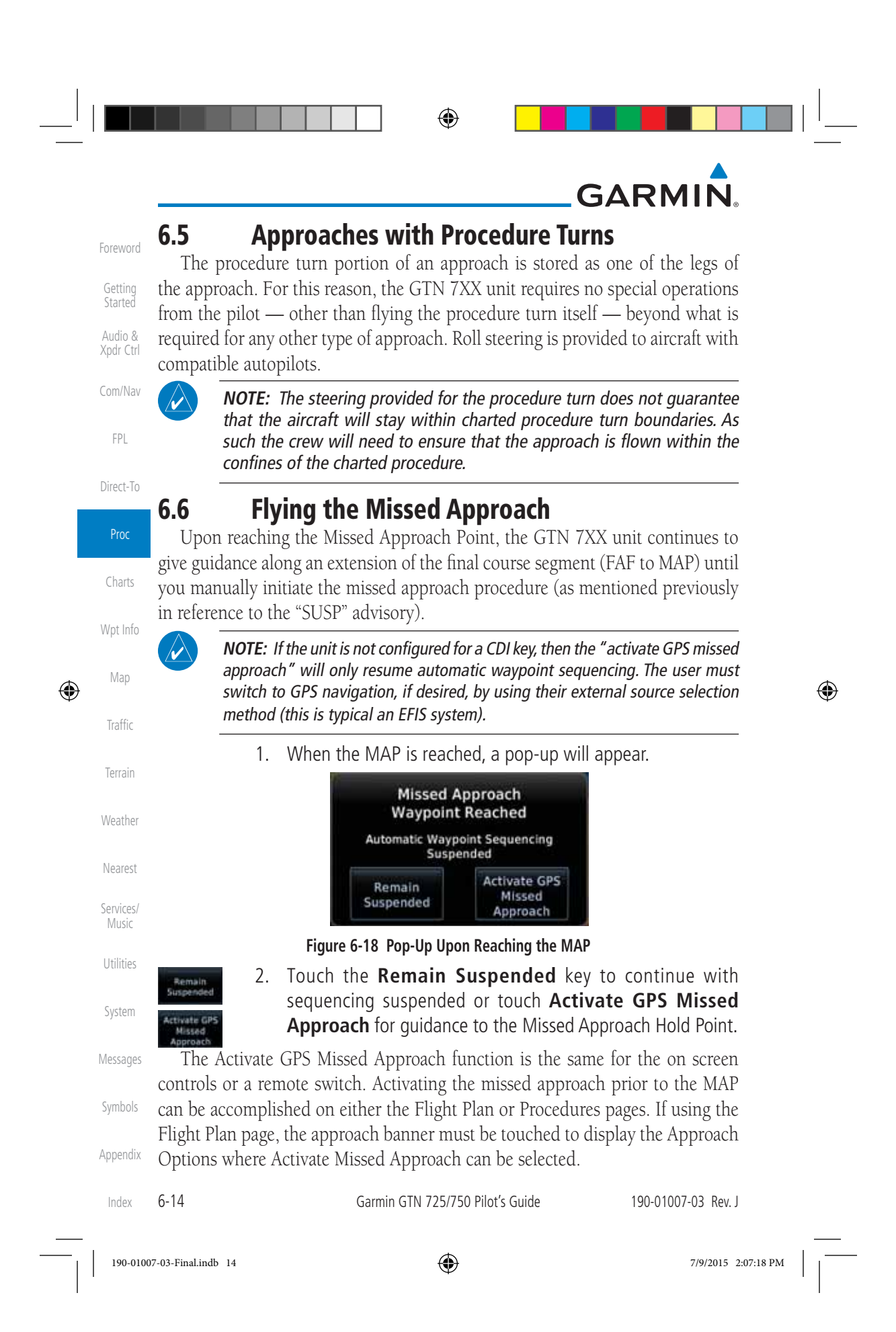

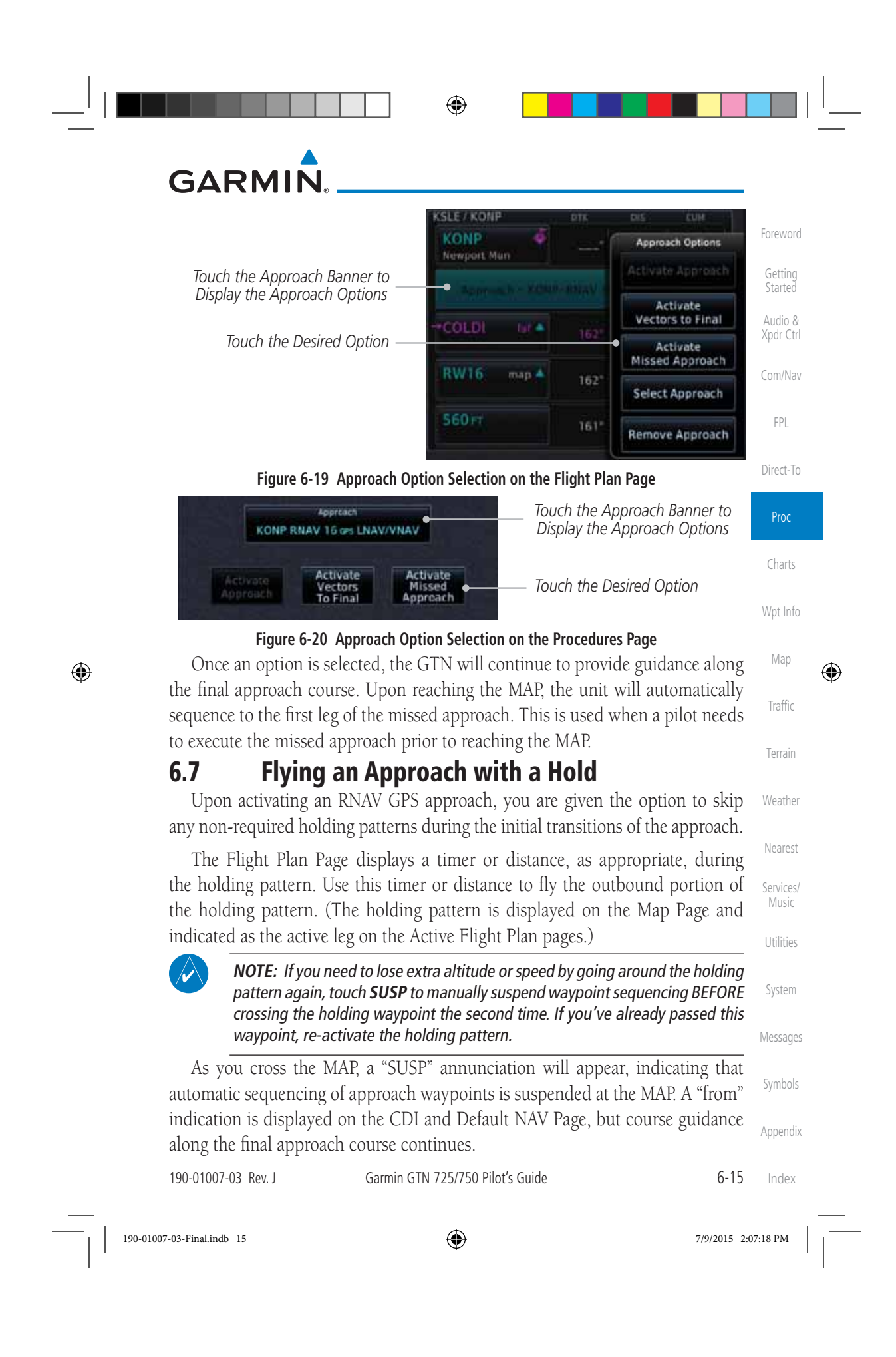

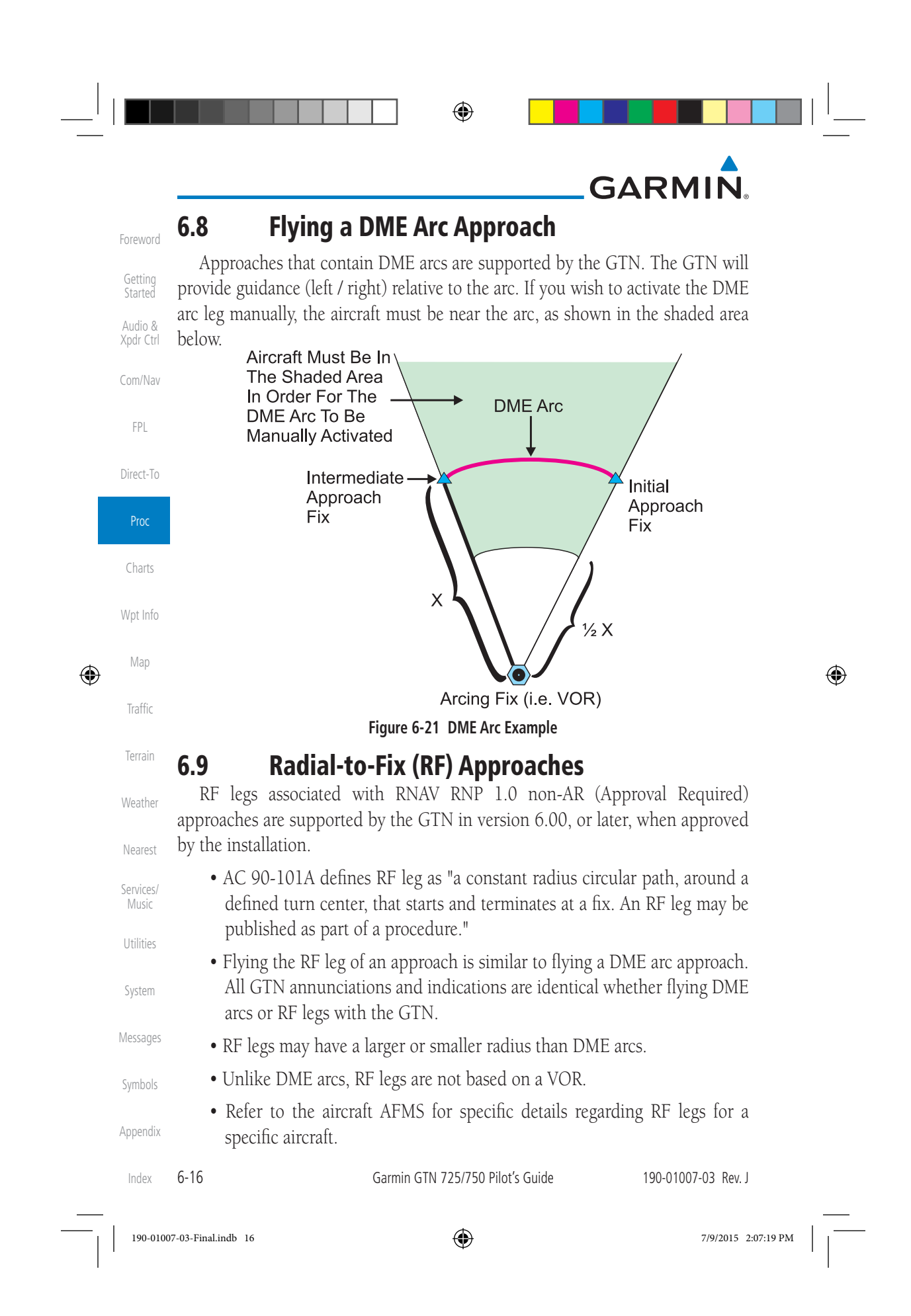

### **GARMIN 6.10 Vectors to Final**

With "Vectors-To-Final" (VTF) selected, the CDI needle remains off center until you're established on the final approach course. With the approach activated, the Map Page displays an extension of the final approach course in magenta (remember, magenta is used to depict the active leg of the flight plan) and "vtf" appears as part of the active leg on the Map page (as a reminder that the approach was activated with vectors-to-final).

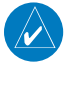

**NOTE:** In software version 5.13 and earlier, once VTF is activated all waypoints in the approach prior to the FAF are removed.

**NOTE:** In software version 6.00 and later, all waypoints along the final approach course, including waypoints before the FAF, are included in the flight plan and the final approach course to the FAF is activated.

FPL Direct-To Charts Wpt Info Map ⊕ Traffic Terrain Weather

Nearest

Services/ Music

Utilities

System

Messages

Symbols

Appendix

Index

Foreword

Getting Started Audio & Xpdr Ctrl

Com/Nav

 $\bigoplus$ 

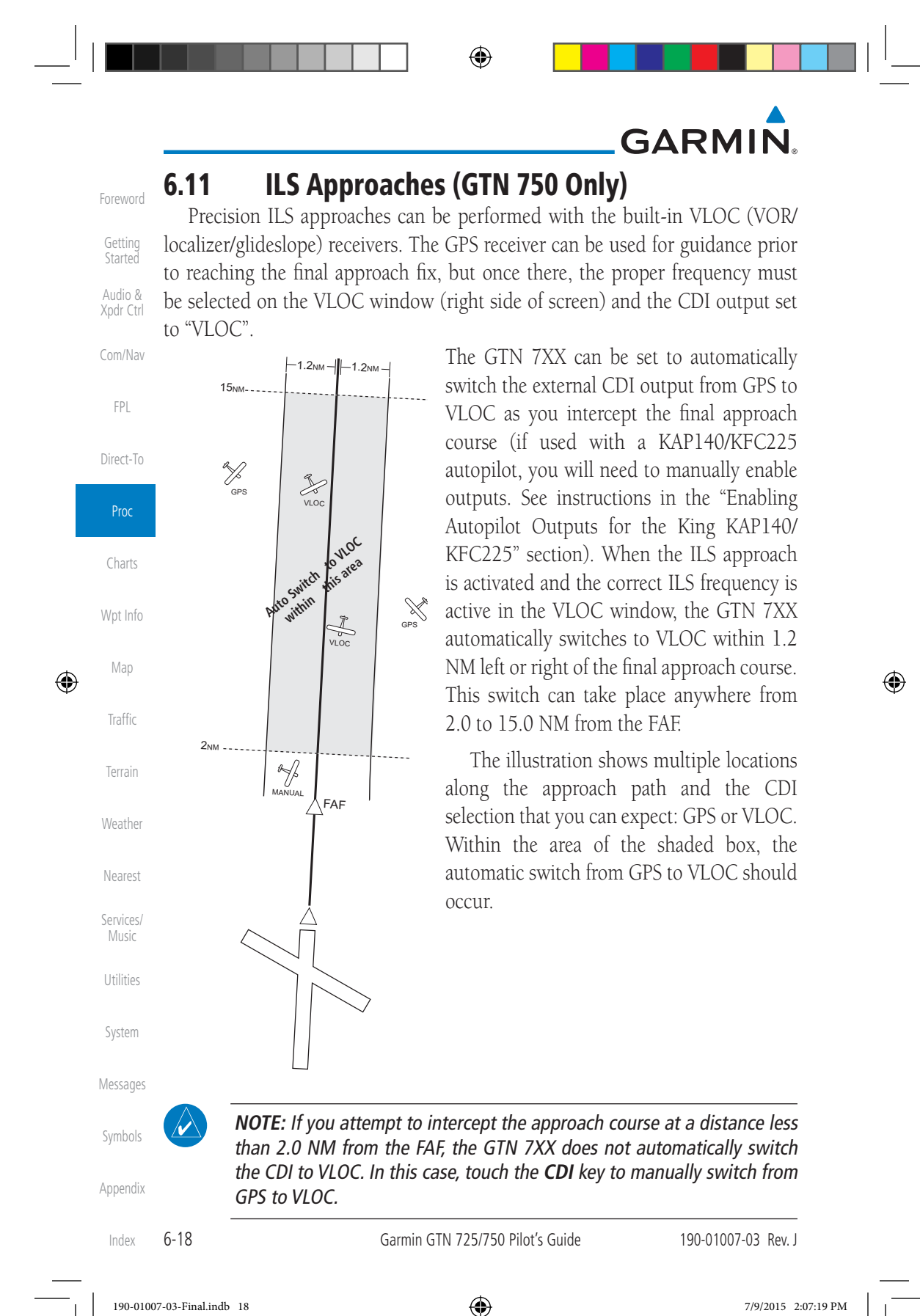
$\bigoplus$ 

# **GARMIN**

The automatic switch from GPS to VLOC is not immediate, but instead occurs gradually to prevent abrupt CDI changes when coupled to an autopilot. The CDI selection can also be changed manually by touching the CDI key.

### **6.12 RNAV Approach Procedures**

Xpdr Ctrl Com/Nav The GTN 7XX allows for flying LNAV/VNAV, LNAV, LNAV +V, LPV, LP, and LP +V approaches according to the published chart.

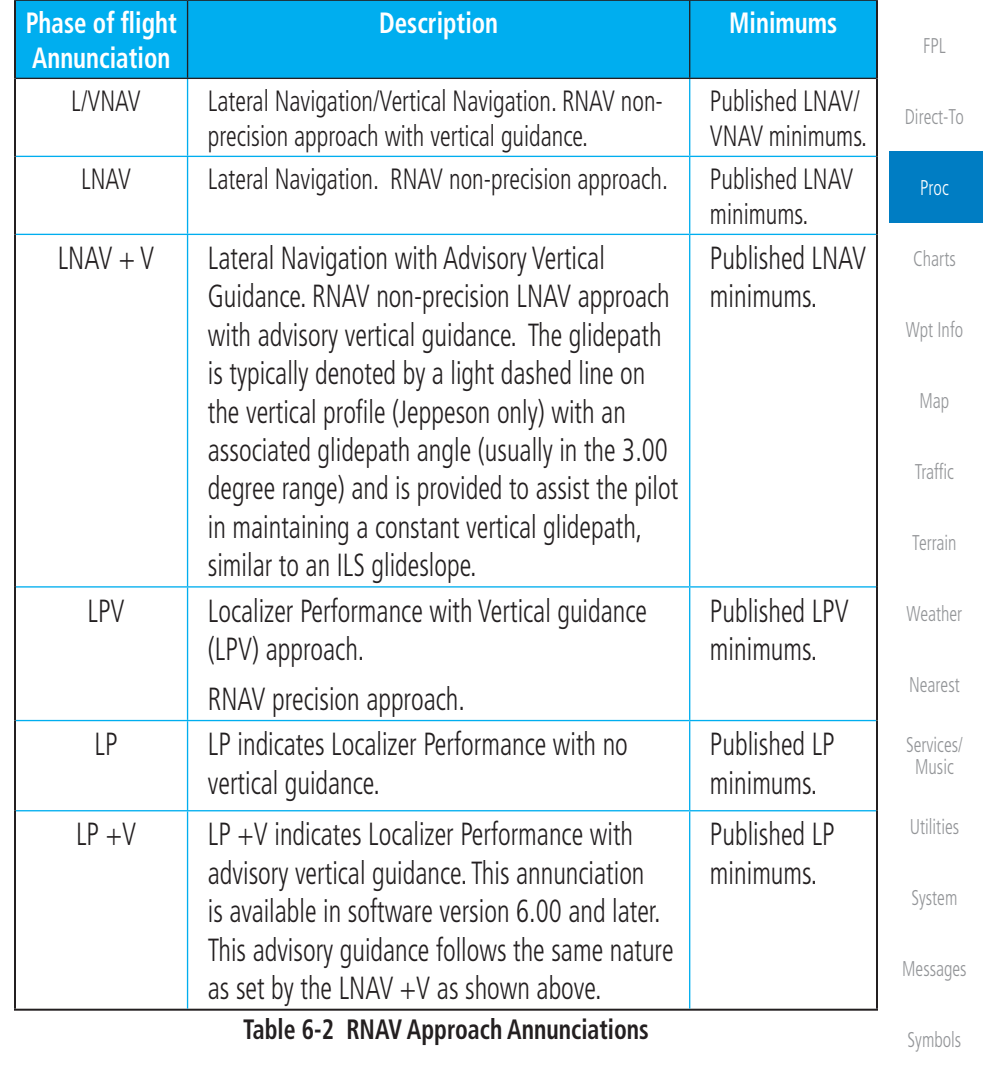

Appendix

Foreword

Getting Started Audio &

 $\bigoplus$ 

Index

190-01007-03 Rev. J Garmin GTN 725/750 Pilot's Guide 6-19

190-01007-03-Final.indb 19 7/9/2015 2:07:19 PM

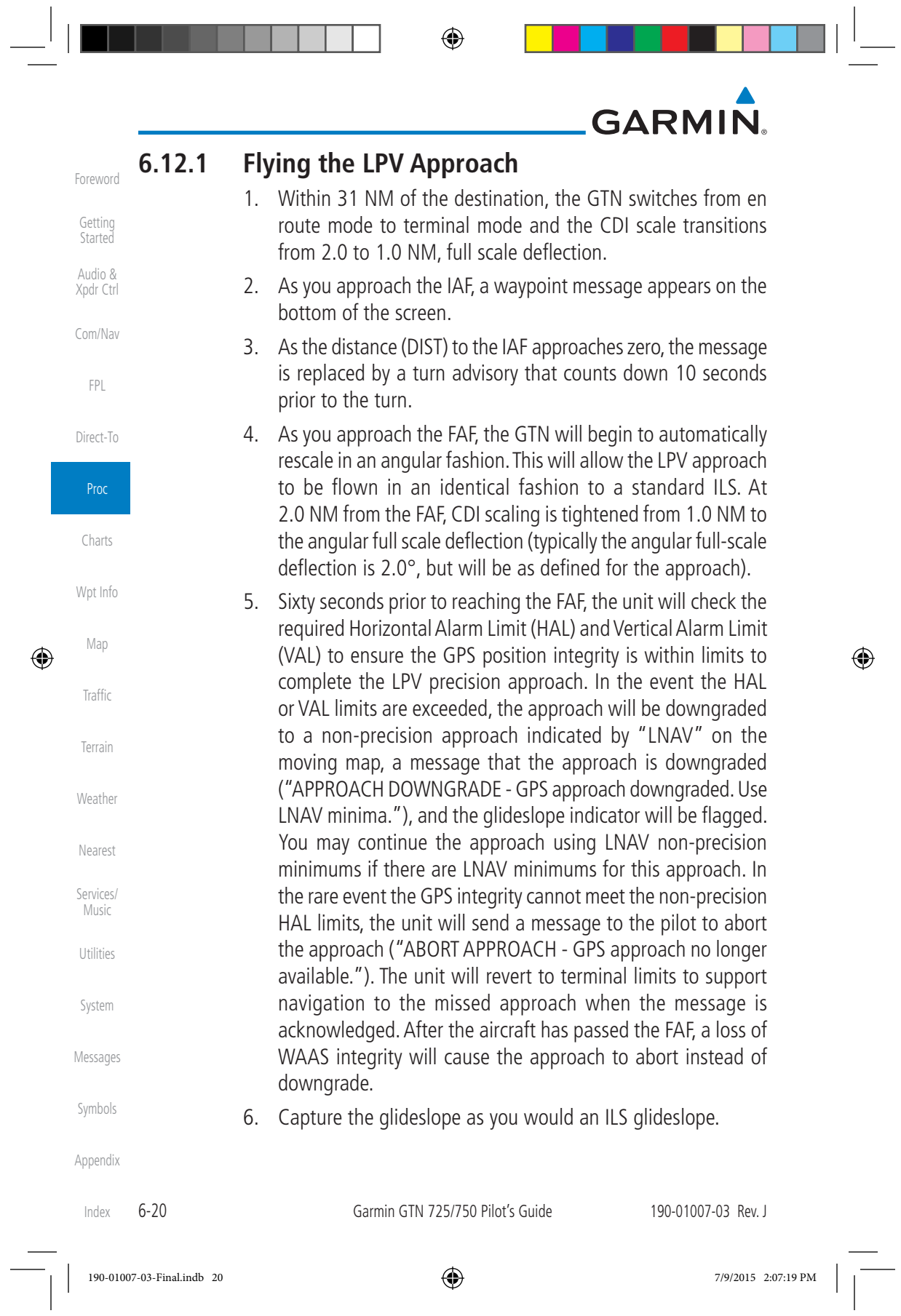

## **GARMIN**

- 7. As you cross the FAF, the destination sequences to the MAP (e.g. "RW31", the runway threshold). With the needle on the external CDI (or HSI) centered, fly toward the MAP, observing the altitude minimums published on the approach plate.
- Audio & Xpdr Ctrl 8. When viewing the Map Page, you'll note that the final course segment is displayed in magenta (the active leg of the flight plan always appears in magenta).
- 9. As you approach the MAP, a waypoint message appears on the bottom of the screen.
- 10. Once the unit crosses the MAP (defined as the runway end waypoint), sequencing will be suspended. Prepare the aircraft for missed approach operation. Touch the **Unsuspend** key to sequence to the Missed Approach procedure.
- 11. Fly the guidance provided by the unit to the MAHP and hold.

#### **6.12.2 Flying the LP Approach**

An LP approach is flown similarly to an LNAV approach, except the precision is greater as it utilizes the SBAS accuracy. It has similar lateral accuracy as an LPV approach. Angular scaling is similar to a localizer approach. Most LP approaches have step down altitudes associated with them. The approach still results in an MDA and missed approach point.

If the approach is indicated as LP +V, advisory vertical guidance will be provided. This does not change how the approach should be flown, and the pilot is still responsible for descending to the correct altitude at each step down. The approach still results in an MDA and missed approach point.

- 1. Within 30 NM of the destination, the GTN switches from en route mode to terminal mode and the CDI scale transitions from 2.0 to 1.0 NM, full scale deflection.
- 2. As you approach the IAF, a turn direction message appears on the bottom of the screen.
- 3. As the distance (DIST) to the IAF approaches zero, the message is replaced by a time to turn advisory that counts down 10 seconds prior to the turn.
- 4. As you approach the FAF, the GTN will begin to automatically rescale in an angular fashion. This will allow the LP approach to be flown in the same fashion as a standard localizer approach. At 2.0 NM from the FAF, CDI scaling is tightened from up to either 2° or 0.3 NM, full scale deflection, whichever is smaller.

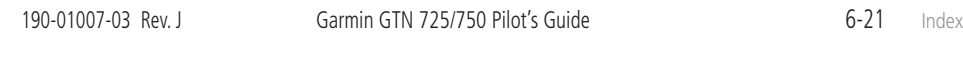

Com/Nav FPL

Direct-To

Proc

Charts

Wpt Info

Map

Traffic

Weather

Nearest

Services/ Music

Foreword

Getting **Started** 

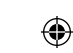

### Terrain

Utilities System

Messages

Symbols

Appendix

190-01007-03-Final.indb 21 7/9/2015 2:07:19 PM

## **GARMIN**

6-22 Garmin GTN 725/750 Pilot's Guide 190-01007-03 Rev. J 5. Sixty seconds prior to reaching the FAF, the GTN will check the required Horizontal Alarm Limit (HAL) to ensure the GPS position integrity is within limits to complete the LP nonprecision approach. In the event the HAL limits are exceeded, the approach will be downgraded, when available, indicated by "LNAV" on the moving map, otherwise the approach will be aborted. A message will note that the approach is downgraded and the NAV indicator will be flagged until the message is viewed. You may continue the approach using LNAV non-precision minimums if there are LNAV minimums for this approach. In the rare event the GPS HAL limits cannot meet non-precision limits, the GTN will notify the pilot with a message to abort the approach. The GTN will revert to terminal limits of 1.0 NM to support navigation to the missed approach. If the approach is indicating an  $LP + V$ , it is possible that the advisory vertical guidance could be removed without annunciation due to the vertical guidance not being within tolerances. This does not constitute a downgrade, and the approach can still be flown to LP minimums. 6. As you cross the FAF, the destination sequences to the MAP. With the needle on the external CDI (or HSI) centered, fly toward the MAP, observing the altitude minimums published on the approach plate. 7. When viewing the Map Page, you'll note that the final course segment is displayed in magenta (the active leg of the flight plan always appears in magenta). 8. As you approach the MAP, a waypoint message ("Arriving at Waypoint") appears on the bottom of the screen. 9. At the MAP initiate the missed approach, if necessary. Once the GTN crosses the MAP, sequencing will be suspended. Prepare the aircraft for missed approach operation. Touch the **Unsuspend** key to sequence to the Missed Approach procedure. **NOTE**: For missed approaches with heading legs, fly manually until the first active course leg is reached. 10. Fly the guidance provided by the GTN to the MAHP and hold.

Foreword

Getting **Started** Audio & Xpdr Ctrl

Com/Nav

FPL

Direct-To

Proc

Charts

Wnt Info

Map

⊕

Traffic

Terrain

Weather

Nearest

Services/ Music

Utilities

System

Messages

Symbols

Appendix

Index

### **GARMIN 6.13 Points to Remember for All Procedures**

- The GTN 7XX Map page is designed to complement your approach plates and vastly improve situational awareness throughout the approach. However, *you must always fly an approach as it appears on the approach plate*.
- The active leg (or the portion of the approach currently in use) is depicted in magenta on the Map Page. As you fly the approach, the GTN 7XX automatically sequences through each leg of the approach unless "SUSP" appears at the annunciation bar at the bottom of the display. "SUSP" indicates that automatic sequencing of approach waypoints is suspended on the current leg and normally appears at holding patterns, upon crossing the missed approach point (MAP), for Climb to Altitude legs, and for Hold to Altitude legs.
- For roll steering autopilots: roll steering is terminated when approach mode is selected on the autopilot and is available once the missed approach is initiated.
- If Vectors-to-Final is activated while on the "FROM" side of the FAF, automatic waypoint sequencing is suspended and the SUSP annunciation will appear. Automatic waypoint sequencing will resume once the aircraft is on the "TO" side of the FAF and within full-scale deflection.
- For all procedures, make sure to check the runway, transition, and all waypoints.
- 

 $\bigoplus$ 

Weather Nearest Services/ Utilities **CAUTION:** Not all autopilots will follow guidance when on a heading leg using NAV, GPSS, or APR mode on the autopilot. Heading legs for procedures can be identified by "HDG XXX°" in white on the Flight Plan page, as well as the procedure chart indicating that the aircraft must fly a particular heading. Certain autopilots will revert to a "Roll Only" or "Wings Level" mode on these leg types and the pilot must engage the heading (HDG) mode of the autopilot and set the heading bug appropriately in order to use the autopilot on these legs.

Messages

System

Foreword

Getting **Started** Audio & Xpdr Ctrl

Com/Nav

FPL

Direct-To

Proc

Charts

Wpt Info

Map

⊕

Traffic

Terrain

Music

Appendix

Symbols

190-01007-03 Rev. J Garmin GTN 725/750 Pilot's Guide 6-23 Index

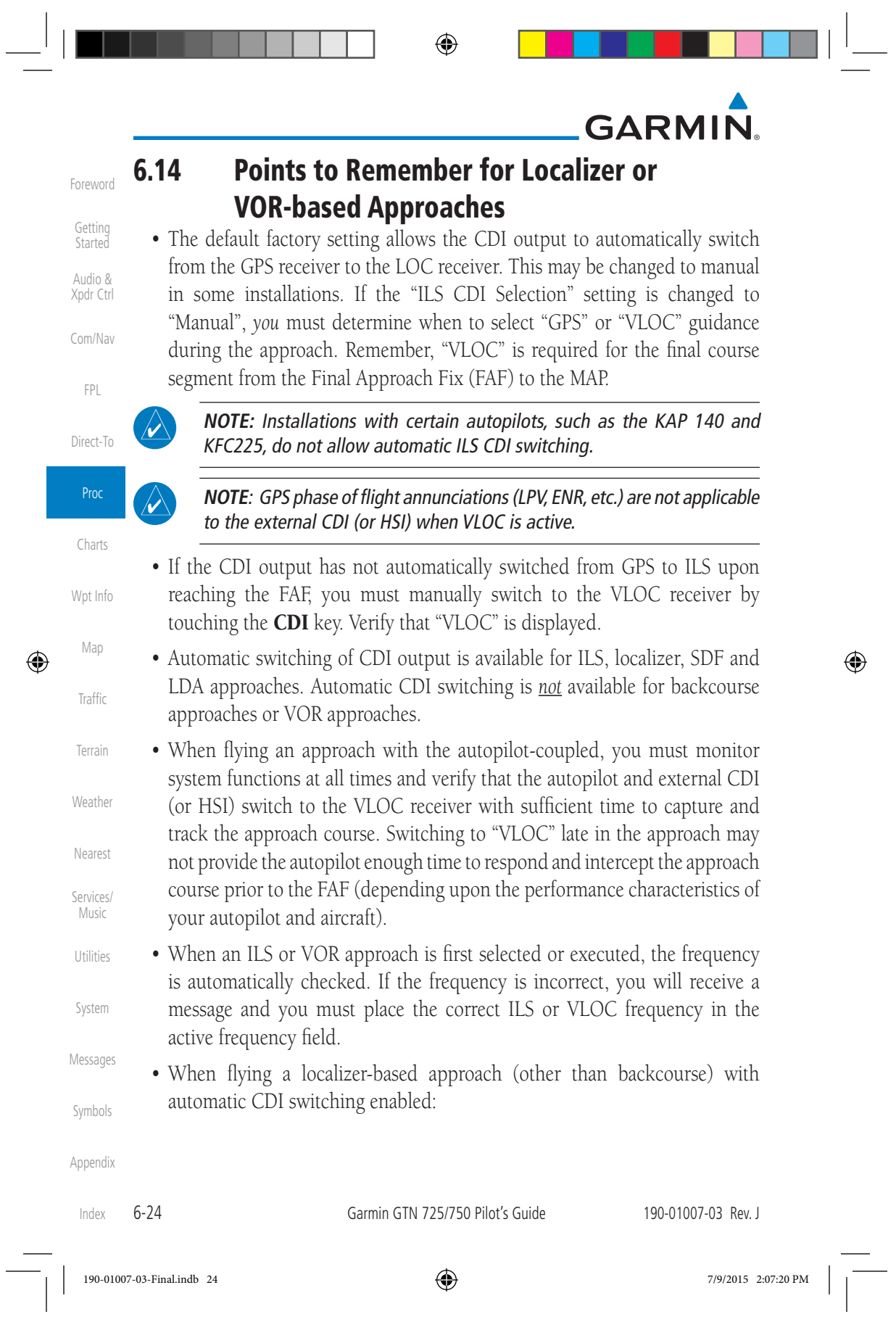

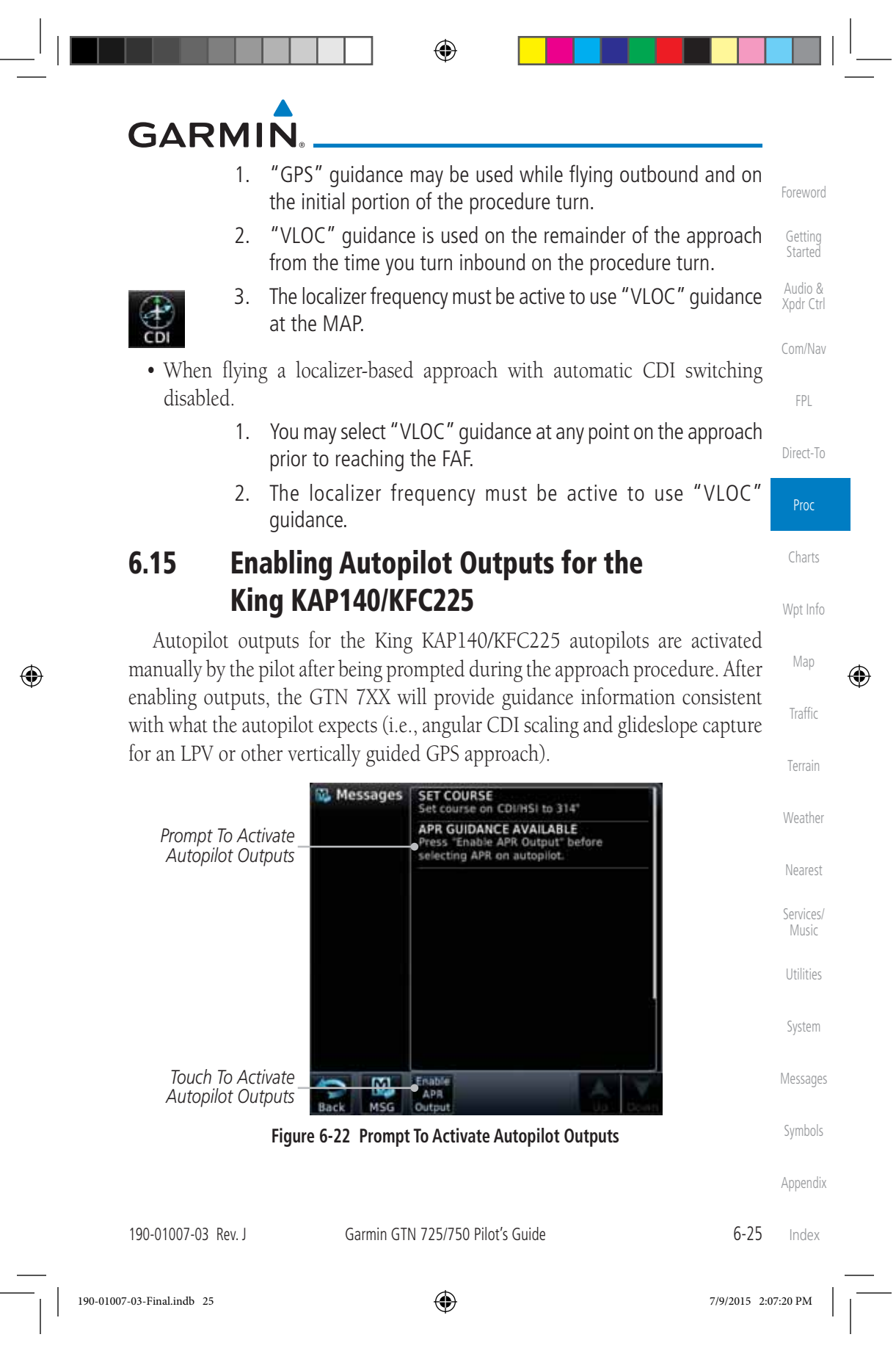

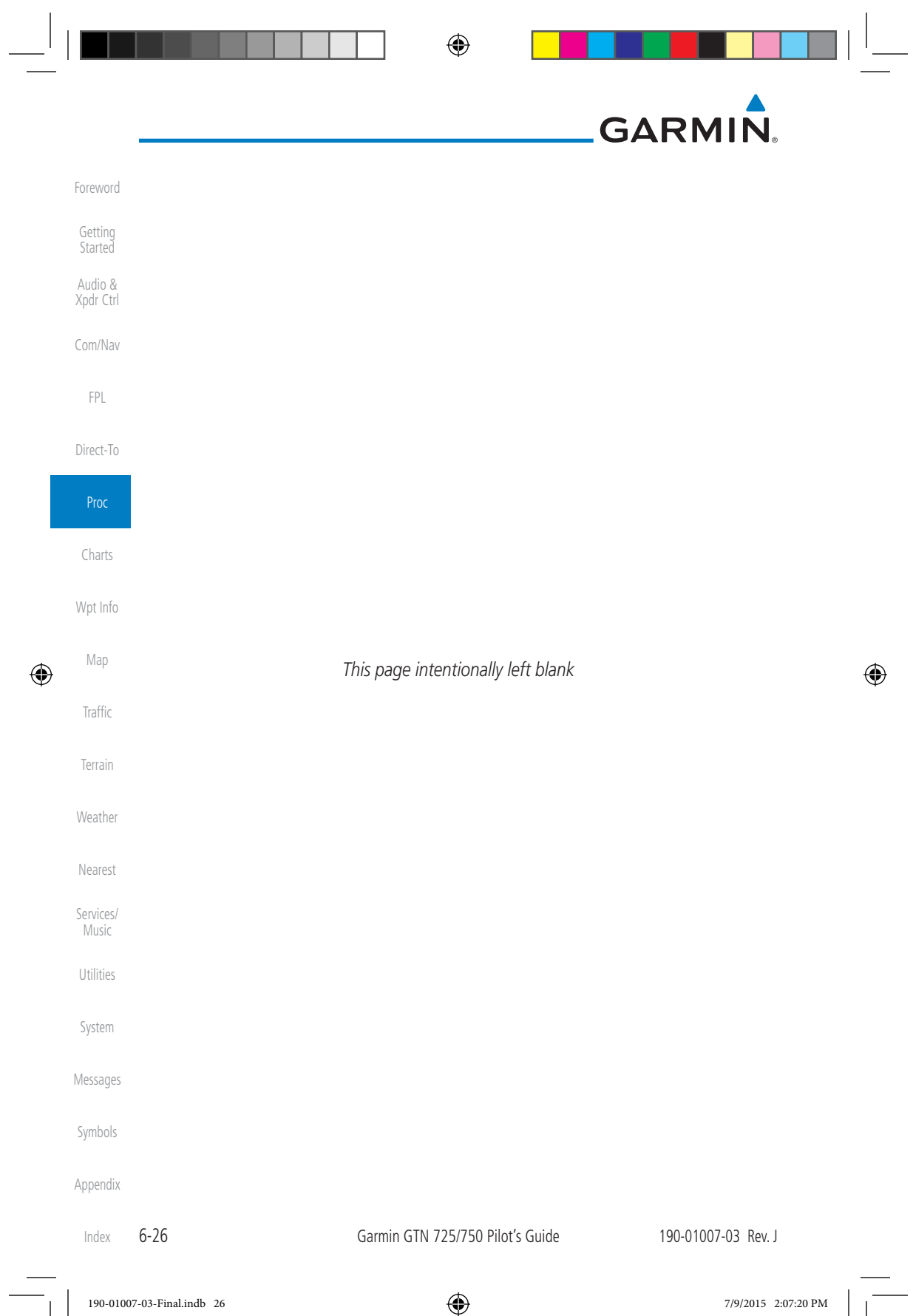

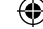

## **GARMIN 7 CHARTS**

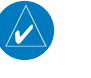

**NOTE:** The availability of SafeTaxi, ChartView, or FliteCharts in electronic form may not preclude the requirement to carry paper charts aboard the aircraft. See the AFMS for more information.

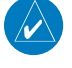

⊕

**NOTE:** The Chart feature provides a digital representation of a paper chart and provides no vertical or lateral course guidance. Flight Plan and Procedures are separate from Charts, and do provide vertical and lateral course guidance for the loaded route or procedure shown on the Flight Plan page. The term "Chart Unavailable" means that the chart cannot be viewed on the Charts due to either a chart not being published, or an error in the Chart database, but does not preclude its availability or inclusion of the procedure in the Flight Plan or Procedures portion of the system. The absence of a chart for a particular Departure, Arrival, or Approach does not preclude its availability or inclusion in the Flight Plan or Procedures portion of the system. The absence of a particular Departure, Arrival, or Approach under the Flight Plan or Procedures portion of the system does not preclude the ability to view the Chart for that procedure under the Chart feature.

**NOTE**: Features that are selectable on the main map page, such as obstacles, airports, airspace, and other waypoint types that are not visible beneath the overlaid chart, remain selectable even when an approach chart is overlaid on the main map.

Weather Nearest Services/ Music **NOTE**: Do not use SafeTaxi or Chartview functions as the basis for ground maneuvering. SafeTaxi and Chartview functions do not comply with the requirements of AC 20-159 and are not qualified to be used as an airport moving map display (AMMD). SafeTaxi and Chartview are to be used by the flight crew to orient themselves on the airport surface to improve pilot situational awareness during ground operations.

Utilities System Messages The chart page will default to the nearest airport if no flight plan or destination airport is present. While you are on the ground, the displayed charts will default to the current airport location regardless of flight plan. The optional ChartView and FliteCharts provide on-board electronic terminal procedures charts. Electronic charts offer the convenience of rapid access to essential information. Either ChartView or FliteCharts may be configured in the system, but not both.

Symbols Appendix ChartView resembles the paper version of Jeppesen terminal procedures charts. The charts are displayed in full color with high-resolution. The Map depiction shows the aircraft position on the moving map in the plan view of

190-01007-03 Rev. J Garmin GTN 725/750 Pilot's Guide 7-1

Index

Foreword

Getting Started Audio & Xpdr Ctrl

Com/Nav

FPL

Direct-To

Proc

**Charts** 

Wpt Info

Map

⊕

Traffic

Terrain

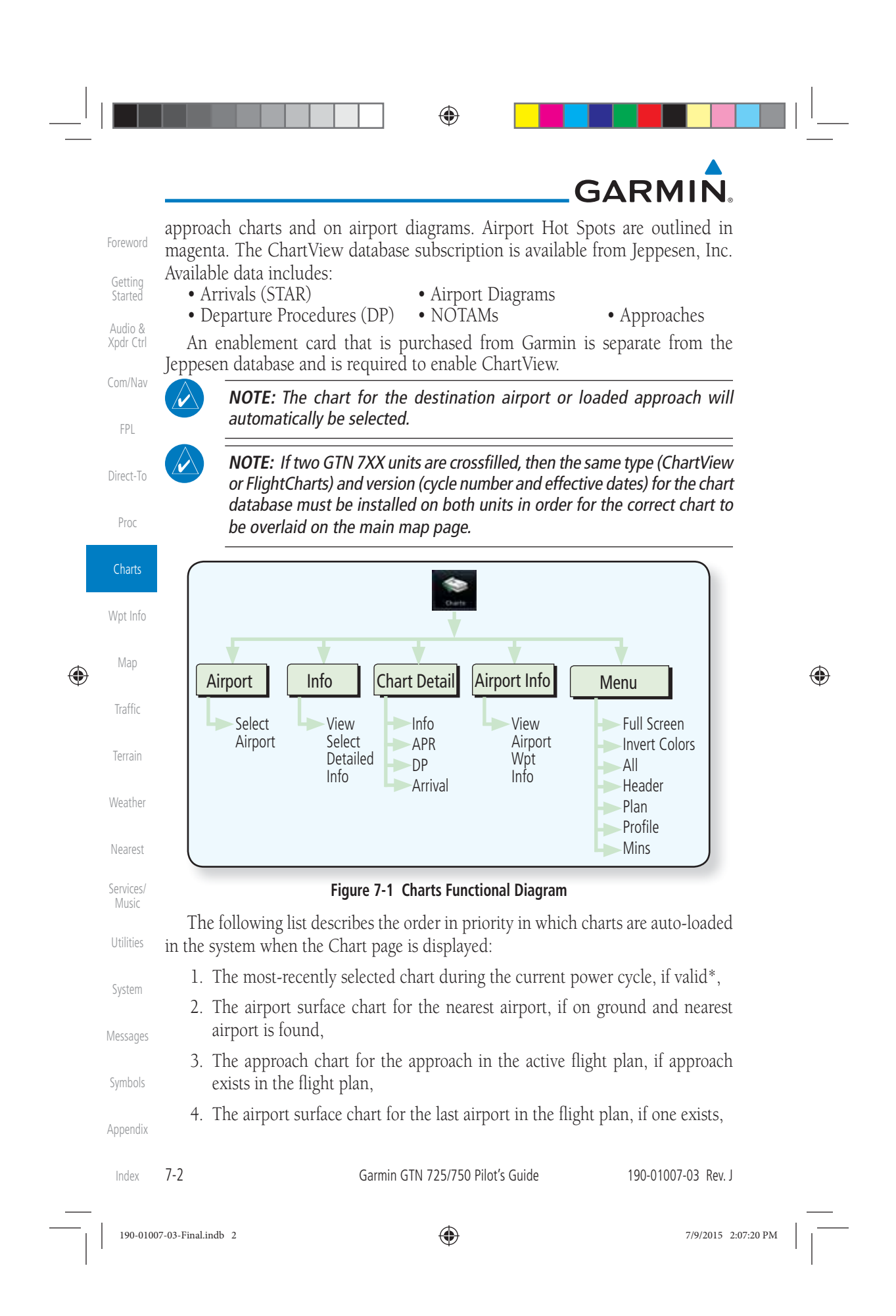

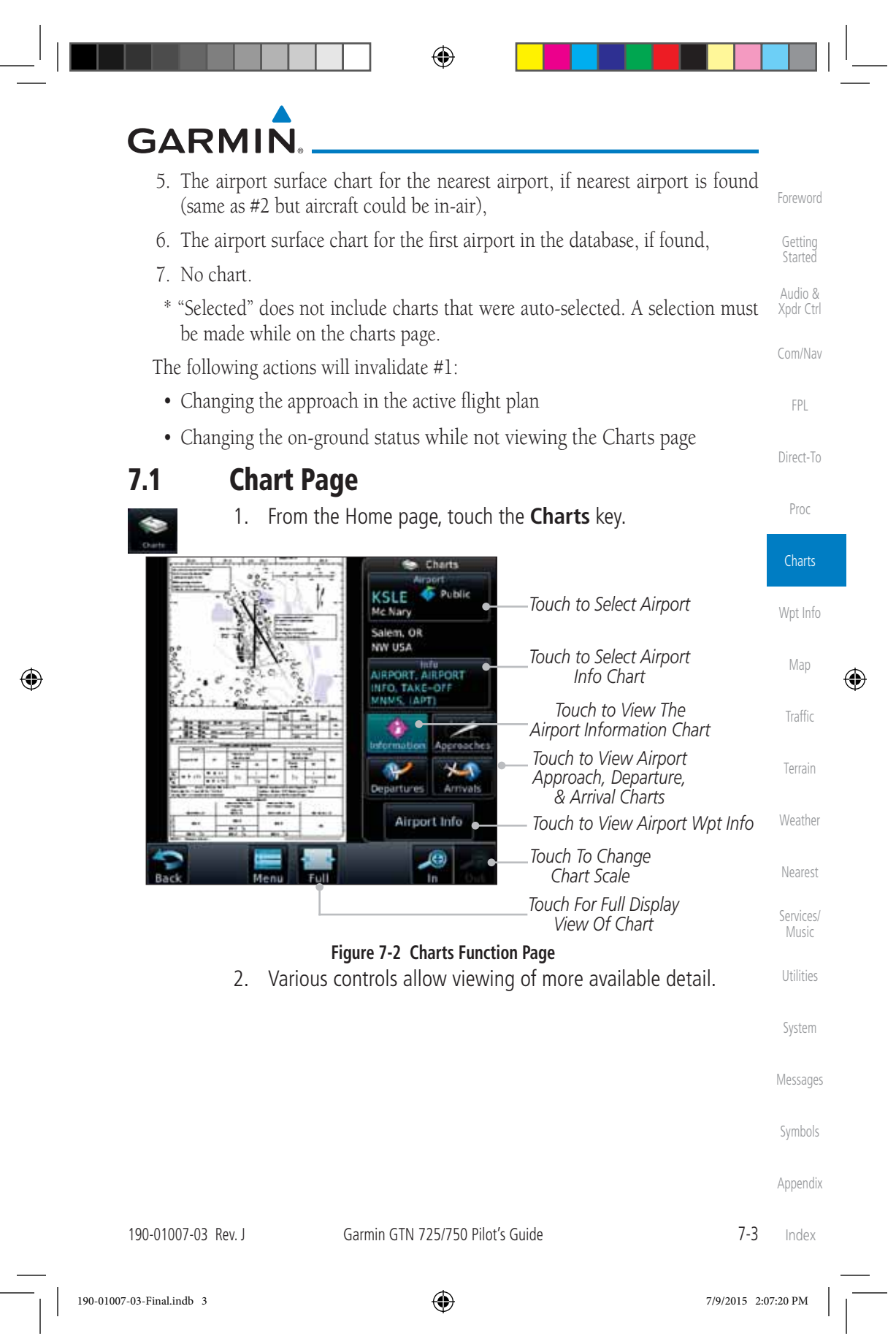

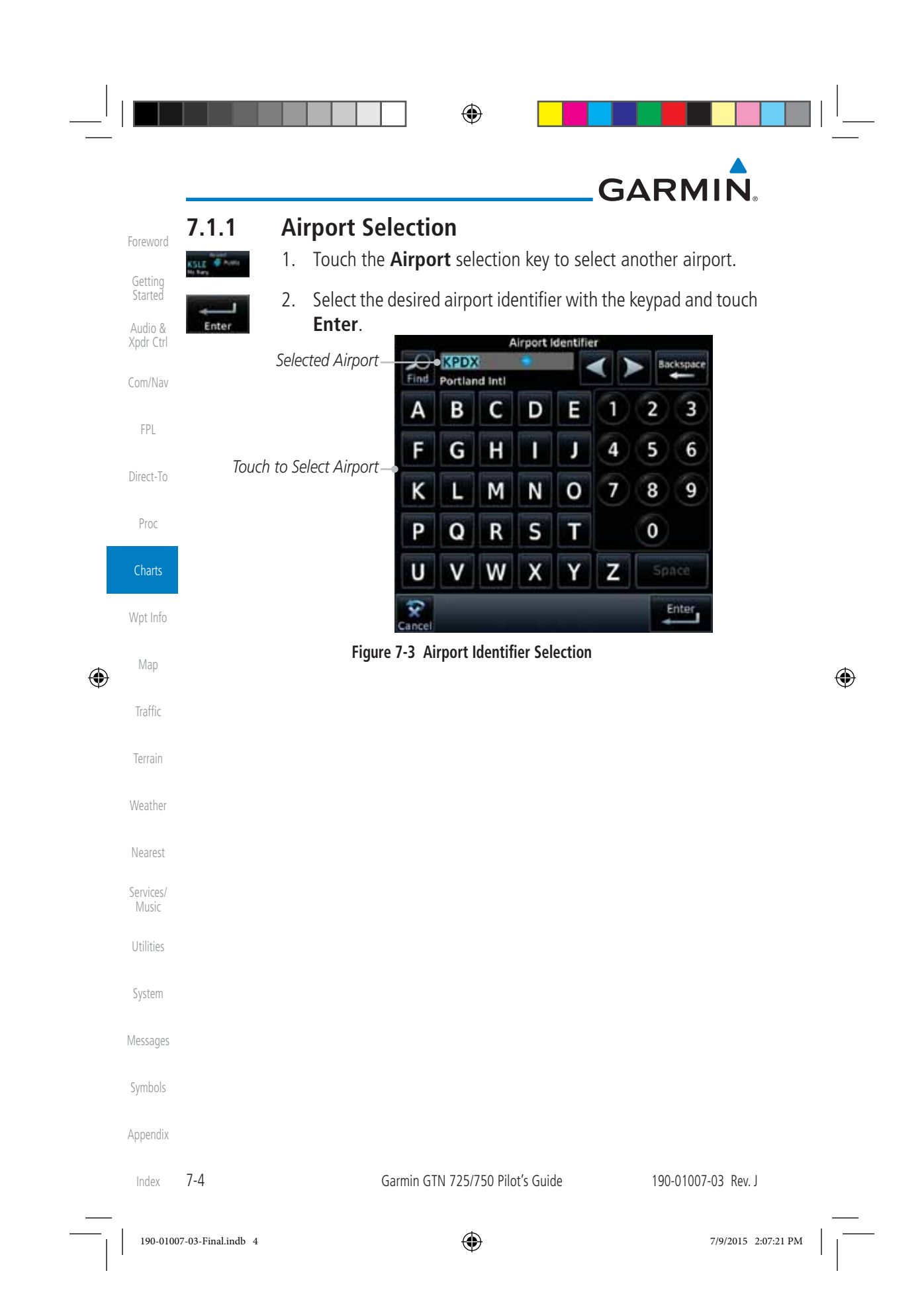

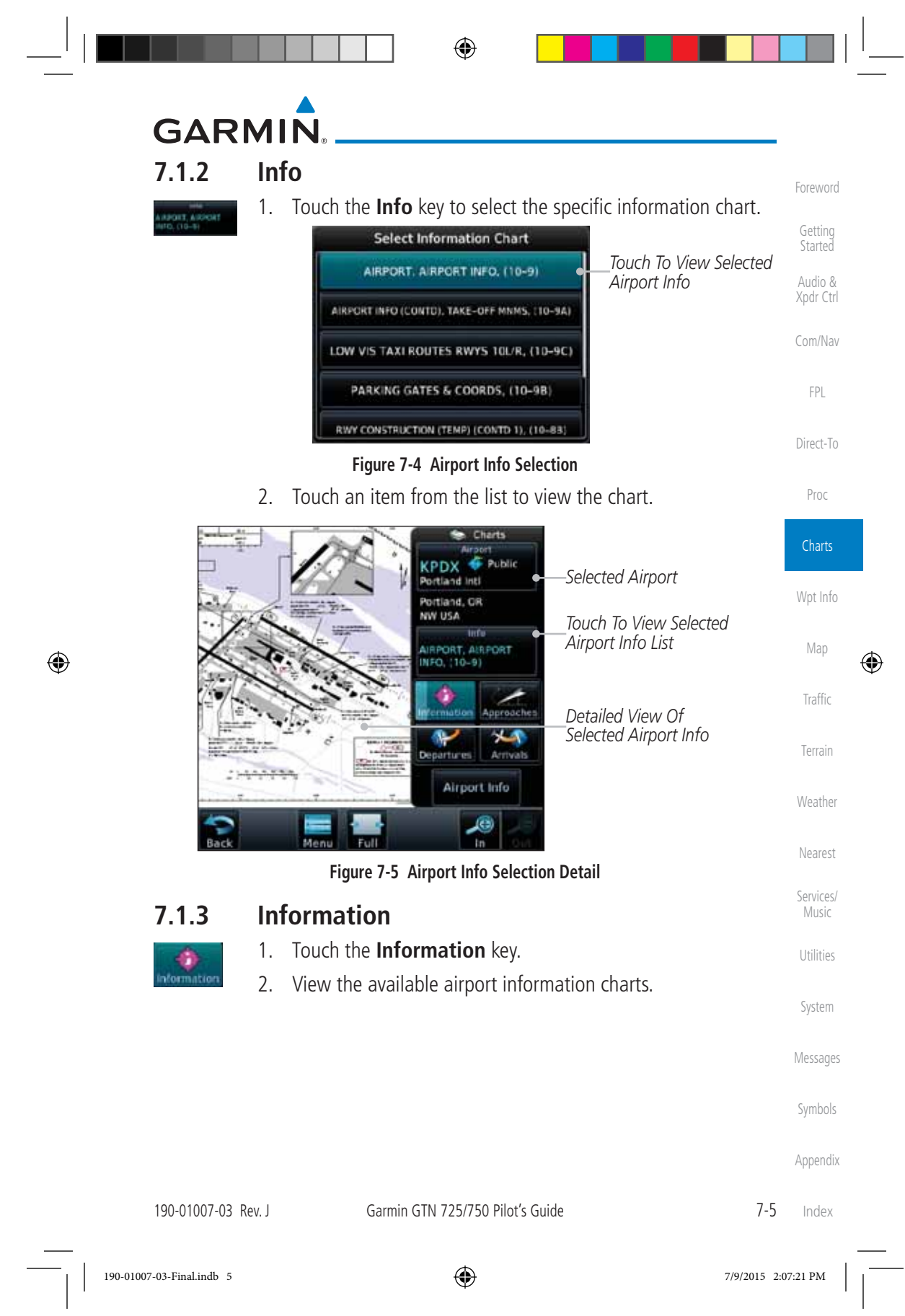

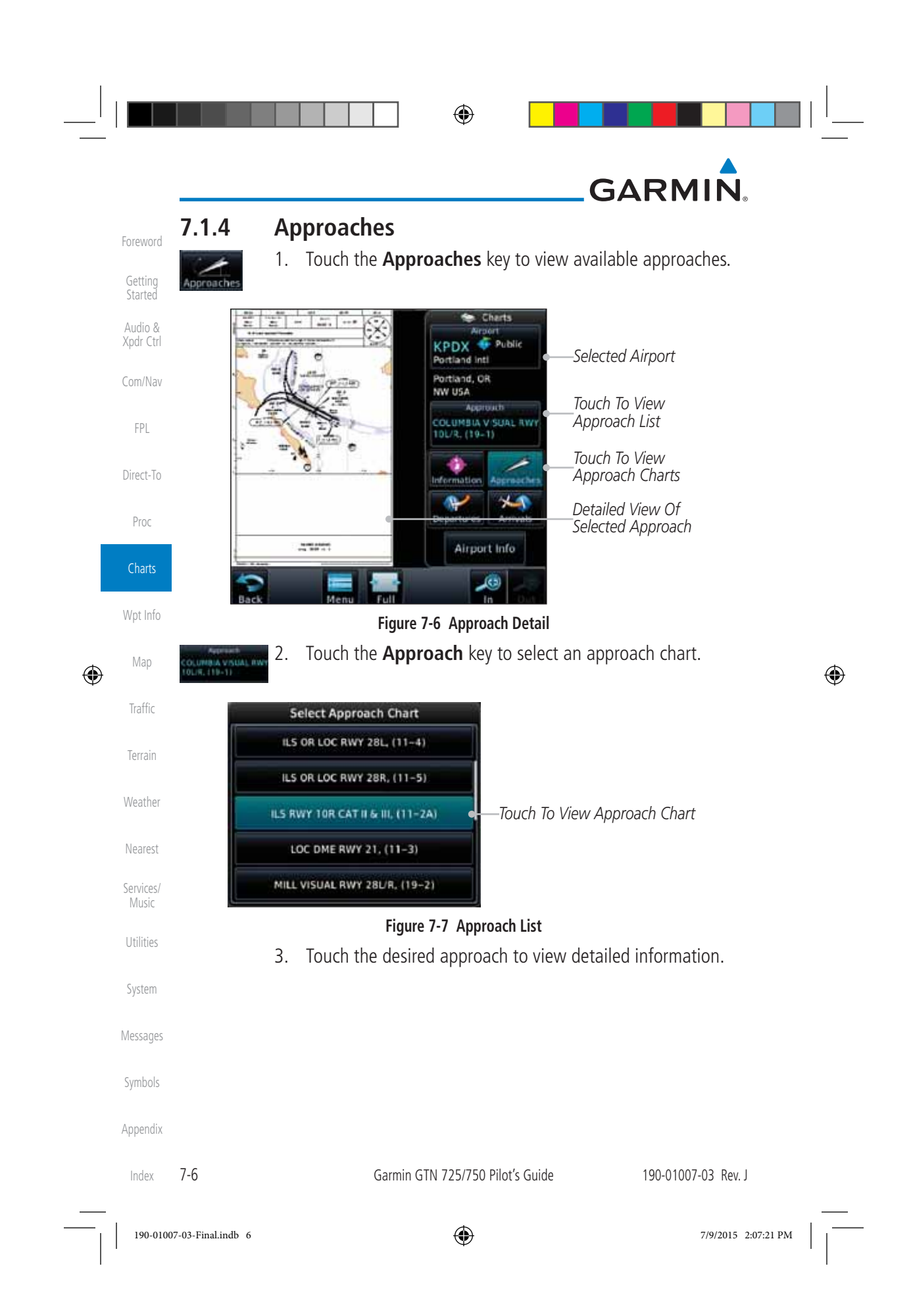

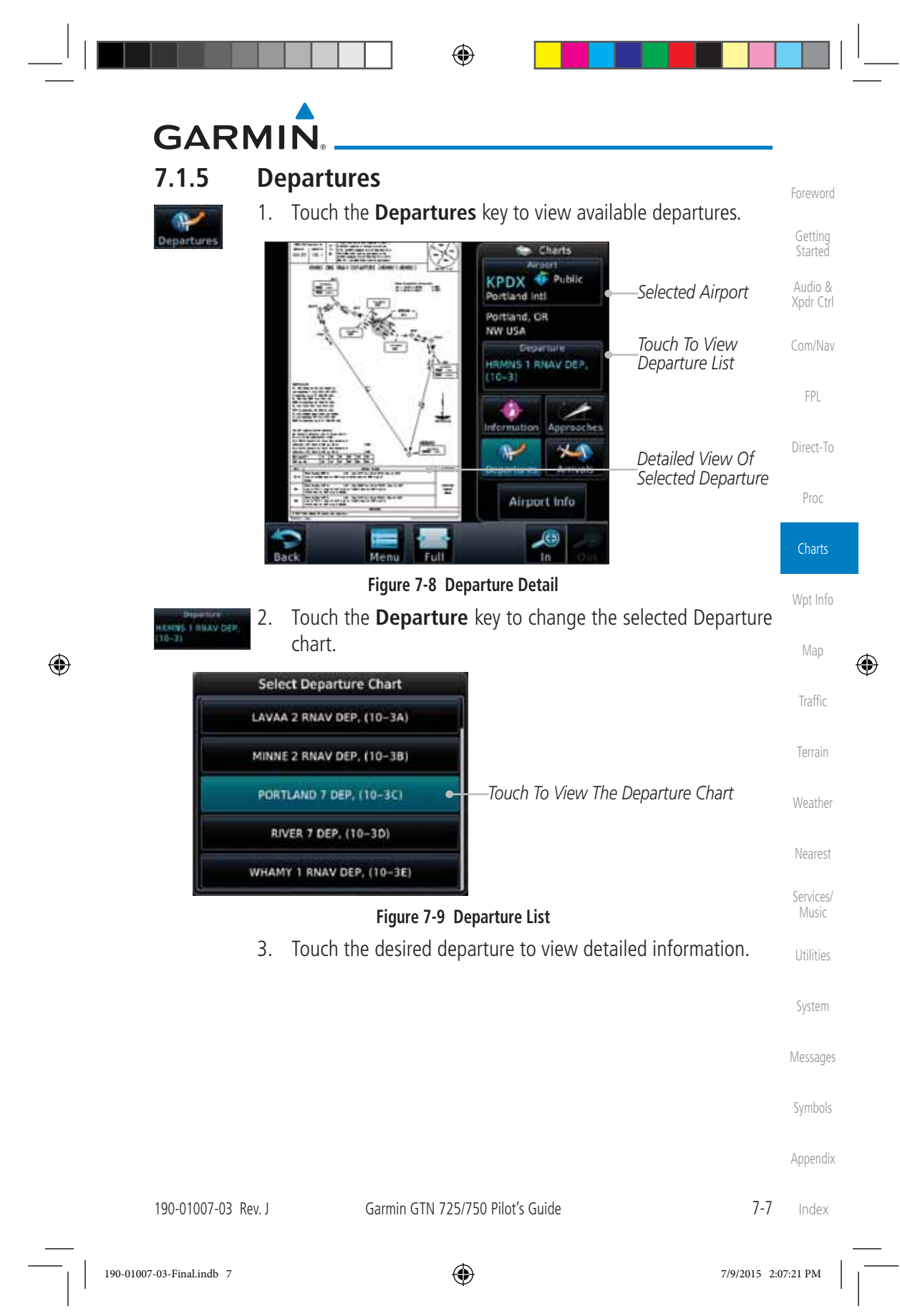

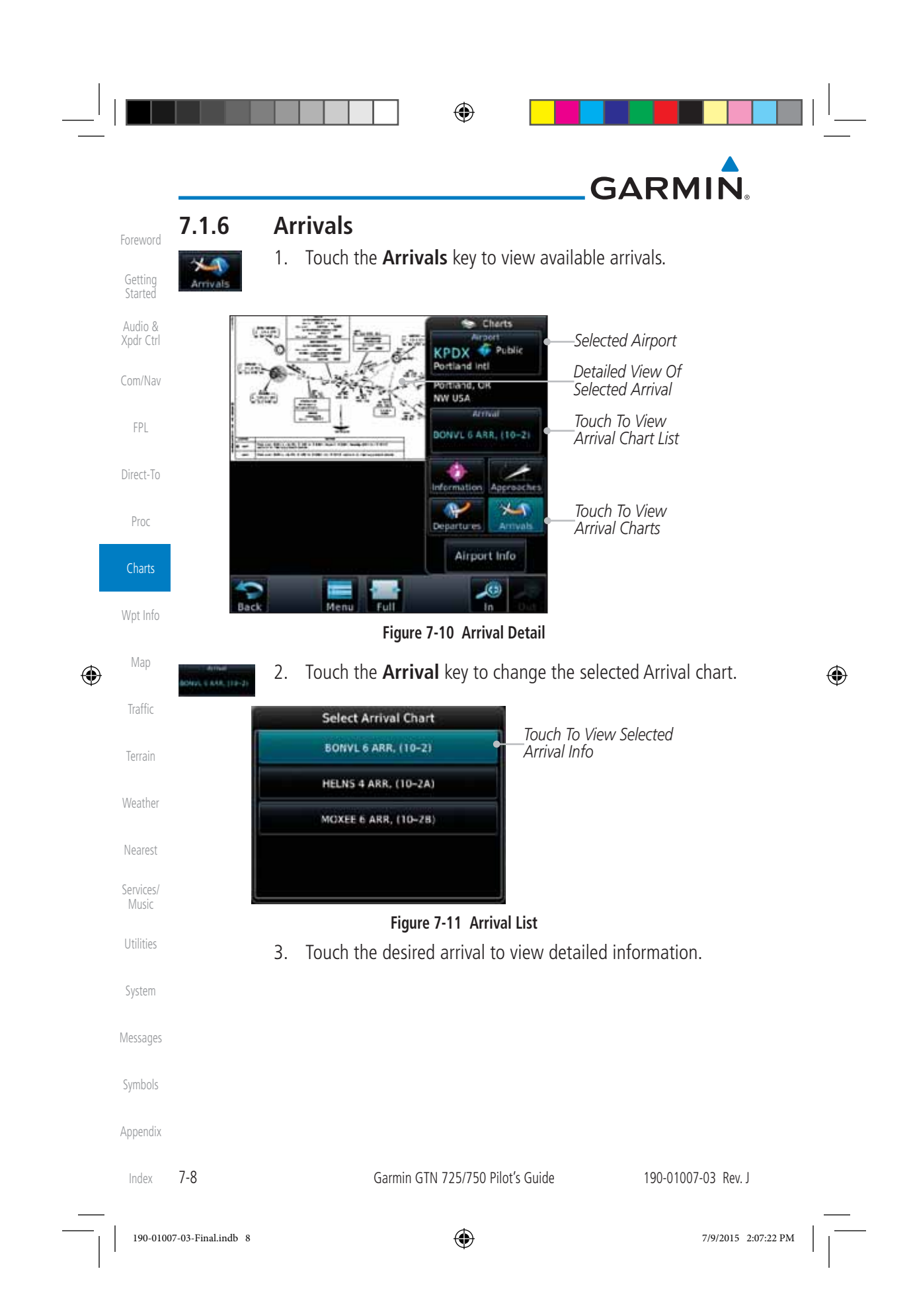

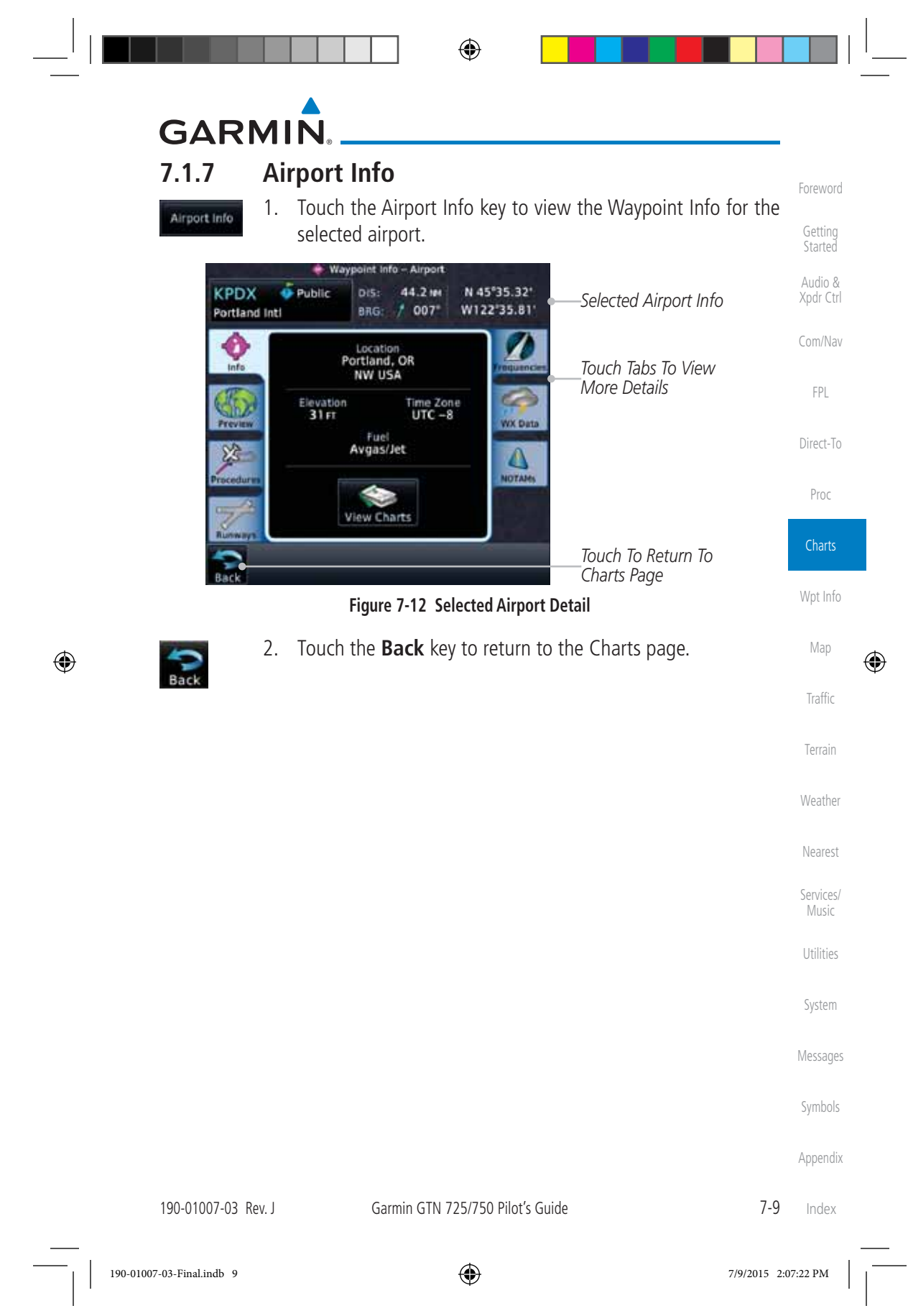

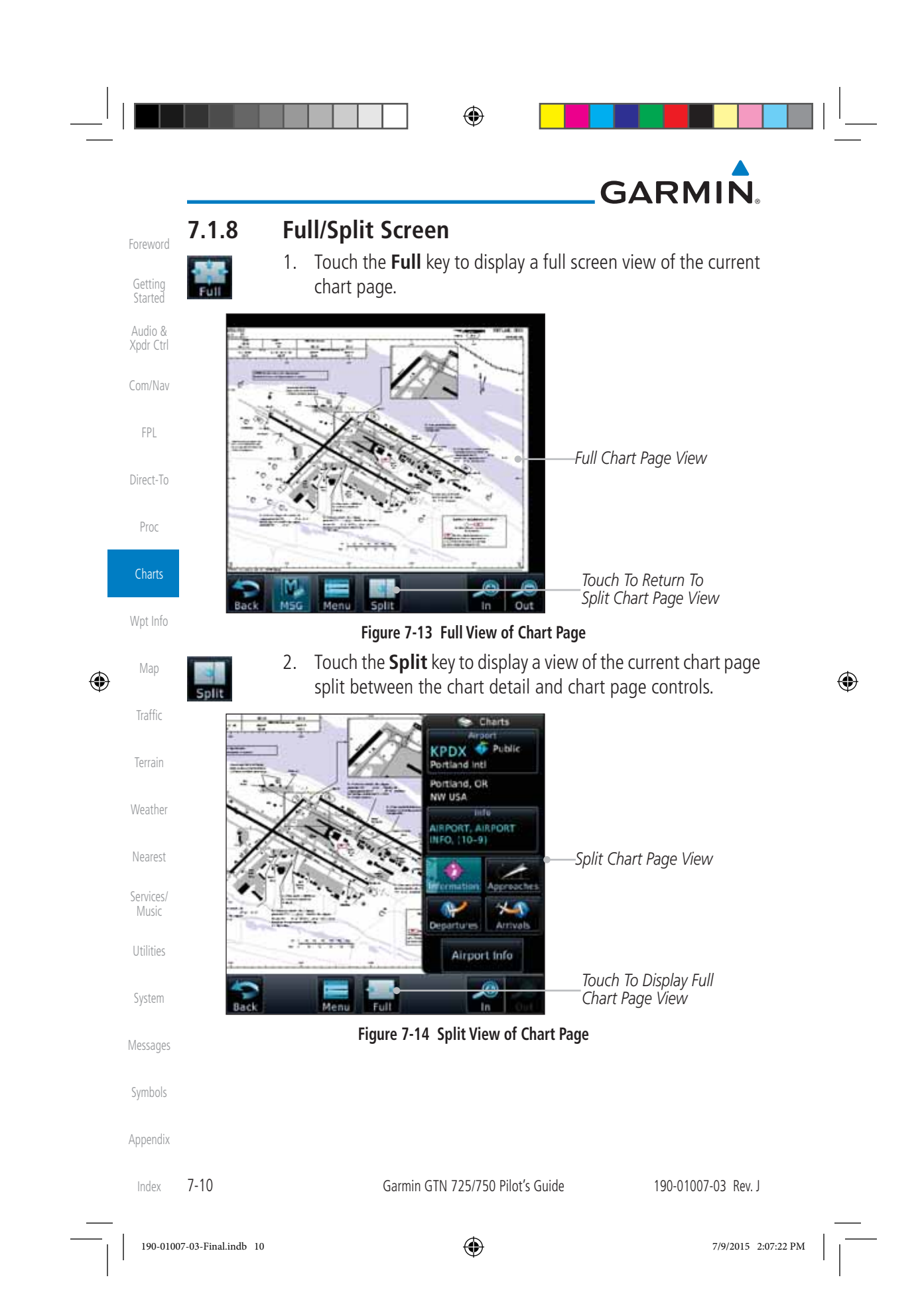

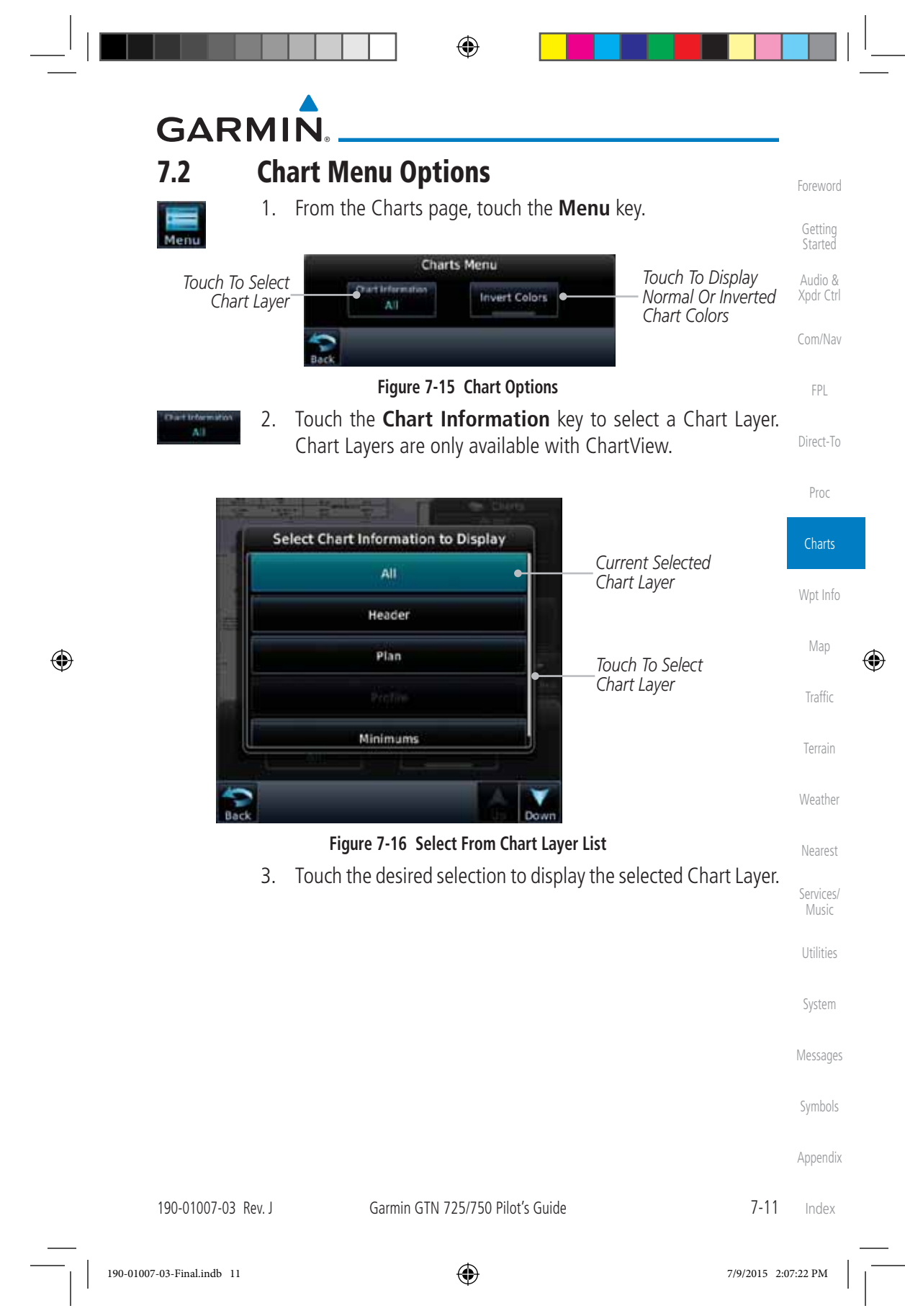

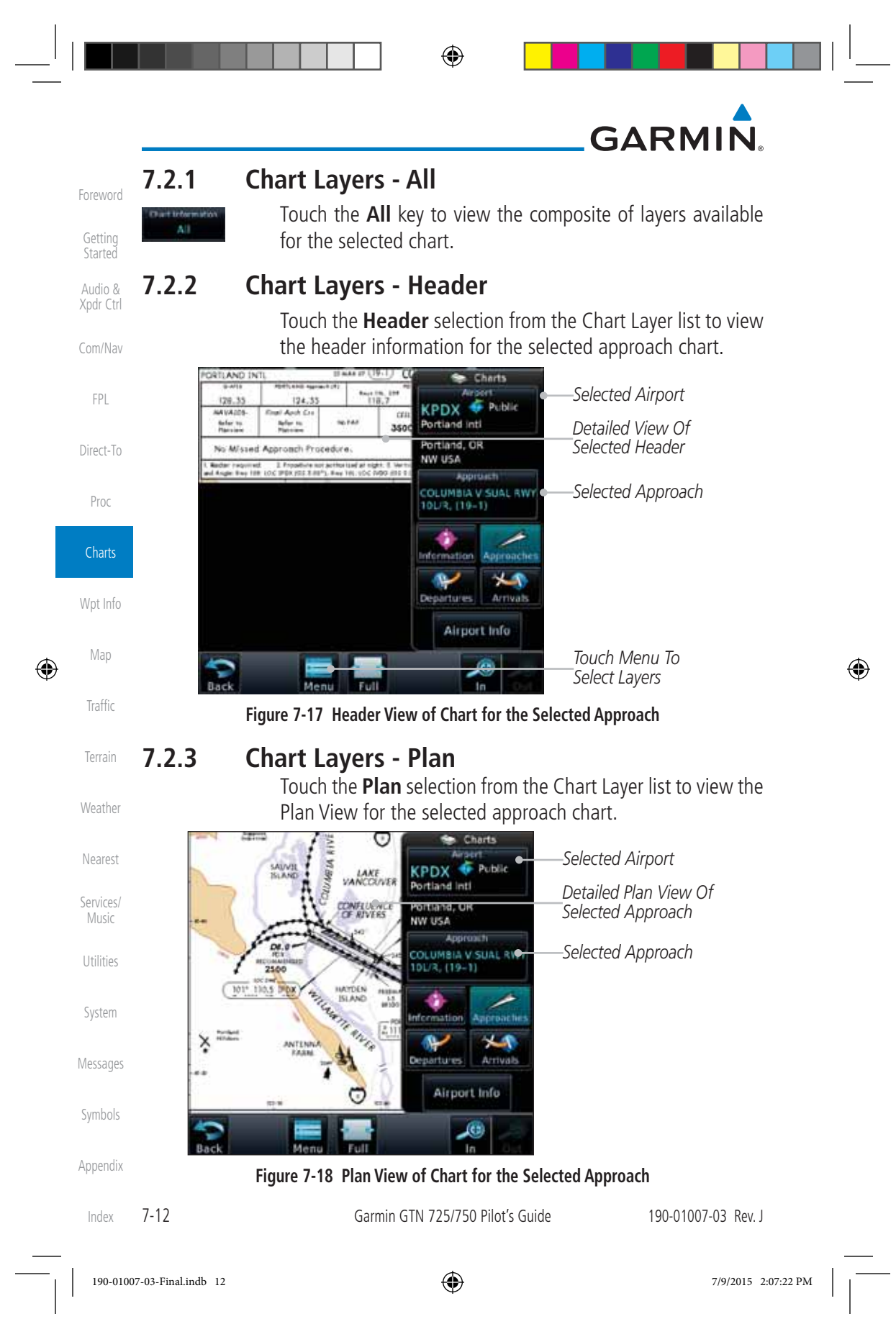

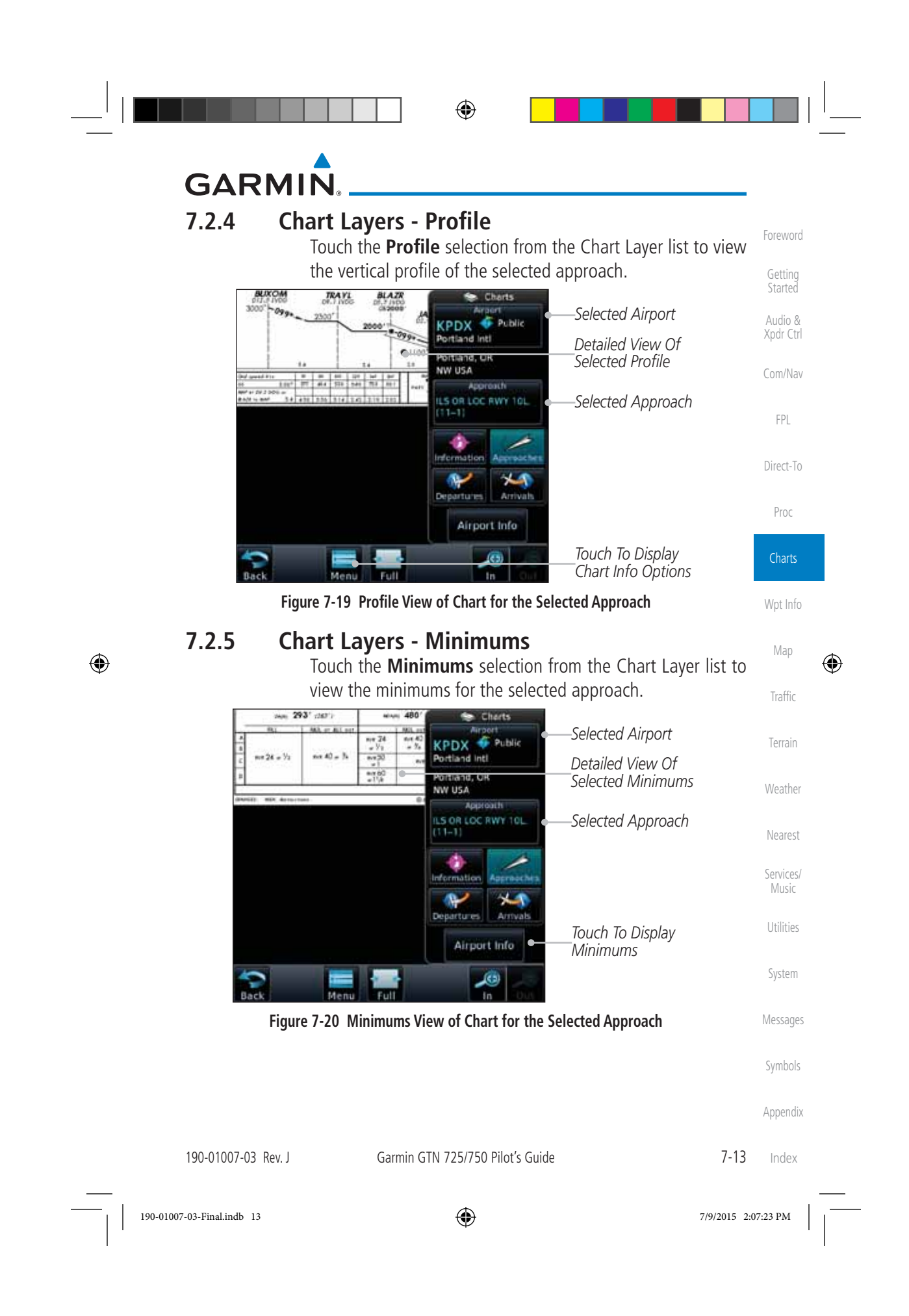

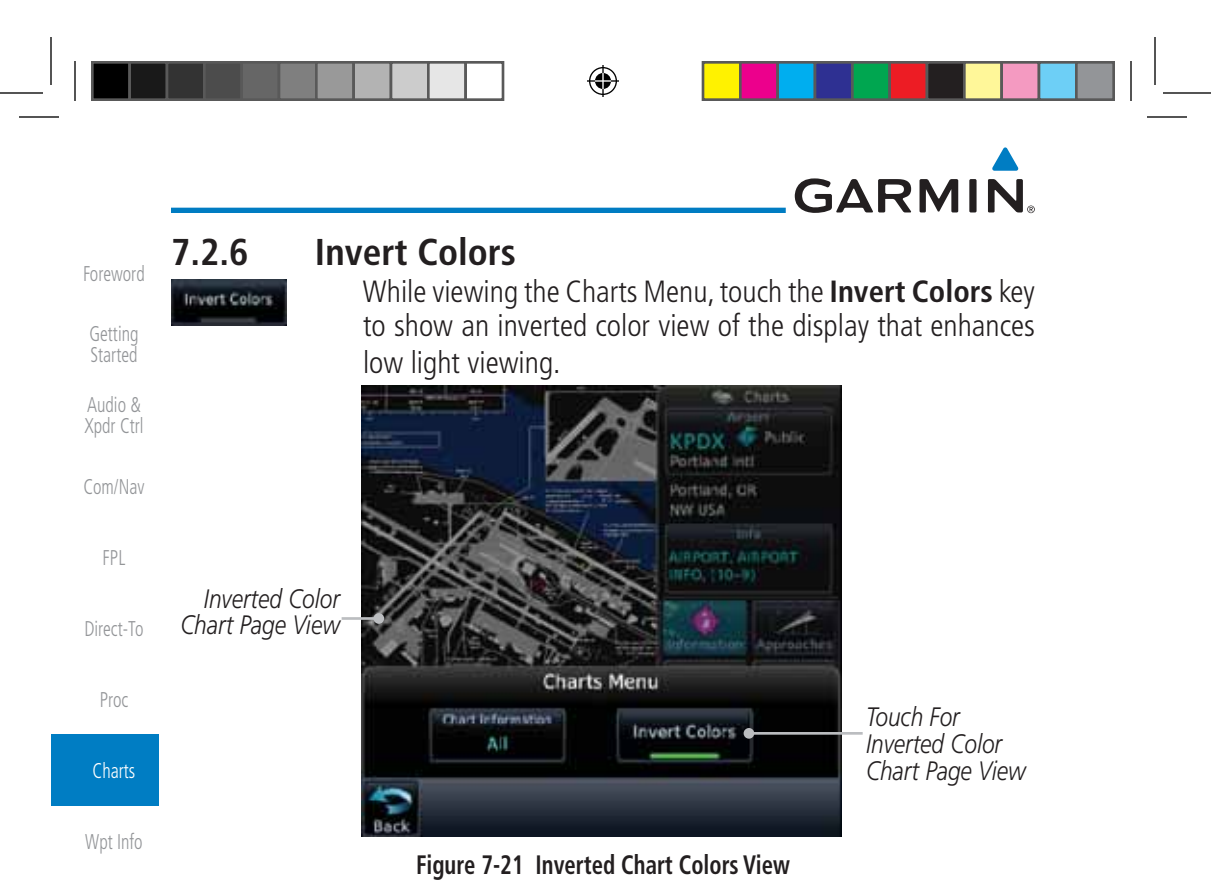

#### **7.2.7 Geo-Referenced Aircraft Position**

The geo-referenced aircraft position is placed on the chart when a position is established. On the Map page, the chart and geo-referenced position are shown when the aircraft is in the air (such as, speed is greater than 30 knots). When a chart is viewed on the Map page, areas of the chart that do not support georeferencing, such as expanded details and text blocks, are removed. Typically, SIDs and STARs are not geo-referenced and thus will not typically display the ownship symbol on those charts.

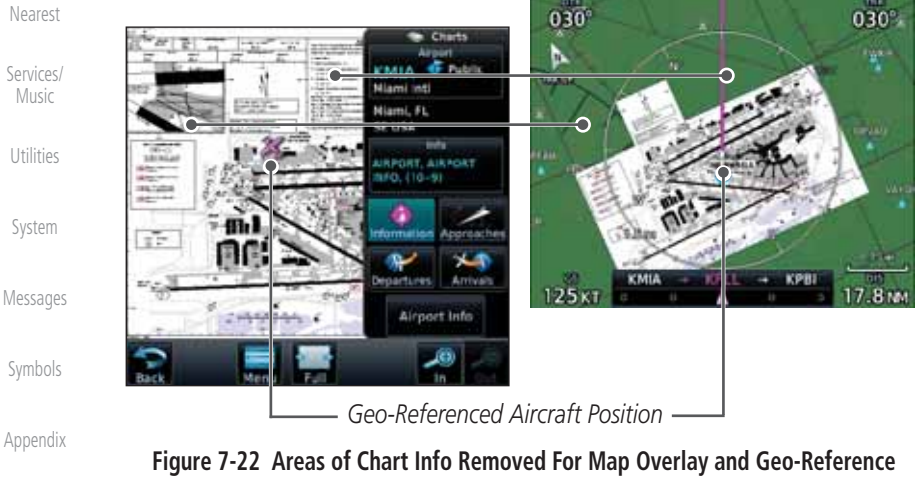

Index

Map

 $\bigoplus$ 

Traffic

Terrain

Weather

7-14 Garmin GTN 725/750 Pilot's Guide 190-01007-03 Rev. J

 $\bigoplus$ 

190-01007-03-Final.indb 14 7/9/2015 2:07:23 PM

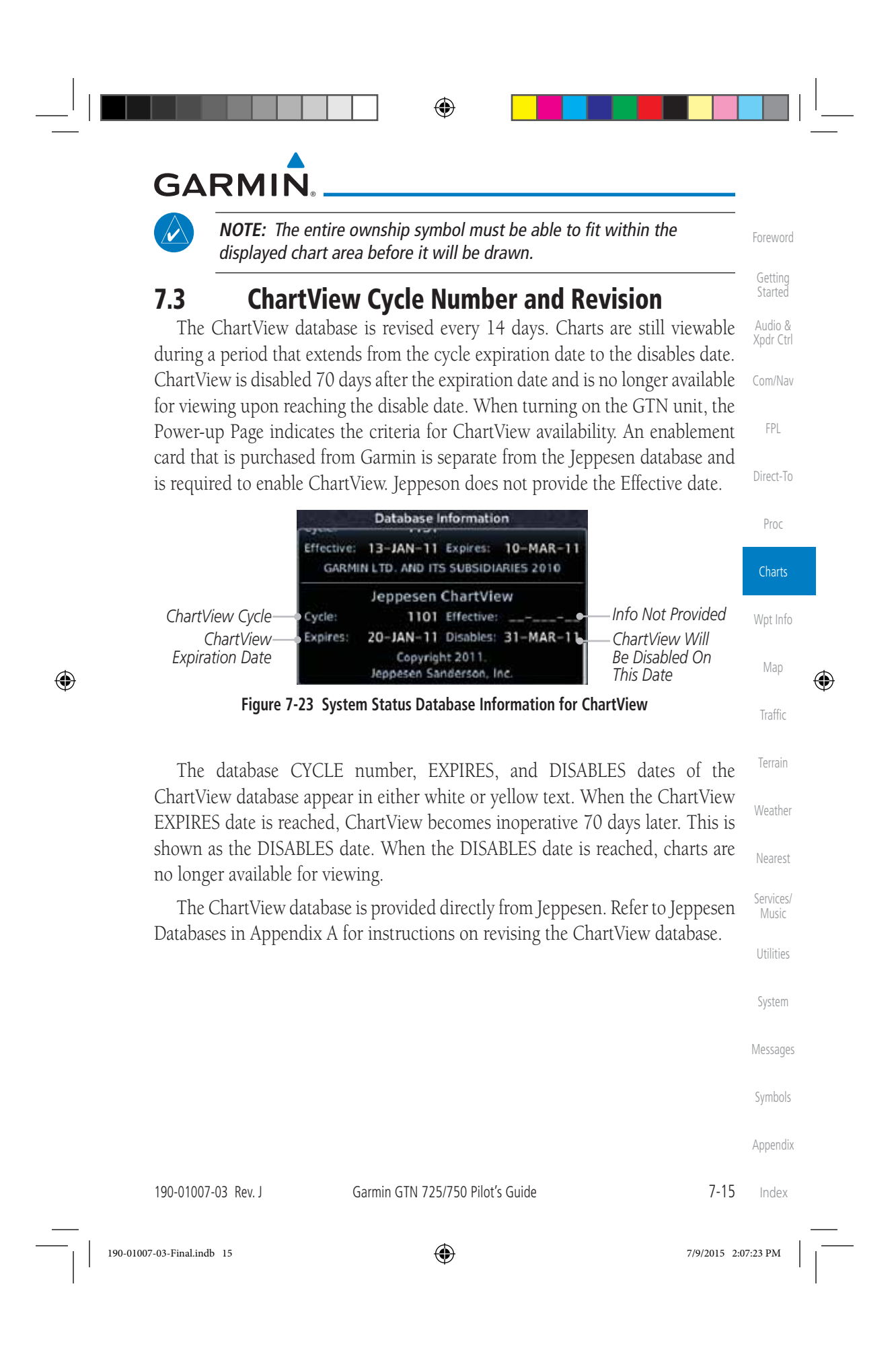

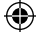

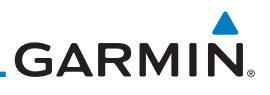

#### **7.4 FliteCharts®**

FliteCharts® resemble the paper version of National Aeronautical Charting Office (NACO) terminal procedures charts. The charts are displayed with high-resolution and in color for applicable charts.

Garmin FliteCharts is an electronic version of the National Aeronautical Navigation Services Charts (AeroNav Services), which was formerly NACO. FliteCharts lets pilots quickly find and view all AeroNav Services Departure Procedures (DP), Standard Terminal Arrival Routes (STARs), approach charts, and airport diagrams. If the current approach is known, the GTN 7XX automatically selects the correct chart based on the flight plan. Pilots will have access to all approach plates currently published by AeroNav, which encompasses over 15,000 charts and over 2,900 airports in the U.S. FliteCharts updates are available from Garmin every 28 days, and the new geo-referenced capability will be included with the regular updates.

FliteCharts database subscription is available from Garmin. Available data includes:

- Arrivals (STAR)
- Departure Procedures (DP)
	- Approaches

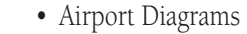

#### **7.4.1 FliteCharts Cycle Number and Revision**

FliteCharts data is revised every 28 days. Charts are still viewable during a period that extends from the cycle expiration date to the disables date. FliteCharts is disabled 180 days after the expiration date and are no longer available for viewing upon reaching the disables date. When turning on the GTN 7XX, the Power-up page indicates the criteria for chart availability. These indications are whether the databases are not configured, not available, current, out of date, or disabled.

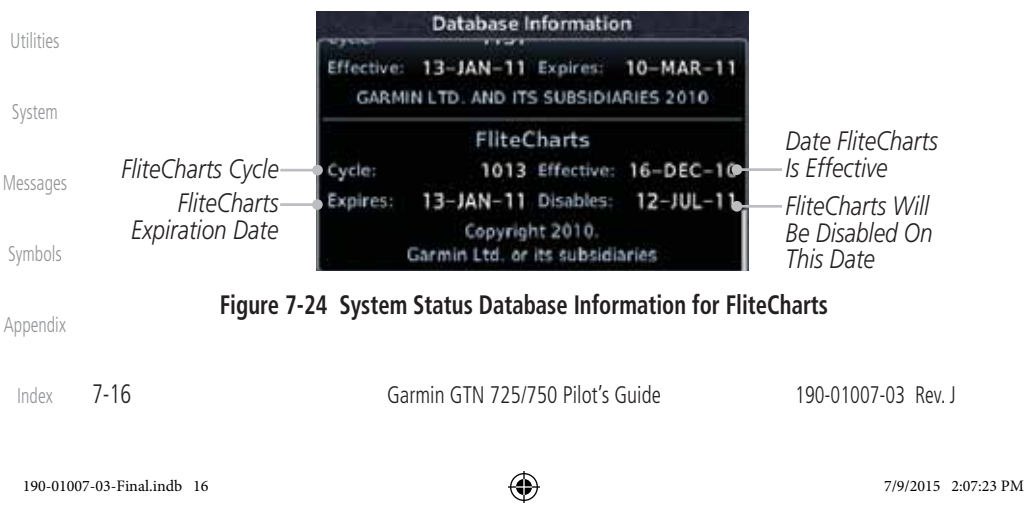

**Started** Audio & Xpdr Ctrl

Com/Nav

FPL

Direct-To

Proc

**Charts** 

Wpt Info

Traffic

Terrain

Weather

Nearest

**Services** Music

Foreword

Getting

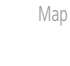

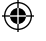

### **GARMIN 7.5 SafeTaxi**®

SafeTaxi® is an enhanced feature that gives greater map detail when zooming in on airports. The airport display on the map reveals runways with numbers, taxiways with identifying letters/numbers, airport Hot Spots, and airport landmarks including ramps, buildings, control towers, and other prominent features. Resolution is greater at lower map ranges (zooming in). When the aircraft location is within the screen boundary, including within SafeTaxi ranges, an airplane symbol is shown on any of the navigation map views for enhanced position awareness.

> **NOTE:** Do not use SafeTaxi or Chartview functions as the basis for ground maneuvering. SafeTaxi and Chartview functions do not comply with the requirements of AC 20-159 and are not qualified to be used as an airport moving map display (AMMD). SafeTaxi and Chartview are to be used by the flight crew to orient themselves on the airport surface to improve pilot situational awareness during ground operations.

Designated Hot Spots are recognized at airports with many intersecting taxiways and runways, and/or complex ramp areas. Airport Hot Spots are outlined to caution pilots of areas on an airport surface where positional awareness confusion or runway incursions happen most often. Hot Spots are defined with a magenta circle or outline around the region of possible confusion.

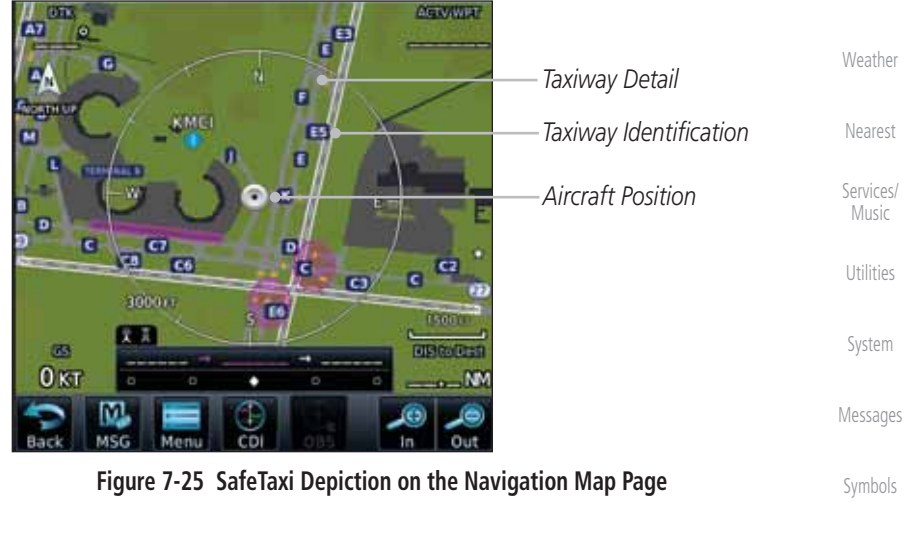

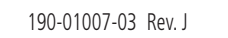

Garmin GTN 725/750 Pilot's Guide 7-17

Index

Appendix

Foreword

Getting Started Audio & Xpdr Ctrl

Com/Nav

FPL

Direct-To

Proc

**Charts** 

Wpt Info

Map

⊕

Traffic

Terrain

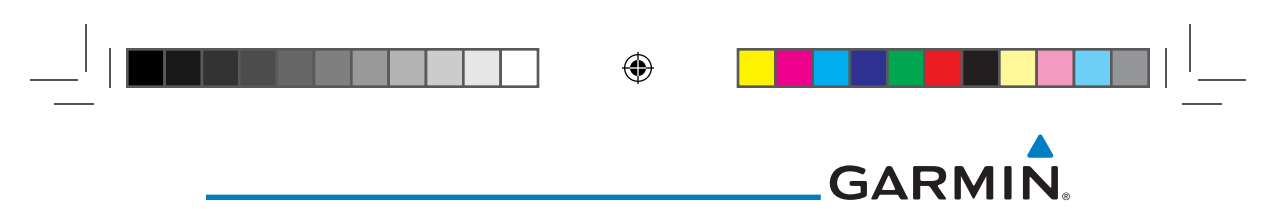

#### **7.5.1 Using SafeTaxi**®

Foreword Xpdr Ctrl Any map page that displays the navigation view can also show the SafeTaxi® airport layout within the maximum configured range. Charts and SafeTaxi are mutually exclusive. So, to view SafeTaxi and Hot Spots, the Charts feature must be turned off. Charts are displayed when the aircraft is in the air, but when on the ground, charts are removed and SafeTaxi will be shown automatically.

During ground operations the aircraft's position is displayed in reference to taxiways, runways, and airport features. The nose of the ownship symbol, not the center, depicts the current location of the aircraft.

#### Direct-To **7.5.2 Hot Spot Information**

Hot Spot locations are identified by a magenta circle or outline.

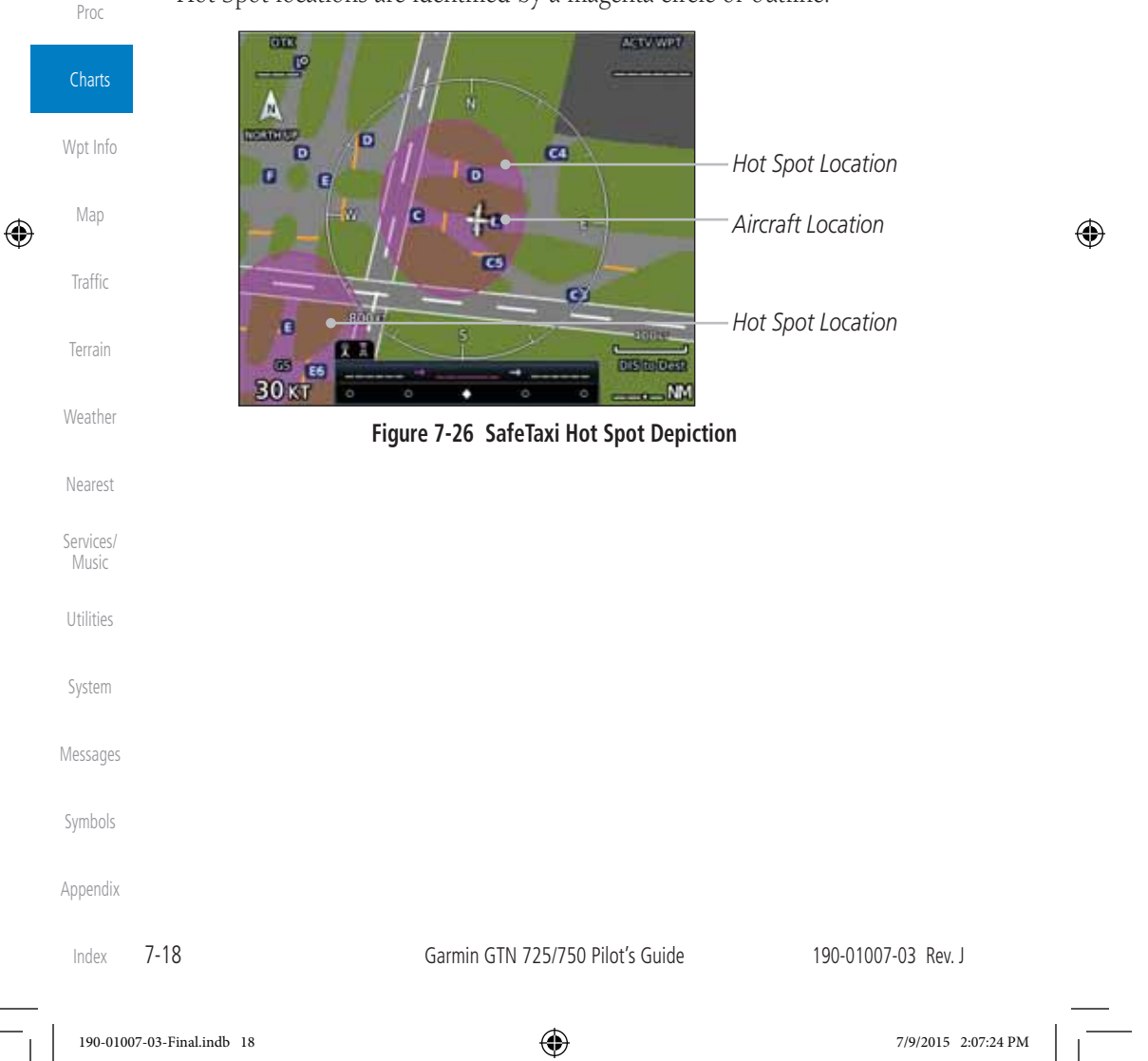

Com/Nav FPL

Getting Started Audio &

### **GARMIN**

#### **7.5.3 SafeTaxi**® **Cycle Number and Revision**

The SafeTaxi database is revised every 56 days. SafeTaxi is always available for use after the expiration date. When turning on the GTN 7XX, the Power-up Page indicates whether the databases are current, out of date, or not available. The Power-up Page shows the SafeTaxi database is current when the "SafeTaxi Expires" date is shown in white. When the SafeTaxi cycle has expired, the "SafeTaxi Expires" date appears in yellow. The message "unknown" appears in white if no SafeTaxi data is available on the database card.

The SafeTaxi Region, Version, Cycle, Effective date and Expires date of the database cycle can also be found on the System - System Status page. SafeTaxi information appears in white and yellow text. The EFFECTIVE date appears in white when data is current and in yellow when the current date is before the effective date. The EXPIRES date appears in white when data is current and in yellow when expired. SafeTaxi REGION NOT AVAILABLE appears in white if SafeTaxi data is not available on the database card.

**Charts** Wpt Info Map ⊕ Traffic Terrain Weather Nearest Services/ Music Utilities System Messages Symbols Appendix 190-01007-03 Rev. J Garmin GTN 725/750 Pilot's Guide 7-19 Index 190-01007-03-Final.indb 19 7/9/2015 2:07:24 PM

 $\bigoplus$ 

Foreword

Getting **Started** Audio & Xpdr Ctrl

Com/Nav

FPL

Direct-To

Proc

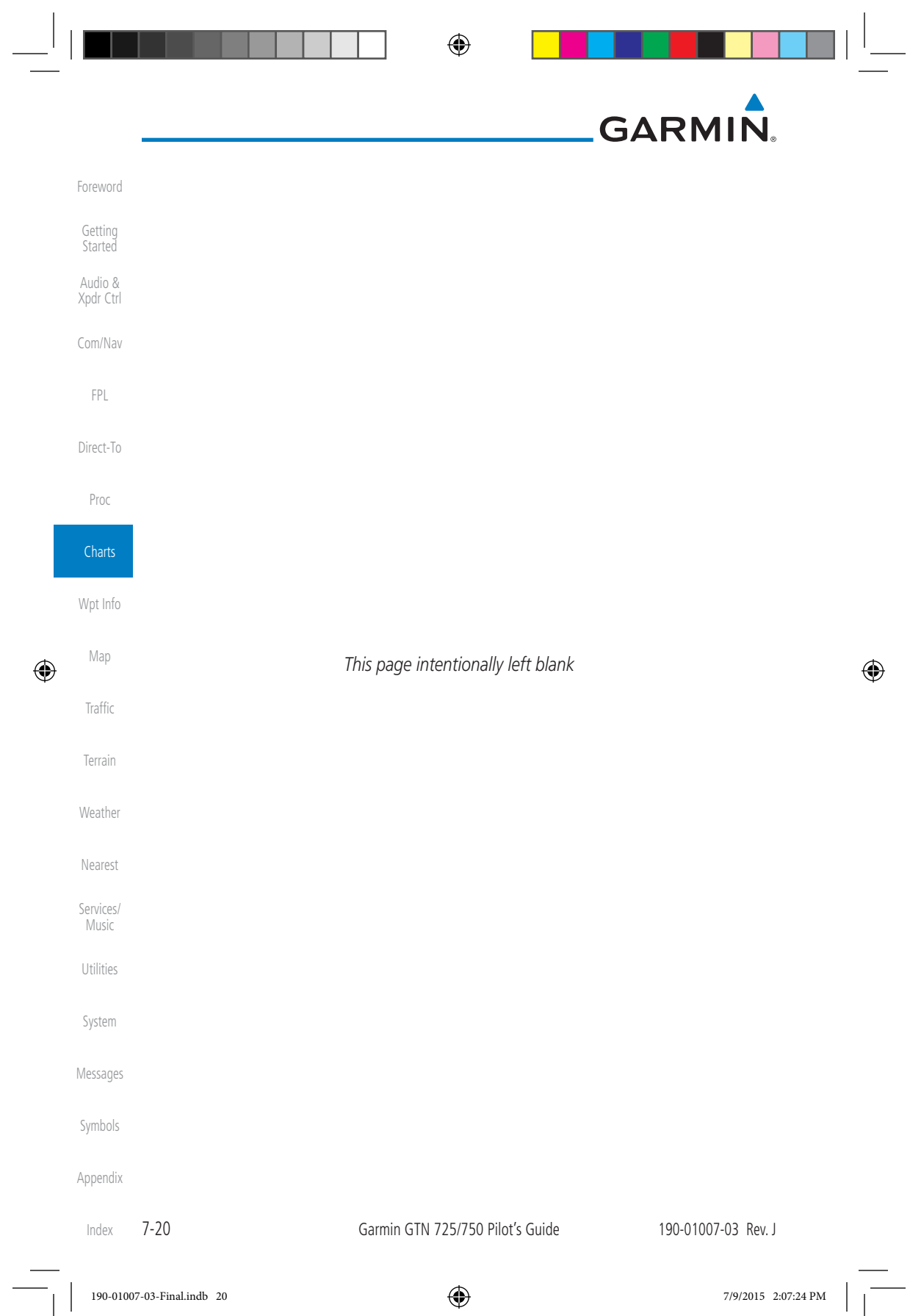

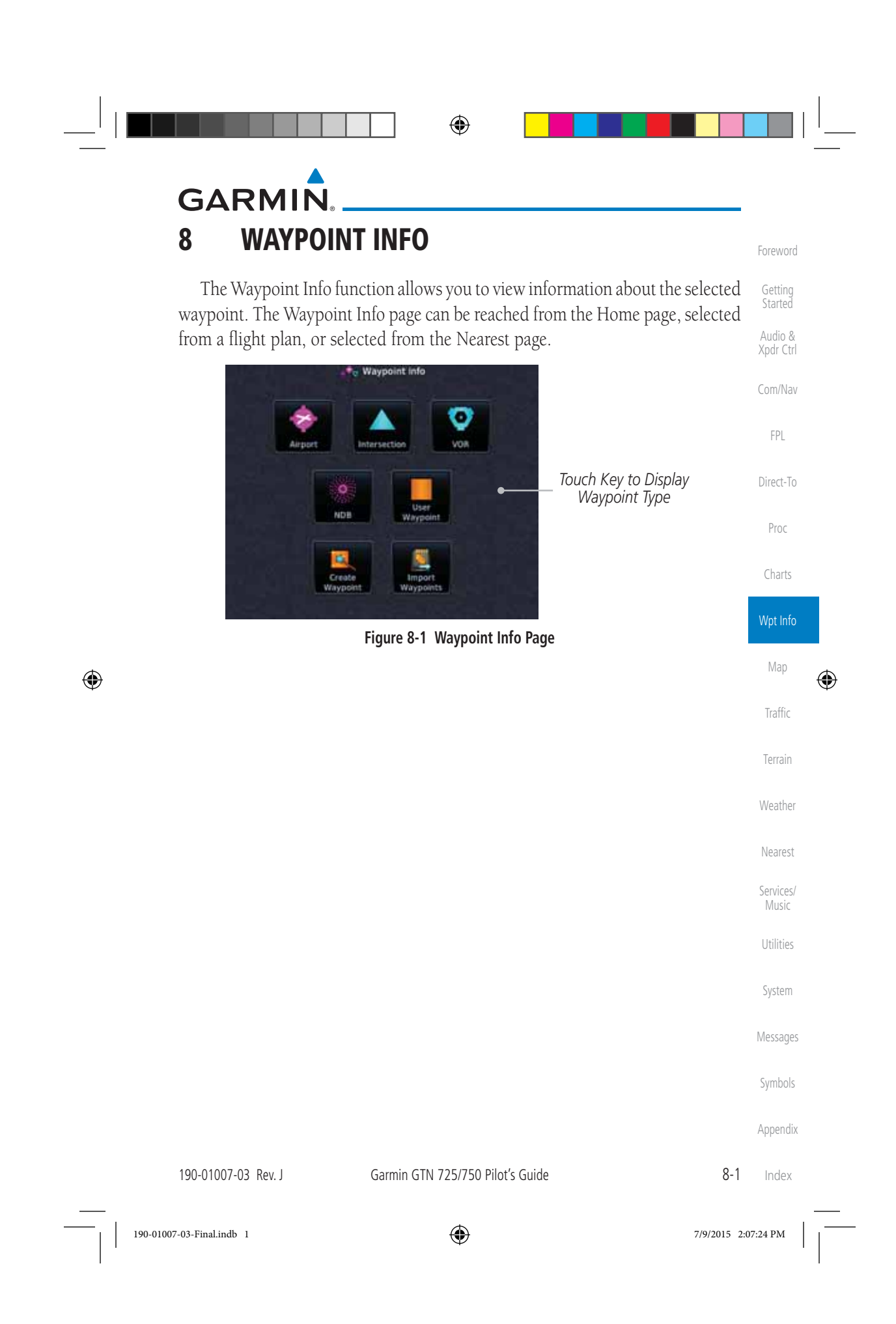

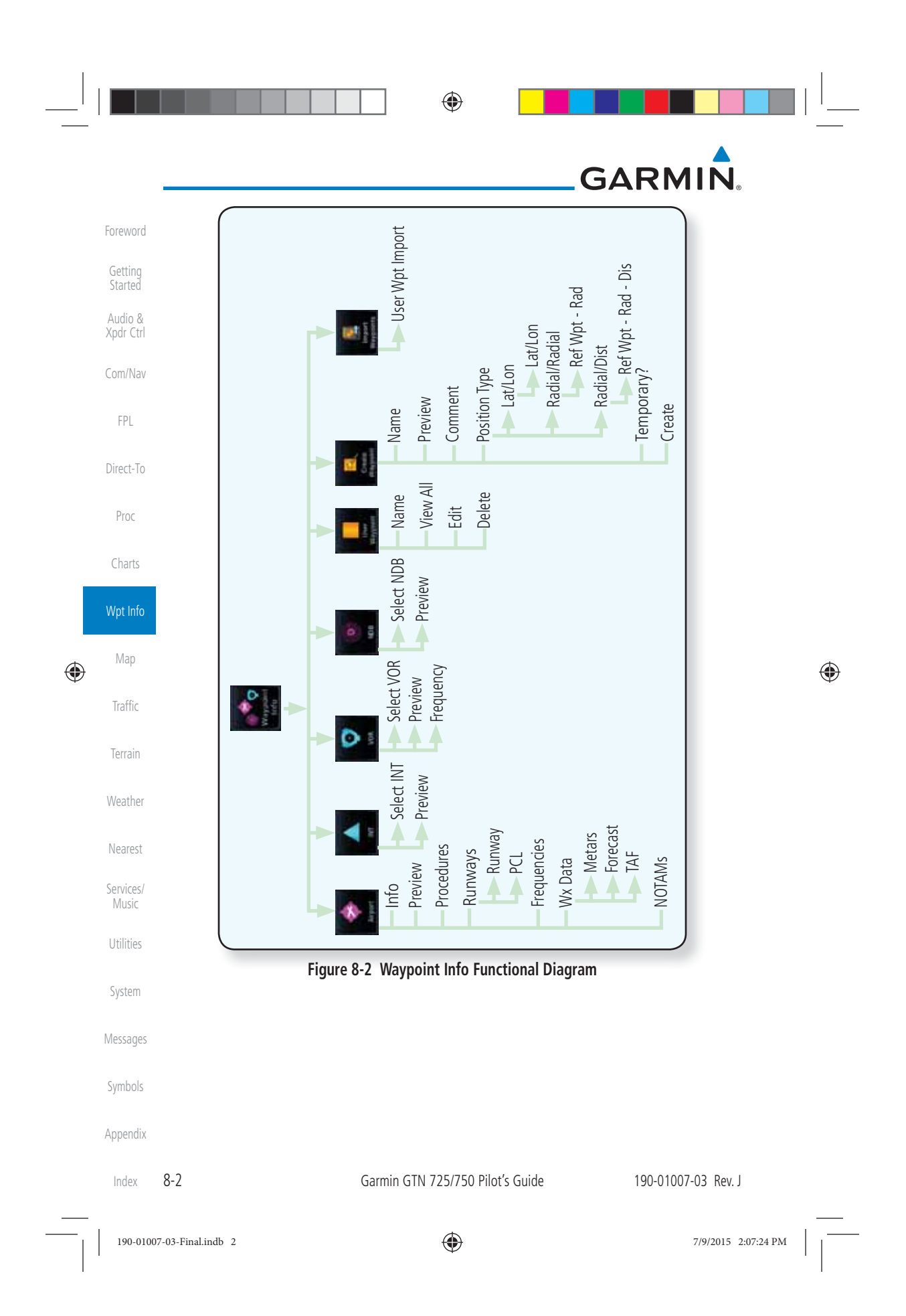

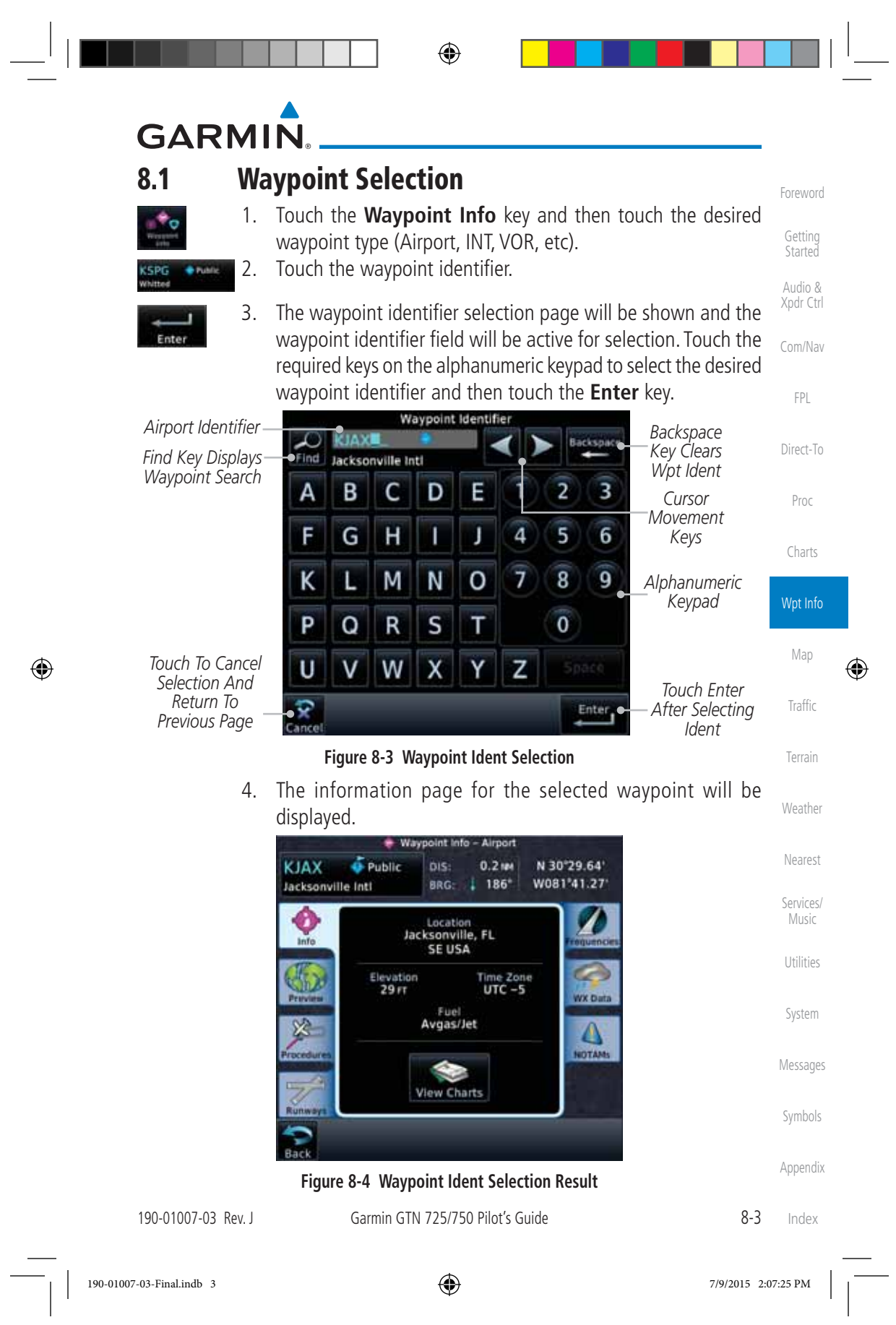

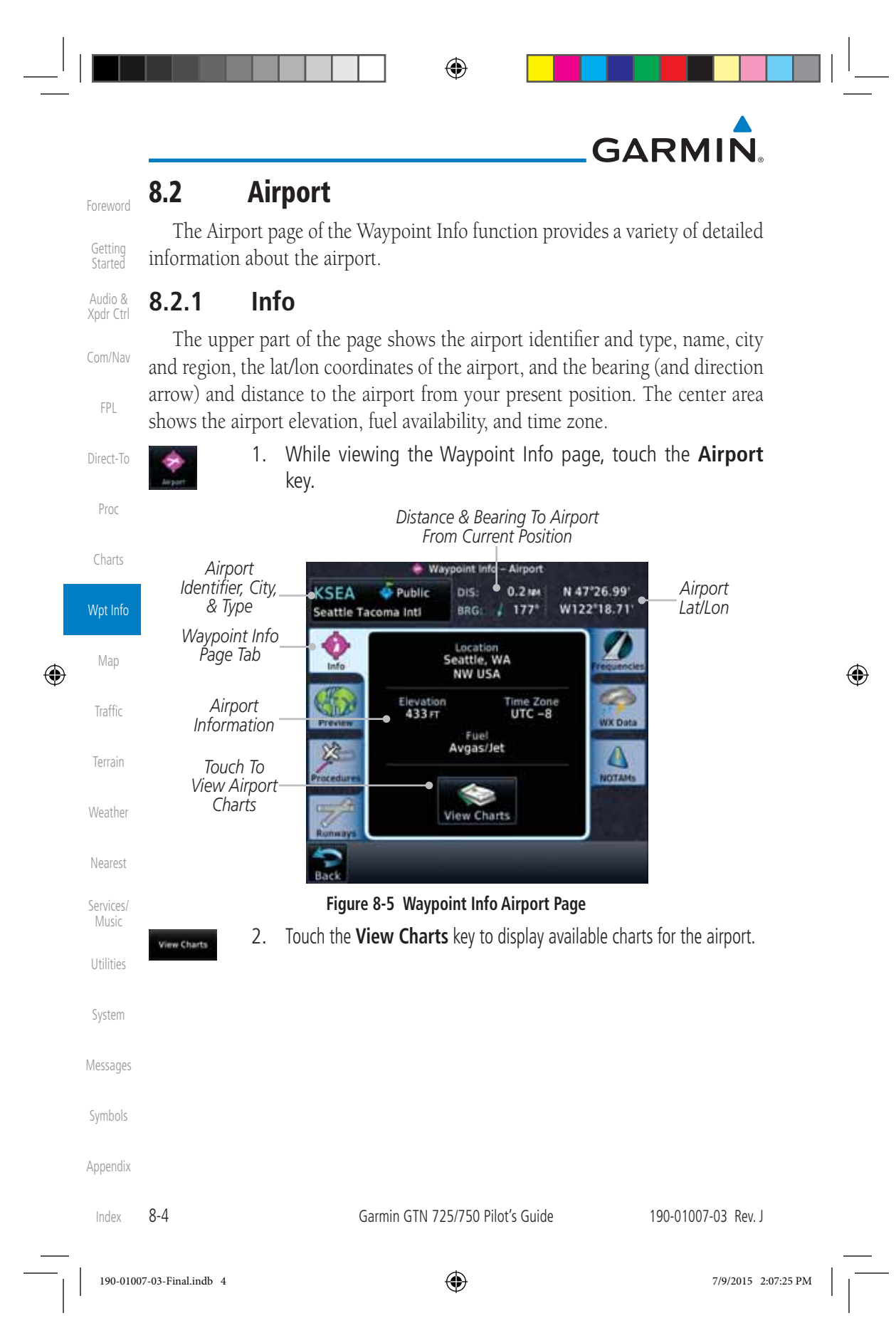

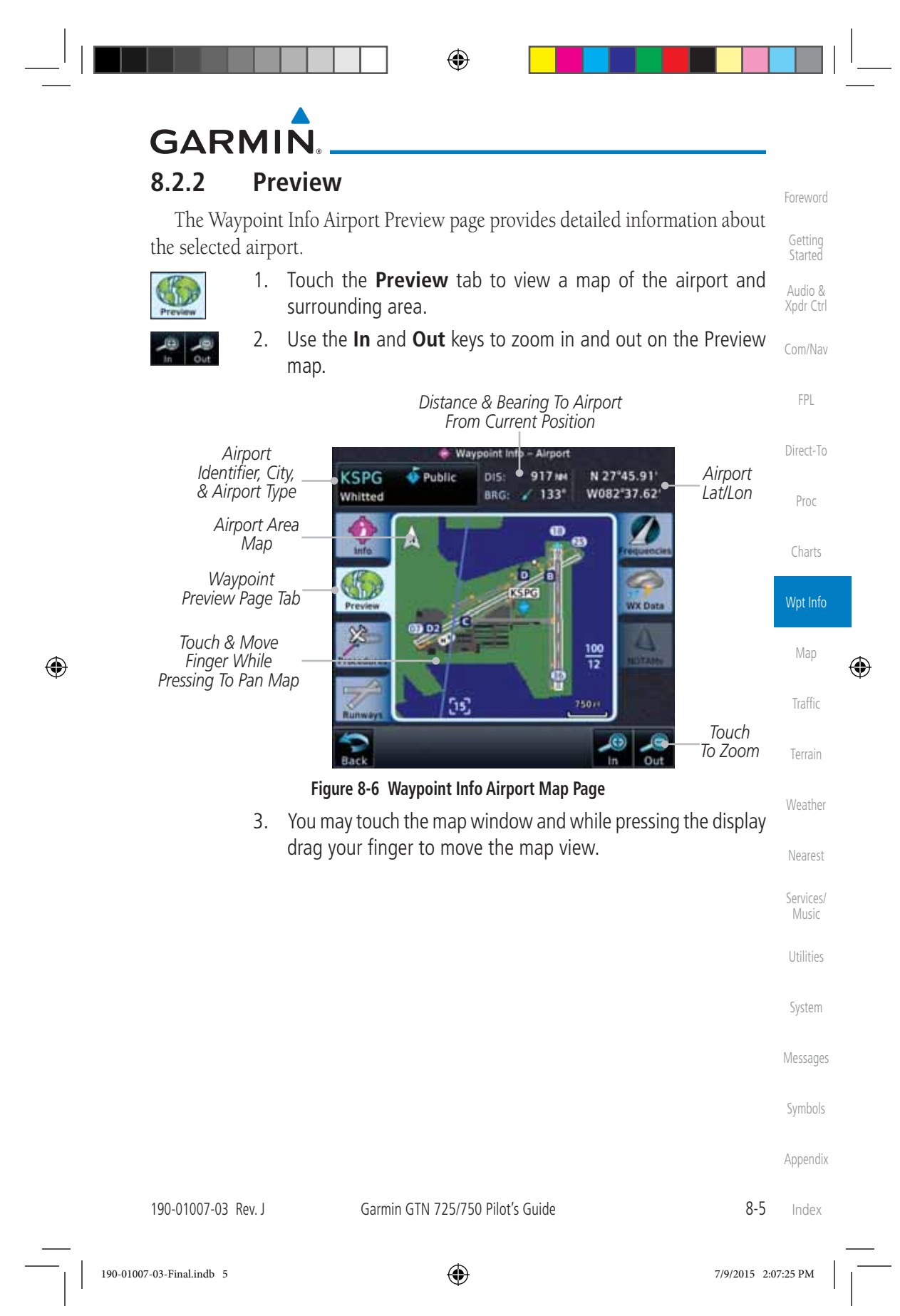

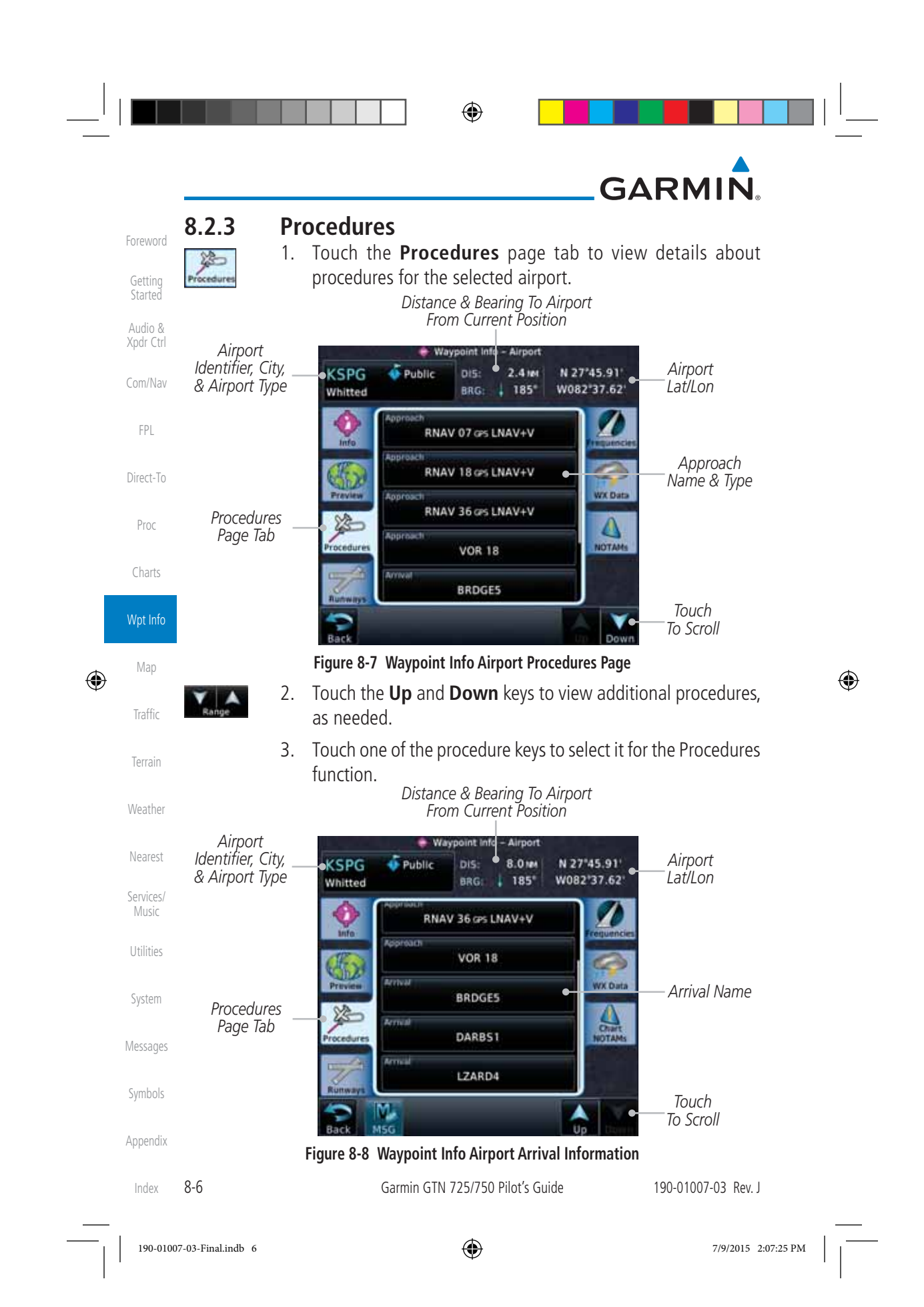

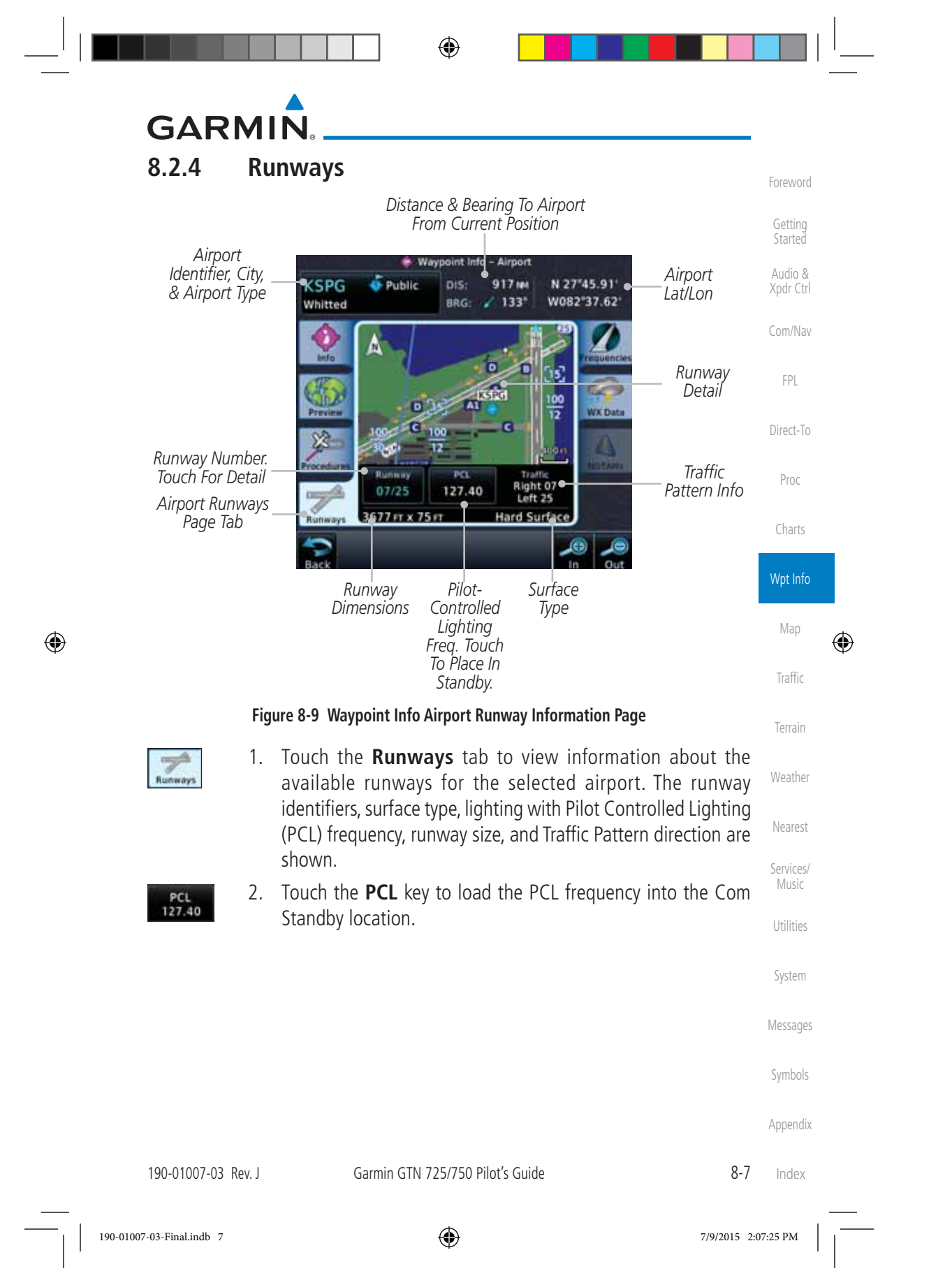

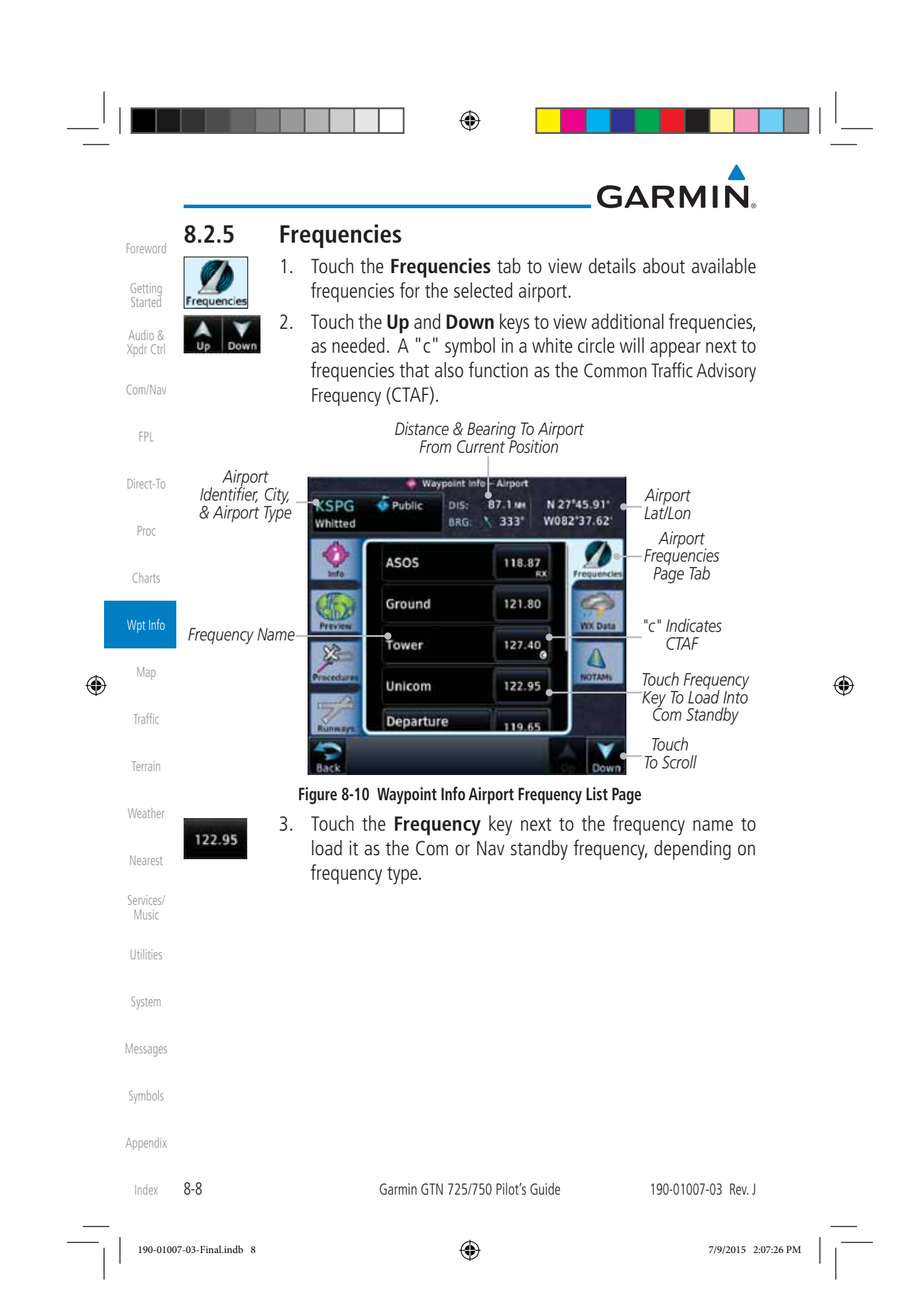
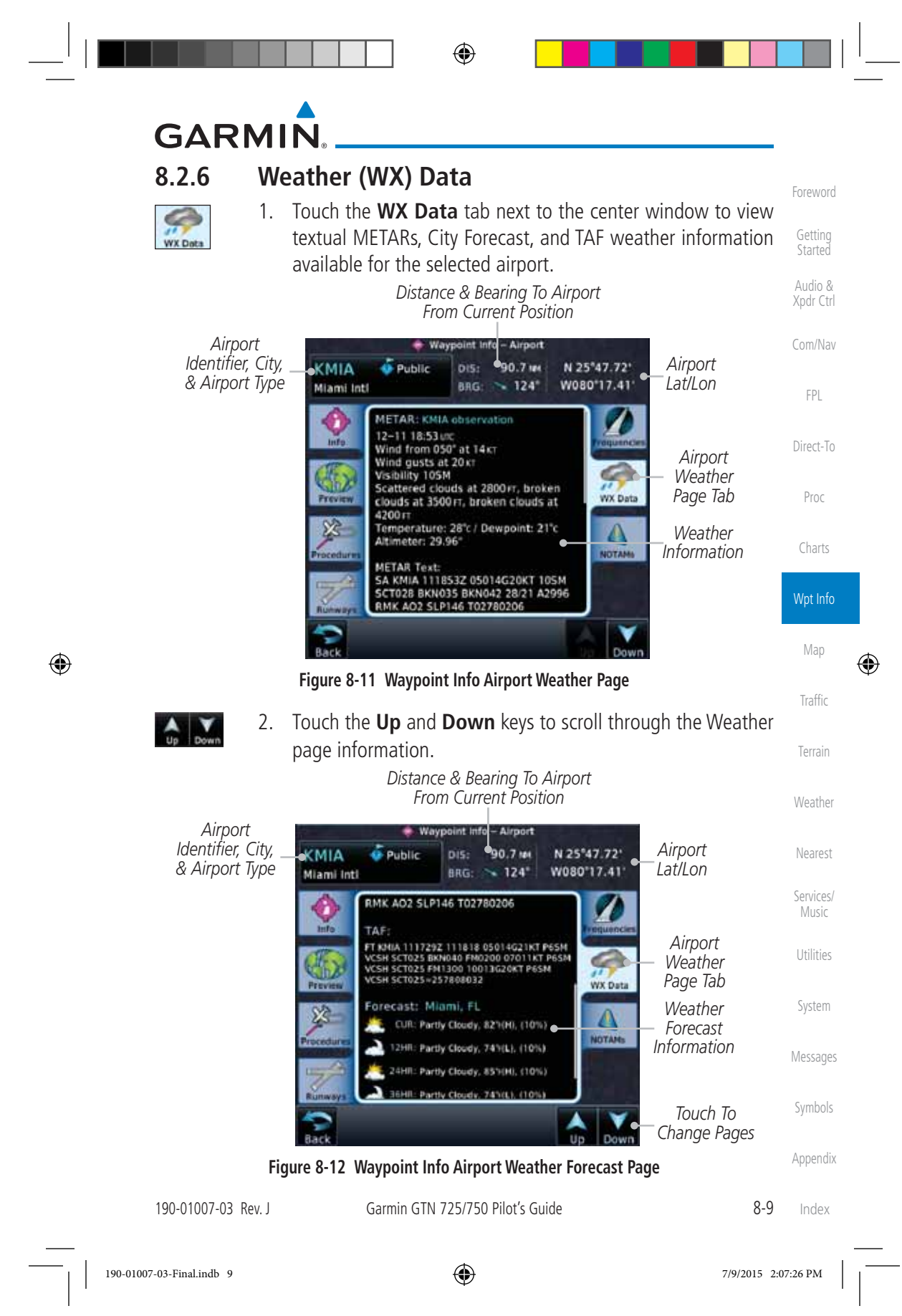

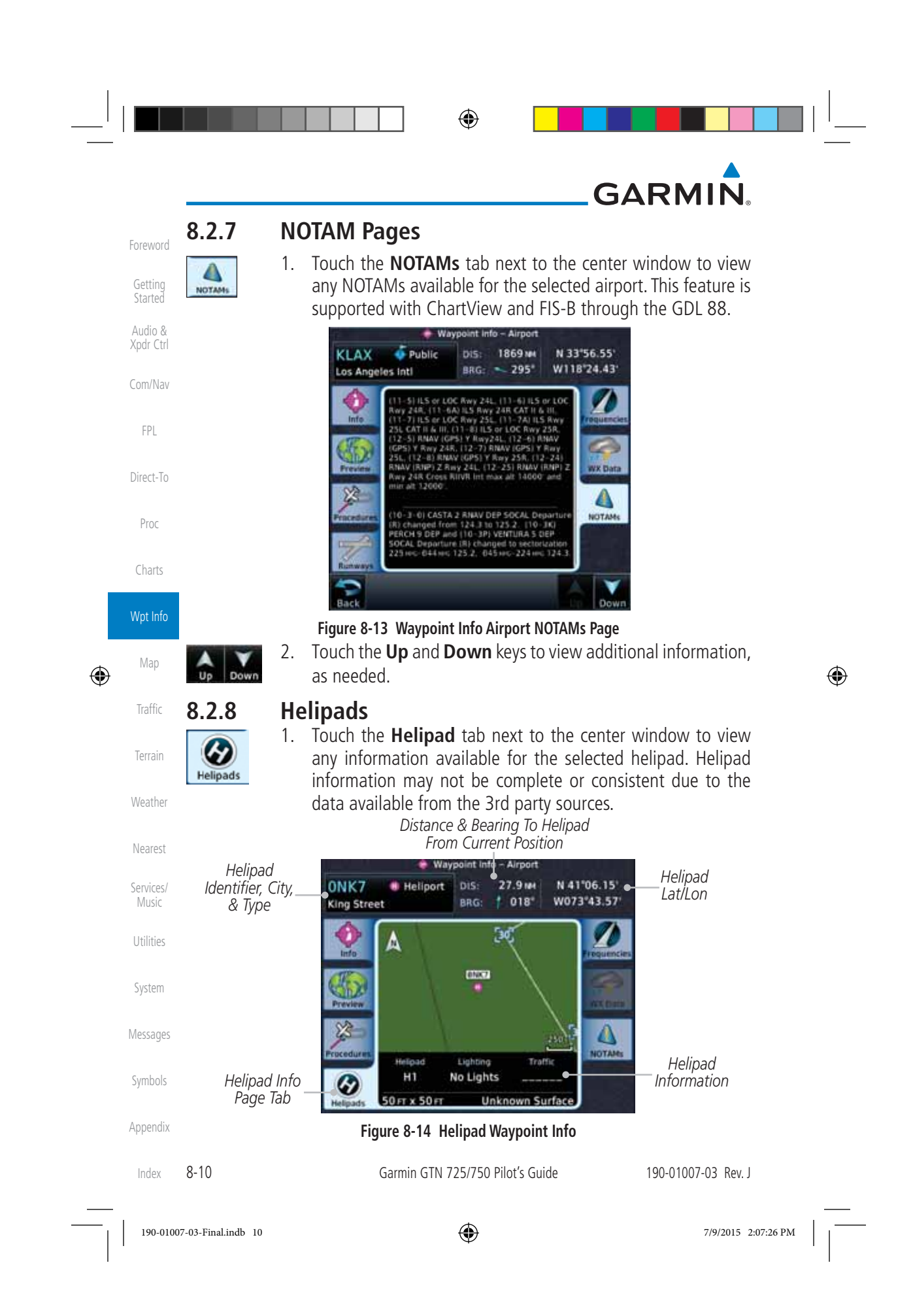

⊕

## **GARMIN 8.3 Intersection (INT)**

 $\bigoplus$ 

The Intersection page of the Waypoint Info function provides a variety of detailed information about the intersection. The top left area of the page displays the Intersection identifier and region. The top center area shows the lat/lon coordinates of the Intersection and the bearing (with direction arrow) and distance to the Intersection from your present position.

Direct-To Select another Waypoint by touching the **Waypoint Identifier** key, entering the characters for the desired name with the alphanumeric keypad, and then touching the **Enter** key. You may also search through the list by touching the Find key and then choosing from the existing list of waypoints by touching the desired waypoint from the list.

The center area of the page shows a map with the Intersection in the center.

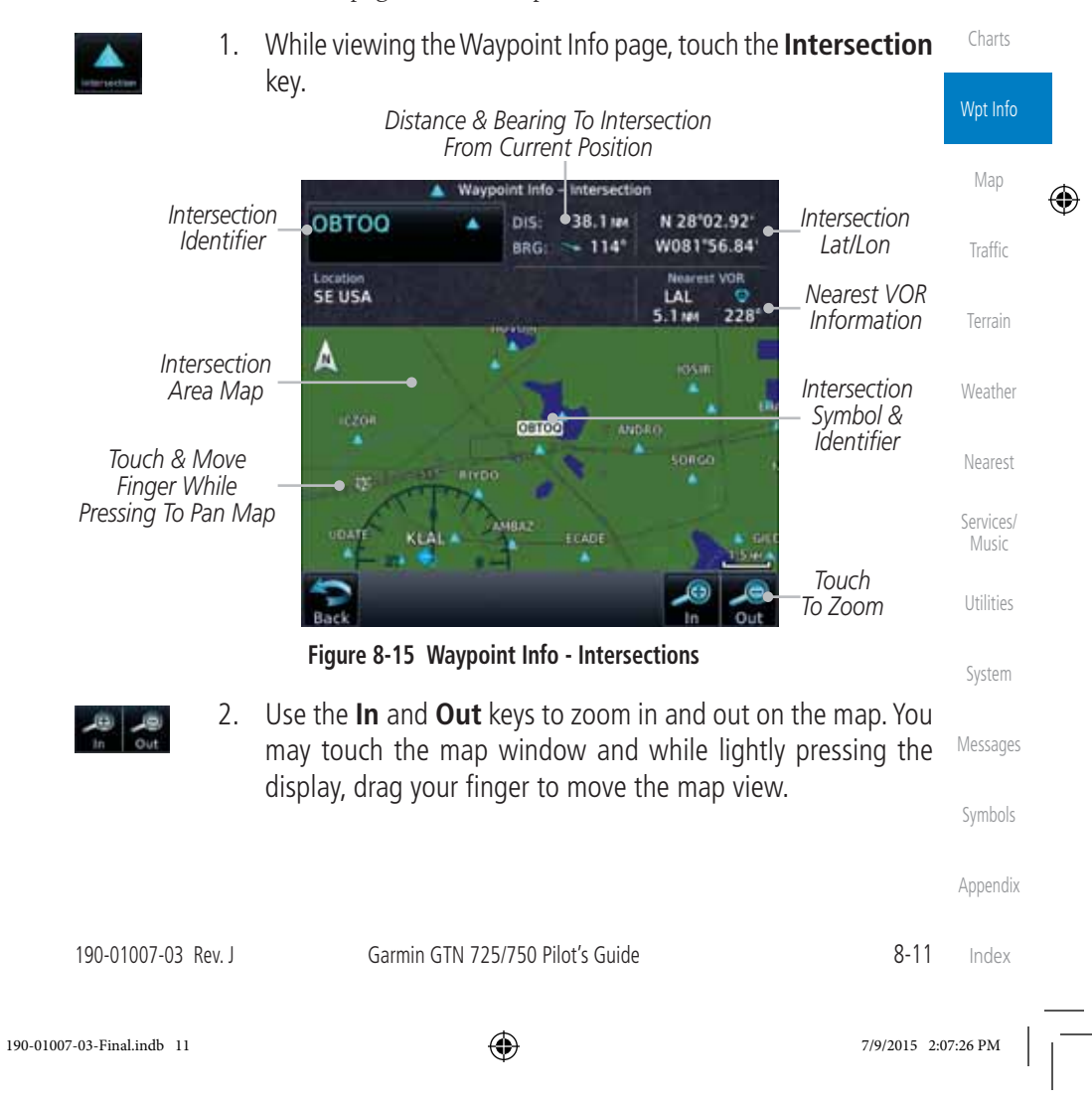

Foreword Getting

**Started** Audio & Xpdr Ctrl

Com/Nav

FPL

Proc